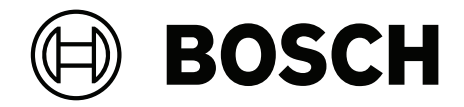

# **BVMS**

**it** Manuale dell'operatore

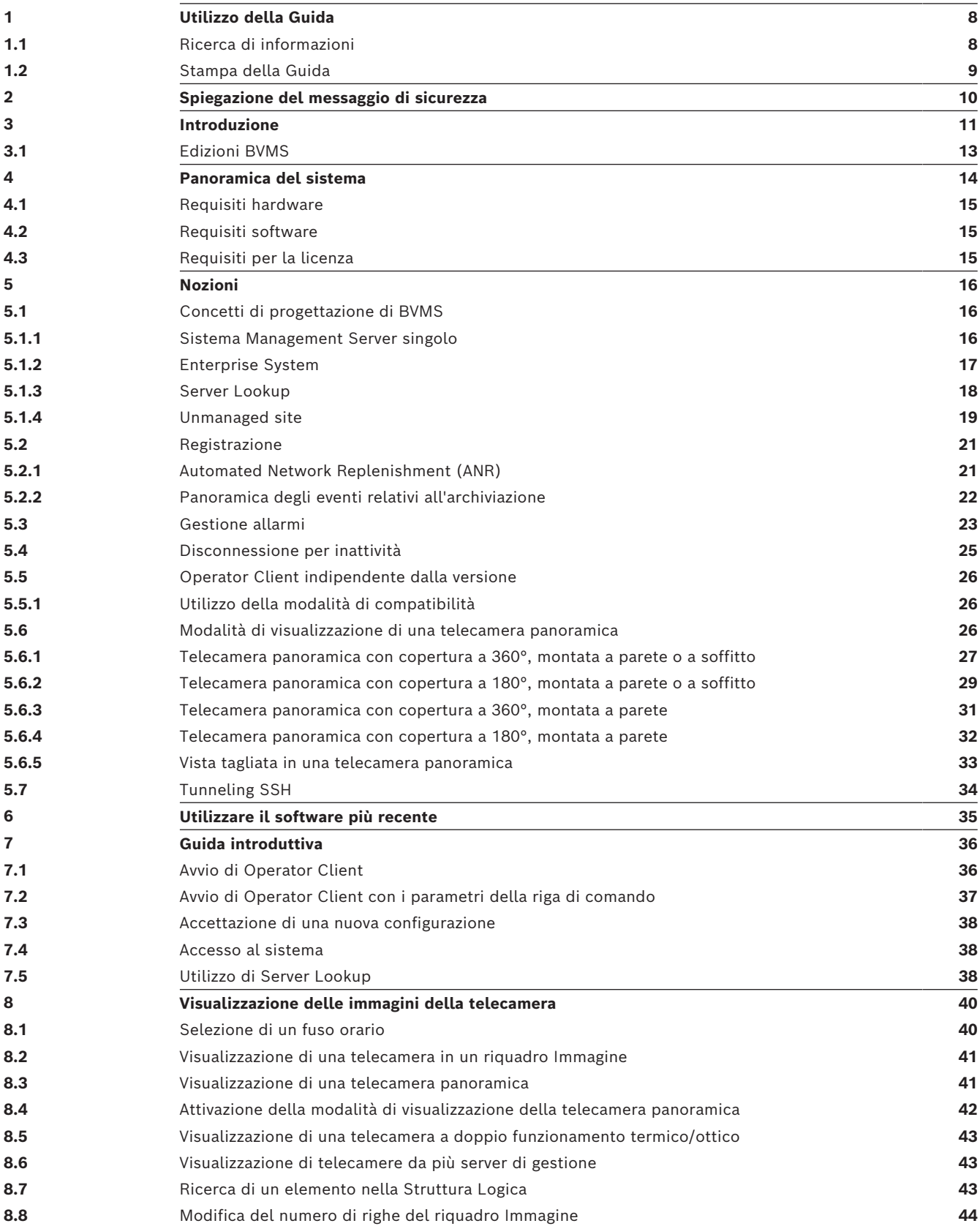

**[8.9](#page-44-0)** [Disposizione e ridimensionamento dei riquadri Immagine](#page-44-0) **[45](#page-44-0) [8.10](#page-44-1)** [Visualizzazione della finestra Immagine Allarme](#page-44-1) **[45](#page-44-1)**

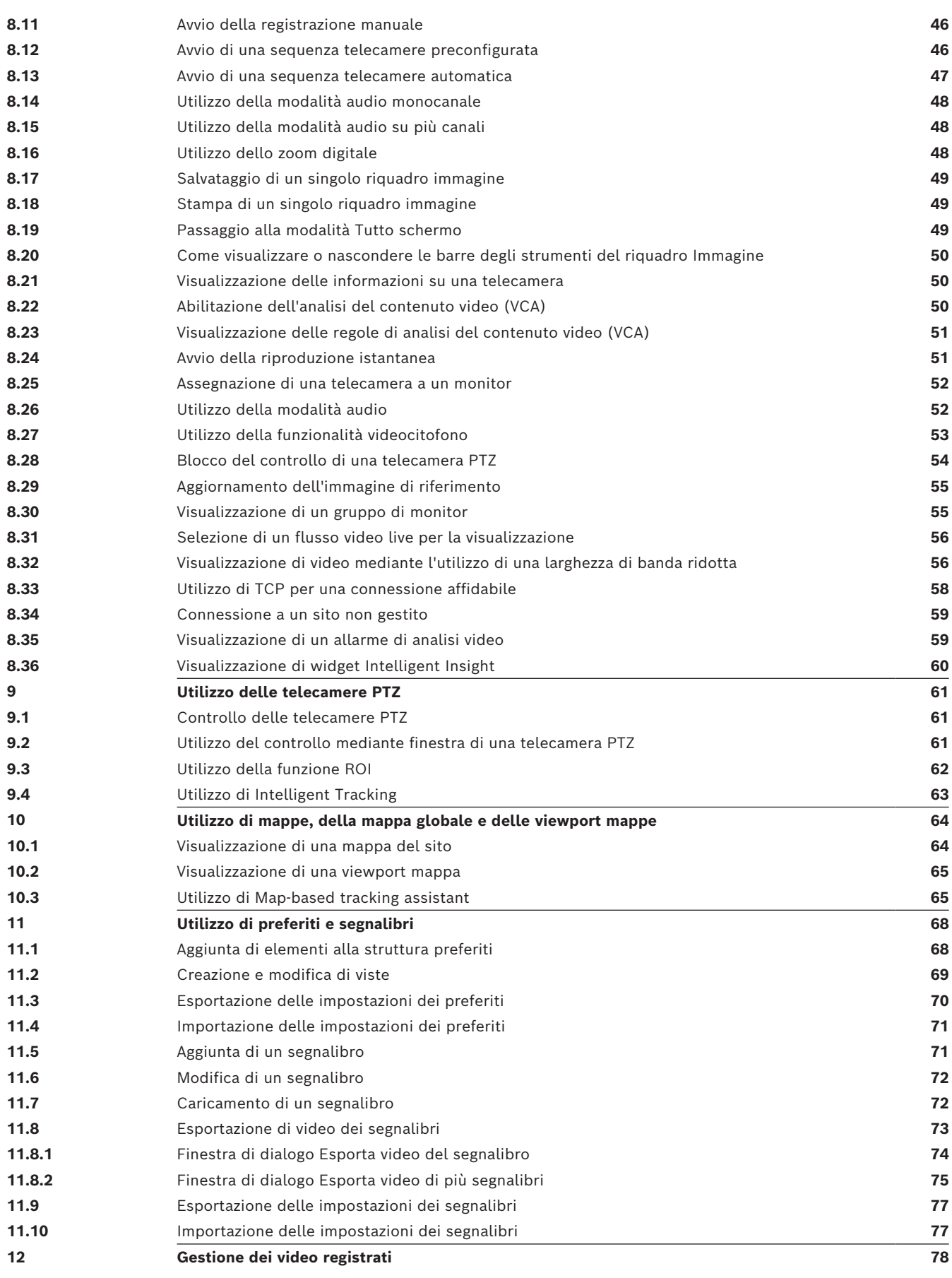

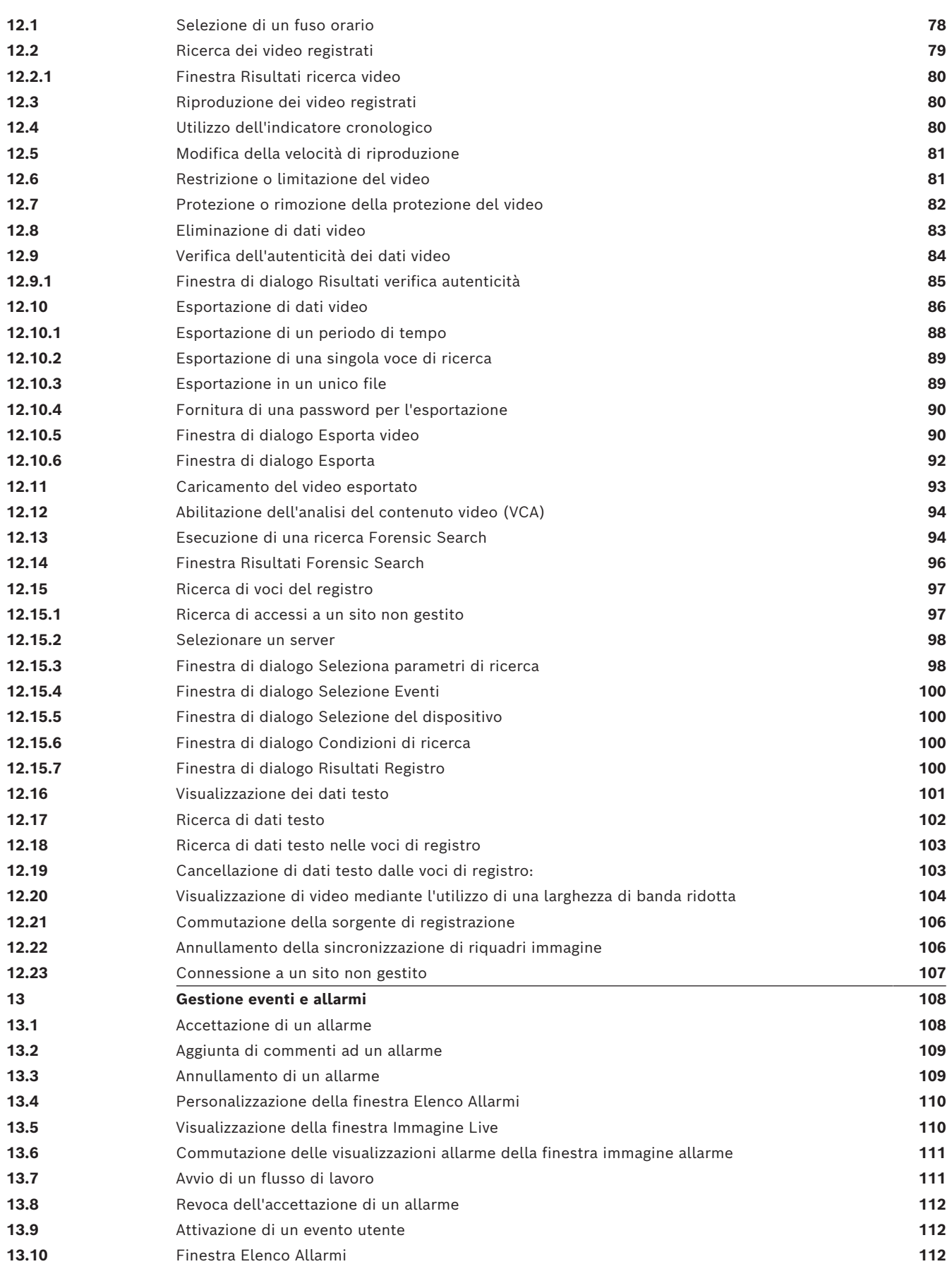

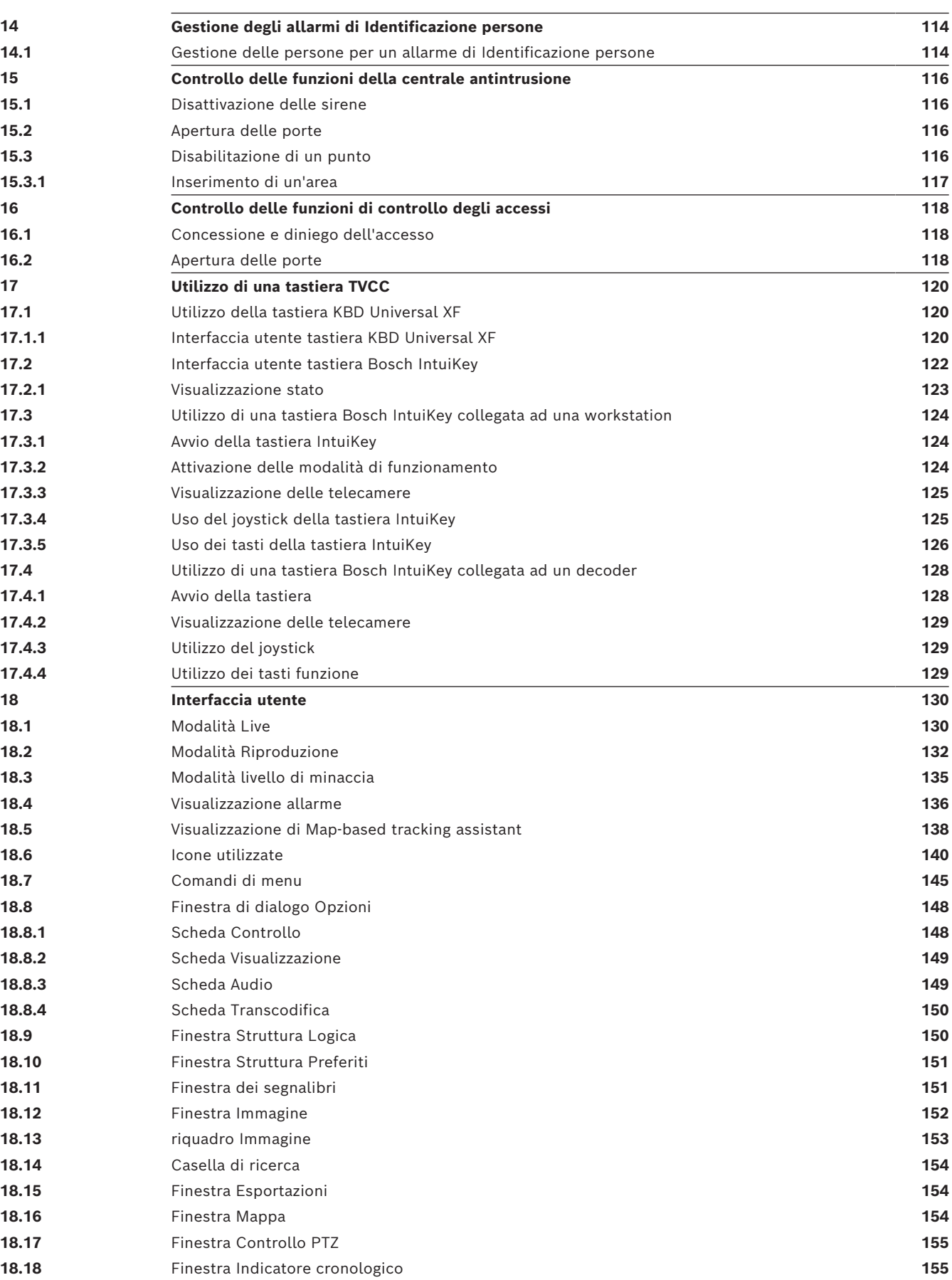

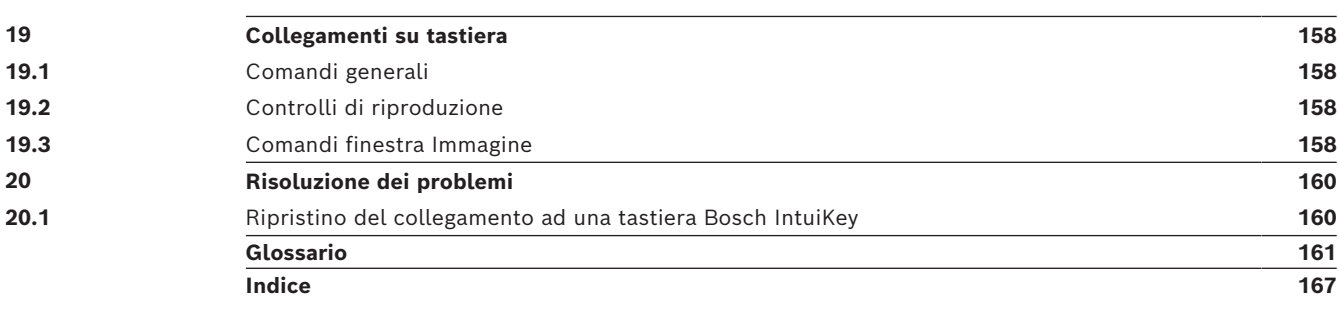

## **1 Utilizzo della Guida**

**i**

#### <span id="page-7-0"></span>**Avviso!**

Il presente documento descrive alcune funzioni non disponibili per BVMS Viewer. Per informazioni dettagliate sulle diverse edizioni di BVMS, fare riferimento a [www.boschsecurity.com](https://www.boschsecurity.com/xc/en/solutions/management-software/bvms/) e alla Guida di selezione rapida di BVMS: [Guida di selezione rapida](https://media.boschsecurity.com/fs/media/en/pb/images/products/management_software/bvms/bvms_quick-selection-guide.pdf) [di BVMS](https://media.boschsecurity.com/fs/media/en/pb/images/products/management_software/bvms/bvms_quick-selection-guide.pdf).

Per ulteriori informazioni sulle modalità di utilizzo di BVMS, accedere alla Guida in linea in uno dei modi descritti di seguito.

#### **Per utilizzare le sezioni Sommario, Indice o Cerca:**

4 Nel menu **Guida**, fare clic su **Visualizza Guida**. Per navigare, utilizzare i pulsanti ed i collegamenti.

#### **Per ottenere informazioni su una finestra o una finestra di dialogo:**

- Nella barra degli strumenti, fare clic su OPPURE
- 4 Premere F1 per accedere alla Guida relativa a qualsiasi finestra o finestra di dialogo del programma.

## **1.1 Ricerca di informazioni**

<span id="page-7-1"></span>È possibile eseguire la ricerca di informazioni nella Guida in diversi modi. Per cercare informazioni nella Guida in linea:

- 1. Nel menu **Guida**, fare clic su **Guida**.
- 2. Se il riquadro di sinistra non viene visualizzato, fare clic sul pulsante **Mostra**.
- 3. Nella finestra Guida, effettuare le operazioni riportate di seguito:

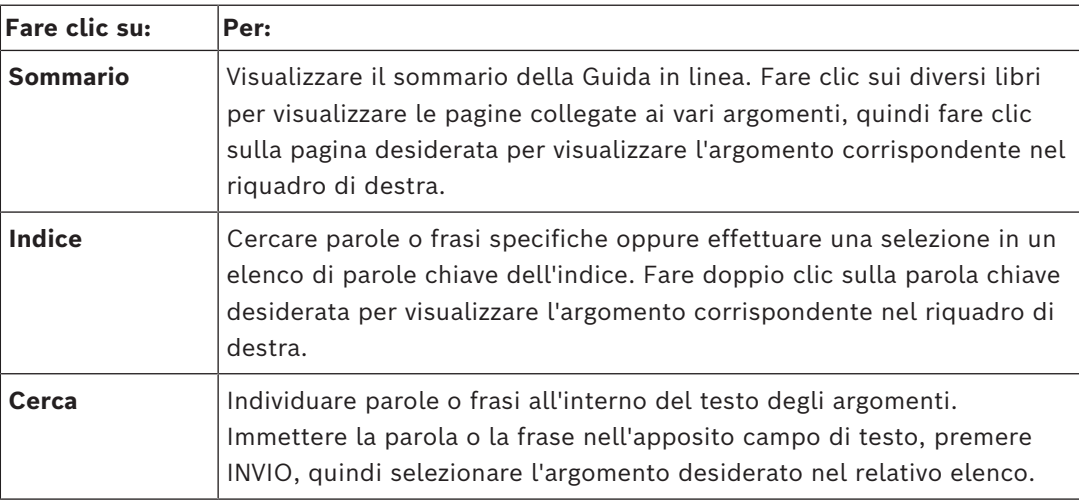

I termini dell'interfaccia utente sono evidenziati in **grassetto**.

La freccia invita a fare clic sul testo sottolineato o su un elemento dell'applicazione.

#### **Argomenti correlati**

4 Fare clic per visualizzare un argomento contenente informazioni sulla finestra dell'applicazione in uso. L'argomento fornisce informazioni sui controlli contenuti nella finestra dell'applicazione.

*[Nozioni, pagina 16](#page-15-0)* fornisce informazioni generali sugli argomenti selezionati.

#### **Avviso!**

Questo simbolo indica un rischio potenziale di danni alla proprietà o perdita di dati.

## **1.2 Stampa della Guida**

<span id="page-8-0"></span>Quando si utilizza la Guida online, è possibile servirsi della finestra del browser per stampare i relativi argomenti e informazioni.

#### **Per stampare un argomento della Guida:**

- Bosch Security Stampa della Guida<br>
Stampa della Guida<br>
Stampa della Guida<br>
Stampa della Guida<br>
Stampa i piccola della metrica dell'operatori delle metrica delle conderi<br>
Manuale i relatività della metrica della conderio<br>
P 1. Fare clic con il pulsante destro del mouse nel riquadro di destra e selezionare **Stampa**. Viene visualizzata la finestra di dialogo **Stampa**.
	- 2. Fare clic su **Stampa**.
	- $\Rightarrow$  L'argomento viene inviato alla stampante specificata.

## **2 Spiegazione del messaggio di sicurezza**

<span id="page-9-0"></span>Nel presente manuale i seguenti simboli e diciture vengono utilizzati per richiamare l'attenzione in situazioni particolari:

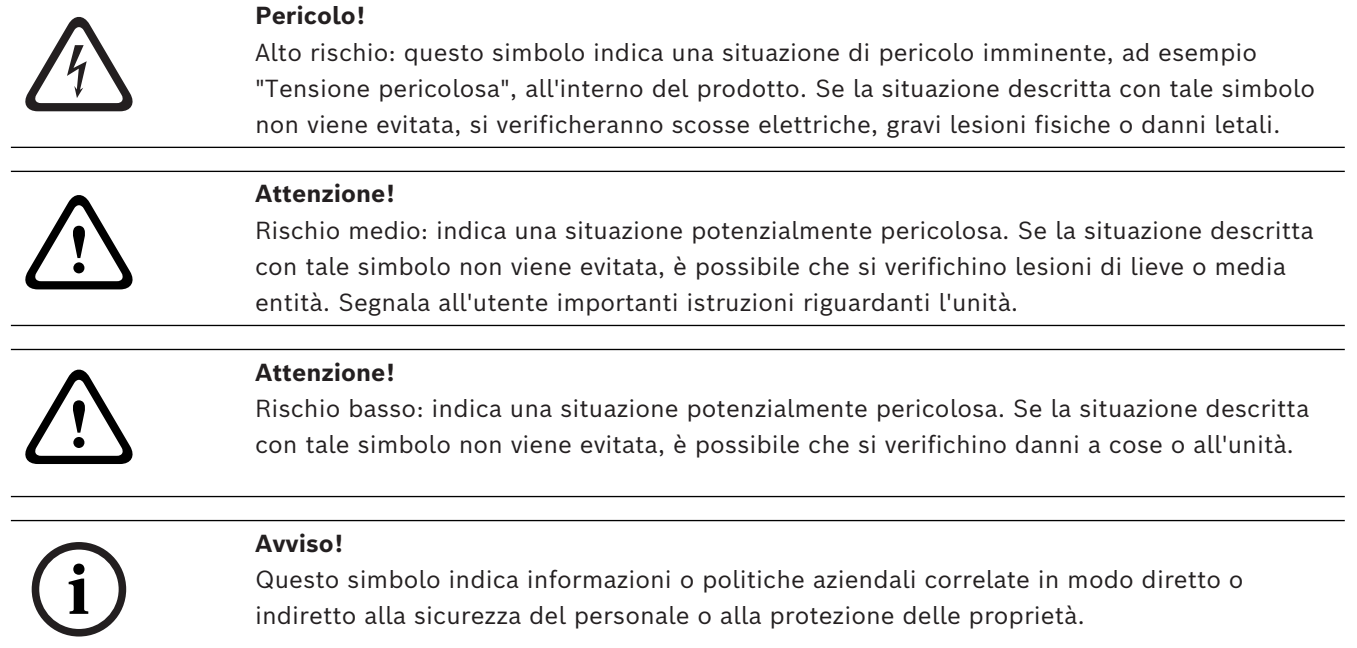

## **3 Introduzione**

<span id="page-10-0"></span>Fare clic sul collegamento per accedere alle licenze del software open source utilizzate da BVMS ed a Mobile App:

<http://www.boschsecurity.com/oss/>

#### **HE HEVCAdvance"**

Coperti da una o più rivendicazioni dei brevetti elencati in patentlist.hevcadvance.com. Il presente manuale contiene le istruzioni di base relative all'utilizzo con BVMS. Per una guida completa e istruzioni dettagliate, consultare il Manuale utente oppure utilizzare la Guida in linea.

#### **BVMS**

#### **BVMS Export Player**

BVMS Export Player consente di visualizzare registrazioni esportate.

#### **BVMS Viewer**

BVMS Viewer è un'applicazione di videosorveglianza IP per la riproduzione e la visualizzazione live di video da telecamere e registratori di rete Bosch. Il pacchetto software è costituito da un Operator Client per la riproduzione e la visualizzazione live di video e un Configuration Client. BVMS Viewer supporta l'attuale portafoglio di prodotti video IP di Bosch nonché i dispositivi video Bosch precedenti.

Fare clic sul collegamento per accedere alle licenze software open source utilizzate da BVMS Viewer:

http://www.boschsecurity.com/oss.

**BVMS Configuration Client**

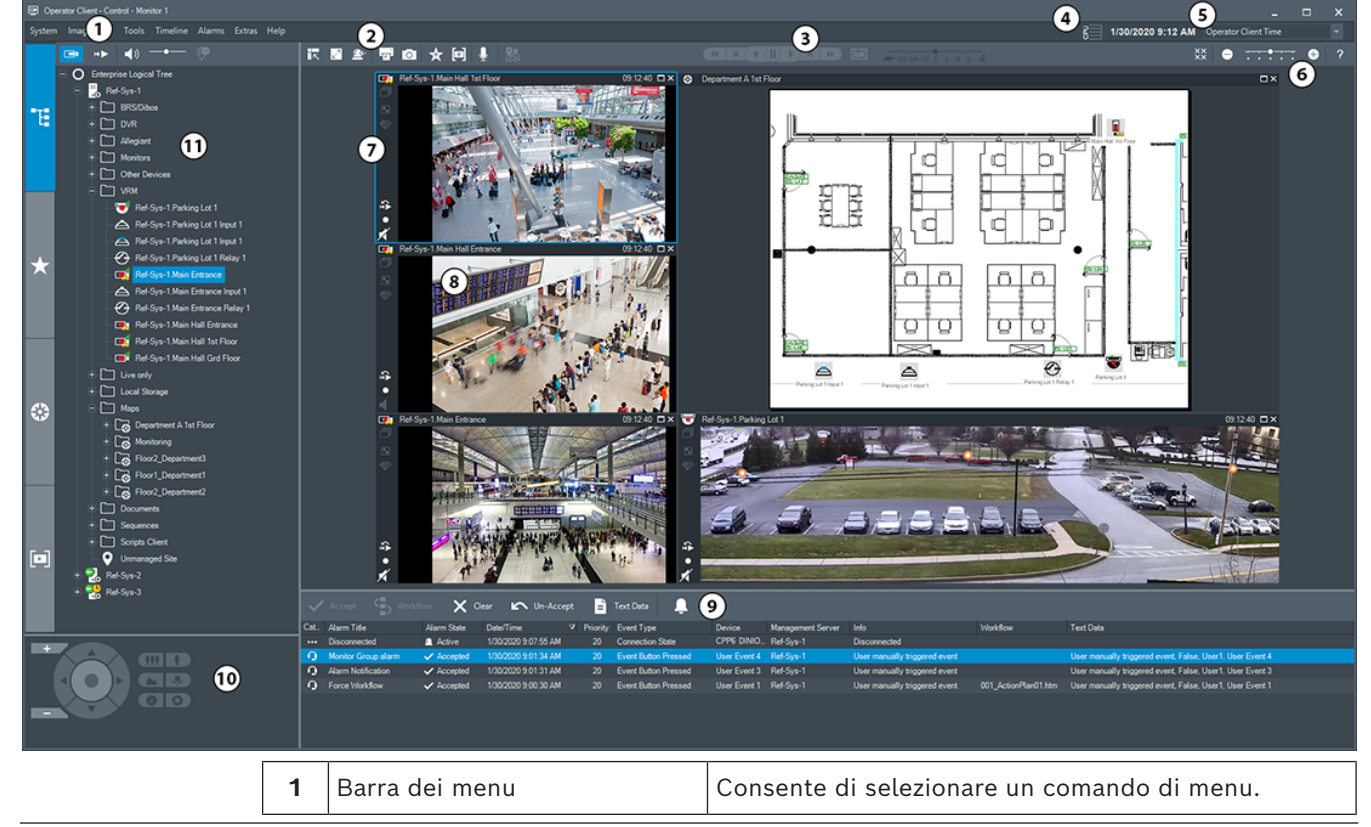

#### **BVMS Operator Client**

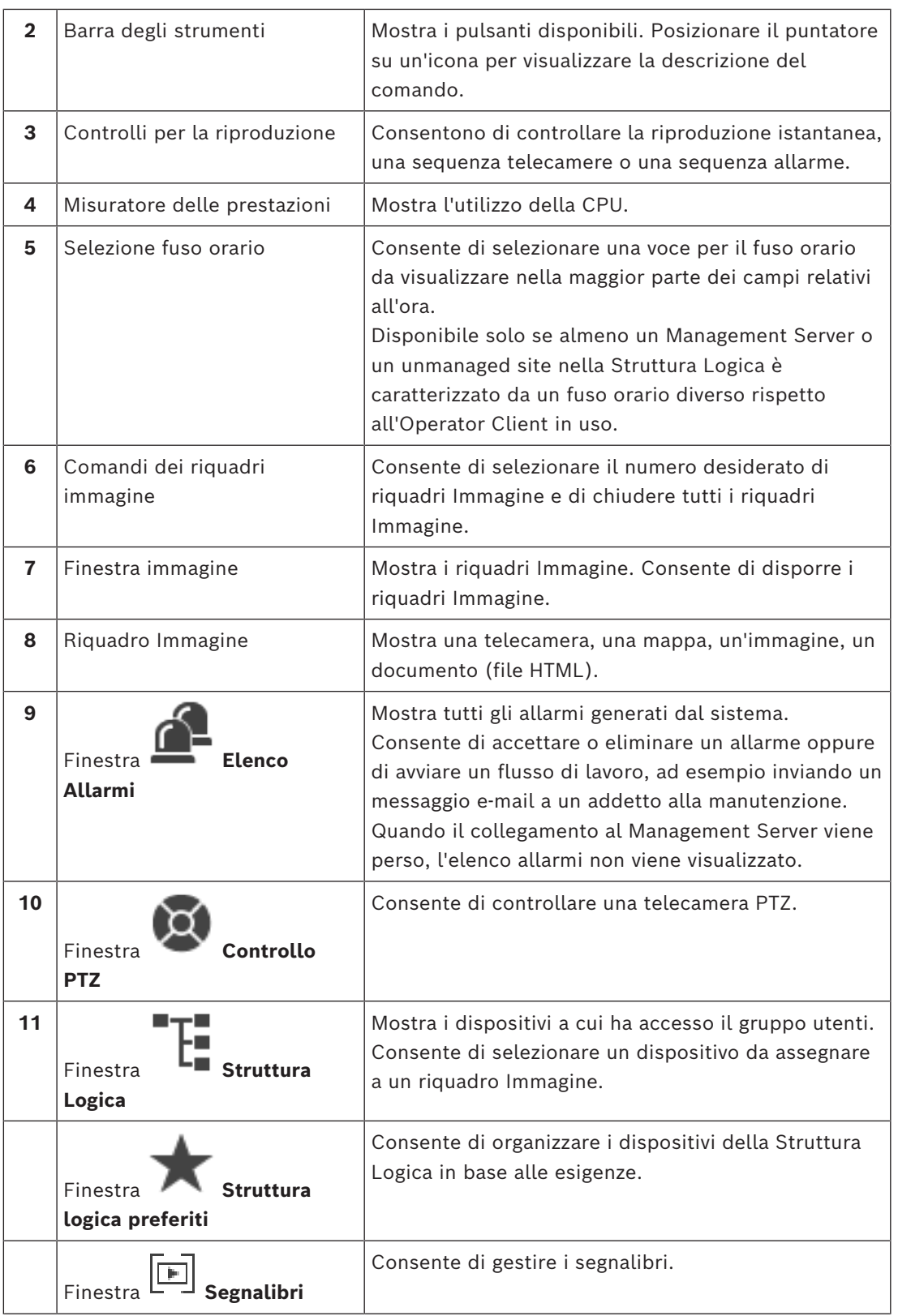

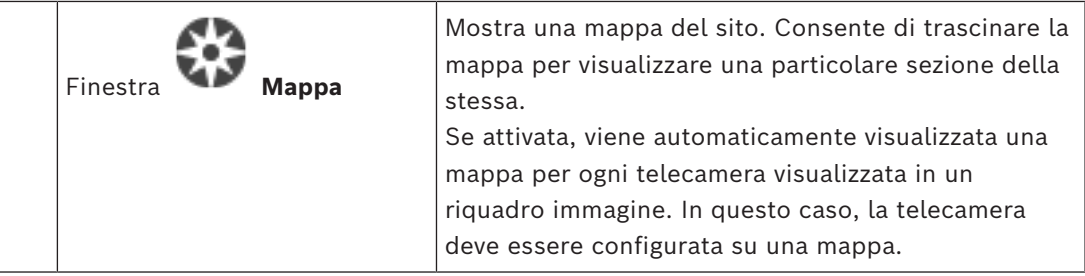

## **3.1 Edizioni BVMS**

<span id="page-12-0"></span>Le diverse edizioni di BVMS offrono una scalabilità completa, consentendo di espandere il sistema di videosorveglianza in base alle proprie esigenze.

Sono disponibili le seguenti edizioni di BVMS:

- BVMS Professional
- BVMS Enterprise
- BVMS Plus
- BVMS Lite
- BVMS Viewer

BVMS Viewer e BVMS Professional sono prodotti esclusivamente software. Non è possibile utilizzarli sui dispositivi Bosch DIVAR IP.

È possibile utilizzare BVMS Lite e BVMS Plus su dispositivi Bosch DIVAR IP o come prodotti esclusivamente software su qualsiasi altro hardware.

Per informazioni dettagliate sulle diverse edizioni di BVMS, fare riferimento a

[www.boschsecurity.com](https://www.boschsecurity.com/xc/en/solutions/management-software/bvms/) e alla Guida di selezione rapida di BVMS:

[Guida di selezione rapida di BVMS](https://media.boschsecurity.com/fs/media/en/pb/images/products/management_software/bvms/bvms_quick-selection-guide.pdf).

**i**

## **4 Panoramica del sistema**

#### <span id="page-13-0"></span>**Avviso!**

Il presente documento descrive alcune funzioni non disponibili per BVMS Viewer. Per informazioni dettagliate sulle diverse edizioni di BVMS, fare riferimento a [www.boschsecurity.com](https://www.boschsecurity.com/xc/en/solutions/management-software/bvms/) e alla Guida di selezione rapida di BVMS: [Guida di selezione rapida](https://media.boschsecurity.com/fs/media/en/pb/images/products/management_software/bvms/bvms_quick-selection-guide.pdf) [di BVMS](https://media.boschsecurity.com/fs/media/en/pb/images/products/management_software/bvms/bvms_quick-selection-guide.pdf).

Se si desidera installare e configurare BVMS, si consiglia di prendere parte alla formazione sul sistema relativa a BVMS.

Per conoscere le versioni firmware e hardware supportate ed ottenere altre importanti informazioni, fare riferimento al documento Note sulla versione della versione corrente di BVMS.

Vedere le schede tecniche relative alle workstation ed ai server Bosch per informazioni sui computer in cui è possibile installare BVMS.

In opzione, i moduli software BVMS possono essere installati su un unico PC.

#### **Componenti importanti**

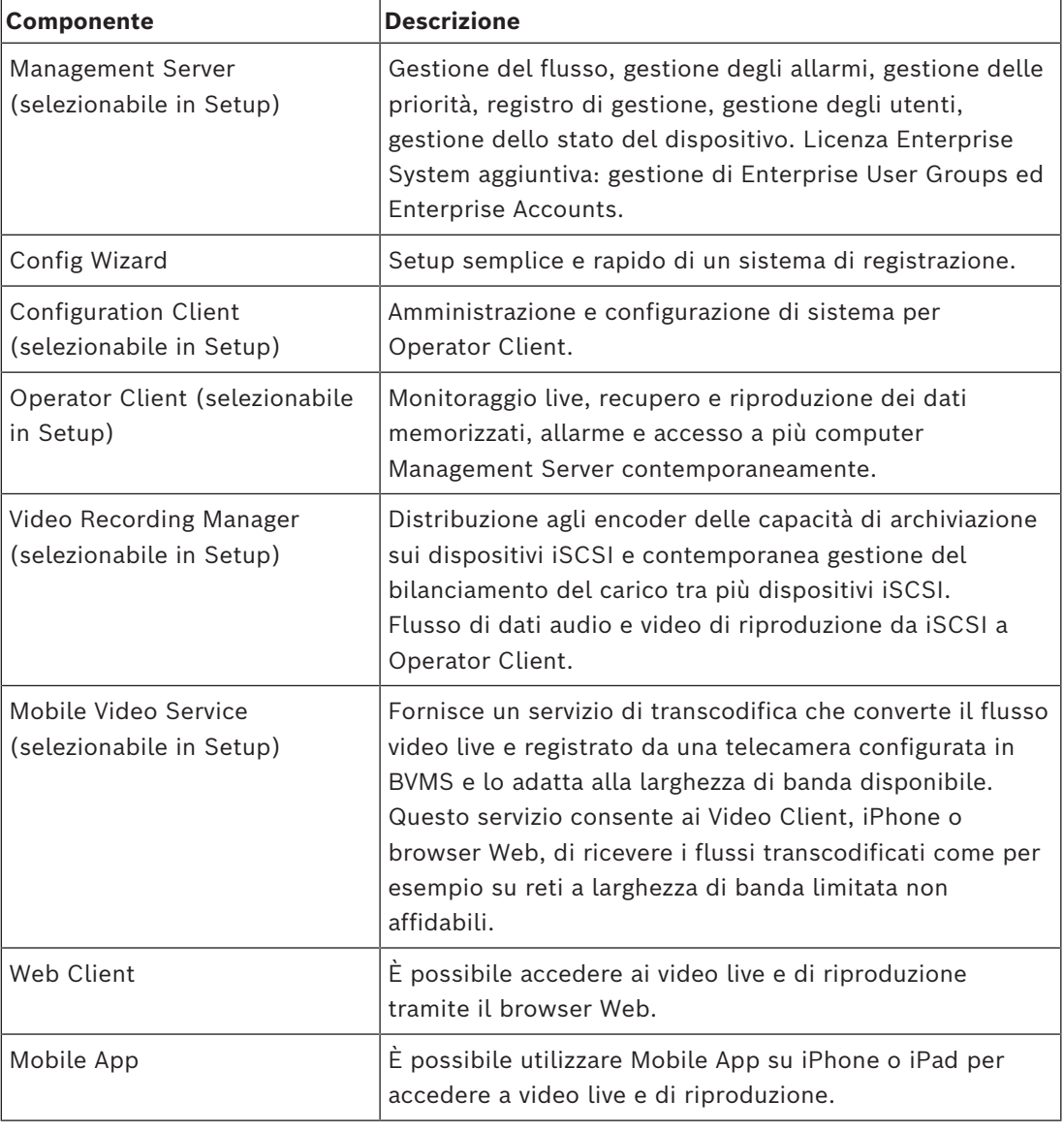

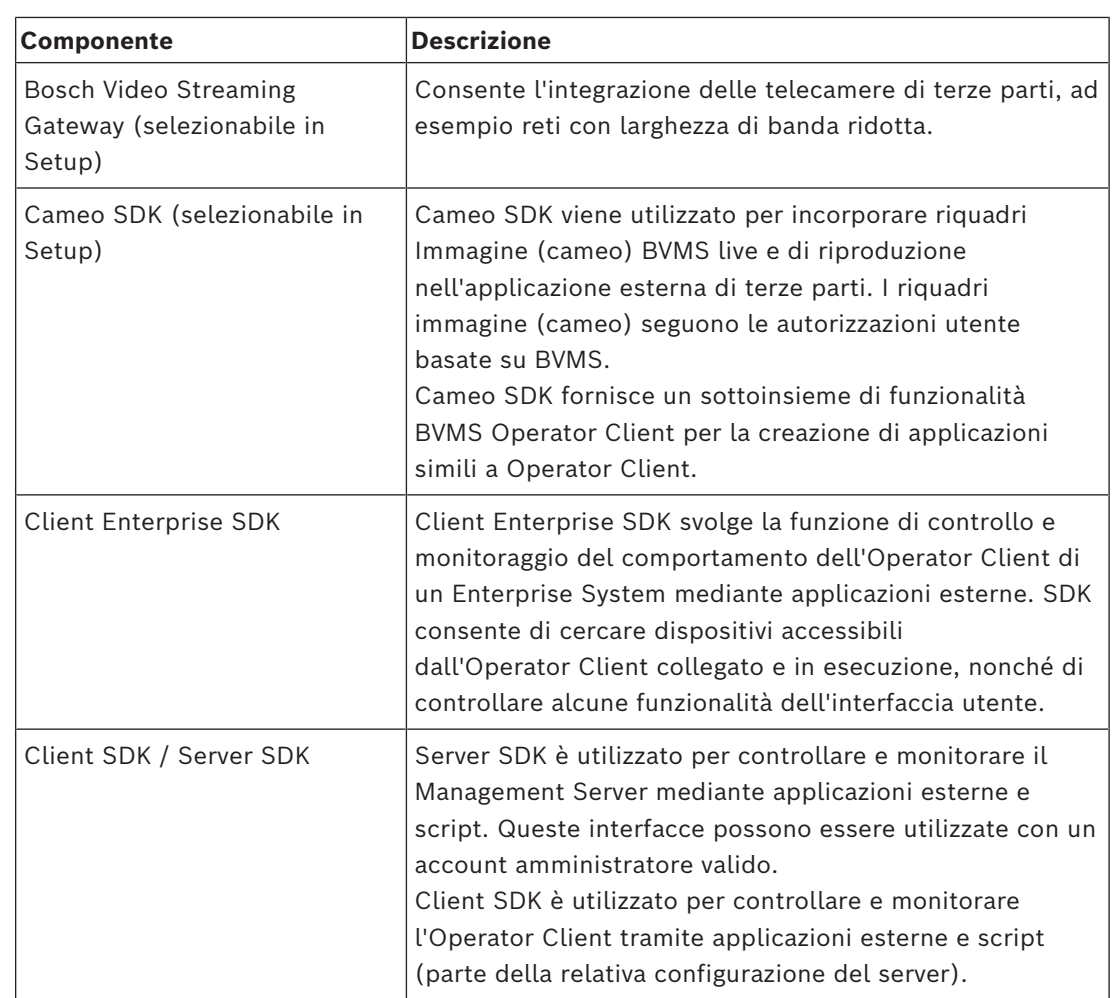

## **4.1 Requisiti hardware**

<span id="page-14-0"></span>Vedere il foglio dati relativo a BVMS. Sono inoltre disponibili fogli dati per computer con funzione di piattaforma.

## **4.2 Requisiti software**

<span id="page-14-1"></span>Non è possibile installare BVMS Viewer nel punto in cui è installato qualsiasi altro componente BVMS. Vedere la scheda tecnica relativa a BVMS.

## **4.3 Requisiti per la licenza**

<span id="page-14-2"></span>Vedere il foglio dati relativo a BVMS per le licenze disponibili.

**i**

## **5 Nozioni**

#### <span id="page-15-0"></span>**Avviso!**

BVMS Viewer offre solo funzioni di base. Le funzioni avanzate sono disponibili in BVMS Professional. Per informazioni dettagliate sulle diverse edizioni di BVMS, fare riferimento a [www.boschsecurity.com](https://www.boschsecurity.com/xc/en/solutions/management-software/bvms/) e alla Guida di selezione rapida di BVMS: [Guida di selezione rapida](https://media.boschsecurity.com/fs/media/en/pb/images/products/management_software/bvms/bvms_quick-selection-guide.pdf) [di BVMS](https://media.boschsecurity.com/fs/media/en/pb/images/products/management_software/bvms/bvms_quick-selection-guide.pdf).

<span id="page-15-1"></span>Questo capitolo contiene informazioni generali su argomenti specifici.

#### **5.1 Concetti di progettazione di BVMS**

#### *[Sistema Management Server singolo, pagina 16](#page-15-2)*

Un singolo sistema BVMS Management Server consente di eseguire la gestione, il monitoraggio e il controllo di un massimo di 2000 telecamere/encoder.

#### *[Enterprise System, pagina 17](#page-16-0)*

Un Enterprise Management Server fornisce l'accesso simultaneo a più Management Servers. L'Enterprise System consente l'accesso completo a eventi e allarmi da più sottosistemi.

#### *[Server Lookup, pagina 18](#page-17-0)*

La funzione Server Lookup fornisce un elenco di BVMS Management Servers disponibili per BVMS Operator Client. L'operatore può selezionare un server non incluso nell'elenco di server disponibili. Collegato al Management Server, il client dispone di accesso completo al Management Server.

#### *[Unmanaged site, pagina 19](#page-18-0)*

È possibile raggruppare i dispositivi per unmanaged sites. I dispositivi in unmanaged sites non vengono monitorati tramite il Management Server. Il Management Server fornisce un elenco di unmanaged sites per l'Operator Client. L'operatore può eseguire il collegamento al sito su richiesta e ottiene accesso a dati video live e dati video registrati. Il concetto di unmanaged site non include la gestione di eventi e allarmi.

#### **5.1.1 Sistema Management Server singolo**

- <span id="page-15-2"></span>– Un singolo BVMS Management Server è in grado di gestire fino a 2000 canali.
- Un BVMS Management Server fornisce la gestione, il monitoraggio e il controllo dell'intero sistema.
- Il BVMS Operator Client è collegato al Management Server, riceve gli eventi e gli allarmi dal BVMS Management Server e li visualizza in modalità live e riproduzione.
- Nella maggior parte dei casi, tutti i dispositivi sono in una rete LAN con larghezza di banda alta e bassa latenza.

Responsabilità:

- Configurazione dati
- Registro eventi (logbook)
- Profili utente
- Priorità utente
- Licenze
- Gestione degli allarmi e degli eventi

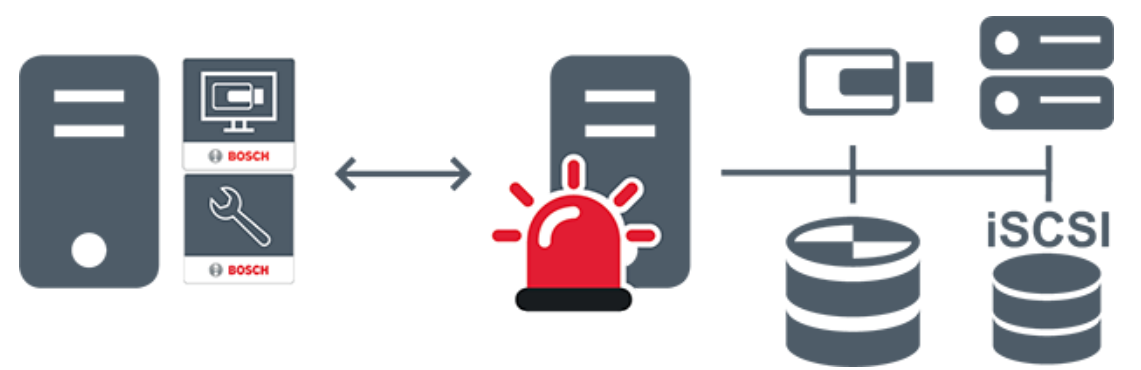

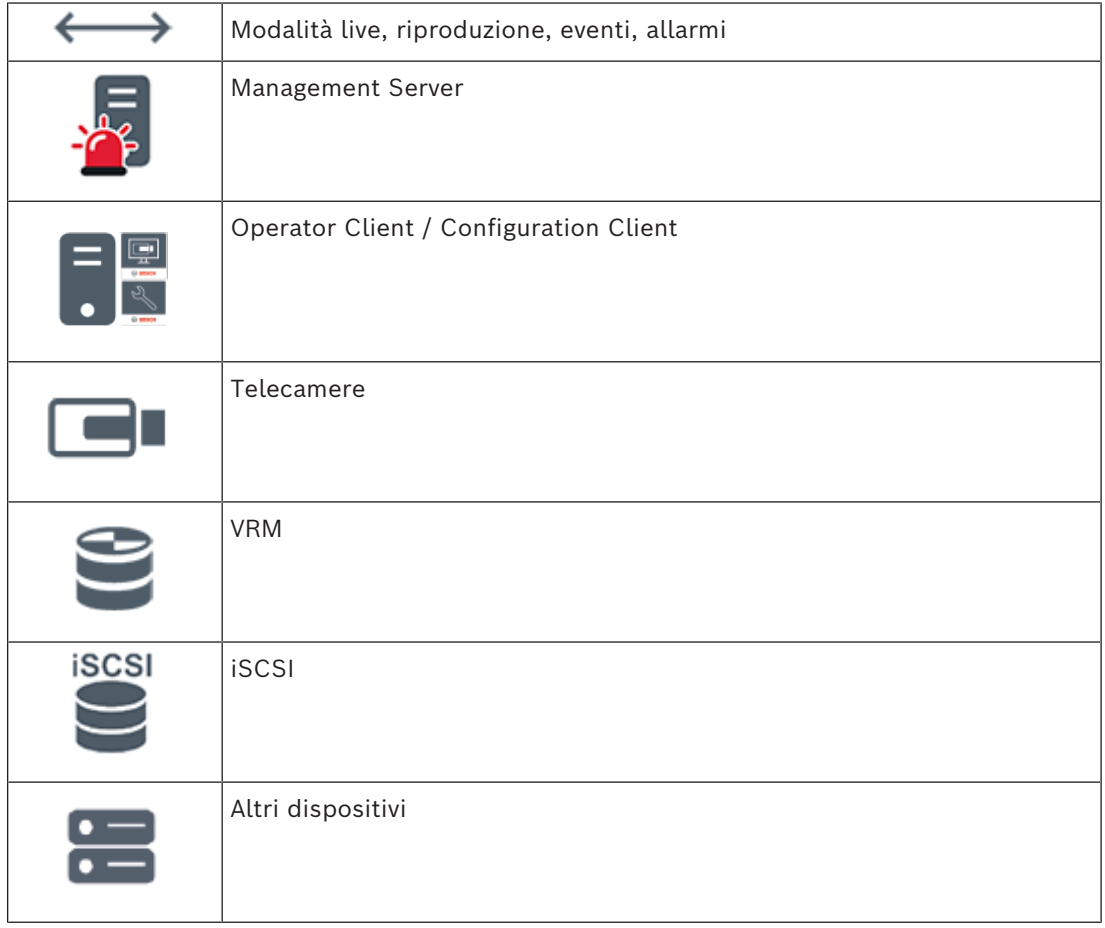

#### **5.1.2 Enterprise System**

- <span id="page-16-0"></span>– L'obiettivo di un BVMS [Enterprise System](#page-164-2) è di fornire a un utente di un [Operator Client](#page-163-3) l'accesso simultaneo a più Management Servers (sottosistemi).
- I client collegati a un server Enterprise dispongono di accesso completo a tutte le telecamere e le registrazioni dei sottosistemi.
- I client collegati a un server Enterprise dispongono di controllo completo in tempo reale degli eventi e degli allarmi di tutti i sottosistemi.
- Settori di applicazione tipici:
	- Metropolitane
	- Aeroporti

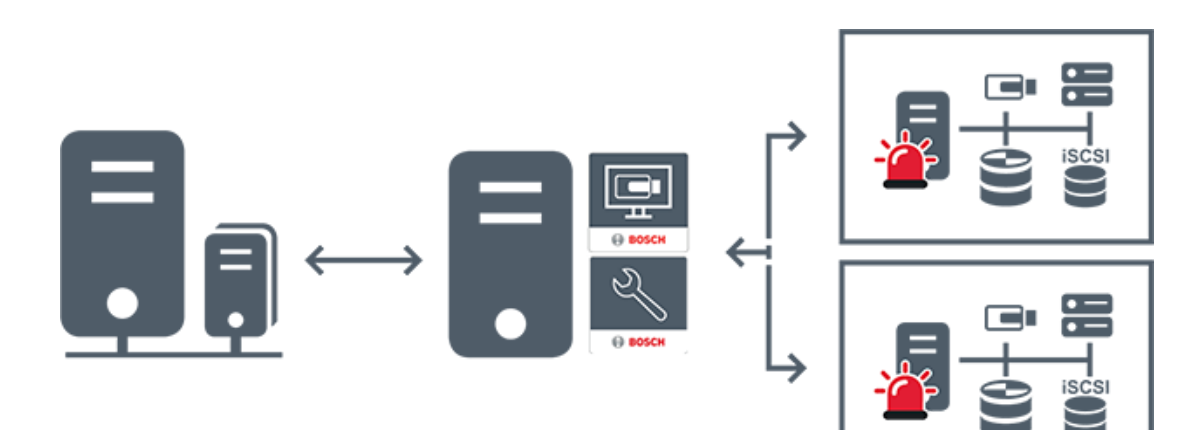

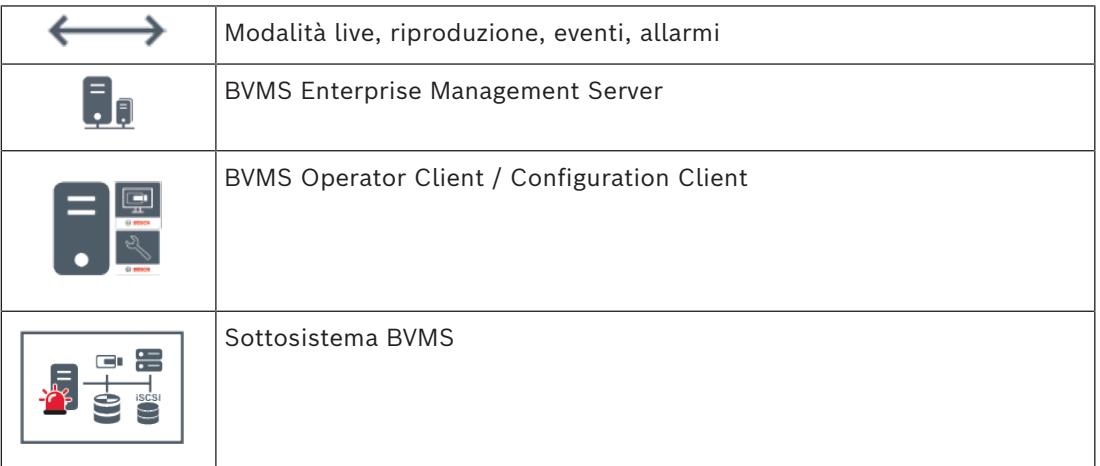

#### **Fare riferimento a**

*– [Accesso al sistema, pagina 38](#page-37-1)*

#### **5.1.3 Server Lookup**

- <span id="page-17-0"></span>– La funzione BVMS Server Lookup consente agli operatori di connettersi a un BVMS Management Server non incluso in un elenco dei server fornito.
- È possibile che un utente singolo di Configuration Client o di Operator Client si colleghi a più punti di accesso al sistema in sequenza.
- I punti di accesso al sistema possono essere Management Server o Enterprise Management Server.
- Server Lookup utilizza un Management Server dedicato per ospitare l'elenco server.
- Server Lookup e Management Server o Enterprise Management Server possono essere eseguiti in modo funzionale su un computer.
- Server Lookup consente di facilitare l'individuazione di punti di accesso al sistema in base al nome o alle descrizioni.
- Una volta collegato al Management Server, l'Operator Client riceve gli eventi e gli allarmi dal BVMS Management Server e li visualizza in modalità live e riproduzione.

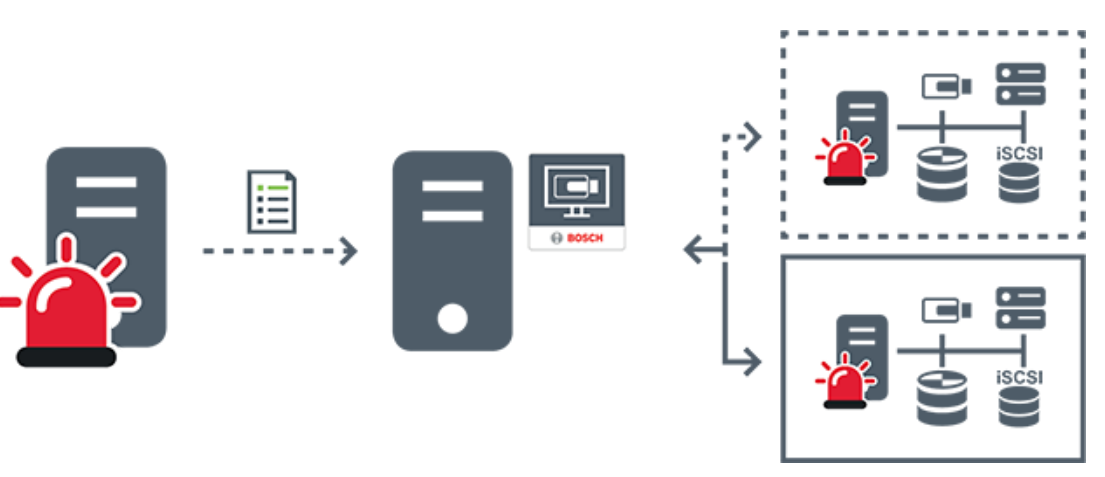

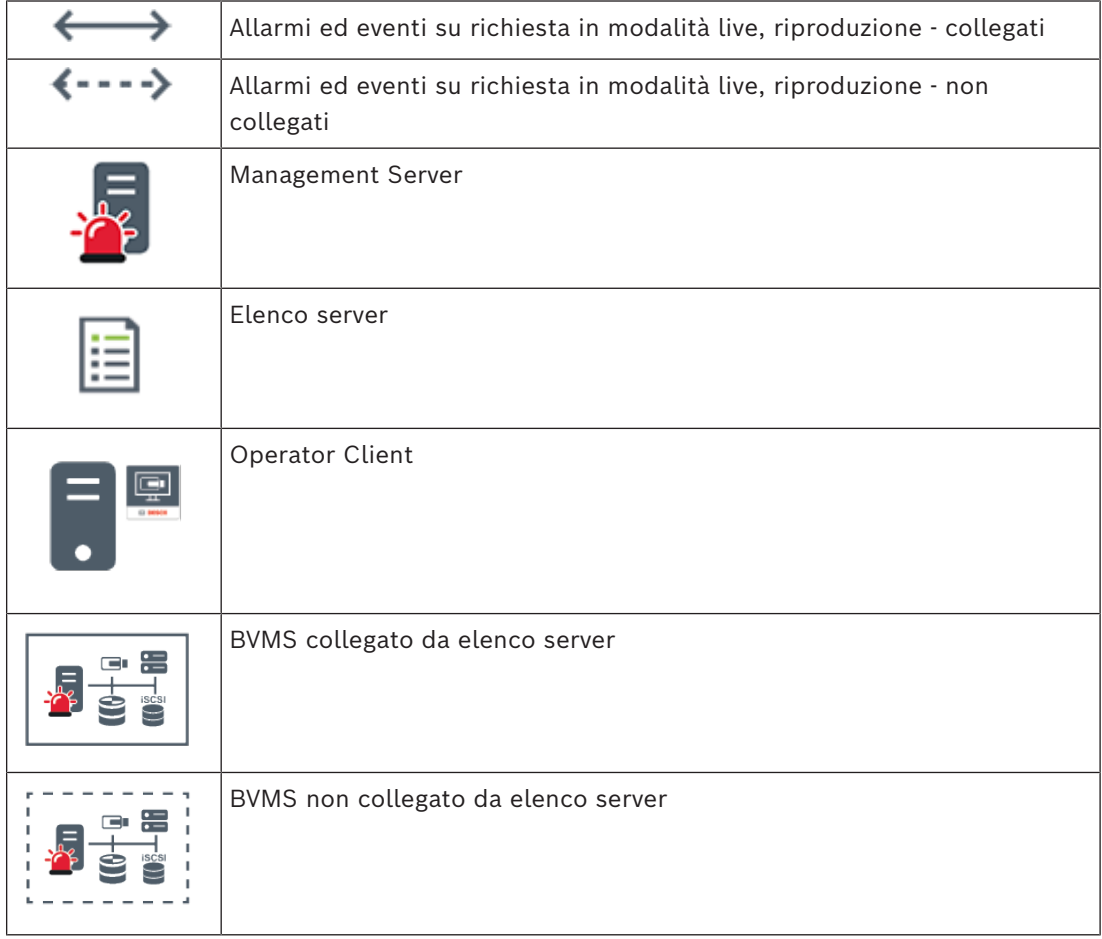

#### **Fare riferimento a**

*– [Utilizzo di Server Lookup, pagina 38](#page-37-2)*

## **5.1.4 Unmanaged site**

- <span id="page-18-0"></span>– Un'opzione di progettazione del sistema in BVMS con un numero elevato di sottosistemi di piccole dimensioni.
- Consente di configurare fino a 9999 posizioni in un BVMS Management Server
- Gli operatori possono accedere ai dati video live e registrati da un numero massimo di 20 sites contemporaneamente.

– Per una navigazione più semplice, i sites possono essere raggruppati in cartelle o inseriti su mappe. L'uso di password e nomi utenti predefiniti consente agli operatori di collegarsi rapidamente a un site.

Il concetto di unmanaged site supporta il sistema BVMS basato su IP, così come le soluzioni DVR analogiche:

- Registratori analogici Bosch DIVAR AN 3000 / 5000
- Registratori DIVAR hybrid
- Registratori DIVAR network
- Unità DIP 3000/7000 con registrazione basata su IP
- Singolo sistema BVMS Management Server

L'aggiunta di un site per il monitoraggio centrale richiede una sola licenza per site ed è indipendente dal numero di canali nel site.

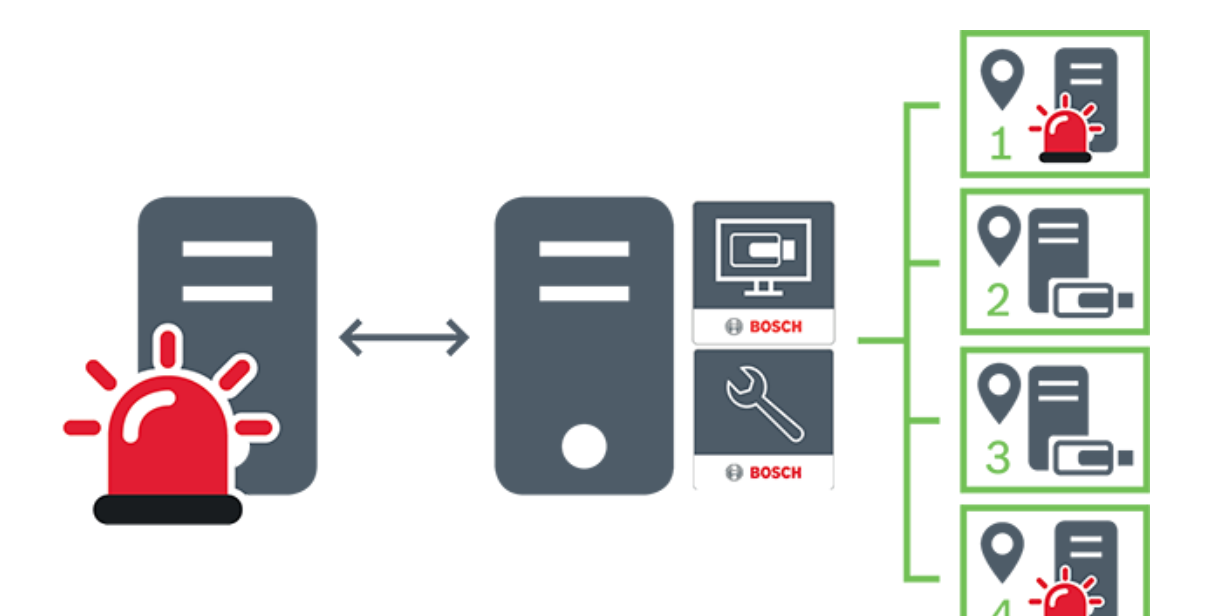

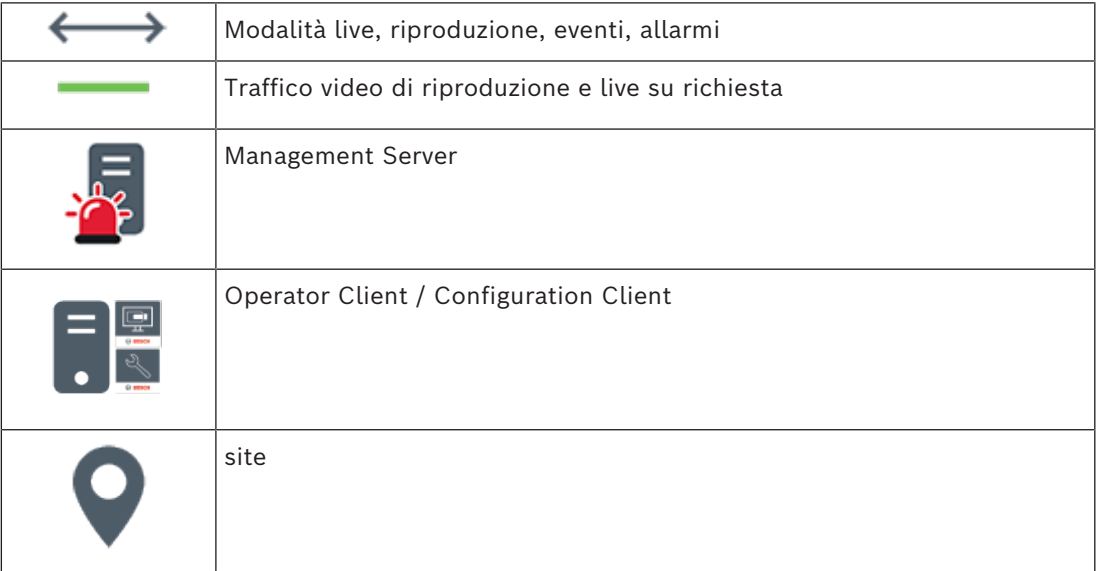

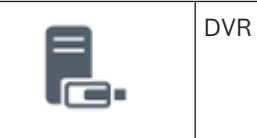

## **5.2 Registrazione**

<span id="page-20-0"></span>In questo capitolo vengono descritte le varie funzioni di registrazione e riproduzione disponibili nel sistema.

#### **5.2.1 Automated Network Replenishment (ANR)**

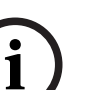

#### <span id="page-20-1"></span>**Avviso!**

BVMS Viewer offre solo funzioni di base. Le funzioni avanzate sono disponibili in BVMS Professional. Per informazioni dettagliate sulle diverse edizioni di BVMS, fare riferimento a [www.boschsecurity.com](https://www.boschsecurity.com/xc/en/solutions/management-software/bvms/) e alla Guida di selezione rapida di BVMS: [Guida di selezione rapida](https://media.boschsecurity.com/fs/media/en/pb/images/products/management_software/bvms/bvms_quick-selection-guide.pdf) [di BVMS](https://media.boschsecurity.com/fs/media/en/pb/images/products/management_software/bvms/bvms_quick-selection-guide.pdf).

#### **Uso previsto**

Quando si verifica un guasto della rete o del sistema di memorizzazione centrale, la funzione [ANR](#page-160-1) assicura che l'[encoder](#page-161-2) trasmetta la registrazione bufferizzata localmente del periodo di tempo mancante al sistema di memorizzazione centrale dopo la riparazione del guasto. Lo schema in basso mostra la trasmissione dei dati video dopo la riparazione di un guasto alla rete o al sistema di memorizzazione.

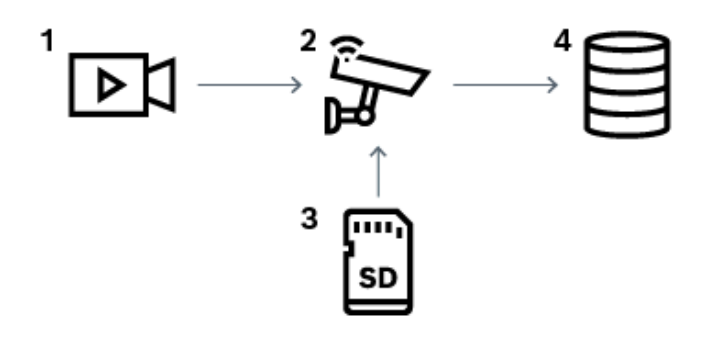

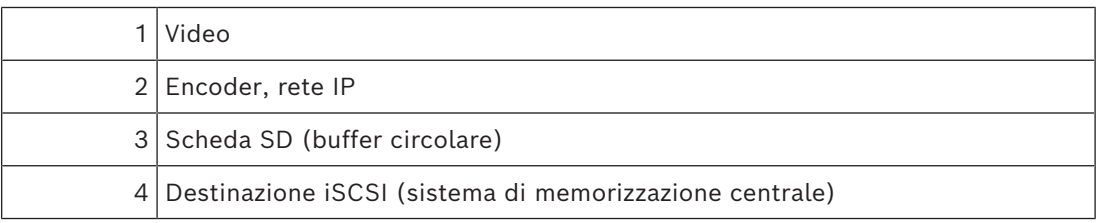

#### **Esempio: workaround guasto rete**

Se la rete presenta un guasto improvviso, la funzione ANR completa il sistema di memorizzazione centrale con la registrazione bufferizzata localmente quando la rete è nuovamente disponibile.

#### **Esempio: memorizzazione dati video quando la rete non è disponibile**

Una metropolitana non ha una connessione di rete con il sistema di memorizzazione centrale quando si trova tra una stazione e l'altra. Solo durante le regolari fermate, la registrazione bufferizzata può essere trasmessa al sistema di memorizzazione centrale. Assicurarsi che il periodo di tempo necessario per trasferire la registrazione bufferizzata non superi il periodo di tempo di una fermata.

#### **Esempio: ANR per registrazione allarme**

La registrazione pre-allarme viene memorizzata localmente. Solo in caso di allarme, questa registrazione pre-allarme viene trasmessa al sistema di memorizzazione centrale. Se non si verifica alcun allarme, la registrazione pre-allarme obsoleta non viene trasmessa al sistema di memorizzazione centrale e quindi non appesantisce la rete.

#### **Limitazioni**

# **i**

#### **Avviso!**

Non è possibile utilizzare la riproduzione dai supporti di memorizzazione locali quando le password per "utente" e "live" sono impostate sull'encoder. Rimuovere le password se necessario.

La funzione ANR è operativa solo con la registrazione VRM.

ANRnon funziona con un encoder per cui è stata configurata una connessione protetta per la visualizzazione live.

Per utilizzare la funzione ANR, è necessario configurare i supporti di memorizzazione di un encoder.

L'encoder per cui si configura la funzione ANR deve avere la versione firmware 5.90 o successiva. Non tutti i tipi di encoder sopportano la funzione ANR.

Non è possibile utilizzare la funzione ANR con dual recording.

Il [sistema di memorizzazione iSCSI](#page-162-0) in uso deve essere configurato correttamente.

Il seguente elenco contiene possibili spiegazioni nel caso non sia possibile configurare la funzione ANR:

- L'encoder non è raggiungibile (indirizzo IP sbagliato, guasto alla rete ecc.).
- Supporti di memorizzazione dell'encoder non disponibili o di sola lettura.
- Versione firmware sbagliata.
- Il tipo di encoder non sopporta la funzione ANR.
- Dual recording attiva.

#### **5.2.2 Panoramica degli eventi relativi all'archiviazione**

<span id="page-21-0"></span>Il presente capitolo descrive i diversi eventi correlati all'archiviazione.

#### **Stato dell'archiviazione del buffer**

Quando si verifica un guasto della rete o del sistema di memorizzazione centrale, la funzione [ANR](#page-160-1) assicura che l'[encoder](#page-161-2) trasmetta la registrazione bufferizzata localmente del periodo di tempo mancante al sistema di memorizzazione centrale dopo la riparazione del guasto. Gli stati dell'archiviazione del buffer sono:

- **Stato archiviazione sconosciuto**
- **Stato archiviazione OK**
- **Livello critico di riempimento del buffer dello stato di archiviazione**
- **Errore stato archiviazione**

#### **Overflow dell'archiviazione del buffer**

Questo evento indica che il buffer di archiviazione è già pieno e che la registrazione non viene più trasmessa al sistema di archiviazione centrale.

#### **Stato archiviazione / Stato dell'archiviazione secondaria**

Lo **Stato archiviazione** indica lo stato della connessione tra una telecamera e il sistema di archiviazione centrale. L'evento **Errore stato archiviazione** viene attivato se la telecamera perde il collegamento al sistema di archiviazione centrale. Se la disconnessione dura solo qualche secondo, questo evento non indica necessariamente la perdita dei dati video. Gli stati dell'archiviazione sono:

- **Stato archiviazione sconosciuto**
- **Stato archiviazione OK**
- **Errore stato archiviazione**

#### **Stato monitoraggio registrazione / Stato monitoraggio registrazione secondaria**

Questo evento indica il monitoraggio di una registrazione. Finché la telecamera è in grado di bufferizzare la registrazione nella RAM, non viene attivato alcun allarme. L'evento **Stato monitoraggio registrazione: perdita registrazione** viene attivato solo se negli ultimi due minuti i dati video non possono più essere bufferizzati nella RAM e vengono persi. L'evento indica anche il periodo in cui i dati video sono stati persi. Gli stati del monitoraggio delle registrazioni sono:

– **Stato monitoraggio registrazioni sconosciuto**

- **Stato monitoraggio registrazione OK**
- **Stato monitoraggio registrazione: perdita registrazione**

#### **Fare riferimento a**

<span id="page-22-0"></span>*– [Automated Network Replenishment \(ANR\), pagina 21](#page-20-1)*

## **5.3 Gestione allarmi**

È possibile configurare gli allarmi singolarmente in modo che siano gestiti da uno o più gruppi utenti. Quando si attiva, l'allarme compare nell'Elenco Allarmi di tutti gli utenti membri del gruppo configurato per la sua ricezione. Quando uno degli utenti inizia a elaborare l'allarme, questo scompare dall'Elenco Allarmi di tutti gli altri utenti. Gli allarmi vengono visualizzati sul monitor allarmi di una workstation. Questa modalità viene descritta nei seguenti paragrafi.

#### **Flusso di un allarme**

- 1. Nel sistema si verifica un allarme.
- 2. Le relative segnalazioni appaiono nelle finestre Elenco Allarmi di tutti gli utenti configurati per tale allarme. Il video dell'allarme viene visualizzato immediatamente sui monitor configurati. Se un allarme viene visualizzato automaticamente (comparsa automatica), anche il video dell'allarme viene visualizzato automaticamente sui monitor allarme della workstation Operator Client.

Se l'allarme viene configurato come allarme ad annullamento automatico, viene rimosso dall'Elenco Allarmi al termine del tempo di annullamento automatico configurato in Configuration Client.

Sui monitor, le visualizzazioni quad da VIP XD vengono temporaneamente sostituite da visualizzazioni a tutto schermo.

- 3. Uno degli utenti accetta l'allarme. Il video dell'allarme viene visualizzato sulla workstation dell'utente (se non è già stato visualizzato per comparsa automatica). L'allarme viene rimosso da tutte le altre finestre Elenco Allarmi e viene visualizzato il video dell'allarme.
- 4. L'utente che accetta l'allarme richiama un flusso di lavoro che può prevedere la lettura di un piano d'intervento e l'immissione di commenti. Questo passaggio è facoltativo. I requisiti del flusso di lavoro possono essere configurati dall'amministratore.

5. Infine, l'utente annulla l'allarme. L'allarme viene rimosso dalla finestra Elenco Allarmi e dalla vista allarme.

In un [gruppo di monitor,](#page-161-3) i monitor tornano a mostrare le telecamere visualizzate prima dell'attivazione dell'allarme.

#### **Finestra Immagine Allarme**

- 1. Per visualizzare il video dell'allarme, la [finestra Immagine Allarme](#page-161-4) sostituisce la [finestra](#page-161-5) [Immagine](#page-161-5) in modalità Live o Riproduzione sul monitor destinato alla visualizzazione dell'allarme.
- 2. A ogni allarme è riservata una riga di [riquadri immagine](#page-163-0). A ogni allarme possono essere associati fino a 5 riquadri Immagine. I riquadri Immagine possono visualizzare video live, video di riproduzione o mappe.

In un gruppo di monitor, ogni allarme può richiamare telecamere su una riga di monitor. Il numero di telecamere nella riga è limitato dal numero di colonne nel gruppo di monitor. I monitor nella riga non utilizzati per il video dell'allarme possono essere configurati per continuare la visualizzazione corrente o per visualizzare una schermata vuota.

- 3. Gli allarmi a priorità più alta vengono visualizzati prima di quelli a priorità più bassa sulle righe del monitor e sulle righe di allarme visualizzate sul display della workstation Operator Client.
- 4. Se la finestra Immagine Allarme si riempie completamente di righe di immagini ed è necessario visualizzare un ulteriore allarme, gli allarmi con priorità più bassa appariranno sovrapposti nell'ultima riga in fondo alla finestra. È possibile spostarsi tra gli allarmi sovrapposti con i comandi nella parte sinistra di una riga di allarme. È possibile spostarsi tra gli stack di allarmi sui gruppi di monitor con i pulsanti di controllo nella finestra **Monitor** del display della workstation Operator Client. I monitor in allarme vengono indicati da icone rosse che raffigurano LED lampeggianti. Facoltativamente, è possibile visualizzare il nome, l'ora e la data dell'allarme su tutti i monitor, oppure solo sul primo monitor nella riga di allarme.
- 5. Nel caso di allarmi con priorità uguale, l'amministratore può configurare l'ordine di sequenza:
	- Modalità LIFO (Last-In-First-Out): in base a questa configurazione, i nuovi allarmi vengono inseriti *sopra* quelli più vecchi aventi la stessa priorità.
	- Modalità FIFO (First-In-First-Out): in base a questa configurazione, i nuovi allarmi vengono inseriti *sotto* quelli più vecchi aventi la stessa priorità.
- 6. La riga Immagine di un allarme può essere visualizzata nella finestra Immagine Allarme in uno dei due modi seguenti:
	- Quando viene generato (comparsa automatica). Questo si verifica quando la priorità dell'allarme è maggiore rispetto alla priorità di visualizzazione.
	- Quando l'allarme viene accettato. Questo si verifica quando la priorità dell'allarme è minore rispetto alla priorità di visualizzazione.

#### **Allarmi a comparsa automatica**

È possibile configurare gli allarmi in modo che siano visualizzati automaticamente (a comparsa), in base alla priorità dell'allarme, nella finestra Immagine Allarme. Anche alle visualizzazioni live e di riproduzione di ciascun gruppo utenti viene assegnato un grado di priorità. Quando si ricevono allarmi con una priorità superiore a quella della visualizzazione dell'utente, la riga relativa all'allarme viene visualizzata automaticamente nella finestra Immagine Allarme. Se al momento non è visualizzata, la finestra Immagine Allarme sostituisce automaticamente la finestra Immagine in modalità Live o Riproduzione sul monitor abilitato agli allarmi.

Sebbene siano visualizzati nella finestra Immagine Allarme, gli allarmi a comparsa automatica non sono automaticamente accettati. Possono essere visualizzati sugli schermi di più utenti simultaneamente. Quando un utente lo accetta, un allarme a comparsa automatica viene rimosso dalla finestra Elenco Allarmi e dalla vista allarme.

#### **Gestione allarmi in caso di arresto**

In caso di arresto del server vengono mantenuti tutti gli allarmi attivi. Al riavvio del sistema, gli allarmi vengono ripristinati e visualizzati di nuovo nella finestra **Elenco Allarmi**. Gli allarmi in stato **Accettato** o **Flusso di lavoro** vengono reimpostati automaticamente sullo stato **Attivo** al riavvio del sistema. I commenti inseriti per gli allarmi in stato **Flusso di lavoro** vengono conservati.

**i**

#### **Avviso!**

I dati degli allarmi vengono salvati automaticamente ogni minuto, quindi la perdita di dati massima corrisponde ai dati accumulati in un minuto.

#### **Fare riferimento a**

- *– [Visualizzazione allarme, pagina 136](#page-135-0)*
- <span id="page-24-0"></span>*– [Gestione eventi e allarmi, pagina 108](#page-107-0)*

#### **5.4 Disconnessione per inattività**

#### **Uso previsto**

L'uso previsto della disconnessione per inattività è di proteggere un Operator Client o un Configuration Client durante l'assenza dell'operatore o dell'amministratore. È possibile configurare per gruppo utenti che Operator Client si disconnetta automaticamente dopo un periodo di tempo specificato senza attività. Per Configuration Client non sono disponibili gruppi utenti. L'impostazione di disconnessione per inattività è valida solo per l'utente **amministratore**. Tutte le operazioni con tastiera, mouse e tastiera TVCC influiscono sul periodo di tempo specificato per la disconnessione per inattività. Le attività automatiche di Operator Client non influiscono sul periodo di tempo. Le attività automatiche di Configuration Client come il caricamento del firmware o il setup [iSCSI](#page-162-0) impediscono la disconnessione per inattività. È inoltre possibile configurare la disconnessione per inattività per un Web Client BVMS. Poco prima di una disconnessione per inattività, una finestra di dialogo ricorda all'utente di evitarla in modo attivo.

Il [Registro](#page-163-2) memorizza una disconnessione per inattività verificatasi.

#### **Esempio**

Se una workstation si trova in un'area pubblica, la disconnessione per inattività riduce al minimo il rischio di accesso da parte di una persona non autorizzata a un Operator Client su una workstation incustodita.

Un membro del gruppo amministratore si disconnetterà automaticamente dopo l'inattività ma un funzionario amministrativo (gruppo operatore) potrebbe semplicemente guardare il video senza utilizzare il sistema e non volere la disconnessione per inattività.

#### **Limitazioni**

L'attività Client SDK non supporta la disconnessione per inattività; questo significa che l'attività di Client SDK non influisce sul periodo di tempo specificato.

## **5.5 Operator Client indipendente dalla versione**

<span id="page-25-0"></span>Per la modalità di compatibilità, le versioni di Operator Client e Management Server devono essere successive alla 5.5.

Un utente di Operator Client può eseguire l'accesso a un Management Server in cui è in esecuzione una versione precedente del software.

Se il server fornisce una configurazione più recente rispetto a quella disponibile sulla workstation di Operator Client, questa configurazione viene copiata automaticamente sulla workstation di Operator Client. L'utente può decidere di scaricare la nuova configurazione. Operator Client fornisce una gamma ristretta di funzioni ed è connesso a questo Management Server.

Le funzioni correlate al Management Server seguenti sono disponibili dopo l'accesso a un Management Server di una versione precedente:

- Preferenze utente
- Avvio della registrazione manuale
- Visualizzazione degli stati del dispositivo
- Attivazione/Disattivazione degli stati relè
- Ricerca nel Registro Non è possibile effettuare la ricerca di eventi.
- [Server Lookup](#page-164-3)
- <span id="page-25-1"></span>– Esportazione remota

#### **5.5.1 Utilizzo della modalità di compatibilità**

**IO**: questo stato di Operator Client viene visualizzato in caso di funzionamento in modalità di compatibilità.

Nelle versioni successive alla 5.5, Operator Client funziona in modalità di compatibilità se la versione di Management Server è precedente a quella di Operator Client.

Nella versione successiva alla 10.0, Operator Client funziona in modalità di compatibilità nei seguenti casi:

- Operator Client non è stato in grado di connettere tutti i servizi di comunicazione.
- Esempio: Management Server è attivo e in funzione, ma il WebServiceHost è inattivo.
- Sono presenti modifiche nell'interfaccia di comunicazione tra Operator Client e Management Server.

Solo le modifiche semantiche all'interfaccia o l'interruzione parziale dei servizi possono causare la perdita di alcune funzionalità in Operator Client.

## **5.6 Modalità di visualizzazione di una telecamera panoramica**

<span id="page-25-2"></span>In questo capitolo vengono illustrate le modalità di visualizzazione di una telecamera panoramica disponibili in BVMS.

Sono disponibili le seguenti modalità di visualizzazione:

- Vista circolare
- Panorama
- Vista tagliata

La modalità Panorama e Vista tagliata sono create dal processo di [dewarping](#page-160-2) in BVMS. La funzione di [dewarping a bordo](#page-161-6) non è utilizzata.

L'amministratore deve configurare la posizione di montaggio di una telecamera panoramica in Configuration Client.

In base alle necessità, è possibile ridimensionare il [riquadro Immagine](#page-163-0) di una telecamera. Le proporzioni del riquadro Immagine non sono limitate al rapporto 4:3 o 16:9.

#### **Fare riferimento a**

- *– [Visualizzazione di una telecamera panoramica, pagina 41](#page-40-1)*
- *– [Attivazione della modalità di visualizzazione della telecamera panoramica, pagina 42](#page-41-0)*
- <span id="page-26-0"></span>*– [Disposizione e ridimensionamento dei riquadri Immagine, pagina 45](#page-44-0)*

#### **5.6.1 Telecamera panoramica con copertura a 360°, montata a parete o a soffitto**

La figura di seguito illustra l'eliminazione della distorsione di una telecamera con copertura a 360° montata a parete o a soffitto.

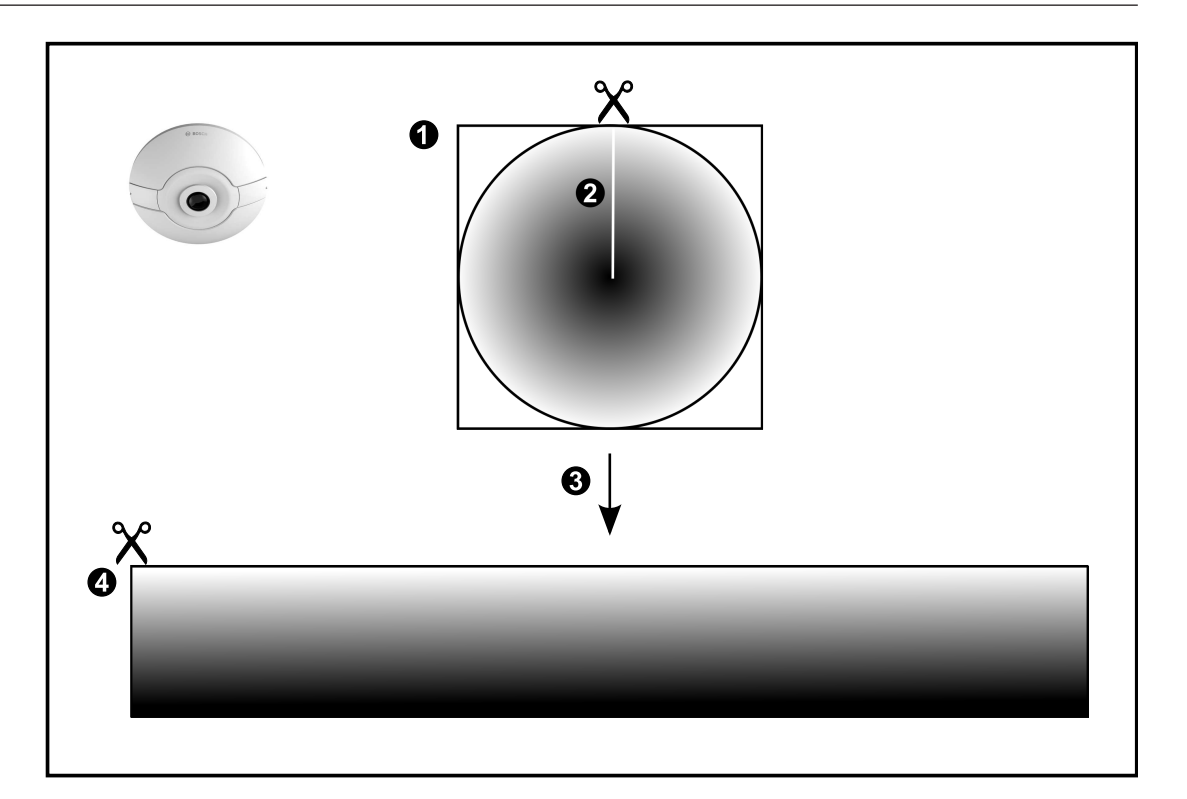

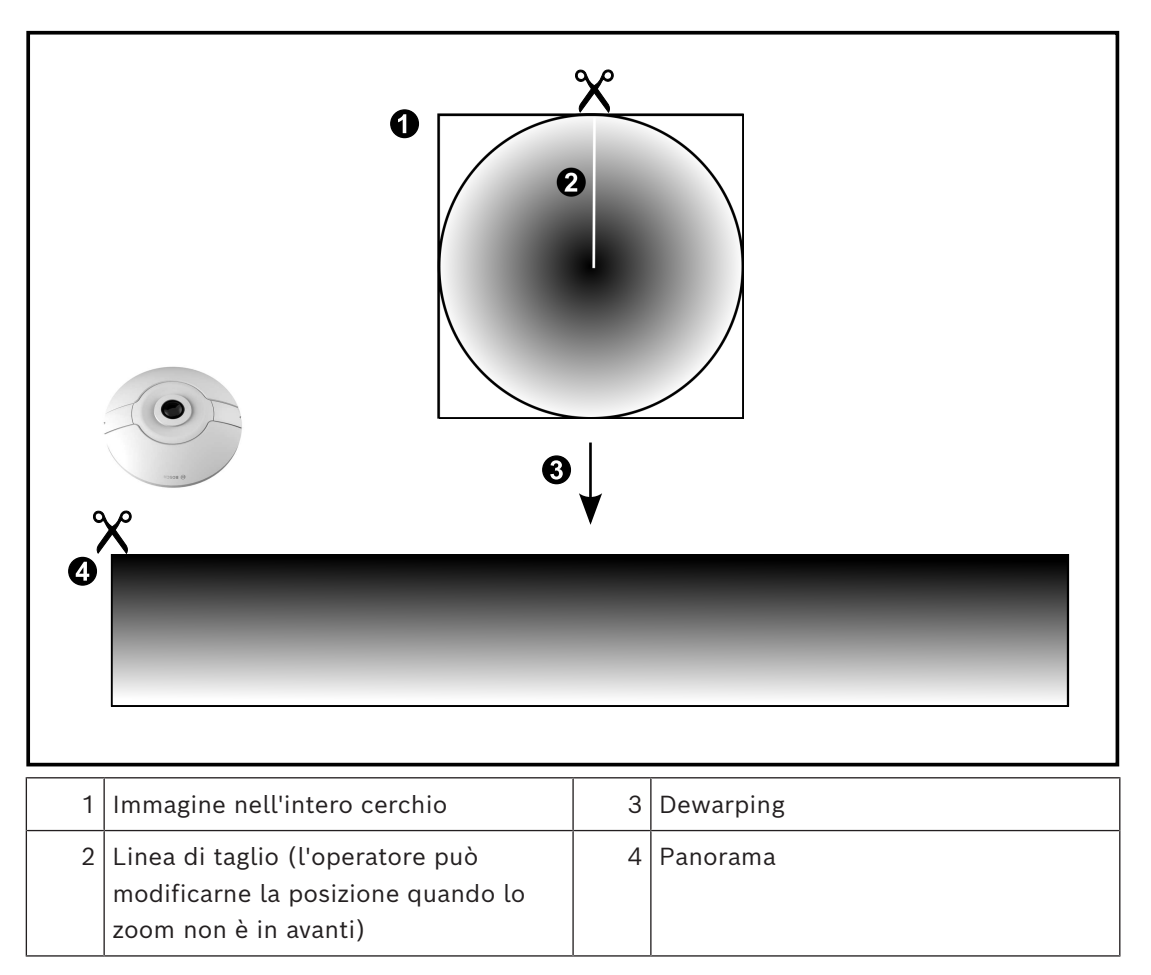

#### **5.6.2 Telecamera panoramica con copertura a 180°, montata a parete o a soffitto**

<span id="page-28-0"></span>Nella figura di seguito viene illustrata l'eliminazione della distorsione di una telecamera con copertura a 180° montata a parete o a soffitto.

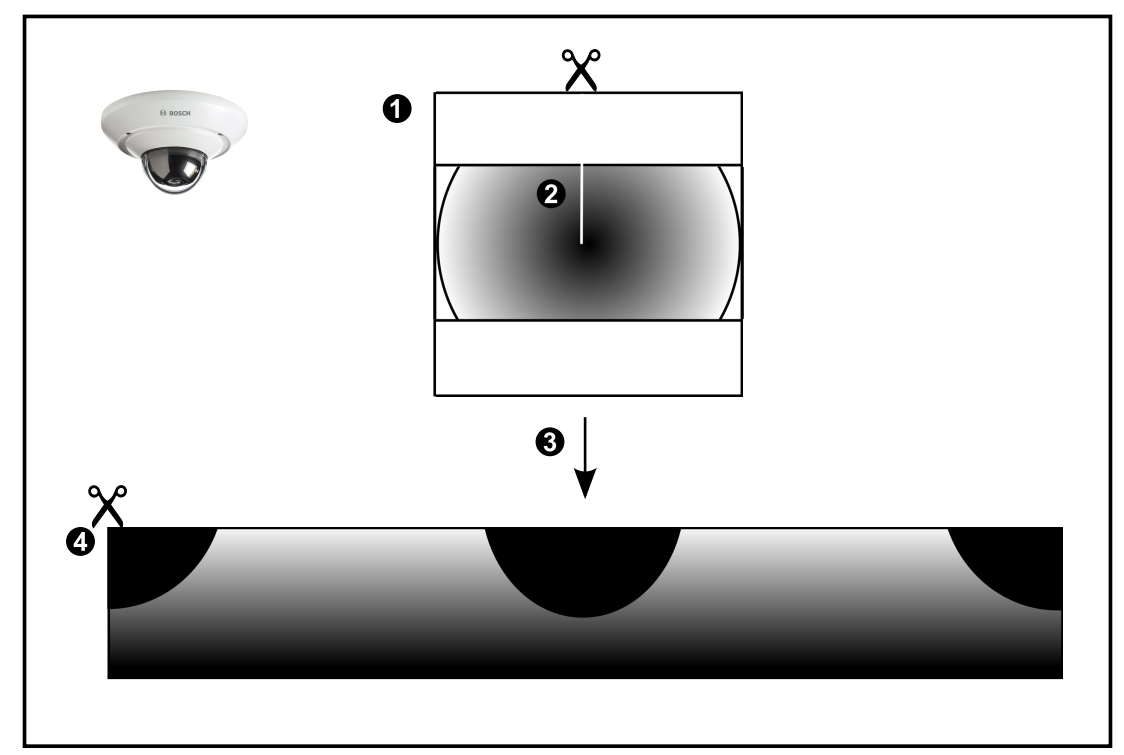

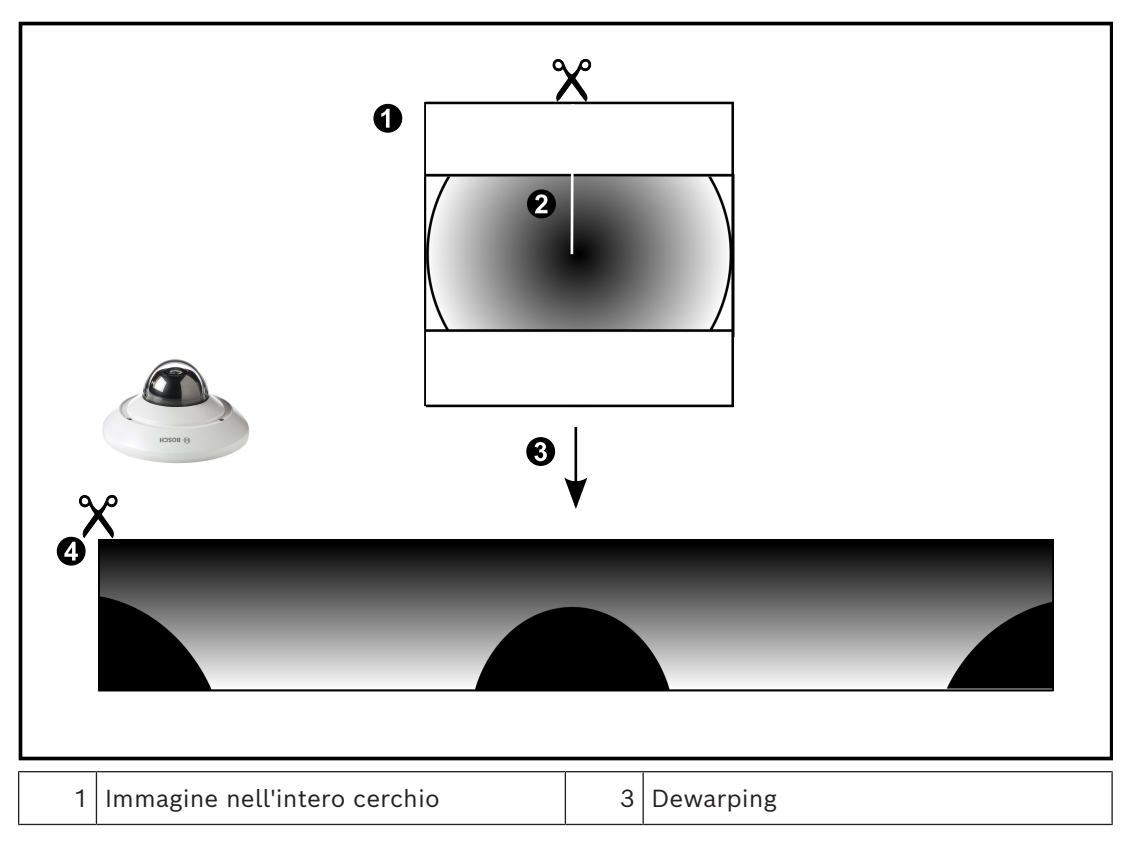

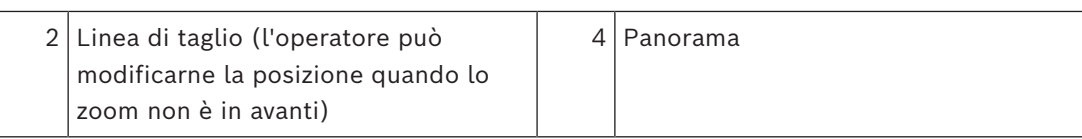

## **5.6.3 Telecamera panoramica con copertura a 360°, montata a parete**

<span id="page-30-0"></span>Nella figura di seguito viene illustrata l'eliminazione della distorsione di una telecamera con copertura a 360° montata a parete.

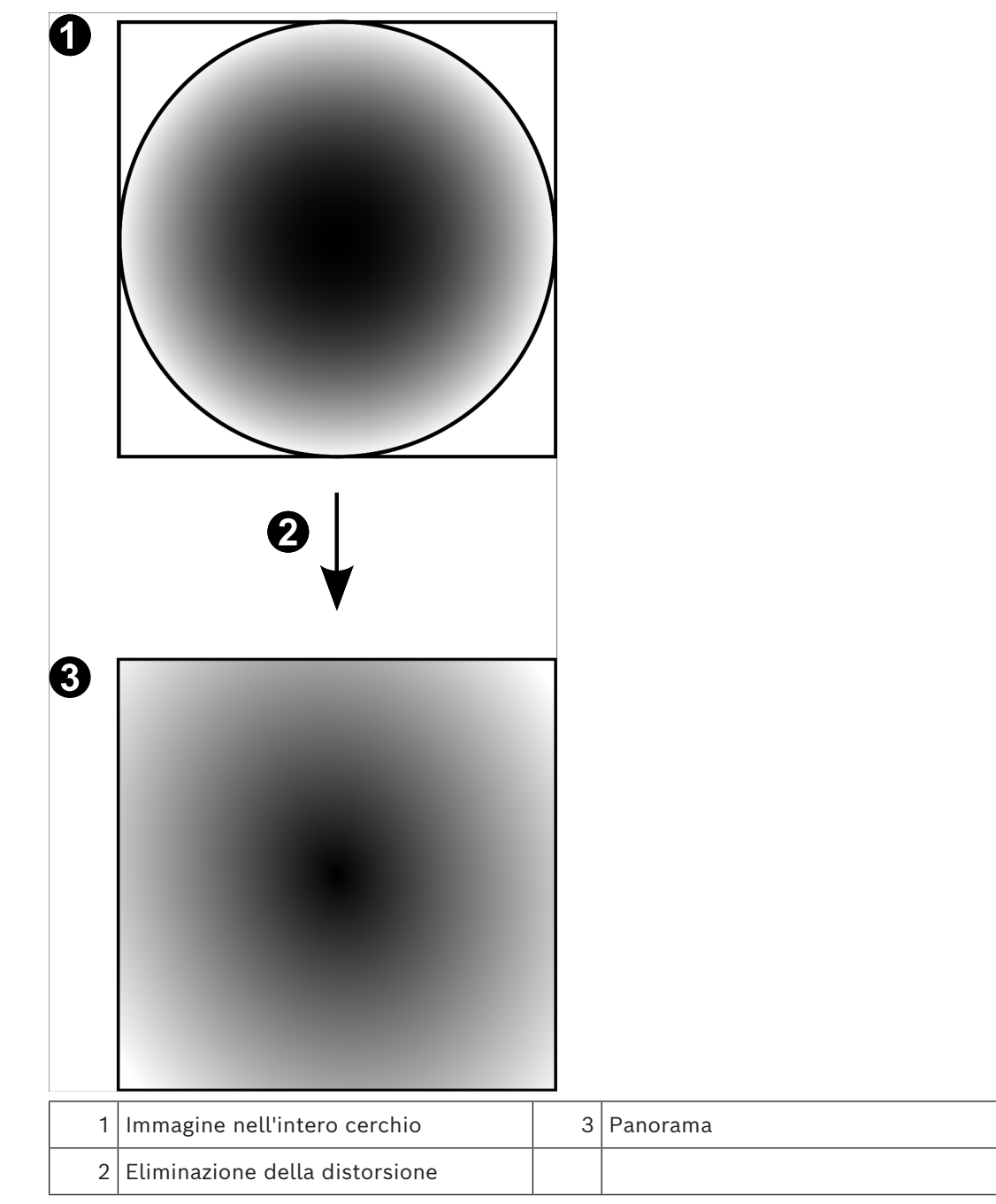

**5.6.4 Telecamera panoramica con copertura a 180°, montata a parete** Nella figura di seguito viene illustrata l'eliminazione della distorsione di una telecamera con

<span id="page-31-0"></span>copertura a 180° montata a parete.

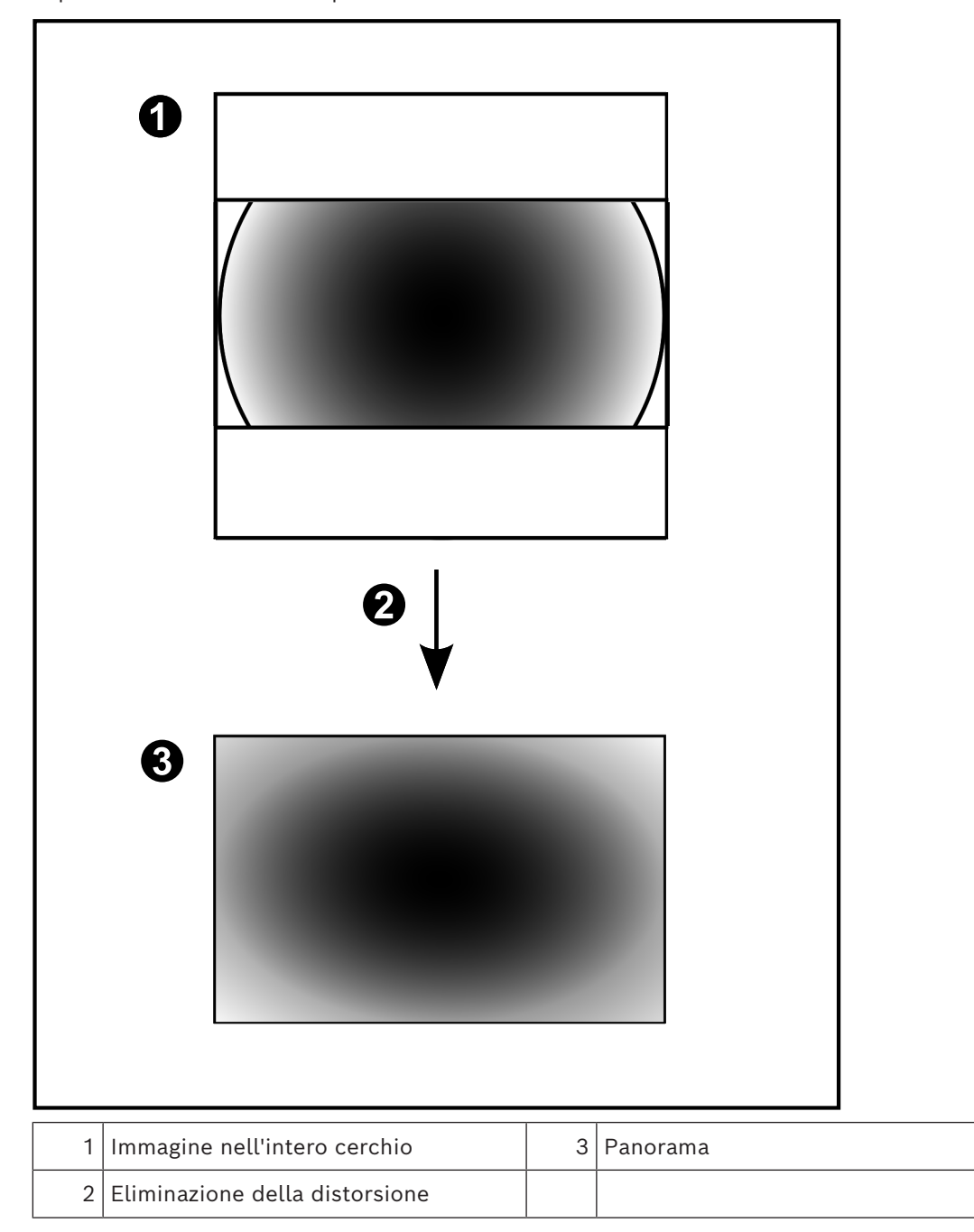

### **5.6.5 Vista tagliata in una telecamera panoramica**

<span id="page-32-0"></span>Nella figura di esempio riportata di seguito viene illustrato il taglio di una telecamera con copertura a 360° montata a parete o a soffitto.

La sezione rettilinea utilizzata per il taglio è fissa. È possibile modificare la sezione nel riquadro Immagine tagliato utilizzando i controlli PTZ disponibili.

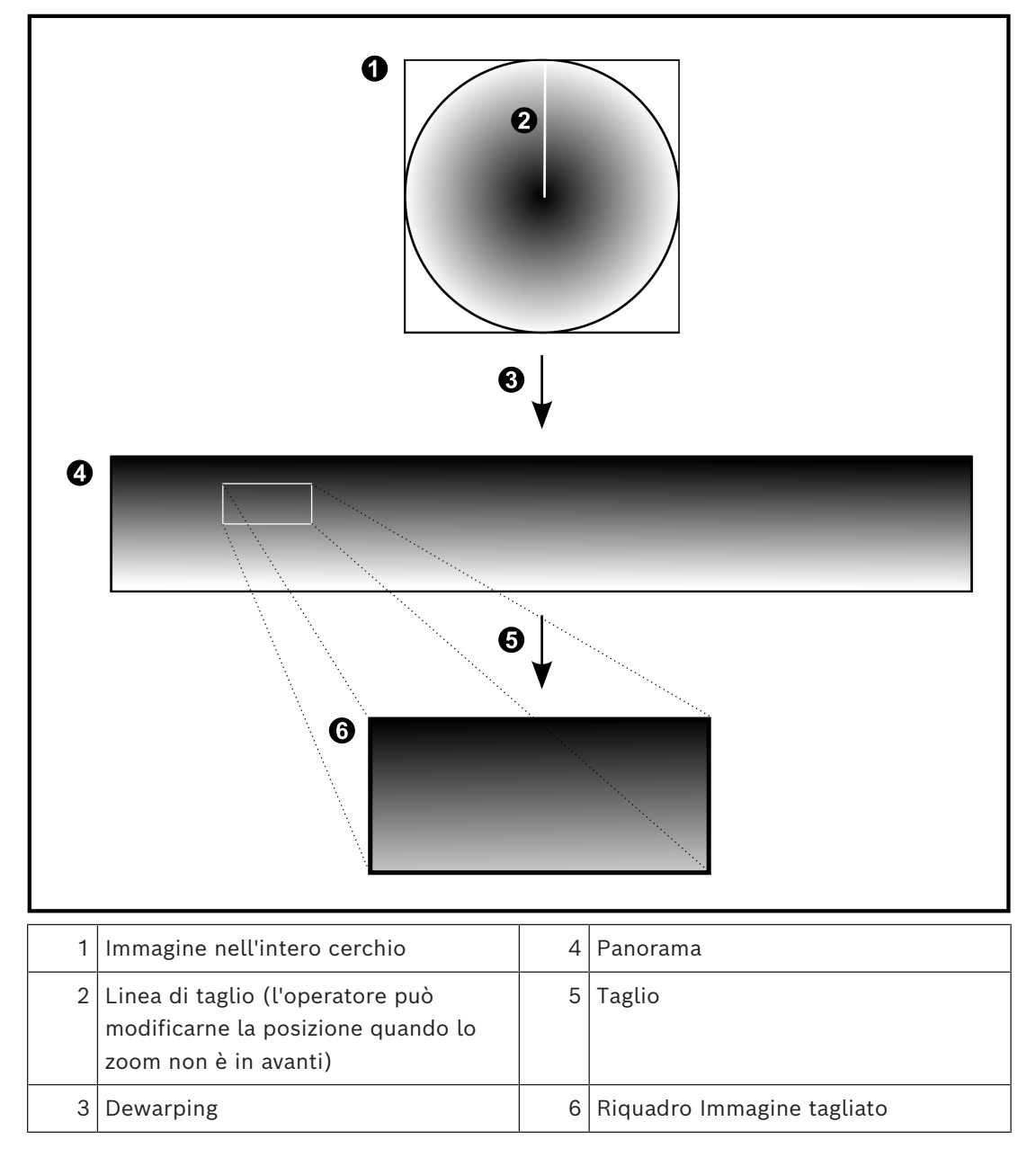

## **5.7 Tunneling SSH**

<span id="page-33-0"></span>BVMS consente la connettività remota tramite tunneling Secure Shell (SSH). Il tunneling SSH crea un tunnel crittografato stabilito mediante una connessione protocollo/ socket SSH. Questo tunnel crittografato è in grado di trasportare sia il traffico crittografato che quello non crittografato. L'implementazione SSH di Bosch utilizza anche Omni-Path, un protocollo di comunicazione a bassa latenza e prestazioni elevate sviluppato da Intel.

#### **Restrizioni e aspetti tecnici**

- Il tunneling SSH utilizza la porta 5322, che non può essere modificata.
- Il servizio SSH deve essere installato nello stesso server di BVMS Management Server.
- Gli account utente (Enterprise) devono disporre di una password configurata. Gli account utente (Enterprise) senza password non possono accedere mediante una connessione SSH.
- Le telecamere con archiviazione locale non supportano la connessione SSH.
- Configuration Client non può connettersi in remoto tramite SSH. La connessione di Configuration Client deve essere effettuata tramite mapping porta.
- Operator Client verifica la connessione con il servizio SSH ogni 15 secondi. In caso di interruzione della connessione, Operator Client testa nuovamente la connessione ogni minuto.

#### **Mappatura porte**

4 Configurare un inoltro porta per BVMS Management Server, per poter utilizzare la porta 5322 sia per le connessioni interne che per quelle esterne. Questa è l'unica voce di mapping porta che è necessario configurare per l'intero sistema.

BVMS non richiede la mappatura delle porte.

#### **Comunicazione crittografata**

Una volta stabilita la connessione tramite mediante un tunnel SSH, tutte le comunicazioni tra BVMS Management Server e un client remoto sono crittografate.

## **6 Utilizzare il software più recente**

<span id="page-34-0"></span>Prima di utilizzare il dispositivo per la prima volta, accertarsi di installare la versione più recente del software in uso. Per garantire funzionamento, compatibilità, prestazioni e sicurezza costanti, aggiornare regolarmente il software per tutta la durata operativa del dispositivo. Attenersi alle istruzioni fornite nella documentazione del prodotto relative agli aggiornamenti del software.

Vengono creati nuovi aggiornamenti solo per le versioni del software in stato di disponibilità generale o limitata. Per ulteriori informazioni, vedere:

[Supporto e assistenza software di Bosch Building Technologies](https://community.boschsecurity.com/t5/Security-Video/Bosch-Building-Technologies-Software-Service-and-Support/ta-p/10669).

Ulteriori informazioni sono disponibili tramite i collegamenti seguenti:

- Informazioni generali:<https://www.boschsecurity.com/xc/en/support/product-security/>
- Avvertenze per la sicurezza, un elenco di vulnerabilità individuate e soluzioni proposte: [https://www.boschsecurity.com/xc/en/support/product-security/security](https://www.boschsecurity.com/xc/en/support/product-security/security-advisories.html)[advisories.html](https://www.boschsecurity.com/xc/en/support/product-security/security-advisories.html)

Bosch declina ogni responsabilità per danni provocati dall'utilizzo dei prodotti con componenti software obsoleti.

## **7 Guida introduttiva**

<span id="page-35-1"></span><span id="page-35-0"></span>Questo capitolo riporta informazioni utili per iniziare a utilizzare BVMS.

## **7.1 Avvio di Operator Client**

#### **Nota**

- Prima di utilizzare il sistema, attivare le licenze acquistate. Nel Manuale di configurazione o nella Guida in linea di Configuration Client sono descritte le modalità di attivazione delle licenze.
- Per essere sicuri che BVMS utilizzi la lingua desiderata, configurare la relativa impostazione in Configuration Client. Per ulteriori informazioni, vedere la Guida in linea.

Se è in esecuzione una versione più recente di BVMS sul Management Server, tale versione viene installata automaticamente mediante la funzione No-Touch Deployment al momento dell'accesso.

#### **Per avviare Operator Client:**

- 1. Dal menu **Start**, selezionare **Programmi** > BVMS > Operator Client. Viene visualizzata la finestra di dialogo per l'accesso.
- 2. Nel campo **Nome utente:**, immettere il nome utente.
- 3. Nel campo **Password:**, immettere la password.

**Nota:** quando si avvia l'applicazione per la prima volta, immettere Admin come nome utente senza alcuna password.

Per accedere a più computer Management Server contemporaneamente, immettere il nome utente di un membro di un [Enterprise user group.](#page-161-0)

4. Nell'elenco **Collegamento:**, selezionare l'indirizzo IP o il nome [DNS](#page-161-7) del Management Server o dell'Enterprise Management Server.

**Nota:** se si utilizza una connessione SSH, selezionare **<Nuovo...>** e immettere l'indirizzo nel formato seguente: **ssh://IP o servername:5322.**

Per utilizzare una connessione SSH, gli account utente devono disporre di una password configurata (vedere *[Tunneling SSH, pagina 34](#page-33-0)*).

5. Fare clic su **OK**.

Se per il proprio gruppo utenti è stata configurata l'autorizzazione doppia, viene visualizzata la finestra di dialogo dell'accesso successivo.

Un utente del secondo gruppo utenti configurato immette le informazioni richieste. L'applicazione viene avviata.

Se l'autorizzazione doppia è facoltativa, nella seconda finestra di dialogo di accesso è sufficiente fare di nuovo clic su **OK**. In questo caso si disporrà tuttavia solo dei diritti utente del proprio gruppo utenti e non dei diritti utente estesi del gruppo con [autorizzazione doppia](#page-160-3).

#### **Per avviare Operator Client tramite Single Sign-On:**

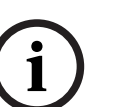

#### **Avviso!**

Per avviare Operator Client tramite Single Sign-On, l'utente deve essere associato a un gruppo utenti LDAP configurato in Configuration Client.

La connessione SSH e l'autorizzazione doppia non sono supportate se l'utente si connette a Operator Client tramite Single Sign-On.

1. Dal menu **Start**, selezionare **Programmi** > BVMS > Operator Client.

Viene visualizzata la finestra di dialogo per l'accesso.
- 2. Selezionare la casella di controllo **Usa credenziali della sessione di Windows**.
- 3. Nell'elenco **Collegamento:** selezionare l'indirizzo IP o il nome [DNS](#page-161-0) di Management Server o Enterprise Management Server.
- 4. Fare clic su **OK**.

**Per avviare Operator Client utilizzando l'autenticazione tramite un provider di identità esterno:**

## **Avviso!**

Per avviare Operator Client utilizzando l'autenticazione tramite un provider di identità (IDP, **Provider di identità**) esterno, è necessario configurare le opzioni IDP in Configuration Client.

- 1. Dal menu **Start**, selezionare **Programmi** > BVMS > Operator Client. Viene visualizzata la finestra di dialogo per l'accesso.
- 2. Nell'elenco **Collegamento:** selezionare l'indirizzo IP o il nome [DNS](#page-161-0) di Management Server o Enterprise Management Server.
- 3. Il client verifica se l'IDP è configurato nel server. Se l'IDP è disponibile, viene visualizzata una nuova **opzione di autenticazione** per **Identità esterna**.
- 4. Selezionare il pulsante **Identità esterna**.
- 5. Fare clic su **OK**. Dopo alcuni secondi, si apre una finestra del browser.
- 6. Prima di poter accedere a Operator Client, è necessario autenticarsi con il proprio provider di identità nel browser.
- 7. Operator Client verifica le credenziali dell'utente e ne consente l'accesso.

#### **Per chiudere Operator Client:**

- 1. Nel menu **Sistema**, fare clic su **Esci**. Viene visualizzata una finestra a comparsa in cui si richiede la conferma della chiusura dell'applicazione.
- 2. Quando si utilizza **Identità esterna** per accedere a **Operator Client**, la finestra a comparsa presenta ulteriori opzioni:
- 3. **Sì e disconnetti**: disponibile solo quando si utilizza **Identità esterna**. Questa opzione chiude Operator Client e disconnette l'utente da **Identità esterna** (IDP).
- 4. **Sì**: chiude **Operator Client**.
- 5. **No**: riporta l'utente su **Operator Client**.
- 6. Se l'accesso a **Operator Client** è stato effettuato come utente non autorizzato a chiudere l'applicazione, viene visualizzata la finestra di dialogo **Inserisci password di disconnessione**. Chiedere ad un utente che dispone di tali diritti di inserire il proprio nome utente e la password per confermare il processo.

## **Fare riferimento a**

*– [Tunneling SSH, pagina 34](#page-33-0)*

# **7.2 Avvio di Operator Client con i parametri della riga di comando**

BVMS Operator Client consente l'accesso automatico tramite un avvio basato su parametri. Creare pertanto un nuovo collegamento a OperatorClient.exe e rettificarne la destinazione. Rettificare il testo tra \*\* in base alla situazione specifica. \*BVMS installation directory\*\bin\OperatorClient.exe" /user="\*username\*" / password="\*password\*" /connection="\*ip address\*" **Esempio:**

**i**

C:\Program Files\BOSCH\VMS\bin\OperatorClient.exe" /user="Admin" / password="password123" /connection="192.168.20.120" Il parametro di connessione funziona a partire da BVMS 9.0 e versioni successive. I parametri relativi a nome utente e password funzionano a partire da BVMS 5.0.

#### **Avviso!**

Nome utente e password vengono memorizzati come testo non crittografato nella destinazione del collegamento. Ciò può essere considerato un rischio a livello di sicurezza.

# **7.3 Accettazione di una nuova configurazione**

Quando l'amministratore di sistema attiva una nuova configurazione da Configuration Client, ogni Operator Client viene subito riavviato automaticamente oppure l'utente di una workstation viene informato della nuova configurazione e può scegliere di accettarla in un secondo momento. L'amministratore di sistema può scegliere se lasciare o meno all'utente la possibilità di accettare la nuova configurazione.

Su tutte le workstation di Operator Client viene visualizzata una finestra di dialogo, se l'amministratore di sistema ha attivato una nuova configurazione senza forzare ogni workstation di Operator Client ad accettarla. Gli utenti possono scegliere se accettare o rifiutare la nuova configurazione. Se l'utente non esegue alcuna operazione, la finestra di dialogo si chiude dopo qualche secondo. In questo caso la nuova configurazione viene rifiutata. Se nella nuova configurazione un dispositivo (ad esempio una telecamera) viene rimosso dal sistema, nel caso in cui la nuova configurazione viene rifiutata, alcune funzioni del dispositivo non sono disponibili.

Modificando la password di un utente o eliminandolo durante l'accesso, l'utente sarà ancora in grado di effettuare operazioni con Operator Client, anche in seguito alla modifica della password o all'eliminazione dell'utente. Se il collegamento a Management Server viene interrotto dopo la modifica della password o l'eliminazione dell'utente, (ad esempio, dopo l'attivazione della configurazione), l'utente non può ricollegarsi automaticamente a Management Server senza prima scollegarsi e ricollegarsi a Operator Client.

#### **Per accettare una nuova configurazione:**

Disconnettersi, quindi eseguire un nuovo accesso. Viene utilizzata la nuova configurazione.

# **7.4 Accesso al sistema**

È possibile accedere ad un sistema attenendosi alla procedura descritta di seguito:

- 1. Per selezionare l'indirizzo di rete del sistema desiderato, eseguire una delle seguenti operazioni:
	- Fare clic su una voce preselezionata dell'elenco.
	- Immettere manualmente un indirizzo di rete.
	- Selezionare un indirizzo di rete utilizzando [Server Lookup.](#page-164-0)
- 2. Effettuare l'accesso al sistema desiderato:
	- Sistema server singolo
	- [Enterprise System](#page-164-1)

# **7.5 Utilizzo di Server Lookup**

La funzione BVMS Server Lookup consente agli operatori di connettersi a un BVMS Management Server non incluso in un elenco dei server fornito.

- È possibile che un utente singolo di Configuration Client o di Operator Client si colleghi a più punti di accesso al sistema in sequenza.
- I punti di accesso al sistema possono essere Management Server o Enterprise Management Server.
- Server Lookup utilizza un Management Server dedicato per ospitare l'elenco server.
- Server Lookup e Management Server o Enterprise Management Server possono essere eseguiti in modo funzionale su un computer.
- Server Lookup consente di facilitare l'individuazione di punti di accesso al sistema in base al nome o alle descrizioni.
- Una volta collegato al Management Server, l'Operator Client riceve gli eventi e gli allarmi dal BVMS Management Server e li visualizza in modalità live e riproduzione.

#### **Per effettuare l'accesso:**

- 1. Avviare Operator Client o Configuration Client. Viene visualizzata la finestra di dialogo per l'accesso.
- 2. Nell'elenco **Collegamento:**, selezionare **<Rubrica...>** per Configuration Client o **<Rubrica...>** per Operator Client. In presenza di una configurazione dell'indirizzo IP privato e pubblico per un server, tale configurazione viene indicata.

Se si seleziona **<Rubrica...>** o **<Rubrica...>** per la prima volta, viene visualizzata la finestra di dialogo **Server lookup**.

- 3. Nel campo **Indirizzo (Enterprise) Management Server**, immettere un indirizzo di rete valido per il server desiderato.
- 4. Immettere un nome utente ed una password validi.
- 5. Se richiesto, fare clic su **Ricorda impostazioni**.
- 6. Fare clic su **OK**.

Viene visualizzata la finestra di dialogo **Server lookup**.

- 7. Selezionare il server desiderato.
- 8. Fare clic su **OK**.
- 9. Se il server selezionato è dotato di un indirizzo di rete sia pubblico che privato, viene visualizzata una finestra di messaggio per specificare l'eventuale utilizzo di un computer in una rete privata del server selezionato.

Il nome del server viene aggiunto all'elenco **Collegamento:** nella finestra di dialogo di accesso.

10. Selezionare questo server nell'elenco **Collegamento:** e fare clic su **OK**. In caso di selezione della casella di controllo **Ricorda impostazioni**, è possibile selezionare il server direttamente al momento del nuovo accesso al server.

**i**

**i**

# **8 Visualizzazione delle immagini della telecamera**

Questo capitolo fornisce informazioni utili per visualizzare le immagini delle telecamere. È possibile disattivare alcune delle funzioni descritte in questo capitolo per il gruppo utenti.

# **Avviso!**

Il presente documento descrive alcune funzioni non disponibili per BVMS Viewer. Per informazioni dettagliate sulle diverse edizioni di BVMS, fare riferimento a [www.boschsecurity.com](https://www.boschsecurity.com/xc/en/solutions/management-software/bvms/) e alla Guida di selezione rapida di BVMS: [Guida di selezione rapida](https://media.boschsecurity.com/fs/media/en/pb/images/products/management_software/bvms/bvms_quick-selection-guide.pdf) [di BVMS](https://media.boschsecurity.com/fs/media/en/pb/images/products/management_software/bvms/bvms_quick-selection-guide.pdf).

# **8.1 Selezione di un fuso orario**

Finestra principale

#### **Avviso!**

Verificare che l'ora visualizzata su tutti i computer del sistema in uso sia impostata correttamente in base a ciascun fuso orario in cui si trovano i computer.

Management Server o unmanaged site e tutti i dispositivi collegati tra cui encoder, decoder, computer server VRM e DVR devono avere lo stesso fuso orario. I computer con Operator Client (inclusi Client SDK e Cameo SDK) e i computer con Configuration Client possono avere fusi orari diversi rispetto al Management Server o al unmanaged site. Se Operator Client si trova in un fuso orario diverso rispetto a uno o più Management Server o unmanaged site connessi, è possibile selezionare uno delle seguenti visualizzazioni dell'ora:

- Ora locale
- [UTC](#page-164-2)
- Fuso orario del Management Server o del unmanaged site con il quale viene stabilito il collegamento

I riquadri Immagine che consentono di visualizzare una telecamera (live e riproduzione) riportano sempre l'ora del Management Server o del unmanaged site corrispondente.

Nella [Struttura Logica,](#page-164-3) viene visualizzata sull'icona del dispositivo per tutti i server oppure per il unmanaged site che non condivide il fuso orario attualmente selezionato in Operator Client:

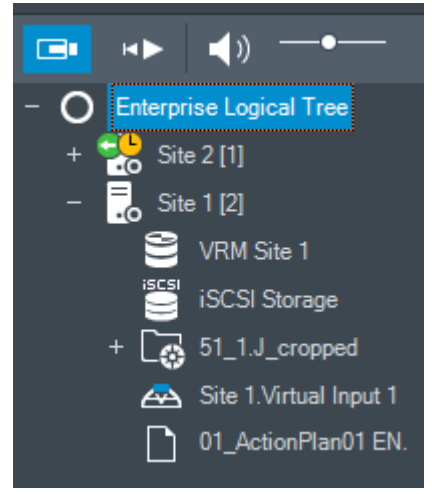

È possibile selezionare il fuso orario di un server o di un unmanaged site per la visualizzazione in Operator Client.

# **Per selezionare il fuso orario:**

- 1. Nella [Struttura Logica,](#page-164-3) fare clic con il pulsante destro del mouse sull'icona del server, in modo da selezionare il fuso orario desiderato.
- 2. Nell'elenco di selezione del fuso orario, selezionare la voce desiderata.
	- **Ora di Operator Client**: Operator Client
	- **UTC**
	- **UTC-x**: fuso orario per ciascun Management Server disponibile. L'ora del fuso orario selezionato viene visualizzata nella barra dei menu:

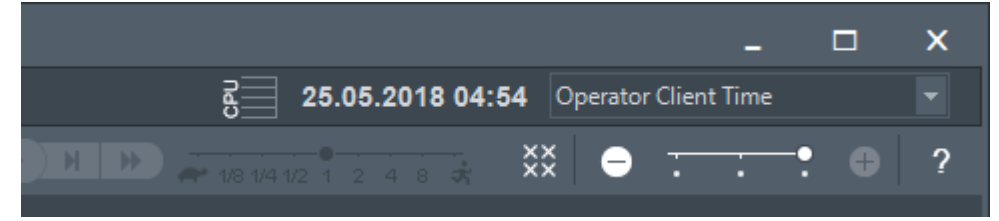

# **Fare riferimento a**

*– [Finestra Struttura Logica, pagina 150](#page-149-0)*

# **8.2 Visualizzazione di una telecamera in un riquadro Immagine**

# Finestra principale

# **Per assegnare l'immagine di una telecamera ad un riquadro Immagine:**

4 Trascinare una telecamera dalla finestra **Struttura Logica** in un [riquadro Immagine](#page-163-0). L'immagine della telecamera selezionata viene visualizzata nel riquadro Immagine.

# Oppure:

- 1. Selezionare un riquadro Immagine.
- 2. Nella finestra **Struttura Logica** fare doppio clic su una telecamera. L'immagine della telecamera selezionata viene visualizzata nel riquadro Immagine.
- 3. Ripetere i passaggi precedenti per ciascuna telecamera che si desidera visualizzare. È possibile anche trascinare mappe e documenti nei riquadri Immagine.

# Oppure:

Nella Struttura Logica fare clic con il pulsante destro del mouse su una telecamera, quindi fare clic su **nel successivo riquadro immagine disponibile**. Viene visualizzata la telecamera.

# **Per spostare una telecamera in una finestra Immagine:**

Trascinare la telecamera in un altro riquadro Immagine.

# **Per eseguire lo zoom digitale:**

4 Ruotare la rotellina in avanti o all'indietro per eseguire lo zoom in avanti o lo zoom indietro.

# **Fare riferimento a**

- *– [Finestra Struttura Logica, pagina 150](#page-149-0)*
- *– [Finestra Immagine, pagina 152](#page-151-0)*
- <span id="page-40-0"></span>*– [riquadro Immagine, pagina 153](#page-152-0)*

# **8.3 Visualizzazione di una telecamera panoramica**

# Finestra principale

È possibile visualizzare [telecamere panoramiche.](#page-164-4) Il cerchio dell'immagine completa originaria di una telecamera panoramica viene automaticamente sottoposto a [dewarping](#page-160-0) quando viene visualizzato in un [riquadro Immagine.](#page-163-0)

È possibile visualizzare le telecamere panoramiche e utilizzare PTZ in modalità Live e Riproduzione.

È possibile selezionare un punto di interesse dell'immagine panoramica per la visualizzazione in un altro riquadro Immagine. In questo riquadro Immagine viene visualizzata l'immagine tagliata. Il taglio e l'utilizzo di PTZ in un'immagine tagliata sono possibili in modalità Live e Riproduzione.

La [finestra Immagine](#page-161-1) consente un ridimensionamento flessibile del riquadro Immagine in cui è visualizzata una telecamera panoramica o qualsiasi altra telecamera.

#### **Per visualizzare una telecamera panoramica:**

- 1. Trascinare una telecamera con l'icona  $\Box$  in un riquadro Immagine. L'immagine della telecamera viene visualizzata in Panorama.
- 2. Utilizzare gli elementi di controllo disponibili nel riquadro Immagine per spostarsi all'interno dell'immagine.

## **Per visualizzare un'immagine tagliata:**

- 1. Visualizzare una telecamera panoramica in Panorama.
- 2. Tenere premuto il tasto CTRL. Il cursore del mouse viene modificato in base alla selezione.
- 3. Fare clic e tenere premuto un punto di interesse.
- 4. Trascinare il punto selezionato in un altro riquadro Immagine e rilasciarlo. Rilasciare il tasto CTRL.

Viene visualizzata una sezione di Panorama attorno al punto selezionato. È possibile creare un'altra immagine tagliata da questa immagine con la stessa procedura. È consigliabile visualizzare massimo 10 riquadri Immagine tagliati contemporaneamente.

5. Utilizzare gli elementi di controllo disponibili nel riquadro Immagine per spostarsi all'interno dell'immagine.

## **Fare riferimento a**

- *– [Attivazione della modalità di visualizzazione della telecamera panoramica, pagina 42](#page-41-0)*
- *– [Disposizione e ridimensionamento dei riquadri Immagine, pagina 45](#page-44-0)*
- <span id="page-41-0"></span>*– [Modalità di visualizzazione di una telecamera panoramica, pagina 26](#page-25-0)*

# **8.4 Attivazione della modalità di visualizzazione della telecamera panoramica**

Una telecamera panoramica deve essere configurata nella [Struttura Logica](#page-164-3) per l'utente in questione.

È possibile attivare la modalità di visualizzazione per una telecamera panoramica visualizzata in un [riquadro Immagine.](#page-163-0)

Sono disponibili le seguenti modalità:

- **Vista circolare**
- **Vista panorama** (visualizzazione iniziale)
- **Vista ritagliata**

## **Per effettuare la commutazione:**

4 Nella barra del titolo di un riquadro Immagine che visualizza una telecamera panoramica, fare clic sull'icona di **Attiva modalità panoramica** e selezionare la voce desiderata.

Quando il riquadro Immagine per questa telecamera viene chiuso e riaperto, viene visualizzata la modalità **Vista panorama**.

## **Fare riferimento a**

- *– [Visualizzazione di una telecamera panoramica, pagina 41](#page-40-0)*
- *– [Modalità di visualizzazione di una telecamera panoramica, pagina 26](#page-25-0)*
- *– [riquadro Immagine, pagina 153](#page-152-0)*

# **8.5 Visualizzazione di una telecamera a doppio funzionamento termico/ottico**

In Operator Client è possibile visualizzare le modalità termica e ottica di una telecamera doppia, separatamente o contemporaneamente.

## **Per visualizzare la modalità desiderata della telecamera:**

4 Trascinare la telecamera in un riquadro Immagine (cameo) oppure

Selezionare un riquadro Immagine (cameo) nella finestra **Struttura Logica** e fare doppio clic sulla telecamera desiderata.

L'immagine della telecamera selezionata viene visualizzata nel cameo.

La modalità di visualizzazione è indicata nella barra del titolo del cameo:

- **Ottica**
- **Termica**

# **Per cambiare la modalità di visualizzazione della telecamera:**

Nella barra del titolo del riquadro immagine in cui è visualizzata la telecamera, selezionare la modalità di visualizzazione desiderata.

## **Per visualizzare contemporaneamente le modalità ottica e termica della telecamera:**

- 1. Selezionare il riquadro immagine in cui è visualizzata la telecamera.
- 2. Premere il tasto CTRL e trascinare l'immagine della telecamera in un altro riquadro immagine (cameo).

La seconda modalità di visualizzazione della telecamera viene visualizzata nel nuovo cameo.

# **8.6 Visualizzazione di telecamere da più server di gestione**

# Finestra principale > **Struttura Logica aziendale**

Eseguire l'accesso come utente di un [Enterprise User Group.](#page-161-2) Nella [Struttura Logica](#page-164-3) di Enterprise, espandere l'elemento del [Management Server](#page-163-1) desiderato. È possibile utilizzare i dispositivi configurati per questo Management Server.

# **8.7 Ricerca di un elemento nella Struttura Logica**

Finestra principale

## **Per trovare un elemento nella Struttura Logica:**

1. Fare clic con il pulsante destro del mouse sul nodo principale o su un nodo secondario della Struttura Logica, quindi scegliere **Ricerca nella struttura** Oppure:

premere CTRL+F nella finestra Struttura Logica.

Viene visualizzata la casella di ricerca  $\frac{1}{2}$  . The set of  $\frac{1}{2}$  is very set of  $\frac{1}{2}$  .

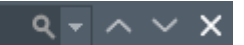

- 2. Digitare una stringa di ricerca che rappresenti il nome visualizzato di un elemento. La ricerca viene attivata immediatamente durante la digitazione e viene contrassegnato il primo elemento che corrisponde alla stringa di ricerca. Per visualizzarlo in un [riquadro Immagine](#page-163-0), fare doppio clic sull'elemento. Se la stringa di ricerca non dà risultati, il colore di sfondo della casella di ricerca cambia.
- 3. Fare clic su  $\wedge$  o  $\vee$  per contrassegnare l'elemento corrispondente precedente o successivo.
- 4. Fare clic su  $\times$  per chiudere la casella di ricerca.

#### **Fare riferimento a**

*– [Casella di ricerca, pagina 154](#page-153-0)*

# **8.8 Modifica del numero di righe del riquadro Immagine**

Finestra principale

È possibile modificare il numero di righe del riquadro Immagine visualizzato nella finestra Immagine.

#### **Per visualizzare un numero inferiore di righe del riquadro Immagine:**

4 Nel menu **Strumenti** fare clic su **Mostra meno righe del riquadro immagine** oppure

Spostare il cursore **Modifica righe del riquadro immagine** verso sinistra oppure

Fare clic su oppure Premere F7.

#### **Per mostrare un numero maggiore di righe del riquadro Immagine:**

4 Nel menu **Strumenti** fare clic su **Mostra più righe del riquadro immagine** oppure

Spostare il cursore **Modifica righe del riquadro immagine** verso destra oppure

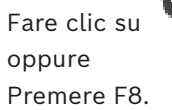

#### **Avviso!**

Il numero massimo di righe del riquadro Immagine visualizzate nella finestra Immagine viene configurato in BVMS Configuration Client.

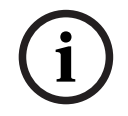

Se è stato raggiunto tale numero, il comando di menu **Mostra più righe del riquadro**

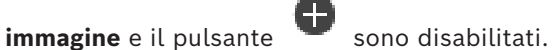

Se il numero massimo di righe del riquadro Immagine è stato impostato su 1, il cursore

**Modifica righe del riquadro immagine non viene visualizzato.** 

## **Avviso!**

Questa limitazione non ha alcun impatto su BVMS Export Player.

# **8.9 Disposizione e ridimensionamento dei riquadri Immagine**

#### <span id="page-44-0"></span>Finestra principale

#### **Per modificare la disposizione dei riquadri Immagine:**

**Bosch Security Systems Boston Properties and Constrainers B.V. Manuale dell'operator Client Constrainers B.V. Manuale Delle Construction Client Construction Client Construction Client Construction Construction Client Cons** 1. Trascinare un elemento dalla finestra **Struttura Logica** in un [riquadro Immagine.](#page-163-0) Ripetere questo passaggio finché non saranno visualizzate tutte le telecamere desiderate.

Se un oggetto è già visualizzato in un riquadro Immagine target, l'oggetto viene sostituito.

2. Se necessario, trascinare una telecamera da un riquadro Immagine a un altro.

## **Per ridimensionare un riquadro Immagine:**

1. Posizionare il puntatore su un angolo o un bordo del riquadro Immagine. Il puntatore diventa una freccia a due punte.

È possibile ridimensionare in diagonale, verticale oppure orizzontale.

La dimensione del riquadro Immagine che ne risulta è limitata alla griglia del modello di riquadro Immagine selezionato.

Le proporzioni del riquadro Immagine non sono limitate al rapporto 4:3 o 16:9.

2. Trascinare per ridimensionare il riquadro Immagine.

## **Fare riferimento a**

*– [Finestra Immagine, pagina 152](#page-151-0)*

# **8.10 Visualizzazione della finestra Immagine Allarme**

Finestra principale

È possibile passare dalla finestra Immagine alla [finestra Immagine Allarme](#page-161-3) se la finestra Elenco Allarmi contiene almeno un allarme.

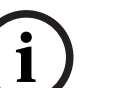

#### **Avviso!**

Una mappa del sito visualizzata in un riquadro immagine allarme è ottimizzata per la visualizzazione e contiene solo la vista iniziale del file di mappa originale.

#### **Per visualizzare la finestra Immagine Allarme:**

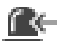

4 In una [finestra Immagine](#page-161-1), fare clic su . Viene visualizzata la finestra Immagine Allarme.

**Per visualizzare nuovamente la finestra Immagine:** 

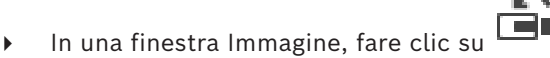

La modalità Live o Riproduzione viene visualizzata a seconda della modalità visualizzata in precedenza.

#### **Fare riferimento a**

- *– [Visualizzazione allarme, pagina 136](#page-135-0)*
- *– [Finestra Immagine, pagina 152](#page-151-0)*

# **8.11 Avvio della registrazione manuale**

## Finestra principale

È possibile avviare manualmente la registrazione di ogni telecamera. In questo caso, si utilizza il livello di qualità della modalità di registrazione allarme. La durata della registrazione allarme viene configurata in Configuration Client.

Se la telecamera selezionata è già in registrazione, il livello di qualità viene impostato sulla modalità di registrazione allarme. Con la registrazione VRM, la registrazione allarme non viene protetta.

#### **Per avviare una registrazione:**

- 1. Selezionare un [riquadro Immagine](#page-163-0) che visualizza una telecamera.
- 2. Fare clic su La registrazione viene avviata.

Solo registrazioni VRM: non è possibile arrestare manualmente la registrazione. La registrazione si arresta al termine del tempo di registrazione allarme configurato. Nell'Indicatore cronologico della telecamera, la registrazione pre-allarme viene visualizzata come registrazione allarme, se la registrazione pre-allarme è configurata in Configuration Client.

#### **Fare riferimento a**

- *– [riquadro Immagine, pagina 153](#page-152-0)*
	- *– [Finestra Indicatore cronologico, pagina 155](#page-154-0)*

# **8.12 Avvio di una sequenza telecamere preconfigurata**

## Finestra principale

In una [sequenza telecamere](#page-163-2), le telecamere di un gruppo vengono visualizzate una dopo l'altra. Le sequenze telecamere preconfigurate vengono configurate in Configuration Client e compaiono nella [Struttura Logica](#page-164-3).

Una sequenza è configurata per utilizzare più di un [riquadro immagine](#page-163-0) in Operator Client o in un gruppo di monitor. Se non è disponibile un numero sufficiente di [riquadri immagine](#page-163-0) o di riquadri monitor per visualizzare l'intera sequenza, vengono visualizzati soltanto i riquadri che la [finestra immagine](#page-161-1) può contenere. I riquadri rimanenti non vengono visualizzati e appare un messaggio di avviso.

La sequenza non viene visualizzata in caso di:

- Perdita segnale video
- Interruzione della connessione alla telecamera
- Mancanza di autorizzazione per la visualizzazione della telecamera
- Telecamera non configurata

#### **Avviso!**

**i**

Quando la configurazione viene modificata e attivata, una sequenza telecamere (preconfigurata o automatica) viene di solito ripristinata dopo il riavvio di Operator Client. Tuttavia, nei seguenti casi la sequenza non viene ripristinata: Quando è stato rimosso un monitor configurato nella sequenza di visualizzazione. Quando è stata modificata la modalità di un monitor (visualizzazione singola/quad) configurato nella sequenza di visualizzazione.

Quando viene modificato il numero logico di un monitor configurato nella sequenza di visualizzazione.

#### **Per avviare e controllare una sequenza telecamere:**

1. Trascinare la sequenza richiesta dalla finestra **Struttura Logica** in un riquadro immagine o un gruppo di monitor.

La sequenza viene visualizzata ed è indicata dal simbolo  $L^{\bullet}$  durante l'esecuzione in un riquadro immagine.

2. Durante l'esecuzione in un riquadro immagine: per controllare la sequenza, fare clic su una delle icone di controllo della riproduzione nella barra degli strumenti della finestra immagine.

#### **Fare riferimento a**

*– [riquadro Immagine, pagina 153](#page-152-0)*

# **8.13 Avvio di una sequenza telecamere automatica**

Finestra principale

Con una [sequenza di telecamere](#page-163-2), le telecamere di un gruppo vengono visualizzate una dopo l'altra.

La finestra di dialogo **Opzioni** (menu **Altre opzioni**, comando **Opzioni...**) consente di configurare il [tempo di permanenza](#page-164-5) delle sequenze.

La sequenza non viene visualizzata in caso di:

- Perdita segnale video
- Interruzione della connessione alla telecamera
- Mancanza di autorizzazione per la visualizzazione della telecamera
- Telecamera non configurata

## **Avviso!**

Quando la configurazione viene modificata e attivata, una sequenza telecamere (preconfigurata o automatica) viene di solito ripristinata dopo il riavvio di Operator Client. Tuttavia, nei seguenti casi la sequenza non viene ripristinata:

Quando è stato rimosso un monitor configurato nella sequenza di visualizzazione. Quando è stata modificata la modalità di un monitor (visualizzazione singola/quad) configurato nella sequenza di visualizzazione.

Quando viene modificato il numero logico di un monitor configurato nella sequenza di visualizzazione.

#### **Per avviare una sequenza telecamere:**

- 1. Selezionare il [riquadro Immagine](#page-163-0) in cui riprodurre la sequenza.
- 2. Fare clic con il pulsante destro del mouse su una cartella nella finestra **Struttura Logica**, quindi fare clic su **Mostra come sequenza nel riquadro immagine selezionato**. Le telecamere presenti nella cartella selezionata vengono visualizzate una dopo l'altra

nel riquadro immagine selezionato. Il simbolo indica che la sequenza è in esecuzione.

#### **Per mettere in pausa una sequenza telecamere:**

 $\blacktriangleright$  Nella barra degli strumenti della [finestra Immagine,](#page-161-1) fare clic su  $\blacksquare$  .

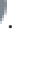

La riproduzione della sequenza viene interrotta e contrassegnata dal simbolo  $\boxed{\text{m}}$ 

**i**

#### **Per passare alla fase precedente o successiva di una sequenza telecamere:**

Nella barra degli strumenti della finestra immagine, fare clic su $\left\| \mathbf{0}\right\| _{0}$ La sequenza passa alla fase precedente o successiva.

#### **Fare riferimento a**

*– [Finestra di dialogo Opzioni, pagina 148](#page-147-0)*

# **8.14 Utilizzo della modalità audio monocanale**

#### Finestra principale

Si utilizza la modalità audio monocanale per ascoltare soltanto una sorgente audio assegnata ad una telecamera. Pertanto, non è possibile attivare l'audio per un'altra telecamera.

## **Per attivare o disattivare la modalità audio su più canali:**

- 1. Nel menu **Altre opzioni**, fare clic su **Opzioni...**.
- 2. Selezionare la casella di controllo **Riproduzione audio del riquadro Immagine selezionato**.

#### **Fare riferimento a**

*– [Finestra di dialogo Opzioni, pagina 148](#page-147-0)*

# **8.15 Utilizzo della modalità audio su più canali**

#### Finestra principale

La modalità audio su più canali consente di ascoltare diverse sorgenti audio contemporaneamente. È possibile attivare diverse sorgenti audio assegnate a una telecamera nel [riquadro Immagine](#page-163-0) di ciascuna telecamera.

## **Per attivare o disattivare la modalità audio su più canali:**

- 1. Nel menu **Altre opzioni**, fare clic su **Opzioni...**.
- 2. Selezionare la casella di controllo **Riproduzione audio su più canali**.

## **Fare riferimento a**

*– [Finestra di dialogo Opzioni, pagina 148](#page-147-0)*

# **8.16 Utilizzo dello zoom digitale**

#### Finestra principale

In ogni [riquadro Immagine](#page-163-0) è disponibile la funzione di zoom digitale. Lo zoom digitale dispone di 11 livelli: 1x, 1,35x, 1,8x, 2,5x, 3,3x, 4,5x, 6x, 8,2x, 11x, 14,9x, 20,1x. Quando si salva una vista preferita, viene salvata l'impostazione corrente dello zoom digitale e della sezione immagine.

Quando si fa clic su **Alteratori, l'impostazione corrente dello zoom digitale e della sezione** immagine viene utilizzata per la riproduzione istantanea.

Quando Operator Client si riavvia, l'impostazione corrente dello zoom digitale e della sezione immagine viene conservata.

## **Per utilizzare lo zoom digitale:**

1. Ruotare la rotellina in avanti o all'indietro per eseguire lo zoom in avanti o indietro.

indica che è stato utilizzato lo zoom digitale.

2. Trascinare l'immagine per spostarsi alla sezione desiderata.

3. Fare clic con il pulsante destro del mouse sul riquadro Immagine, quindi fare clic su **Zoom 1:1** per ritornare alle dimensioni originali.

N non viene più visualizzato.

#### **Nota:**

I comandi dello zoom digitale possono essere utilizzati anche nella finestra **Controllo PTZ**. Quando si sposta la rotellina delle telecamere PTZ, si utilizza lo zoom ottico.

#### **Fare riferimento a**

- *– [Utilizzo del controllo mediante finestra di una telecamera PTZ, pagina 61](#page-60-0)*
- *– [Finestra Struttura Preferiti, pagina 151](#page-150-0)*
- *– [Finestra Controllo PTZ, pagina 155](#page-154-1)*
- *– [riquadro Immagine, pagina 153](#page-152-0)*

# **8.17 Salvataggio di un singolo riquadro immagine**

Finestra principale

## **Per salvare un singolo riquadro immagine:**

- 1. Selezionare un [riquadro Immagine.](#page-163-0)
- $\cap$ 2. Fare clic su
	- Viene visualizzata una finestra di dialogo per il salvataggio del file immagine.
- 3. Selezionare la directory desiderata, immettere un nome file, quindi selezionare il tipo di file desiderato. Ad esempio JPG e BMP.
- 4. Fare clic su **OK**.

Il riquadro immagine viene salvato. Il file contiene ulteriori informazioni sulla telecamera, sulla mappa o sulla viewport mappa.

Se si accede a un Enterprise Management Server, il nome della telecamera viene visualizzato con il nome di questo Management Server della telecamera come prefisso.

## **Fare riferimento a**

*– [riquadro Immagine, pagina 153](#page-152-0)*

# **8.18 Stampa di un singolo riquadro immagine**

#### Finestra principale

## **Per stampare un singolo riquadro immagine:**

- 1. Selezionare un [riquadro Immagine.](#page-163-0)
- 2. Fare clic su

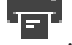

Viene visualizzata una finestra di dialogo per la selezione di una stampante.

3. Fare clic su **OK**.

Il riquadro immagine viene stampato. La stampa contiene ulteriori informazioni sulla telecamera, sulla mappa o sulla viewport mappa.

Se si accede a un Enterprise Management Server, il nome della telecamera viene visualizzato con il nome di questo Management Server della telecamera come prefisso.

## **Fare riferimento a**

*– [riquadro Immagine, pagina 153](#page-152-0)*

# **8.19 Passaggio alla modalità Tutto schermo**

Finestra principale

Se la modalità Tutto schermo non è stata attivata per nessun monitor allarme, non vengono visualizzati numerosi elementi di controllo, ad esempio i comandi di menu o l'Elenco Allarmi. Per accedere agli elementi di controllo, uscire dalla modalità Tutto schermo.

**Per visualizzare l'intera finestra Immagine in modalità Tutto schermo:**

Nella barra degli strumenti della [finestra Immagine,](#page-161-1) fare clic su La finestra Immagine viene visualizzata in modalità Tutto schermo.

**Per uscire dalla modalità Tutto schermo:**

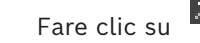

# **Per ingrandire il riquadro Immagine selezionato:**

4 Fare clic con il pulsante destro del mouse su un [riquadro Immagine,](#page-163-0) quindi fare clic su **Ingrandisci**.

Il riquadro Immagine selezionato viene visualizzato nella finestra Immagine intera.

# **Fare riferimento a**

*– [Finestra Immagine, pagina 152](#page-151-0)*

# **8.20 Come visualizzare o nascondere le barre degli strumenti del riquadro Immagine**

Finestra principale

**Per visualizzare/nascondere le barre degli strumenti:** 

Fare clic su  $\Box$  per visualizzare le barre degli strumenti del riquadro immagine selezionato.

Fare clic su  $\blacksquare$ , per nascondere le barre degli strumenti del riquadro immagine selezionato.

# **Fare riferimento a**

*– [Finestra Immagine, pagina 152](#page-151-0)*

# **8.21 Visualizzazione delle informazioni su una telecamera**

Finestra principale

# **Per visualizzare le informazioni:**

4 Fare clic con il pulsante destro del mouse su un [riquadro Immagine](#page-163-0) a cui è assegnata una telecamera, quindi fare clic su **Proprietà**.

Viene visualizzata una finestra di dialogo contenente le proprietà della telecamera.

# **Fare riferimento a**

*– [riquadro Immagine, pagina 153](#page-152-0)*

# **8.22 Abilitazione dell'analisi del contenuto video (VCA)**

Finestra principale oppure [Finestra immagine allarme](#page-161-3)

#### **Per l'abilitazione:**

4 Fare clic con il pulsante destro del mouse su un [riquadro Immagine](#page-163-0) o un riquadro immagine allarme a cui è assegnata una telecamera, quindi fare clic su **Attiva analisi contenuto**.

Vengono visualizzate le sovraimpressioni VCA.

## **Per la disabilitazione:**

4 Fare clic con il pulsante destro del mouse su un [riquadro Immagine](#page-163-0) o un riquadro immagine allarme a cui è assegnata una telecamera, quindi fare clic su **Disattiva analisi contenuto**.

Le sovraimpressioni VCA scompaiono.

Questa impostazione viene conservata dopo il riavvio successivo o il nuovo accesso a Operator Client, dopo aver chiuso e quindi visualizzato nuovamente la telecamere in un [riquadro immagine](#page-163-0) o dopo l'attivazione di un nuovo allarme con la telecamera assegnata.

# **8.23 Visualizzazione delle regole di analisi del contenuto video (VCA)**

Finestra principale

#### **Per visualizzare le regole VCA:**

4 Fare clic con il pulsante destro del mouse su un [riquadro Immagine](#page-163-0) a cui è assegnata una telecamera, quindi fare clic su **Mostra regole analisi contenuto**. Vengono visualizzate le regole VCA.

#### **Per nascondere le regole VCA:**

4 Fare clic con il pulsante destro del mouse su un [riquadro Immagine](#page-163-0) a cui è assegnata una telecamera, quindi fare clic su **Nascondi regole analisi contenuto**. Le regole VCA scompaiono.

Questa impostazione non viene conservata dopo il riavvio successivo o il nuovo accesso a Operator Client, né dopo aver chiuso e visualizzato nuovamente la telecamere in un [riquadro](#page-163-0) [immagine.](#page-163-0)

# **8.24 Avvio della riproduzione istantanea**

Finestra principale >

ra n

È possibile visualizzare le registrazioni di una telecamera in un riquadro Immagine in modalità Live.

Se configurata, è possibile modificare la sorgente di registrazione.

L'impostazione corrente dello zoom digitale e della sezione immagine viene utilizzata per la riproduzione istantanea.

L'ora di inizio (il numero di secondi nel passato o tempo di riavvolgimento) per la [riproduzione istantanea](#page-163-3) viene configurata nella finestra di dialogo **Opzioni** (menu **Altre opzioni**, comando **Opzioni...**).

## **Per avviare la riproduzione istantanea:**

- 1. Selezionare il [riquadro Immagine](#page-163-0) desiderato.
- 2. Fare clic surf La registrazione viene riprodotta.
- 3. Passare alla sorgente di registrazione desiderata se è disponibile. **Nota:** dopo aver commutato la sorgente di registrazione, il tempo di riavvolgimento può differire dal valore configurato.
- Per ritornare all'immagine live, fare clic su  $\Box$ .

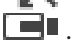

**Nota:** è possibile visualizzare la riproduzione istantanea in più riquadri Immagine nonché più riproduzioni istantanee della stessa telecamera.

Il tempo di riavvolgimento della riproduzione istantanea viene configurato nella *[Scheda](#page-147-1) [Controllo, pagina 148](#page-147-1)*.

# **Per avviare/arrestare la riproduzione in loop:**

Fare clic su  $\mathbb{C}$ .

La durata della riproduzione istantanea in loop nel riquadro immagine live è il tempo di riavvolgimento all'indietro più il tempo di riavvolgimento in avanti dal momento in cui si fa clic su  $\bullet$ .

# **Fare riferimento a**

- *– [Scheda Controllo, pagina 148](#page-147-1)*
- *– [riquadro Immagine, pagina 153](#page-152-0)*
- *– [Commutazione della sorgente di registrazione, pagina 106](#page-105-0)*
- *– [Finestra di dialogo Opzioni, pagina 148](#page-147-0)*

# **8.25 Assegnazione di una telecamera a un monitor**

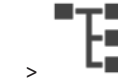

Finestra principale > > È possibile assegnare dispositivi IP a un decoder. In questo modo è possibile visualizzare il segnale video sul monitor e riprodurre il segnale audio sugli altoparlanti, se collegati a un

decoder. Non è possibile assegnare in questo modo le telecamere Bosch Allegiant.

## **Per assegnare un'immagine telecamera a un monitor:**

Trascinare una telecamera dalla finestra  $\Box$  al monitor desiderato nel riquadro Immagine.

# **8.26 Utilizzo della modalità audio**

Finestra principale

Se disponibile, è possibile attivare l'audio di una telecamera selezionata.

Per ascoltare simultaneamente il segnale audio di più telecamere, attivare la modalità audio su più canali.

ŀ٣

La finestra di dialogo **Opzioni** (menu **Altre opzioni**, comando **Opzioni...**) consente di attivare la modalità audio.

# **Per attivare o disattivare la modalità audio:**

- 1. Selezionare un [riquadro Immagine](#page-163-0).
- 2. Fare clic su **per disattivare l'audio oppure su** per attivarlo.

## **Fare riferimento a**

- *– [riquadro Immagine, pagina 153](#page-152-0)*
- *– [Finestra di dialogo Opzioni, pagina 148](#page-147-0)*

# **8.27 Utilizzo della funzionalità videocitofono**

—

# Finestra principale >

È possibile utilizzare la [funzionalità videocitofono](#page-161-4) solo quando la modalità Live è attiva. Verificare che il microfono sia attivo sulla scheda audio e che il relativo volume non sia pari a 0. Questa operazione viene eseguita nel pannello di controllo della workstation. Inoltre, accertarsi che nel controllo registrazione della scheda audio sia selezionato solo il microfono e non il missaggio stereo. Per Windows 7: disabilitare tutti i dispositivi di input eccetto quello che si desidera utilizzare per la funzionalità videocitofono. La schermata seguente mostra un esempio:

х **Sound** Aufnahme Sounds Kommunikation Wiedergabe Wählen Sie ein Aufnahmegerät aus, um die Einstellungen zu ändern: Arry High Definition Audio-Gerät Deaktiviert Mikrofon High Definition Audio-Gerät **Deaktiviert** Mikrofon High Definition Audio-Gerät Standardgerät **CD-Audio** High Definition Audio-Gerät Deaktiviert **Fingang** High Definition Audio-Gerät Deaktiviert Als Standard \ Eigenschaften Konfigurieren OK Abbrechen Übernehmen

Se si modifica l'impostazione da missaggio stereo a microfono dopo il primo avvio di Operator Client, tale impostazione viene sostituita dopo il successivo avvio di Operator Client.

Per evitare il ritorno audio, si consiglia di utilizzare le cuffie invece di una combinazione microfono altoparlante.

La funzionalità videocitofono funziona solo con un [encoder](#page-161-5) che dispone delle funzioni di ingresso ed uscita audio. Verificare che le impostazioni del volume per il microfono e l'altoparlante non siano pari a 0. Questa operazione viene eseguita in Configuration Client. Per usare la funzionalità videocitofono sulla workstation, è necessario appartenere ad un gruppo utenti autorizzato. Questa operazione viene eseguita in Configuration Client.

Nella finestra di dialogo **Opzioni**, è possibile configurare la modalità half[-duplex](#page-161-6) o fullduplex.

#### **Per utilizzare la funzionalità videocitofono:**

- 1. Selezionare un riquadro Immagine con un encoder audio.
- 2. Fare clic su  $\overline{z}$  e tenere premuto il pulsante del mouse. Se l'audio è stato disattivato per questo riquadro Immagine, viene attivato automaticamente.

L'icona viene modificata in Ora è possibile parlare. Anche l'altra parte può parlare, se configurata, indipendentemente dal fatto che l'icona sia stata selezionata o meno.

3. Rilasciare il pulsante del mouse. Il trasferimento viene interrotto. L'audio rimane attivo per questo riquadro Immagine.

#### **Avviso!**

**i**

Un allarme a comparsa automatica in arrivo può interrompere il trasferimento.

#### **Fare riferimento a**

*– [Finestra Immagine, pagina 152](#page-151-0)*

# **8.28 Blocco del controllo di una telecamera PTZ**

#### r — 1 Finestra principale >

È possibile bloccare il controllo di una telecamera PTZ da parte di altri utenti. Un utente con priorità più alta può subentrare nel controllo telecamera e bloccarlo. È possibile configurare un apposito timeout per tale blocco PTZ. Se si subentra nel controllo senza prima bloccarlo manualmente, il controllo risulta bloccato agli utenti con priorità più bassa per 5 secondi.

#### **Per bloccare un controllo PTZ:**

- 1. Selezionare uno degli elementi riportati di seguito:
	- Riquadro Immagine con telecamera PTZ
	- Telecamera PTZ nella Struttura Logica
	- Telecamera PTZ nella Struttura Preferiti
	- Telecamera PTZ nella finestra Mappa
- 2. Fare clic con il pulsante destro del mouse sul riquadro Immagine o sulla telecamera PTZ e fare clic su **Blocca**.

Gli utenti con priorità più basse non possono più usare il controllo PTZ e sui loro display viene visualizzato il relativo messaggio.

Per interrompere il blocco del controllo PTZ, fare clic con il pulsante destro del mouse sul riquadro Immagine o sulla telecamera PTZ e fare clic su **Sblocca**.

Il blocco termina automaticamente dopo un periodo di tempo configurato o con la disconnessione.

#### **Fare riferimento a**

- *– [Finestra Immagine, pagina 152](#page-151-0)*
- *– [Finestra Mappa, pagina 154](#page-153-1)*
- *– [Finestra Struttura Logica, pagina 150](#page-149-0)*
- *– [Finestra Struttura Preferiti, pagina 151](#page-150-0)*

# **8.29 Aggiornamento dell'immagine di riferimento**

Finestra principale >

È possibile aggiornare l'[immagine di riferimento](#page-162-0).

# **Per aggiornare l'immagine di riferimento:**

1. Fare clic con il pulsante destro del mouse su un riquadro immagine, quindi fare clic su **Immagine di riferimento...**.

Viene visualizzata la finestra di dialogo **Immagine di riferimento**.

2. Fare clic su **Aggiorna.** Viene visualizzata l'immagine del momento in cui si fa clic su **Aggiorna**.

# **Finestra di dialogo Immagine di riferimento**

# **Vista telecamera:**

Mostra la visualizzazione live della telecamera selezionata.

# **Immagine di riferimento**

Visualizza l'immagine di riferimento dopo aver fatto clic su **Aggiorna**.

# **Aggiorna**

Fare clic per impostare l'immagine di riferimento. Viene utilizzata l'immagine del momento in cui si fa clic su **Aggiorna**.

# **8.30 Visualizzazione di un gruppo di monitor**

Finestra principale >  $\Box$  >  $\Box$ 

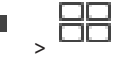

# **Per assegnare un gruppo di monitor a un riquadro immagine:**

1. Trascinare un gruppo di monitor dalla finestra **Struttura Logica** in un riquadro immagine.

Il gruppo di monitor selezionato viene visualizzato nel riquadro immagine. Oppure

selezionare un riquadro immagine.

2. Nella finestra **Struttura Logica**, fare doppio clic su un gruppo di monitor. Il gruppo di monitor selezionato viene visualizzato nel riquadro immagine.

## **Per assegnare una telecamera a un monitor:**

1. Trascinare una telecamera dalla finestra **Struttura Logica** a un monitor. La telecamera selezionata viene visualizzata nel monitor.

Ogni telecamera assegnata di un gruppo di monitor visualizza un'istantanea. Questa istantanea consente di identificare, ad esempio, se si utilizza la telecamera corretta o se la telecamera è raggiungibile. L'immagine istantanea viene aggiornata ogni minuto.

# **Per cambiare il layout di un gruppo di monitor:**

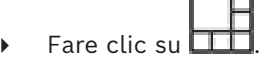

# **Per ripristinare le impostazioni di layout predefinite di un gruppo di monitor:**

- 1. Fare clic con il pulsante destro del mouse sul gruppo di monitor appropriato nella **Struttura Logica**.
- 2. Selezionare **Ripristina impostazioni di layout predefinite**.

**Nota:** le impostazioni di layout predefinite di un MG sono le impostazioni configurate in Configuration Client per tale MG.

د پھی

# **8.31 Selezione di un flusso video live per la visualizzazione**

# <span id="page-55-0"></span>Finestra principale >

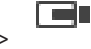

È possibile selezionare lo stream video di una telecamera per la visualizzazione in un [riquadro Immagine.](#page-163-0) Questo risulta ad esempio utile quando lo stream video predefinito non è disponibile. In questo caso è possibile passare a un altro stream video.

Nella [Struttura logica](#page-164-3) è possibile selezionare lo stream preferito da utilizzare quando la telecamera viene visualizzata un secondo momento.

Nel [riquadro Immagine](#page-163-0) di una telecamera già visualizzata è possibile commutare immediatamente lo stream.

La selezione dello stream in un riquadro Immagine che visualizza una telecamera viene conservata dopo il riavvio di Operator Client senza chiudere prima in modo esplicito questo riquadro Immagine. Se è stato selezionato lo stream predefinito in un riquadro Immagine e tale stream predefinito viene modificato utilizzando Configuration Client, lo stream utilizzato per la visualizzazione Live viene cambiato automaticamente dopo il riavvio.

È possibile salvare la selezione stream di un riquadro Immagine in una vista della [Struttura](#page-164-6) [Preferiti.](#page-164-6)

Quando si utilizza Operator Client con una versione precedente a BVMS 5.5.5 per aprire una vista salvata in precedenza con Operator Client 5.5.5, viene utilizzato lo stream standard. Quando si utilizza Operator Client con la versione 5.5.5 per visualizzare una vista salvata con Operator Client con una versione precedente alla 5.5.5, viene utilizzato lo stream standard.

#### **Per preselezionare uno stream preferito:**

4 Nella [Struttura Logica](#page-164-3), fare clic con il pulsante destro su una telecamera, passare a **Flusso preferito** e quindi fare clic su uno dei comandi di menu disponibili.

Quando si trascina la telecamera in un riquadro Immagine la volta successiva, lo stream preferito viene utilizzato per la visualizzazione.

#### **Per selezionare uno stream video:**

4 Fare clic sul pulsante destro del mouse sull'immagine telecamera in un riquadro Immagine, passare a **Seleziona Stream** e quindi fare clic su uno dei comandi di menu disponibili

Lo stream selezionato è utilizzato per la visualizzazione.

Quando si seleziona **Dimensione ottimizzata riquadro immagine**, la risoluzione della telecamera visualizzata viene regolata automaticamente sulla dimensioni del [riquadro](#page-163-0) [Immagine](#page-163-0) a seconda della risoluzione del monitor utilizzato.

Il comando **Dimensione ottimizzata riquadro immagine** non è disponibile per le seguenti telecamere:

- Telecamera con risoluzione SD
- Telecamere con risoluzione identica su stream 1 e stream 2

#### **Fare riferimento a**

*– [Utilizzo di preferiti e segnalibri, pagina 68](#page-67-0)*

# **8.32 Visualizzazione di video mediante l'utilizzo di una larghezza di banda ridotta**

## Finestra principale

È possibile riprodurre le registrazioni di una telecamera o visualizzare immagini live da una telecamera con Operator Client, anche se si dispone di una connessione di rete con larghezza di banda ridotta tra BVMS e il computer dell'Operator Client in uso.

Transcoder non supportano le sovraimpressioni intelligent tracking, [ROI](#page-163-4), [Intelligent Video](#page-162-1) [Analytics](#page-162-1) sovraimpressioni e i dati testo.

Per l'utilizzo di reti a larghezza di banda ridotta, sono disponibili 2 opzioni:

- Transcodifica hardware
- Transcodifica software (disponibile solo per la modalità Live).

#### **Transcodifica hardware**

Per la transcodifica hardware, è necessario che il VRM sia dotato di almeno un dispositivo di transcodifica. Questo dispositivo di transcodifica non è configurato in BVMS. Per informazioni sulla configurazione di un dispositivo di transcodifica, fare riferimento alla documentazione su VRM. I dispositivi di transcodifica possono disporre di più istanze di transcodifica.

Le telecamere DIVAR IP 3000 e DIVAR IP 7000 sono dotate di un'istanza di transcodifica preconfigurata.

Ogni registrazione o flusso video live necessita di una propria istanza di transcodifica. La transcodifica hardware è possibile solo per dispositivi video IP di Bosch collegati a un VRM.

La telecamera ed il dispositivo di transcodifica devono essere gestiti dallo stesso VRM.

#### **Transcodifica software**

Per la transcodifica software, è necessario un Mobile Video Service configurato sul Management Server o sull'Enterprise Management Server in uso.

In un Enterprise System vengono utilizzati solo i servizi MVS impostati sulla configurazione di Enterprise Management Server.

Per selezionare il dispositivo di transcodifica preferito, utilizzare la finestra di dialogo **Opzioni**.

## **Per abilitare la transcodifica:**

- 1. Nella [Struttura Logica,](#page-164-3) fare clic con il pulsante destro del mouse sulla telecamera desiderata, scegliere **Flusso preferito** e quindi fare clic su per attivare la **Transcodifica**.
- 2. Visualizzare la telecamera in un [riquadro Immagine](#page-163-0).
- $\Rightarrow$  Questa telecamera mostra il video con transcodifica.

Nella barra degli strumenti di questo riquadro Immagine, viene visualizzata l'icona

**KIII.**<br>per la transcodifica hardware o l'icona **PER** per la transcodifica software. Se la telecamera interessata è già visualizzata in un riquadro Immagine, il video senza transcodifica viene visualizzato fino alla chiusura di tale riquadro.

Se non è possibile soddisfare una richiesta di transcodifica, il riquadro Immagine correlato diventa nero.

#### **Per disattivare la transcodifica in modalità Live:**

- 1. Nella [Struttura Logica,](#page-164-3) fare clic con il pulsante destro del mouse sulla telecamera desiderata, scegliere **Flusso preferito** e quindi selezionare un altro flusso video.
- 2. Visualizzare la telecamera in un [riquadro Immagine](#page-163-0).
- $\Rightarrow$  Questa telecamera mostra il video senza transcodifica L'icona di transcodifica non viene visualizzata. Se la telecamera interessata è già visualizzata in un riquadro Immagine, il video con transcodifica viene visualizzato fino alla chiusura di tale riquadro.

## **Per disattivare la transcodifica in modalità Riproduzione:**

- 1. Nella Struttura Logica, fare clic con il pulsante destro del mouse sulla telecamera desiderata, scegliere **Flusso preferito** e quindi fare clic per disattivare la **Transcodifica**.
- 2. Visualizzare la telecamera in un riquadro Immagine.

 $\Rightarrow$  Questa telecamera mostra il video senza transcodifica. L'icona di transcodifica non viene visualizzata. Se la telecamera interessata è già visualizzata in un riquadro Immagine, il video con transcodifica viene visualizzato fino alla chiusura di tale riquadro.

#### **Avviso!**

**i**

È inoltre possibile attivare o disattivare la transcodifica direttamente in un riquadro Immagine:

fare clic con il pulsante destro del mouse sull'elemento, scegliere **Seleziona Stream** e quindi fare clic sul comando del menu desiderato.

Questa impostazione influisce solo sul riquadro Immagine selezionato.

Questo comando non influisce sull'impostazione del flusso video preferito nella [Struttura](#page-164-3) [Logica.](#page-164-3)

#### **Fare riferimento a**

- *– [Finestra di dialogo Opzioni, pagina 148](#page-147-0)*
- *– [riquadro Immagine, pagina 153](#page-152-0)*

# **8.33 Utilizzo di TCP per una connessione affidabile**

# Finestra principale >

rar

Per ciascun dispositivo video IP di Bosch nel sistema in uso, se necessario, è possibile stabilire una connessione più affidabile. Ciò potrebbe risultare utile in caso di problemi di connessione dovute ad un eccessivo carico di rete. È possibile attivare [TCP](#page-164-7) per una telecamera selezionata, in modo da ottenere una connessione più affidabile. Per tutte le telecamere di un'intera workstation, l'amministratore di sistema può configurare il protocollo predefinito TCP o [UDP.](#page-164-8) Per una telecamera singola, è possibile ignorare il protocollo predefinito.

**Nota:** a partire della versione firmware encoder 7.0 è possibile visualizzare l'UDP protetto per gli encoder BVIP. È possibile alternare tra TCP e UDP per il video live di un encoder. Se si utilizzano versioni precedenti del firmware e l'amministratore ha attivato la crittografia per il video live di un encoder in Configuration Client, TCP viene selezionato per impostazione predefinita e non è possibile disabilitare TCP.

#### **Per l'abilitazione di TCP:**

- 4 Nella [Struttura Logica](#page-164-3), fare clic con il pulsante destro del mouse su una telecamera, quindi selezionare **Abilita TCP**.
- $\Rightarrow$  La connessione alla telecamera viene quindi stabilita tramite protocollo TCP. La voce di menu di scelta rapida per questa telecamera viene modificata in **Disattiva TCP**.

## **Per l'abilitazione di UDP:**

- Nella [Struttura Logica](#page-164-3), fare clic con il pulsante destro del mouse su una telecamera, quindi selezionare **Disattiva TCP**.
- $\Rightarrow$  La connessione alla telecamera viene quindi stabilita tramite protocollo UDP. La voce di menu di scelta rapida per questa telecamera viene modificata in **Abilita TCP**.

#### **Per utilizzare il protocollo configurato predefinito:**

4 Nella [Struttura Logica](#page-164-3), fare clic con il pulsante destro del mouse su una telecamera, quindi fare clic su **Utilizza protocollo predefinito (TCP)** o **Utilizza protocollo predefinito (UDP)**. La disponibilità di questi due comandi di menu dipende dalla configurazione corrente.

# **8.34 Connessione a un sito non gestito**

## Finestra principale

È possibile eseguire la connessione a un [sito non gestito.](#page-164-9) Tutte i dispositivi disponibili di tutti i dispositivi video di rete di questo sito vengono quindi visualizzati nella [Struttura](#page-164-3) [Logica](#page-164-3). Non appena si esegue la disconnessione o si chiude Operator Client, la connessione viene terminata.

## **Per eseguire la connessione:**

- 1. Fare clic con il pulsante destro del mouse su
- 2. Fare clic su **Connetti a sito**.

Quando il dispositivo è in connessione, viene visualizzato .

Una volta stabilita la connessione, viene visualizzato .

Tutti i dispositivi disponibili di questo sito sono visualizzati nella Struttura Logica.

Se non è possibile collegare tutti i dispositivi appartenenti a questo sito, viene

visualizzato **1.** Successivamente, è possibile provare a collegare i dispositivi rimanenti attualmente non connessi.

**Suggerimento:** è anche possibile fare doppio clic su **verte della per collegarsi.** 

# **Per collegare i dispositivi rimanenti:**

- 1. Fare clic con il pulsante destro del mouse su
- 2. Fare clic su **Riprova connessione**.

## **Per disconnettere un singolo sito:**

- 1. Fare clic con il pulsante destro del mouse su
- 2. Fare clic su **Disconnetti da sito**.

L'icona viene modificata: .

Tutti i [riquadri Immagine](#page-163-0) con i dispositivi appartenenti a questo sito vengono chiusi automaticamente.

# **Per disconnettere tutti i siti:**

 $\triangleright$  Fare clic su

Tutti i siti vengono disconnessi. I siti parzialmente connessi non vengono scollegati. Tutti i riquadri Immagine con dispositivi appartenenti a questo sito sono chiusi automaticamente.

# **Fare riferimento a**

*– [Unmanaged site, pagina 19](#page-18-0)*

# **8.35 Visualizzazione di un allarme di analisi video**

ran Finestra principale >

È possibile visualizzare l'applicazione di visualizzazione analisi della piattaforma di [analisi](#page-160-1) [video](#page-160-1) configurata.

L'applicazione di [visualizzazione analisi](#page-164-10) indica i dettagli dell'allarme di analisi.

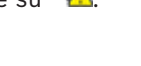

#### **Prerequisiti**

4 Trascinare l'elemento di analisi video in un [riquadro Immagine.](#page-163-0)

L'immagine predefinita dell'applicazione di visualizzazione analisi viene visualizzata. Per visualizzare l'applicazione di visualizzazione analisi, un allarme di analisi video deve essere disponibile nell'[Elenco allarmi.](#page-161-7)

#### **Per visualizzare l'applicazione di visualizzazione allarmi:**

Nell'[Elenco allarmi,](#page-161-7) fare clic per selezionare un allarme di analisi video. L'applicazione di visualizzazione analisi appare nel riquadro Immagine nel punto in cui è stato trascinato l'elemento di analisi video.

# **8.36 Visualizzazione di widget Intelligent Insight**

## Finestra principale

È possibile visualizzare un widget Intelligent Insights in un [riquadro immagine.](#page-163-0)

#### **Per visualizzare un widget** Intelligent Insights **in un riquadro immagine:**

4 Trascinare un widget Intelligent Insights dalla finestra **Struttura Logica** a un riquadro immagine.

Il Intelligent Insights widget viene visualizzato nel riquadro immagine.

**i**

# **9 Utilizzo delle telecamere PTZ**

## **Avviso!**

Il presente documento descrive alcune funzioni non disponibili per BVMS Viewer. Per informazioni dettagliate sulle diverse edizioni di BVMS, fare riferimento a [www.boschsecurity.com](https://www.boschsecurity.com/xc/en/solutions/management-software/bvms/) e alla Guida di selezione rapida di BVMS: [Guida di selezione rapida](https://media.boschsecurity.com/fs/media/en/pb/images/products/management_software/bvms/bvms_quick-selection-guide.pdf) [di BVMS](https://media.boschsecurity.com/fs/media/en/pb/images/products/management_software/bvms/bvms_quick-selection-guide.pdf).

Questo capitolo riporta informazioni utili per utilizzare la finestra **Controllo PTZ**. Alcune delle funzioni descritte in questo capitolo possono essere disattivate per il proprio gruppo utenti, il proprio [Enterprise User Group](#page-161-2) o il proprio [Enterprise Account](#page-161-8).

# **9.1 Controllo delle telecamere PTZ**

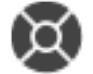

Finestra principale > scheda

È possibile utilizzare lo zoom ed i controlli delle telecamere nella finestra **Controllo PTZ** o nel [riquadro Immagine](#page-163-0).

**i Avviso!** Quando si controlla una telecamera PTZ MIC 500, la messa a fuoco vicina e la messa a fuoco lontana sono cambiate. È possibile cambiare il comportamento direttamente sul dispositivo.

# **Controllo/zoom delle telecamere nella finestra Controllo PTZ:**

- 1. Selezionare il riquadro Immagine desiderato.
- 2. Per controllare la telecamera, fare clic sui diversi elementi di controllo presenti nella finestra **Controllo PTZ**.

# **Per spostare in un preposizionamento di una telecamera PTZ su una mappa:**

- 1. Visualizzare una mappa contenente un'[area sensibile](#page-160-2) di una telecamera [PTZ](#page-164-11) in un riquadro Immagine.
- 2. Fare clic con il pulsante destro del mouse su una telecamera PTZ posizionata su una mappa, scegliere le **Posizioni predefinite** e quindi fare clic sul comando di preposizionamento desiderato.

La telecamera sposta la messa a fuoco nel preposizionamento specificato.

# **Per bloccare il controllo di una telecamera PTZ su una mappa:**

- 1. Visualizzare una mappa contenente un'[area sensibile](#page-160-2) di una telecamera [PTZ](#page-164-11) in un riquadro Immagine.
- 2. Fare clic con il pulsante destro del mouse su una telecamera PTZ posizionata su una mappa e fare clic su **Blocca**.

Il controllo PTZ di questa telecamera viene bloccato per gli altri utenti.

3. Per sbloccare: fare clic con il pulsante destro del mouse sulla telecamera PTZ bloccata e fare clic su **Sblocca**.

# **Fare riferimento a**

<span id="page-60-0"></span>*– [Finestra Controllo PTZ, pagina 155](#page-154-1)*

# **9.2 Utilizzo del controllo mediante finestra di una telecamera PTZ**

Finestra principale

Dopo aver assegnato una telecamera [PTZ](#page-164-11) a un riquadro Immagine, è possibile utilizzare le funzioni di controllo della telecamera direttamente in tale riquadro Immagine.

#### **Per utilizzare la funzione di panoramica e inclinazione:**

1. Spostare il cursore sul riquadro Immagine che visualizza una telecamera PTZ.

Il cursore si trasforma in  $\bigoplus$ 

- 2. Tenere premuto il pulsante del mouse.
	- Il cursore si trasforma in  $\circledcirc$

Per eseguire lentamente la panoramica e l'inclinazione, spostare leggermente il mouse nella direzione desiderata.

Per eseguire più rapidamente la panoramica e l'inclinazione, spostare ulteriormente il mouse.

## **Per utilizzare la funzione di zoom ottico:**

- Per eseguire lo zoom in avanti, ruotare la rotellina in avanti.
- Per eseguire lo zoom indietro, ruotare la rotellina indietro.

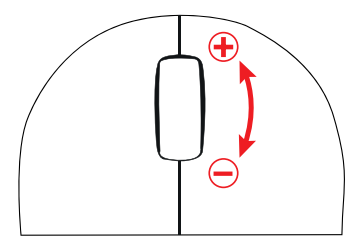

## **Fare riferimento a**

*– [riquadro Immagine, pagina 153](#page-152-0)*

# **9.3 Utilizzo della funzione ROI**

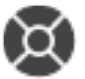

Finestra principale > scheda

È possibile utilizzare [ROI](#page-163-4) con una telecamera HD fissa.

È possibile utilizzare lo zoom ed i controlli delle telecamere nella finestra **Controllo PTZ** o nel [riquadro Immagine](#page-163-0).

# **i**

## **Avviso!**

L'amministratore del sistema deve configurare la funzione ROI in Configuration Client.

## **Per utilizzare ROI:**

1. Utilizzare i seguenti controlli PTZ:

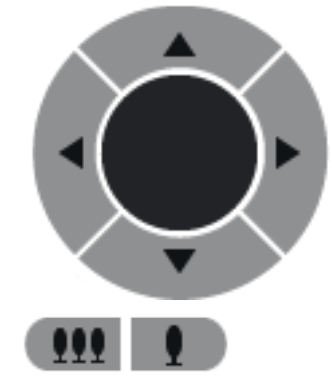

2.  $\dot{E}$  inoltre possibile utilizzare lo zoom digitale ( $\Box$  ). The subset of  $\Box$  ). Tuttavia, questo non consente di salvare la larghezza di banda di rete. Oppure

3. Utilizzare i controlli mediante finestra.

# **9.4 Utilizzo di Intelligent Tracking**

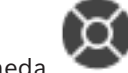

Finestra principale > scheda

#### **Uso previsto**

L'uso previsto di [Intelligent Tracking](#page-162-2) è quello di consentire a una telecamera di seguire un oggetto selezionato. È possibile configurare se la selezione di un oggetto è automatica o manuale. La telecamera può essere una telecamera [PTZ](#page-164-11) oppure una telecamera HD fissa (solo con [ROI](#page-163-4) abilitato).

Sono disponibili le seguenti 3 modalità:

- **Off:** Intelligent Tracking è disattivato.
- **Auto**: Intelligent Tracking è attivato e l'oggetto più grande viene selezionato automaticamente per il tracciamento; utilizzo consigliato: oggetti che si muovono raramente nell'immagine.
- **Clic**: l'utente seleziona l'oggetto da tracciare.

Dopo aver selezionato un oggetto da tracciare, una telecamera PTZ si muove per seguire l'oggetto finché questo non lascia l'area visibile della telecamera o l'operatore non arresta il tracciamento.

Una telecamera HD fissa con la funzione Intelligent Tracking abilitata definisce una regione circostante vicino ai bordi dell'oggetto selezionato ed effettua lo zoom nell'immagine per visualizzare solo quella regione. Quindi la regione viene spostata secondo il movimento dell'oggetto.

## **Per utilizzare Intelligent Tracking:**

- 1. Fare clic con il pulsante destro del mouse sul riquadro Immagine della telecamera e fare clic su **Attiva analisi contenuto**.
- 2. Fare clic su **Auto** o su **Clic** per abilitare Intelligent Tracking.
- $\Rightarrow$  La telecamera segue un oggetto che si muove nell'immagine telecamera.

# **10 Utilizzo di mappe, della mappa globale e delle viewport mappe**

#### **Avviso!**

**i**

Il presente documento descrive alcune funzioni non disponibili per BVMS Viewer. Per informazioni dettagliate sulle diverse edizioni di BVMS, fare riferimento a [www.boschsecurity.com](https://www.boschsecurity.com/xc/en/solutions/management-software/bvms/) e alla Guida di selezione rapida di BVMS: [Guida di selezione rapida](https://media.boschsecurity.com/fs/media/en/pb/images/products/management_software/bvms/bvms_quick-selection-guide.pdf) [di BVMS](https://media.boschsecurity.com/fs/media/en/pb/images/products/management_software/bvms/bvms_quick-selection-guide.pdf).

Il presente capitolo fornisce informazioni su come utilizzare le mappe dei siti, la finestra **Mappa**, la mappa globale e le viewport mappe.

#### **Mappe dei siti**

È possibile visualizzare una mappa del sito con le proporzioni e il fattore di zoom desiderati. In questo modo, è possibile individuare facilmente tutti i dispositivi e le relative posizioni. È possibile indicare che la mappa del sito della telecamera nel [riquadro Immagine](#page-163-0) selezionato esegua automaticamente la messa a fuoco. Questa mappa del sito è visualizzata nella finestra **Mappa** del monitor **Controllo**.

#### **Mappa globale**

È possibile vedere tutte le telecamere configurate sulla mappa globale, nonché eseguire la ricerca delle telecamere o delle posizioni. È possibile utilizzare Map-based tracking assistant se la funzione è abilitata sulla telecamera corrispondente.

Map-based tracking assistant consente di tracciare gli oggetti in movimento tra più telecamere. Le telecamere corrispondenti devono essere configurate sulla mappa globale. Se viene visualizzato un oggetto in movimento di interesse in modalità live o riproduzione oppure nel riquadro immagine allarme, l'utente può avviare Map-based tracking assistant che visualizza automaticamente tutte le telecamere vicine.

#### **Viewport mappe**

Una viewport mappa è un'area della mappa globale con un centro e un livello di zoom specifici. È comunque possibile eseguire lo zoom in avanti o indietro o spostarsi in qualsiasi direzione, ma anche tornare alla posizione predefinita configurata della viewport mappa. Alcune delle funzioni descritte in questo capitolo possono essere disattivate per il proprio gruppo utenti, il proprio [Enterprise User Group](#page-161-2) o il proprio [Enterprise Account.](#page-161-8)

# **10.1 Visualizzazione di una mappa del sito**

#### Finestra principale

È possibile visualizzare una mappa del sito nella finestra **Mappa** o in un [riquadro Immagine.](#page-163-0)

**i**

#### **Avviso!**

Una mappa del sito visualizzata in un riquadro immagine allarme è ottimizzata per la visualizzazione e contiene solo la vista iniziale del file di mappa originale.

A seconda della configurazione, una mappa del sito può visualizzare [aree sensibili](#page-160-2) lampeggianti e colorate. Ciascuna area sensibile indica che si è verificato uno specifico cambiamento di stato del dispositivo corrispondente**.**

#### **Per visualizzare una mappa del sito nella finestra Mappa:**

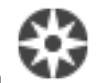

4 Trascinare una mappa dalla [Struttura Logica](#page-164-3) alla scheda , attendere la visualizzazione della finestra **Mappa**, quindi trascinare la mappa del sito sulla finestra **Mappa**.

Viene visualizzata la mappa del sito.

## **Per visualizzare una mappa in un riquadro Immagine:**

4 Trascinare una mappa del sito dalla finestra **Struttura Logica** a un riquadro Immagine. La mappa del sito viene visualizzata nel riquadro immagine.

## **Fare riferimento a**

*– [Finestra Mappa, pagina 154](#page-153-1)*

# **10.2 Visualizzazione di una viewport mappa**

#### Finestra principale

È possibile visualizzare una viewport mappa in un [riquadro Immagine](#page-163-0).

#### **Per visualizzare una viewport mappa in un riquadro immagine:**

4 Trascinare una viewport mappa dalla finestra **Struttura Logica** a un riquadro immagine. La viewport mappa viene visualizzata nel riquadro Immagine.

## **Per passare alla posizione predefinita configurata di una viewport mappa:**

4 Dopo aver eseguito lo zoom in avanti o indietro su una viewport mappa, fare clic su per tornare alla posizione predefinita configurata.

#### **Per ricercare telecamere o postazioni in una viewport mappa:**

- 1. Digitare il nome di una telecamera, una posizione o un indirizzo nel campo di ricerca. Non appena si inizia a digitare, viene visualizzato un menu a discesa con un elenco di opzioni rilevanti.
- 2. Selezionare l'opzione corrispondente dall'elenco
	- La telecamera, la posizione o l'indirizzo viene visualizzato e contrassegnato con una жø

 $\mathsf{bandiera}$  per alcuni secondi.

#### **Per visualizzare l'anteprima video live di una telecamera:**

 $\blacktriangleright$  Passare il mouse sulla telecamera corrispondente sulla mappa globale.

#### **Per cambiare piano nelle viewport della mappa:**

1. Fare clic su  $\frac{0}{1}$ 

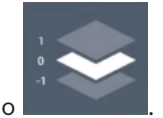

Si apre il campo .

2. Selezionare il piano corrispondente.

# **10.3 Utilizzo di Map-based tracking assistant**

Map-based tracking assistant consente di tracciare gli oggetti in movimento tra più telecamere. Le telecamere corrispondenti devono essere configurate sulla mappa globale. Se viene visualizzato un oggetto in movimento di interesse in modalità live o riproduzione oppure nel riquadro immagine allarme, l'utente può avviare Map-based tracking assistant che visualizza automaticamente tutte le telecamere vicine.

Ж

Se si avvia Map-based tracking assistant quando una telecamera è in modalità riproduzione istantanea o in modalità riproduzione, solo le telecamere che supportano la riproduzione sono disponibili nella visualizzazione Map-based tracking assistant.

Map-based tracking assistant visualizza cinque riquadri immagine: un riquadro immagine principale e massimo quattro riquadri immagine laterali, indicati tramite lettere dell'alfabeto latino (A-D).

Nel riquadro immagine principale viene visualizzata la telecamera principale selezionata. I riquadri immagine laterali visualizzano le telecamere adiacenti, il cui campo visivo si sovrappone al campo visivo delle telecamere principali o a quelle più vicine per distanza. Nella mappa globale anche le telecamere adiacenti sono indicate tramite le lettere dell'alfabeto latino (A-D). Quando si avvia Map-based tracking assistant per la prima volta, queste lettere vengono visualizzate per alcuni secondi anche nei relativi riquadri immagine. Le lettere vengono visualizzate anche nella barra del riquadro immagine, se abilitata. **Nota**: per utilizzare le funzioni di controllo della telecamera, è necessario selezionare il relativo riquadro immagine.

#### **Per avviare Map-based tracking assistant**

- 1. Selezionare il riquadro immagine della telecamera corrispondente.
- 2. Fare clic su  $\mathbb{Z}$ .

Appare la visualizzazione **Map-based tracking assistant**.

La telecamera selezionata viene visualizzata come telecamera principale nel riquadro immagine centrale. Le telecamere adiacenti vengono visualizzate nei riquadri immagine laterali. I coni delle viste delle telecamere adiacenti ruotano automaticamente nella direzione del cono della vista della telecamera principale.

**Nota**: se una telecamera adiacente è di tipo PTZ, il cono della vista effettivo della telecamera PTZ ruota automaticamente nella direzione del cono della vista della telecamera principale.

#### **Per visualizzare l'anteprima video live di una telecamera:**

4 Passare il mouse sulla telecamera corrispondente sulla mappa globale.

## **Per riassegnare una telecamera principale:**

- 1. Fare doppio clic sull'area sensibile della telecamera corrispondente. La telecamera selezionata viene visualizzata come telecamera principale nel riquadro immagine centrale. Le telecamere adiacenti vengono riassegnate di conseguenza.
- 2. Fare doppio clic sul riquadro immagine laterale della telecamera corrispondente. La precedente telecamera adiacente viene ora visualizzata come telecamera principale nella pagina immagine centrale. Le telecamere adiacenti vengono riassegnate di conseguenza.
- 3. Fare doppio clic su una posizione qualsiasi della mappa globale su cui si desidera focalizzare l'attenzione.

La posizione viene indicata per alcuni secondi con il contrassegno  $\|$  e la telecamera più vicina viene visualizzata come telecamera principale nel riquadro immagine centrale. Le telecamere adiacenti vengono riassegnate di conseguenza. **Nota**: se nessun cono della vista telecamera copre la posizione selezionata, la telecamera più vicina in un intervallo di 80 metri viene automaticamente visualizzata come telecamera principale. Se nessun cono della vista telecamera copre la posizione selezionata e la telecamera più vicina non è in un intervallo di 80 metri, nessuna telecamera viene visualizzata come telecamera principale.

#### **Avvio o arresto di First person view:**

 $\triangleright$  Fare clic su

Quando First person view è abilitata, la mappa globale ruota in modo da allineare il cono della vista della telecamera principale alla direzione del nord.

Se la telecamera principale è di tipo dome, la mappa globale ruota per allineare il cono della vista telecamera dome alla direzione del nord.

**Nota**: First person view viene abilitata per impostazione predefinita all'avvio di Mapbased tracking assistant.

## **Per allineare la mappa globale alla direzione del nord predefinita:**

 $\triangleright$  Fare clic su  $V$ La mappa globale ruota per allinearsi alla direzione del nord predefinita. **Nota**: First person view viene arrestata.

#### **Avviso!**

Quando la direzione del nord predefinita è abilitata e si seleziona una nuova telecamera principale, la mappa globale non ruota per allineare la direzione del cono della vista telecamera. Se si desidera ottenere questo comportamento, è necessario avviare First person view.

#### **Per arrestare Map-based tracking assistant**

1. Quando la vista **Map-based tracking assistant** è abilitata, fare clic su **154** per arrestare Map-based tracking assistant.

Viene riattivata la modalità precedente (modalità live, modalità riproduzione o visualizzazione allarme).

#### **Fare riferimento a**

*– [Visualizzazione di Map-based tracking assistant, pagina 138](#page-137-0)*

**i**

# **11 Utilizzo di preferiti e segnalibri**

<span id="page-67-0"></span>Questo capitolo fornisce informazioni utili per l'utilizzo della Struttura Preferiti e della Struttura Segnalibri.

## **Struttura Preferiti**

Ogni elemento della [Struttura Logica](#page-164-3) può essere aggiunto alla [vista](#page-164-12) nella struttura Preferiti, per creare un sottoinsieme personalizzato della Struttura Logica. È possibile visualizzare in qualsiasi momento la vista o aggiungere o eliminare dispositivi in una vista.

- Quando si salva una vista nella Struttura Preferiti, sono salvate le seguenti impostazioni:
- L'assegnazione di telecamere o altri oggetti a [riquadri Immagine](#page-163-0)
- Lo [schema di riquadri Immagine](#page-163-5)
- L'impostazione corrente dello zoom digitale
- La sezione immagine
- Lo stream selezionato (disponibile solo per la modalità Live)

#### **Struttura Segnalibri**

In un [segnalibro](#page-163-6) è possibile memorizzare un periodo di tempo di una visualizzazione Live o di una registrazione. Un segnalibro memorizza l'ora di inizio e fine, le telecamere correntemente assegnate alla [finestra Immagine](#page-161-1) e l'intero [schema dei riquadri immagine.](#page-163-5) È ammesso anche un periodo di tempo di 0 secondi. I segnalibri vengono salvati nel riquadro

IF . L'eliminazione di un segnalibro non ha effetti sulle registrazioni corrispondenti. Non è possibile aggiungere o rimuovere telecamere da un segnalibro. Per modificare un segnalibro, caricarlo, apportarvi le modifiche desiderate e salvarlo.

Se una registrazione viene eliminata, il segnalibro corrispondente risulta non sincronizzato. Se caricato, viene visualizzato un [riquadro immagine](#page-163-0) di colore nero.

In caso di accesso a Enterprise Management Server, il nome della telecamera viene visualizzato con il nome di questo Management Server della telecamera come prefisso. **Nota:** non aggiungere più di 4 telecamere in uno stesso segnalibro per evitare problemi di prestazioni durante il caricamento del segnalibro.

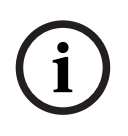

#### **Avviso!**

Il presente documento descrive alcune funzioni non disponibili per BVMS Viewer. Per informazioni dettagliate sulle diverse edizioni di BVMS, fare riferimento a [www.boschsecurity.com](https://www.boschsecurity.com/xc/en/solutions/management-software/bvms/) e alla Guida di selezione rapida di BVMS: [Guida di selezione rapida](https://media.boschsecurity.com/fs/media/en/pb/images/products/management_software/bvms/bvms_quick-selection-guide.pdf) [di BVMS](https://media.boschsecurity.com/fs/media/en/pb/images/products/management_software/bvms/bvms_quick-selection-guide.pdf).

#### **Fare riferimento a**

- *– [Finestra Struttura Preferiti, pagina 151](#page-150-0)*
- *– [Selezione di un flusso video live per la visualizzazione, pagina 56](#page-55-0)*

# **11.1 Aggiunta di elementi alla struttura preferiti**

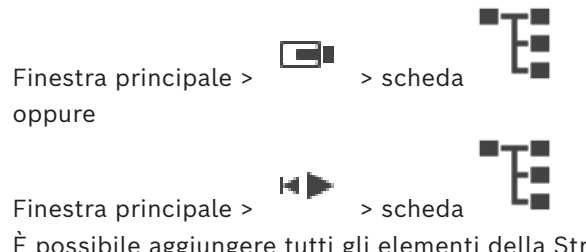

È possibile aggiungere tutti gli elementi della [Struttura Logica](#page-164-3) alla struttura Preferiti. In questo modo è possibile creare un sottoinsieme della Struttura Logica personale.

#### **Per aggiungere un elemento:**

4 Fare clic con il pulsante destro del mouse su un elemento, quindi fare clic su **Aggiungi a Preferiti**.

## **Fare riferimento a**

- *– [Finestra Struttura Logica, pagina 150](#page-149-0)*
- *– [Finestra Struttura Preferiti, pagina 151](#page-150-0)*

# **11.2 Creazione e modifica di viste**

Finestra principale > **Example 3** > scheda oppure

Finestra principale >

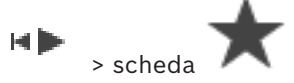

Dopo avere assegnato le telecamere, le mappe ed i file HTML ai [riquadri Immagine,](#page-163-0) è possibile salvare queste assegnazioni e lo schema del riquadro Immagine in una [vista](#page-164-12) della Struttura Preferiti.

#### **Per creare una nuova vista:**

- 1. Disporre le telecamere nella [finestra Immagine](#page-161-1) in modalità Live o Riproduzione.
- 2. Se si desidera, utilizzare lo zoom digitale e selezionare una sezione immagine. Quando si visualizza una vista, l'immagine live della telecamera viene visualizzata in modalità Live e il video registrato della telecamera viene visualizzato in modalità Riproduzione.
- 3. Nella barra degli strumenti della finestra Immagine, fare clic su

Viene aggiunta una nuova vista . Immettere un nome da assegnare alla nuova vista.

**Limitazione per i siti non gestiti:** è possibile creare una vista telecamere da un massimo di 20 siti non gestiti.

#### **Per visualizzare una vista:**

Fare doppio clic sulla vista o fare clic con il pulsante destro del mouse e quindi fare clic su **Carica visualizzazione riquadro immagine**.

L'assegnazione salvata nella vista viene visualizzata nella finestra Immagine.

#### **Avviso!**

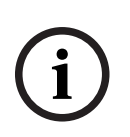

Il numero massimo di righe del riquadro Immagine visualizzate nella finestra Immagine viene configurato in BVMS Configuration Client. Se questo numero è stato modificato dopo l'ultima disconnessione da Operator Client e il numero di righe del riquadro Immagine nella vista salvata supera il limite massimo impostato tramite il parametro di sistema, non è possibile visualizzare la vista salvata e viene restituito un messaggio di avviso. È possibile visualizzare la vista senza le righe in eccesso.

#### **Visualizzazione di una vista per siti non gestiti**

Quando si carica una vista per le telecamere da siti non gestiti, l'assegnazione salvata in tale vista viene visualizzata nella finestra Immagine e i siti non gestiti vengono connessi automaticamente.

Se la connessione richiede oltre 3 secondi, viene visualizzata la finestra di dialogo **Connessione in corso**, che mostra lo stato della connessione.

- 4 Per annullare il processo di connessione, fare clic su **Annulla**.
	- Non vengono connessi ulteriori siti non gestiti e non vengono caricate altre immagini della telecamera.

I siti non gestiti già connessi rimangono invariati e le immagini della telecamera già caricate rimangono aperte.

Se si verificano problemi di connessione, i siti non gestiti che non è stato possibile connettere vengono visualizzati nella finestra di dialogo **Connessione in corso**.

4 Al termine del processo di connessione, fare clic su **OK**.

Se il numero di siti non gestiti già connessi e di siti non gestiti assegnati alla vista Preferita supera il numero massimo di 20 siti connessi, viene visualizzato un messaggio di avviso.

Fare clic su **No** per annullare.

Oppure

Fare clic su **OK** per continuare.

Se si sceglie di continuare, i siti non gestiti già connessi ma non assegnati alla vista Preferita vengono disconnessi e vengono connessi solo i siti non gestiti assegnati alla vista Preferita.

#### **Per modificare una vista:**

- 1. Fare doppio clic sulla vista  $\overline{\phantom{aa}}$  da modificare.
- 2. Apportare le modifiche richieste, ad esempio assegnare le telecamere ai riquadri Immagine.
- 3. Fare clic con il pulsante destro del mouse sulla vista desiderata, quindi fare clic su **Aggiorna visualizzazione riquadro immagine**.

#### **Per rinominare una vista:**

- 1. Fare clic con il pulsante destro del mouse sulla vista desiderata **della con**, quindi fare clic su **Rinomina**.
- 2. Digitare il nome della vista e premere INVIO.

## **Per eliminare una vista:**

4 Fare clic con il pulsante destro del mouse sulla vista, quindi fare clic su **Rimuovi**. La vista viene rimossa dalla Struttura Preferiti.

## **Fare riferimento a**

*– [Finestra Struttura Preferiti, pagina 151](#page-150-0)*

# **11.3 Esportazione delle impostazioni dei preferiti**

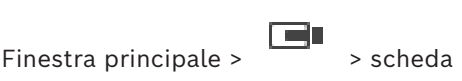

oppure

HÞ Finestra principale >

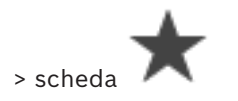

È possibile esportare un singolo elemento tra i preferiti, una cartella o l'intera struttura dei preferiti. È quindi possibile condividere uno o più file esportati con altri utenti.

## **Per esportare le impostazioni dei preferiti:**

- 1. Fare clic con il pulsante destro del mouse su qualsiasi elemento tra i preferiti, su una cartella o sull'elemento radice della struttura dei preferiti e selezionare **Esporta**. Viene visualizzata la finestra di dialogo **Esporta preferiti**.
- 2. Digitare una password che soddisfi i requisiti minimi di complessità. In alternativa, deselezionare la casella di controllo **Proteggi file tramite password** se non è necessario proteggere il file da esportare.
- 3. Se necessario, selezionare una cartella e modificare il nome del file.
- 4. Fare clic su **Salva**.

**Nota:** la funzione è attiva unicamente se l'utente dispone dell'autorizzazione necessaria.

# **11.4 Importazione delle impostazioni dei preferiti**

oppure

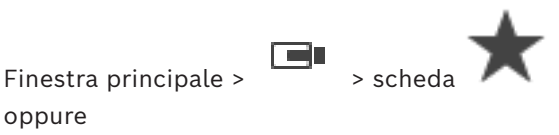

Finestra principale >

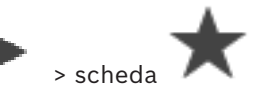

## **Per importare le impostazioni dei preferiti:**

- 1. Fare clic con il pulsante destro del mouse su qualsiasi posizione nella struttura dei preferiti in cui importare le impostazioni dei preferiti e selezionare **Importa**. Viene visualizzata la finestra di dialogo **Importa preferiti**.
- 2. Selezionare il file corrispondente e fare clic su **Apri**.
- 3. Se il file è protetto, digitare la password e fare clic su **OK**.

**Nota:** la funzione è attiva unicamente se l'utente dispone dell'autorizzazione necessaria.

# **11.5 Aggiunta di un segnalibro**

Finestra principale > > Assegna telecamere desiderate a [riquadri immagine](#page-163-0) oppure

Finestra principale >  $\overline{\hspace{1cm}}$  > Assegna telecamere desiderate a [riquadri immagine](#page-163-0)

## **Per aggiungere un segnalibro:**

- 1. Mediante l'indicatore a linea sottile, selezionare il periodo di tempo sull'[indicatore](#page-162-3) [cronologico.](#page-162-3)
- E 2. Nella barra degli strumenti fare clic su

Viene visualizzata la finestra di dialogo **Aggiungi segnalibro**.

Se si accede ad un Enterprise Management Server, il nome della telecamera viene visualizzato con il nome di questo Management Server della telecamera come prefisso.

- 3. Il periodo di tempo selezionato viene copiato nei campi appropriati.
- 4. Apportare eventuali modifiche.
- 5. Fare clic su **OK**.
- $\Rightarrow$  Il [segnalibro](#page-163-6) viene salvato nella struttura Segnalibri.

#### **Finestra di dialogo Aggiungi segnalibro**

#### **Nome**

Modificare il nome del segnalibro.

## **Ora di inizio**

Negli elenchi selezionare la data ed l'ora.

#### **Ora di fine**

Negli elenchi selezionare la data ed l'ora.

#### **Sorgenti**

Visualizza le telecamere che appartengono a questo segnalibro.

# **11.6 Modifica di un segnalibro**

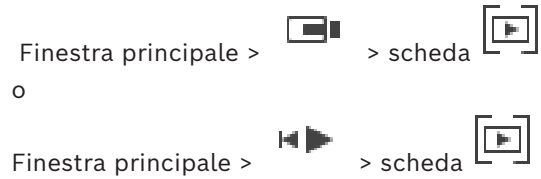

## **Per modificare un segnalibro:**

1. Fare clic con il pulsante destro del mouse su un [segnalibro](#page-163-6), quindi fare clic su **Modifica segnalibro**.

Viene visualizzata la finestra di dialogo **Modifica segnalibro**.

- 2. Apportare eventuali modifiche.
- 3. Fare clic su **OK**.
- $\Rightarrow$  Il segnalibro viene salvato nella struttura Segnalibri.

# **11.7 Caricamento di un segnalibro**

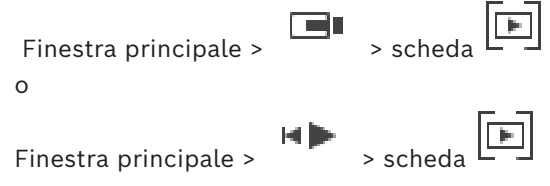

#### **Per visualizzare un segnalibro:**

- 4 Trascinare un [segnalibro](#page-163-6) sulla [finestra Immagine](#page-161-1). L'intero layout della finestra Immagine salvato nel segnalibro viene visualizzato nell'[indicatore cronologico](#page-162-3). La linea sottile viene posizionata sull'ora di inizio del segnalibro.
- $\Rightarrow$  La finestra Immagine precedente viene sovrascritta.
# **Avviso!**

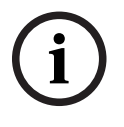

**Solution** the system of the system and the system of the system of the state orientation con-<br>
systems Bosch Security Systems B.V. Manual English is a system of the system of the system of the system of the system of the Il numero massimo di righe del riquadro Immagine visualizzate nella finestra Immagine viene configurato in BVMS Configuration Client. Se questo numero è stato modificato dopo l'ultima disconnessione da Operator Client e il numero di righe del riquadro Immagine nel segnalibro salvato supera il limite massimo impostato tramite il parametro di sistema, non è possibile visualizzare la vista salvata e viene restituito un messaggio di avviso. È possibile visualizzare la vista senza le righe in eccesso.

### **Fare riferimento a**

<span id="page-72-0"></span>*– [Finestra dei segnalibri, pagina 151](#page-150-0)*

# **11.8 Esportazione di video dei segnalibri**

Finestra principale >

o

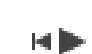

Finestra principale >

### **Per esportare video dei segnalibri:**

- 1. Fare clic sulla scheda .
- 2. Fare clic con il pulsante destro del mouse su un segnalibro.
- 3. Per esportare un singolo segnalibro, fare clic su **Esporta video del segnalibro**. Viene visualizzata la finestra di dialogo **Esporta video del segnalibro**. Oppure

Per esportare più segnalibri, fare clic su **Esporta video di più segnalibri**. Viene visualizzata la finestra di dialogo **Esporta video di più segnalibri**.

4. Configurare le impostazioni necessarie. Se si desidera eseguire la crittografia dei file esportati, digitare una password e confermarla.

# 5. Fare clic su **Esporta**.

Viene calcolata la dimensione stimata delle registrazioni da esportare. Le sovrapposizioni di registrazioni vengono sottratte. Se lo spazio disponibile non è sufficiente, viene visualizzato un messaggio di errore. Viene automaticamente verificata l'autenticità dell'esportazione. Le registrazioni vengono esportate nel supporto dati selezionato.

6. Se disponibile, fare clic su **Dettagli verifica** per visualizzare la finestra di dialogo **Risultato verifica autenticità**. Se non sono stati rilevati problemi di autenticazione, il pulsante **Dettagli verifica** è disabilitato.

### **Avviso!**

Il presente documento descrive alcune funzioni non disponibili per BVMS Viewer. Per informazioni dettagliate sulle diverse edizioni di BVMS, fare riferimento a [www.boschsecurity.com](https://www.boschsecurity.com/xc/en/solutions/management-software/bvms/) e alla Guida di selezione rapida di BVMS: [Guida di selezione rapida](https://media.boschsecurity.com/fs/media/en/pb/images/products/management_software/bvms/bvms_quick-selection-guide.pdf) [di BVMS](https://media.boschsecurity.com/fs/media/en/pb/images/products/management_software/bvms/bvms_quick-selection-guide.pdf).

### **Fare riferimento a**

- *– [Finestra di dialogo Risultati verifica autenticità, pagina 85](#page-84-0)*
- *– [Finestra Indicatore cronologico, pagina 155](#page-154-0)*

**i**

# **11.8.1 Finestra di dialogo Esporta video del segnalibro**

<span id="page-73-0"></span>Finestra principale > > Fare clic con il pulsante destro del mouse su un segnalibro > comando **Esporta video del segnalibro** > finestra di dialogo **Esporta video del segnalibro** Consente di esportare dati video di un segnalibro in un formato nativo (BVMS Export Player), MP4 o [MOV.](#page-162-0) È possibile modificare il periodo di tempo dell'esportazione. Per ciascuna telecamera, viene creata una sottocartella nella cartella di destinazione. Per informazioni dettagliate sulle diverse posizioni di esportazione, vedere *[Esportazione di dati](#page-85-0) [video, pagina 86](#page-85-0)*.

### **Nome**

Se necessario, digitare un nome per il file esportato o mantenere il nome predefinito.

### **Inizio:**

Visualizza l'ora di inizio selezionata per l'esportazione.

### **Fine:**

Visualizza l'ora di fine selezionata per l'esportazione.

# **Tempo prima del tempo di riproduzione attuale / Tempo dopo il tempo di riproduzione corrente**

Viene visualizzato quando è presente almeno un riquadro immagine non sincronizzato nel segnalibro e non è stato selezionato alcun intervallo di tempo. Immettere i rispettivi valori. I valori si applicano a tutte le telecamere del segnalibro esportato.

### **Nativo**

Fare clic per selezionare il formato BVMS Export Player.

Selezionare la finestra di dialogo **Include Export Player** se si desidera esportare il video insieme a BVMS Export Player.

### **Include Export Player**

Quando si esporta un video nel formato nativo, è possibile aggiungere BVMS Export Player come visualizzatore. Fare clic per selezionare, se si desidera includere BVMS Export Player. **MOV (rapido e compatibile con Media Player)**

Fare clic per selezionare il formato MOV (compatibile ad esempio con QuickTime di Apple).

### **MP4 (usato principalmente per salvare video e audio)**

Fare clic per selezionare il formato MP4 (compatibile ad esempio con VLC Media Player o Windows Media Player).

### **Includi audio**

Fare clic per selezionare, se si desidera includere l'audio.

### **Aggiungi data e ora come sottotitolo**

Selezionare questa opzione per aggiungere data e ora come sottotitolo.

### **Privacy overlay**

Selezionare questa opzione per aggiungere il Privacy overlay ai video esportati per telecamere in cui il Privacy overlay non è già abilitato.

**Nota:** l'esportazione remota e quella nativa non sono supportate per le telecamere dotate di Privacy overlay.

### **Esegui crittografia esportazione**

Fare clic per selezionare la crittografia per questa esportazione.

### **Password**

Digitare una password per l'esportazione crittografata. Confermare la password nel campo **Conferma password**.

### **Esporta come singolo file ZIP**

Selezionare questa opzione per archiviare i file esportati in un singolo file compresso. Utilizzare il formatto di file compresso per archiviare tutti i file esportati in un singolo file, non è disponibile la compressione dei dati.

In una partizione FAT32, la dimensione massima del file compresso è 4 GB.

### **Esportazione remota**

Fare clic per abilitare l'esportazione remota. È possibile selezionare un Management Server dell'Enterprise System in uso. Su questo Management Server, viene effettuata l'esportazione.

Accertarsi che i supporti di memorizzazione desiderati siano disponibili.

### **Disco**

Fare clic su **Sfoglia** per selezionare una partizione del disco rigido per l'esportazione.

### **CD/DVD/Blu-Ray**

Nell'elenco selezionare un masterizzatore CD/DVD/Blu-Ray per l'esportazione. Non attivo quando l'opzione **Esportazione remota** è selezionata.

### **Finalizza disco**

Fare clic per selezionare l'opzione che consente la finalizzazione del supporto dati una volta eseguito correttamente il processo di masterizzazione. Dopo la finalizzazione, non è possibile masterizzare ulteriori dati sul supporto dati.

### **Commento:**

Immettere un commento per l'esportazione.

### **Fare riferimento a**

- *– [Esportazione di video dei segnalibri, pagina 73](#page-72-0)*
- *– [Fornitura di una password per l'esportazione, pagina 90](#page-89-0)*

# **11.8.2 Finestra di dialogo Esporta video di più segnalibri**

<span id="page-74-0"></span>Finestra principale > scheda > fare clic con il pulsante destro del mouse su un segnalibro > comando **Esporta video di più segnalibri** > finestra di dialogo **Esporta video di**

## **più segnalibri**

Consente di esportare dati video di più segnalibri in formato nativo (BVMS Export Player), MP4 o [MOV](#page-162-0). In questo modo è possibile esportare diversi periodi di tempo della stessa telecamera o di diverse telecamere in un unico processo. Per ciascuna telecamera, viene creata una sottocartella nella cartella di destinazione. Per informazioni dettagliate sulle diverse posizioni di esportazione, vedere *[Esportazione di dati video, pagina 86](#page-85-0)*.

### **Nome**

Se necessario, digitare un nome per il file esportato o mantenere il nome predefinito.

### **Inizio:**

Visualizza l'ora di inizio selezionata per l'esportazione.

### **Fine:**

Visualizza l'ora di fine selezionata per l'esportazione.

# **Tempo prima del tempo di riproduzione attuale / Tempo dopo il tempo di riproduzione corrente**

Viene visualizzato quando è presente almeno un riquadro immagine non sincronizzato nel segnalibro e non è stato selezionato alcun intervallo di tempo. Immettere i rispettivi valori. I valori si applicano a tutte le telecamere del segnalibro esportato.

### **Nativo**

Fare clic per selezionare il formato BVMS Export Player. Selezionare la finestra di dialogo **Include Export Player** se si desidera esportare il video insieme a BVMS Export Player.

### **Include Export Player**

Quando si esporta un video nel formato nativo, è possibile aggiungere BVMS Export Player come visualizzatore. Fare clic per selezionare, se si desidera includere BVMS Export Player.

### **MOV (rapido e compatibile con Media Player)**

Fare clic per selezionare il formato MOV (compatibile ad esempio con QuickTime di Apple).

### **MP4 (usato principalmente per salvare video e audio)**

Fare clic per selezionare il formato MP4 (compatibile ad esempio con VLC Media Player o Windows Media Player).

### **Includi audio**

Fare clic per selezionare, se si desidera includere l'audio.

### **Esegui crittografia esportazione**

Fare clic per selezionare la crittografia per questa esportazione.

### **Password**

Digitare una password per l'esportazione crittografata. Confermare la password nel campo **Conferma password**.

### **Disco**

Fare clic per selezionare una cartella su una partizione del disco rigido per l'esportazione.

### **CD/DVD/Blu-Ray**

Nell'elenco selezionare un masterizzatore per l'esportazione.

Se non si desidera masterizzare ulteriori dati sul supporto dati, selezionare **Finalizza disco**.

### **Segnalibri**

Nell'elenco selezionare i segnalibri da esportare.

### **Finalizza disco**

Fare clic per selezionare l'opzione che consente la finalizzazione del supporto dati una volta eseguito correttamente il processo di masterizzazione. Dopo la finalizzazione, non è possibile masterizzare ulteriori dati sul supporto dati.

### **Commento:**

Immettere un commento per l'esportazione.

#### **Esporta come singolo file ZIP**

Selezionare questa opzione per archiviare i file esportati in un singolo file compresso. Utilizzare il formatto di file compresso per archiviare tutti i file esportati in un singolo file, non è disponibile la compressione dei dati.

In una partizione FAT32, la dimensione massima del file compresso è 4 GB.

### **Aggiungi data e ora come sottotitolo**

Selezionare questa opzione per aggiungere data e ora come sottotitolo.

#### **Privacy overlay**

Selezionare questa opzione per aggiungere il Privacy overlay ai video esportati per telecamere in cui il Privacy overlay non è già abilitato.

**Nota:** l'esportazione remota e quella nativa non sono supportate per le telecamere dotate di Privacy overlay.

### **Fare riferimento a**

- *– [Esportazione di video dei segnalibri, pagina 73](#page-72-0)*
- *– [Fornitura di una password per l'esportazione, pagina 90](#page-89-0)*

# **11.9 Esportazione delle impostazioni dei segnalibri**

Finestra principale > scheda [F] oppure Finestra principale >  $\begin{bmatrix} 1 \end{bmatrix}$  > scheda

È possibile esportare un singolo elemento tra i segnalibri, una cartella o l'intera struttura dei segnalibri e condividere uno o più file esportati con altri utenti.

### **Per esportare le impostazioni dei segnalibri:**

1. Fare clic con il pulsante destro del mouse su qualsiasi elemento tra i segnalibri, su una cartella o sull'elemento radice della struttura dei segnalibri e selezionare **Esporta impostazioni segnalibri**.

Viene visualizzata la finestra di dialogo **Esporta impostazioni segnalibri**.

- 2. Digitare una password che soddisfi i requisiti minimi di complessità. In alternativa, deselezionare la casella di controllo **Proteggi file tramite password** se non è necessario proteggere il file da esportare.
- 3. Se necessario, selezionare una cartella e modificare il nome del file.
- 4. Fare clic su **Salva**.

**Nota:** la funzione è attiva unicamente se l'utente dispone dell'autorizzazione necessaria.

# **11.10 Importazione delle impostazioni dei segnalibri**

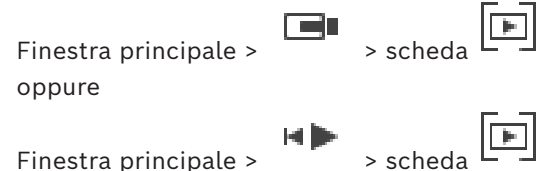

### **Per importare una struttura di segnalibri:**

1. Fare clic con il pulsante destro del mouse su qualsiasi posizione nella struttura dei segnalibri in cui importare le impostazioni dei segnalibri e selezionare **Importa impostazioni segnalibri**.

Viene visualizzata la finestra di dialogo **Importa impostazioni segnalibri**.

- 2. Selezionare il file corrispondente e fare clic su **Apri**.
- 3. Se il file è protetto, digitare la password e fare clic su **OK**.

**Nota:** la funzione è attiva unicamente se l'utente dispone dell'autorizzazione necessaria.

**i**

**i**

# **12 Gestione dei video registrati**

Questo capitolo riporta informazioni utili per gestire le registrazioni. È possibile disattivare alcune delle funzioni descritte in questo capitolo per il gruppo utenti.

## **Avviso!**

Il presente documento descrive alcune funzioni non disponibili per BVMS Viewer. Per informazioni dettagliate sulle diverse edizioni di BVMS, fare riferimento a [www.boschsecurity.com](https://www.boschsecurity.com/xc/en/solutions/management-software/bvms/) e alla Guida di selezione rapida di BVMS: [Guida di selezione rapida](https://media.boschsecurity.com/fs/media/en/pb/images/products/management_software/bvms/bvms_quick-selection-guide.pdf) [di BVMS](https://media.boschsecurity.com/fs/media/en/pb/images/products/management_software/bvms/bvms_quick-selection-guide.pdf).

# **12.1 Selezione di un fuso orario**

Finestra principale

# **Avviso!**

Verificare che l'ora visualizzata su tutti i computer del sistema in uso sia impostata correttamente in base a ciascun fuso orario in cui si trovano i computer.

Management Server o unmanaged site e tutti i dispositivi collegati tra cui encoder, decoder, computer server VRM e DVR devono avere lo stesso fuso orario. I computer con Operator Client (inclusi Client SDK e Cameo SDK) e i computer con Configuration Client possono avere fusi orari diversi rispetto al Management Server o al unmanaged site. Se Operator Client si trova in un fuso orario diverso rispetto a uno o più Management Server o unmanaged site connessi, è possibile selezionare uno delle seguenti visualizzazioni dell'ora:

- Ora locale
- [UTC](#page-164-0)
- Fuso orario del Management Server o del unmanaged site con il quale viene stabilito il collegamento

I riquadri Immagine che consentono di visualizzare una telecamera (live e riproduzione) riportano sempre l'ora del Management Server o del unmanaged site corrispondente.

Nella [Struttura Logica,](#page-164-1) viene visualizzata sull'icona del dispositivo per tutti i server oppure per il unmanaged site che non condivide il fuso orario attualmente selezionato in Operator Client:

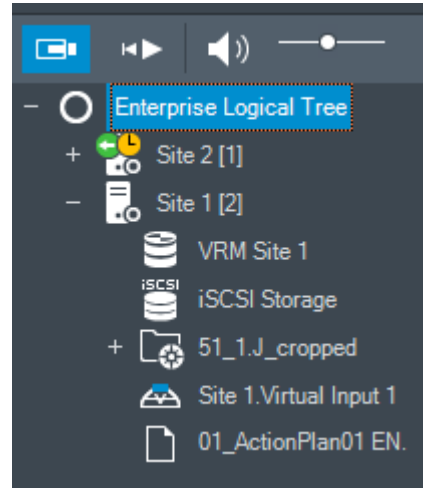

È possibile selezionare il fuso orario di un server o di un unmanaged site per la visualizzazione in Operator Client.

### **Per selezionare il fuso orario:**

- 1. Nella [Struttura Logica,](#page-164-1) fare clic con il pulsante destro del mouse sull'icona del server, in modo da selezionare il fuso orario desiderato.
- 2. Nell'elenco di selezione del fuso orario, selezionare la voce desiderata.
	- **Ora di Operator Client**: Operator Client
	- **UTC**
	- **UTC-x**: fuso orario per ciascun Management Server disponibile. L'ora del fuso orario selezionato viene visualizzata nella barra dei menu:

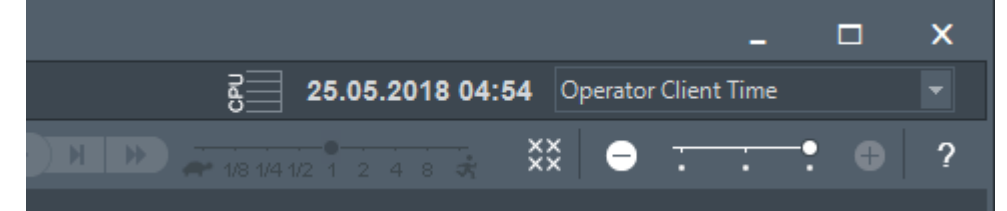

### **Fare riferimento a**

<span id="page-78-0"></span>*– [Finestra Struttura Logica, pagina 150](#page-149-0)*

# **12.2 Ricerca dei video registrati**

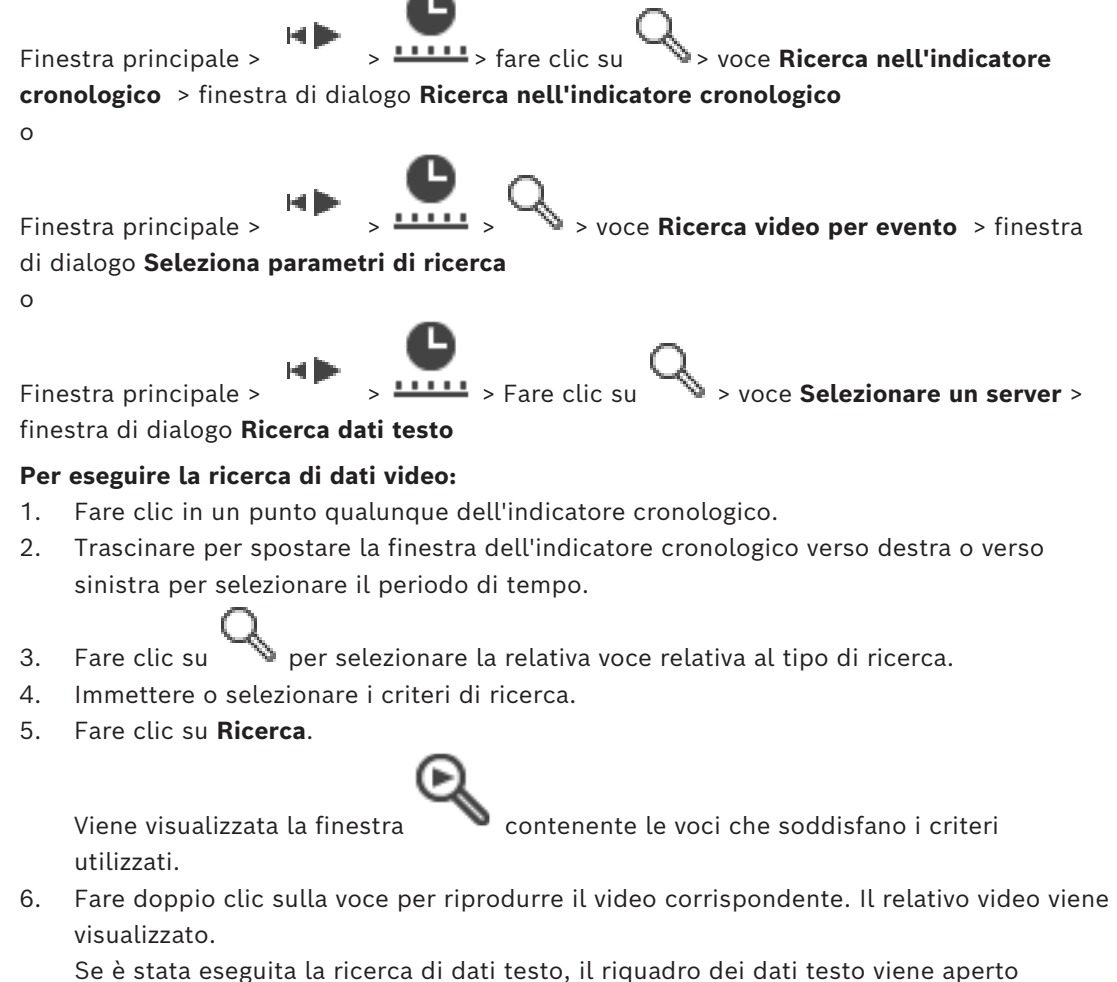

automaticamente nel [riquadro Immagine.](#page-163-0)

### **Fare riferimento a**

- *– [Finestra di dialogo Seleziona parametri di ricerca, pagina 98](#page-97-0)*
- *– [Finestra di dialogo Risultati Registro, pagina 100](#page-99-0)*
- *– [Finestra Indicatore cronologico, pagina 155](#page-154-0)*
- *– [Utilizzo dell'indicatore cronologico, pagina 80](#page-79-0)*
- *– [Visualizzazione dei dati testo, pagina 101](#page-100-0)*
- <span id="page-79-2"></span>*– [Ricerca di dati testo, pagina 102](#page-101-0)*

# **12.2.1 Finestra Risultati ricerca video**

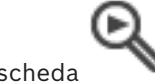

Finestra principale >  $\qquad \qquad$  > scheda

Visualizza le voci dei dati video che soddisfano criteri di ricerca diversi. È possibile selezionare una voce per la riproduzione, la protezione, il controllo dell'autenticità, l'archiviazione o l'esportazione.

<span id="page-79-1"></span>Consente di riprodurre le registrazioni che soddisfano i criteri di ricerca.

# **12.3 Riproduzione dei video registrati**

Finestra principale >  $\overline{\phantom{a}}$  > scheda **LLLL** 

### **Nota:**

Le telecamere Bosch Allegiant non vengono registrate in BVMS.

### **Per riprodurre i video registrati:**

- 1. Assegnare una telecamera ad un [riquadro Immagine.](#page-163-0)
- 2. Passare alla sorgente di registrazione desiderata se è disponibile.
- 3. Utilizzare un controllo della finestra [Indicatore cronologico](#page-162-1) per accedere all'opzione di riproduzione desiderata.

### **Fare riferimento a**

- *– [Finestra Indicatore cronologico, pagina 155](#page-154-0)*
- *– [Utilizzo dell'indicatore cronologico, pagina 80](#page-79-0)*
- <span id="page-79-0"></span>*– [Commutazione della sorgente di registrazione, pagina 106](#page-105-0)*

# **12.4 Utilizzo dell'indicatore cronologico**

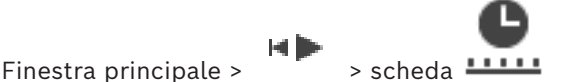

È possibile accedere a un punto specifico nel tempo nell'[indicatore cronologico](#page-162-1) mediante l'indicatore a linea sottile.

# **Per spostarsi nell'indicatore cronologico:**

- 1. Fare clic in un punto qualunque nell'indicatore cronologico. Le immagini del punto nel tempo selezionato vengono visualizzate nella [finestra](#page-161-0) [immagine.](#page-161-0)
- 2. Eseguire lo scorrimento per effettuare lo zoom in avanti e indietro.
- 3. Trascinare per spostare la finestra dell'indicatore cronologico verso destra o verso sinistra.
- 4. Per modificare i valori, fare clic sull'etichetta temporale della linea sottile.

5. Fare clic su

L'indicatore a linea sottile si sposta sul tempo specificato. Le immagini del punto nel tempo selezionato vengono visualizzate nella finestra immagine. Utilizzare un controllo dell'indicatore cronologico per accedere all'opzione di riproduzione desiderata.

È possibile selezionare un periodo di tempo nell'indicatore cronologico mediante la linea sottile. Questa selezione consente di eseguire ulteriori attività, come ad esempio l'esportazione di dati video.

4 Trascinare i comandi inferiori dell'indicatore a linea sottile per selezionare un periodo di tempo o modificare una selezione.

Trascinare i comandi superiori per spostare la linea sottile o la selezione.

### **Fare riferimento a**

- *– [Finestra Indicatore cronologico, pagina 155](#page-154-0)*
- *– [Riproduzione dei video registrati, pagina 80](#page-79-1)*

# **12.5 Modifica della velocità di riproduzione**

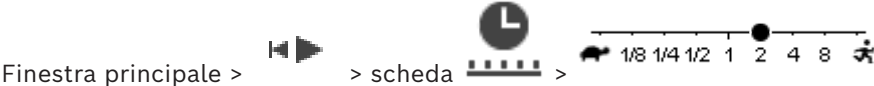

# **Per modificare la velocità di riproduzione in avanti o indietro di un video:**

4 Spostare il cursore verso sinistra per diminuire la velocità di riproduzione e verso destra per aumentarla.

**Nota:** impostando la velocità di riproduzione su 4x o un valore superiore, non tutti i fotogrammi vengono visualizzati.

# **Fare riferimento a**

*– [Finestra Indicatore cronologico, pagina 155](#page-154-0)*

# **12.6 Restrizione o limitazione del video**

Finestra principale >

È possibile applicare restrizioni (o rimuoverle) alle registrazioni delle telecamere connesse. Quando le restrizioni sono applicate, un utente non autorizzato non può visualizzare le registrazioni di queste telecamere.

Per applicare e rimuovere le restrizioni è necessaria l'autorizzazione corrispondente.

# **Avviso!**

La rimozione della limitazione /protezione da un periodo di tempo selezionato può rimuovere la limitazione/protezione dell'intero periodo di tempo limitato/protetto contiguo di questa telecamera, anche al di fuori del periodo di tempo selezionato.

# **Per aprire la finestra di dialogo Applica/Rimuovi restrizione intervallo di tempo dalla struttura logica:**

- 1. Fare clic con il pulsante destro del mouse sulla relativa telecamera nella struttura logica.
- 2. Fare clic su **Registrazioni**.
- 3. Fare clic su **Applica/Rimuovi restrizione**. Viene visualizzata la finestra di dialogo **Applica/Rimuovi restrizione intervallo di tempo**.
- 4. Se necessario, selezionare il tipo di registrazione (principale o secondaria).

**i**

**Per aprire la finestra di dialogo Applica/Rimuovi restrizione intervallo di tempo utilizzando l'indicatore a linea sottile:**

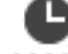

- 1. Nella scheda  $\frac{11111}{100}$ , selezionare il periodo di tempo di una o più telecamere sull'[indicatore cronologico](#page-162-1).
- 2. Per modificare i valori, fare clic sull'etichetta temporale della linea sottile.
- 3. Fare clic con il pulsante destro del mouse sul periodo di tempo, quindi fare clic su **Applica/Rimuovi restrizione**.

Viene visualizzata la finestra di dialogo **Applica/Rimuovi restrizione intervallo di tempo**.

### **Finestra di dialogo Applica/Rimuovi restrizione intervallo di tempo:**

- 1. Se necessario, regolare l'ora di inizio e di fine.
- 2. Selezionare le telecamere o deselezionare quelle non richieste.
- 3. Fare clic su **Applica/Rimuovi restrizione** per applicare o rimuovere la restrizione a un video.
- 4. Per interrompere il processo, fare clic su **Annulla** o sul pulsante  $\times$ .
- 5. Al termine del processo, l'azione viene visualizzata nella colonna Stato operazione.
- 6. Fare clic sul pulsante  $X$ .

L'azione viene visualizzata nell'indicatore cronologico.

Nell'indicatore cronologico il video con limitazioni è indicato da strisce diagonali di colore grigio scuro:

# **12.7 Protezione o rimozione della protezione del video**

Finestra principale >

video in Operator Client.

È possibile proteggere le immagini delle telecamere visualizzate dal rischio di essere sovrascritte o eliminate.

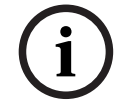

# **Avviso!**

Non è possibile proteggere i dati di un dispositivo di archiviazione locale.

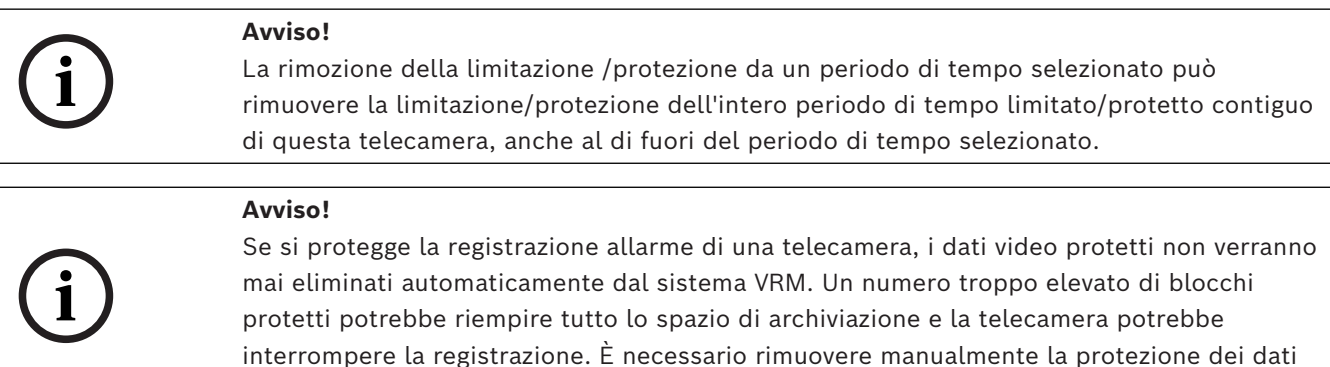

## **Per aprire la finestra di dialogo Proteggi/Rimuovi protezione periodo di tempo dalla struttura logica:**

- 1. Fare clic con il pulsante destro del mouse sulla relativa telecamera nella struttura logica.
- 2. Fare clic su **Registrazione**.
- 3. Fare clic su **Proteggi/Rimuovi protezione**.

Viene visualizzata la finestra di dialogo **Proteggi/Rimuovi protezione periodo di tempo**.

4. Se necessario, selezionare il tipo di registrazione (principale o secondaria).

# **Per aprire la finestra di dialogo Proteggi/Rimuovi protezione periodo di tempo utilizzando l'indicatore a linea sottile:**

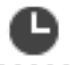

- 1. Nella scheda **LLLLI**, selezionare il periodo di tempo sull'[indicatore cronologico](#page-162-1).
- 2. Per modificare i valori, fare clic sull'etichetta temporale della linea sottile.
- 3. Fare clic con il pulsante destro del mouse sul periodo di tempo, quindi fare clic su **Proteggi/Rimuovi protezione**.

Viene visualizzata la finestra di dialogo **Proteggi/Rimuovi protezione periodo di tempo**.

### **Finestra di dialogo Proteggi/Rimuovi protezione periodo di tempo:**

- 1. Se necessario, regolare l'ora di inizio e di fine.
- 2. Selezionare le telecamere o deselezionare quelle non richieste.
- 3. Fare clic su **Proteggi** per proteggere un video oppure su **Rimuovi protezione** per rimuovere la protezione.
- 4. Per interrompere il processo, fare clic su **Annulla** o sul pulsante  $X$ .
- 5. Al termine del processo, l'azione viene visualizzata nella colonna Stato operazione.
- 6. Fare clic sul pulsante  $X$ .

L'azione viene visualizzata nell'indicatore cronologico.

Nell'indicatore cronologico il video protetto è indicato da strisce diagonali di colore grigio scuro:

# **Fare riferimento a**

*– [Finestra Indicatore cronologico, pagina 155](#page-154-0)*

# **12.8 Eliminazione di dati video**

# Finestra principale >

È possibile eliminare i dati video dall'inizio della registrazione alla posizione dell'indicatore a linea sottile.

I dati video di tutte le telecamere disponibili nell'indicatore cronologico vengono eliminati. **Registrazioni VRM:** le registrazioni protette non vengono eliminate.

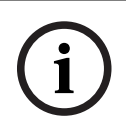

### **Avviso!**

Non è possibile ripristinare i dati video eliminati.

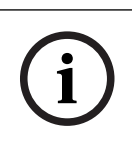

### **Avviso!**

Non è possibile eliminare i dati di un dispositivo di archiviazione locale.

### **Per aprire la finestra di dialogo Elimina intervallo di tempo dalla struttura logica:**

- 1. Fare clic con il pulsante destro del mouse sulla relativa telecamera nella struttura logica.
- 2. Fare clic su **Recordings**
- 3. Fare clic su **Elimina**.
- 4. Confermare il messaggio di avvertenza. Viene visualizzata la finestra di dialogo **Elimina intervallo di tempo**.
- 5. Se necessario, selezionare il tipo di registrazione (principale o secondaria).

## **Per aprire la finestra di dialogo Elimina intervallo di tempo utilizzando l'indicatore a linea sottile:**

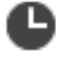

- 1. Nella scheda **LLLLI**, selezionare il periodo di tempo sull'[indicatore cronologico.](#page-162-1)
- 2. Per modificare i valori, fare clic sull'etichetta temporale della linea sottile.
- 3. Fare clic con il pulsante destro del mouse sul periodo di tempo, quindi fare clic su **Elimina**.
- 4. Confermare il messaggio di avvertenza. Viene visualizzata la finestra di dialogo **Elimina intervallo di tempo**.

### **Finestra di dialogo Elimina intervallo di tempo:**

- 1. Se necessario, regolare l'ora di inizio e di fine.
- 2. Selezionare le telecamere o deselezionare quelle non richieste.
- 3. Fare clic su **Elimina**.
- 4. Per interrompere il processo, fare clic su **Annulla** o sul pulsante  $\mathsf{X}$ .
- 5. Al termine del processo, l'azione viene visualizzata nella colonna Stato operazione.
- 6. Fare clic sul pulsante  $\times$ L'azione viene visualizzata nell'indicatore cronologico.

### **Fare riferimento a**

*– [Finestra Indicatore cronologico, pagina 155](#page-154-0)*

# **12.9 Verifica dell'autenticità dei dati video**

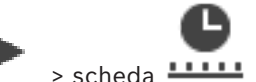

Finestra principale >  $\overline{\phantom{a}}$  > scheda  $\overline{\phantom{a} \phantom{a} \phantom{a}}$ 

o

È possibile verificare l'autenticità delle registrazioni di tutte le telecamere visualizzate nella [finestra immagine.](#page-161-0)

### **Per eseguire l'autenticazione:**

- 1. Mediante l'indicatore a linea sottile, selezionare il periodo di tempo sull'[indicatore](#page-162-1) [cronologico](#page-162-1).
- 2. Per modificare i valori, fare clic sull'etichetta temporale della linea sottile.
- 3. Fare clic con il pulsante destro del mouse sul periodo di tempo, quindi fare clic su **Verifica autenticità...**.

Viene visualizzata la finestra di dialogo **Verifica autenticità** con una barra di avanzamento.

- 4. Per interrompere il processo, fare clic su **Annulla** o sul pulsante  $\times$ .
- 5. Una volta completata l'autenticazione, viene visualizzata la finestra di dialogo **Risultato verifica autenticità** che mostra il risultato del processo di verifica.

# **12.9.1 Finestra di dialogo Risultati verifica autenticità**

<span id="page-84-0"></span>Finestra principale > menu **Rimuovi restrizione video...** > comando **Verifica autenticità...** > finestra di dialogo **Verifica autenticità** > pulsante **Verifica** > finestra di dialogo **Risultato verifica autenticità**

Finestra principale > > menu **Rimuovi restrizione video...** > comando **Esporta video...** > finestra di dialogo **Esporta** > pulsante **Dettagli verifica** > finestra di dialogo **Risultato verifica autenticità**

Finestra principale > > menu **Rimuovi restrizione video...** > comando **Verifica autenticità...** > finestra di dialogo **Verifica autenticità** > pulsante **Verifica** > finestra di dialogo **Risultato verifica autenticità**

Finestra principale > menu **Rimuovi restrizione video...** > comando **Esporta video...** > finestra di dialogo **Esporta** > pulsante **Dettagli verifica** > finestra di dialogo **Risultato verifica autenticità**

o

o

o

o

Finestra principale >  $\boxed{+}$  > fare clic con il pulsante destro del mouse su un segnalibro > Finestra principale >  $\boxed{+}$ comando **Esporta video del segnalibro** > finestra di dialogo **Esporta video del segnalibro** > pulsante **Dettagli verifica** > finestra di dialogo **Risultato verifica autenticità** o

Finestra principale > scheda > fare clic con il pulsante destro del mouse su un segnalibro > comando **Esporta video di più segnalibri** > finestra di dialogo **Esporta** > pulsante **Dettagli verifica** > finestra di dialogo **Risultato verifica autenticità** Consente di visualizzare i risultati di una verifica dell'autenticità di un periodo di tempo selezionato del video registrato. È possibile salvare i risultati in un file CSV.

### **Creato il**

Visualizza la data in cui è stata eseguita la verifica dell'autenticità.

### **Creato da**

Visualizza il nome dell'utente che ha avviato la verifica dell'autenticità.

### **Intervallo temporale**

Visualizza il periodo di tempo da verificare che è stato selezionato dall'utente.

### **Riepilogo**

Visualizza il numero di telecamere le cui registrazioni sono state verificate e i risultati.

### **Dettagli**

Fare clic per visualizzare informazioni dettagliate sulla verifica dell'autenticità.

### **Autentico**

Viene visualizzato un risultato autentico. L'icona è descritta nel riepilogo.

### **Telecamera**

Visualizza la telecamera che è stata verificata.

### **Data / ora**

Visualizza il periodo di tempo autentico.

### **Ulteriori informazioni**

Visualizza informazioni dettagliate sul certificato.

### **Esporta CSV**

Visualizza una finestra di dialogo in cui immettere il percorso e il nome file per il rapporto di verifica dell'autenticità.

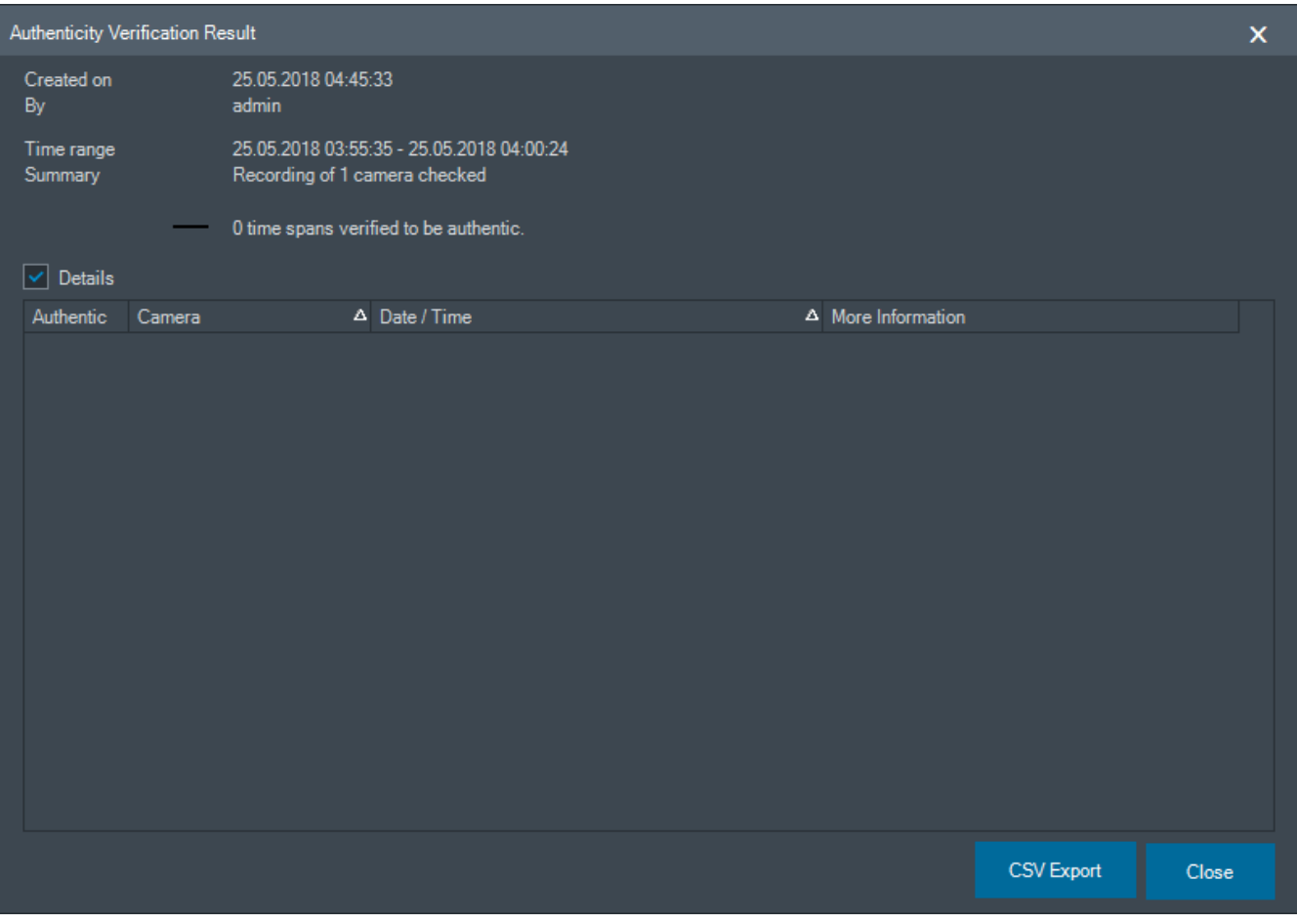

#### **Fare riferimento a**

- *– [Esportazione di video dei segnalibri, pagina 73](#page-72-0)*
- <span id="page-85-0"></span>*– [Esportazione di dati video, pagina 86](#page-85-0)*

# **12.10 Esportazione di dati video**

Finestra principale >

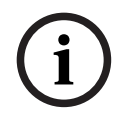

### **Avviso!**

Non è possibile esportare i dati di un dispositivo di archiviazione locale.

È possibile esportare dati video e audio in formato nativo (BVMS Export Player), [MP4](#page-162-2) o [MOV.](#page-162-0)

Per ciascuna telecamera esportata, viene creata una sottocartella nella cartella di destinazione. È possibile esportare i dati in:

– un'unità locale

- un CD/DVD o disco Blu-Ray
- un'unità di rete
- un'unità USB

**Nota:** utilizzare un'unità USB rapida per evitare errori.

In un Enterprise System: è possibile selezionare un Management Server remoto per eseguire l'esportazione da tale posizione. È possibile esportare solo le registrazioni delle telecamere gestite dal Management Server selezionato.

Su una workstation, è possibile eseguire solo un'esportazione alla volta.

**Nota:** è richiesta un'autorizzazione per ogni telecamera che si desidera esportare.

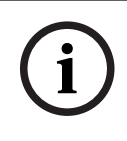

### **Avviso!**

Le esportazioni remote sono possibili solo in un'unità USB, un CD, un DVD o un disco Blu-Ray.

### **Esporta in formato nativo**

La tabella descrive le differenze tra un'esportazione non crittografata e un'esportazione crittografata di dati video in formato nativo.

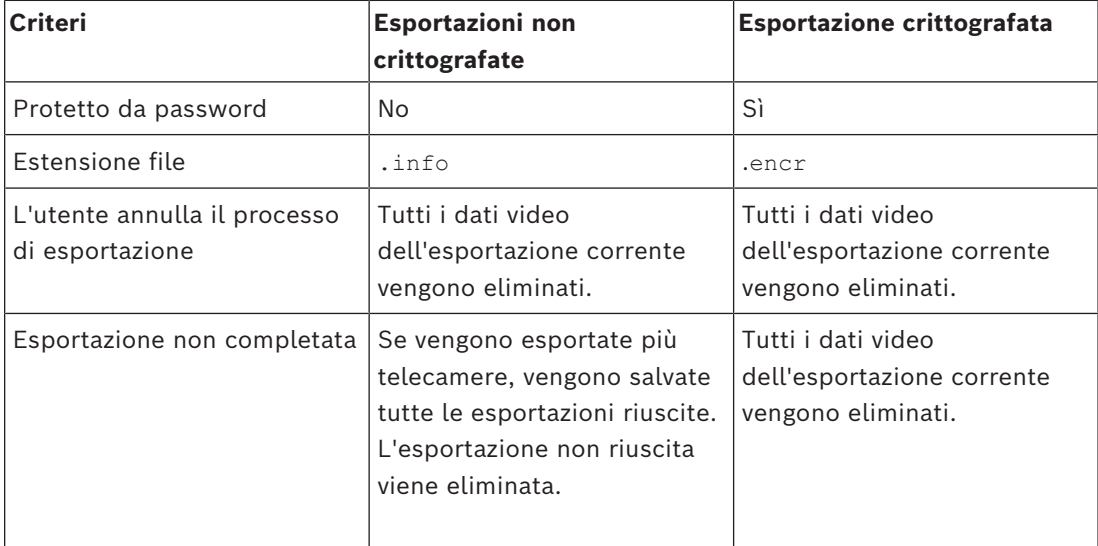

### **Esportazione su più dischi**

Le esportazioni crittografate e le esportazioni in un unico file compresso non sono possibili su più dischi CD/DVD/Blu-Ray. Se l'esportazione è contenibile in un singolo CD/DVD/disco Blu-Ray, è possibile eseguire l'esportazione crittografata su un CD/DVD/disco Blu-Ray. Le registrazioni selezionate per l'esportazione e da esportare su CD/DVD/dischi Blu-Ray vengono prima scritte sul disco rigido locale, quindi su uno o più dischi scrivibili. L'esportazione non crittografata su più dischi è supportata solo per il formato nativo. L'esportazione con formato MP4 o MOV funziona solo quando questa è contenibile in un unico disco.

Il primo disco inserito determina il tipo di supporti di tutti i dischi riportati di seguito. Se le registrazioni sono state esportate su più CD/DVD/dischi Blu-Ray ed è necessario visualizzare tutte le telecamere esportate in tutti i periodi di tempo esportati, copiare il contenuto di tutti i dischi sul disco rigido in uso. È possibile ignorare tutti gli avvisi di sovrascrittura presenti.

È possibile visualizzare le registrazioni esportate su un singolo disco all'interno di un gruppo di dischi creati durante un'esportazione.

Se l'esportazione dei dati video su un CD/DVD/disco Blu-Ray non viene completata correttamente o viene annullata dall'utente, i dati video già esportati di questo processo di esportazione vengono mantenuti.

Quando viene attivata la verifica dell'autenticità in Configuration Client, ciascuna esportazione viene selezionata automaticamente.

### **Esportazione di una telecamera panoramica**

Quando si esportano le registrazioni di una telecamera panoramica, viene sempre esportato il cerchio dell'immagine completa. Se si esportano più riquadri Immagine tagliati della stessa telecamera panoramica, il cerchio dell'immagine completa di questa telecamera viene esportato solo una volta. Ciò si applica inoltre per l'esportazione di telecamere non panoramiche.

### **Fare riferimento a**

- *– [Finestra di dialogo Esporta video del segnalibro, pagina 74](#page-73-0)*
- *– [Finestra di dialogo Esporta video di più segnalibri, pagina 75](#page-74-0)*
- *– [Finestra di dialogo Esporta video, pagina 90](#page-89-1)*
- *– [Finestra Indicatore cronologico, pagina 155](#page-154-0)*
- *– [Finestra Risultati ricerca video, pagina 80](#page-79-2)*
- *– [Finestra di dialogo Risultati verifica autenticità, pagina 85](#page-84-0)*

# **12.10.1 Esportazione di un periodo di tempo**

Finestra principale >

### **Per esportare dati relativi a un periodo di tempo:**

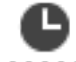

- 1. Fare clic sulla scheda **......**
- 2. Mediante l'indicatore a linea sottile, selezionare il periodo di tempo sull'[indicatore](#page-162-1) [cronologico](#page-162-1).
- 3. Per modificare i valori, fare clic sull'etichetta temporale della linea sottile.
- 4. Fare clic su

Viene visualizzata la finestra di dialogo **Esporta**.

- 5. Configurare le impostazioni necessarie. Se si desidera eseguire la crittografia dei file esportati, digitare una password e confermarla.
- 6. Fare clic su **Esporta**.

Viene calcolata la dimensione delle registrazioni da esportare. Le sovrapposizioni di registrazioni vengono sottratte. Se lo spazio disponibile non è sufficiente, viene visualizzato un messaggio di errore.

Viene automaticamente verificata l'autenticità dell'esportazione.

I file vengono esportati nel supporto dati selezionato.

7. Se disponibile, fare clic su **Dettagli verifica** per visualizzare la finestra di dialogo **Risultato verifica autenticità**.

### **Nota:**

- Se un operatore non dispone dell'autorizzazione per visualizzare video ristretti e illimitato periodo di tempo:
- Il file viene esportato con intervalli di tempo vuoti.
- Vengono generati più file.

# **12.10.2 Esportazione di una singola voce di ricerca**

Finestra principale >

### **Per esportare una singola voce di ricerca:**

1. Eseguire una ricerca dei dati video.

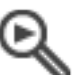

- 2. Fare clic sulla scheda .
- 3. Fare clic su una voce nell'elenco dei risultati della ricerca.

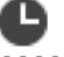

- 4. Fare clic sulla scheda **......**
- 5. Fare clic su .

Viene visualizzata la finestra di dialogo **Esporta**.

- 6. Configurare le impostazioni necessarie. Se si desidera eseguire la crittografia dei file esportati, digitare una password e confermarla.
- 7. Fare clic su **Esporta**. L'autenticità dell'esportazione viene automaticamente verificata. La voce viene esportata nel supporto dati selezionato.
- 8. Se disponibile, fare clic su **Dettagli verifica** per visualizzare la finestra di dialogo **Risultato verifica autenticità**.

# **12.10.3 Esportazione in un unico file**

<span id="page-88-0"></span>Finestra principale >

È possibile esportare le registrazioni video in un unico file compresso.

### **Per esportare in un unico file:**

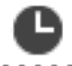

- 1. Fare clic sulla scheda .
- 2. Mediante l'indicatore a linea sottile, selezionare il periodo di tempo sull'[indicatore](#page-162-1) [cronologico.](#page-162-1)
- 3. Per modificare i valori, fare clic sull'etichetta temporale della linea sottile.
- 4. Fare clic per selezionare **Esporta come singolo file ZIP**.
- 5. Configurare le impostazioni necessarie. Se si desidera eseguire la crittografia dei file esportati, digitare una password e confermarla.
- 6. Fare clic su **Esporta**.

Viene calcolata la dimensione delle registrazioni da esportare. Se lo spazio disponibile non è sufficiente, viene visualizzato un messaggio di errore.

L'autenticità dell'esportazione viene automaticamente verificata.

Le registrazioni vengono esportate e l'esportazione viene aggiunta a un singolo file compresso.

7. Se disponibile, fare clic su **Dettagli verifica** per visualizzare la finestra di dialogo **Risultato verifica autenticità**.

### **Avviso!**

Non è possibile caricare un file di esportazione compresso in Operator Client.

### **Fare riferimento a**

<span id="page-89-0"></span>*– [Finestra di dialogo Esporta video, pagina 90](#page-89-1)*

## **12.10.4 Fornitura di una password per l'esportazione**

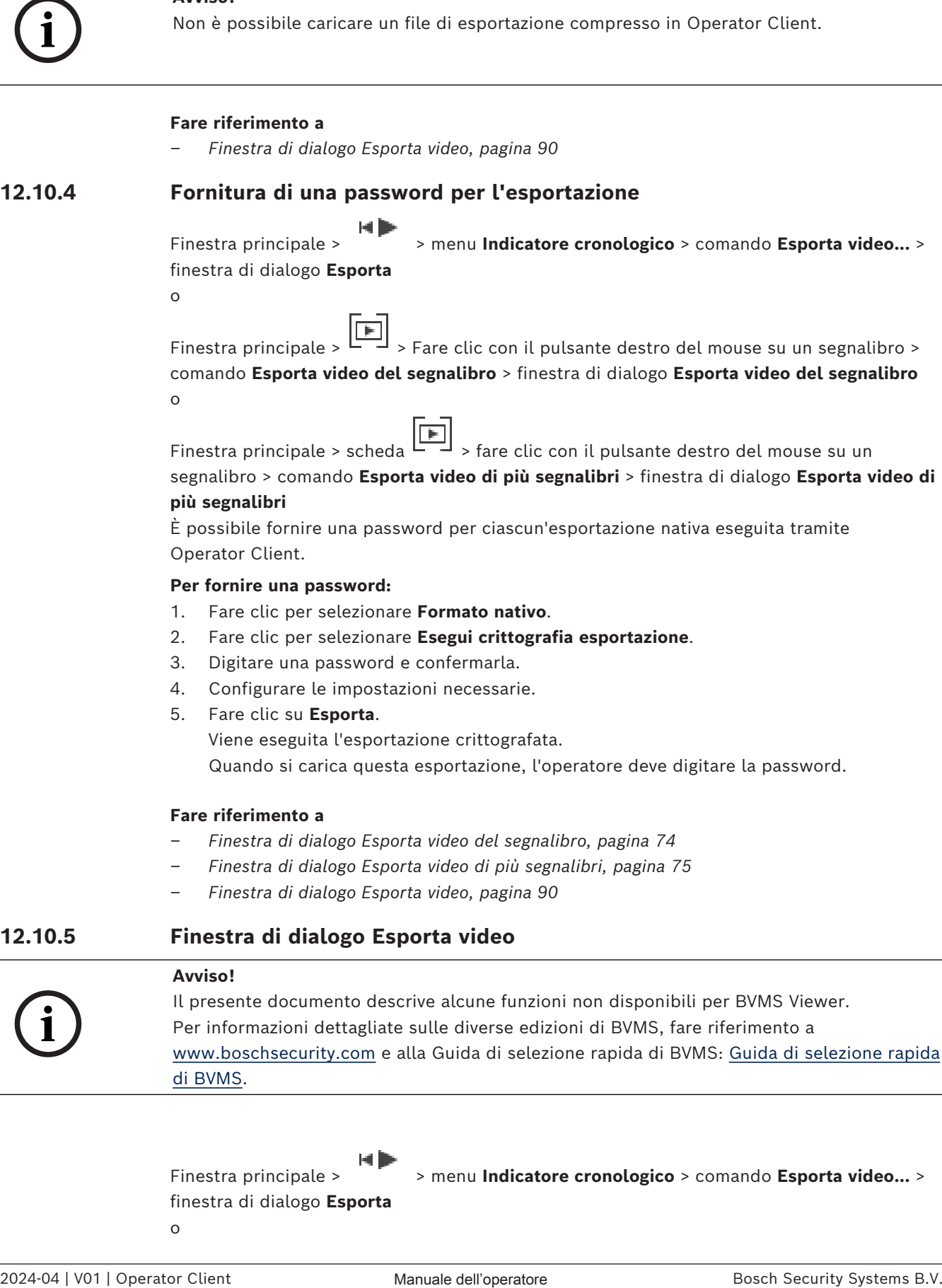

comando **Esporta video del segnalibro** > finestra di dialogo **Esporta video del segnalibro** o

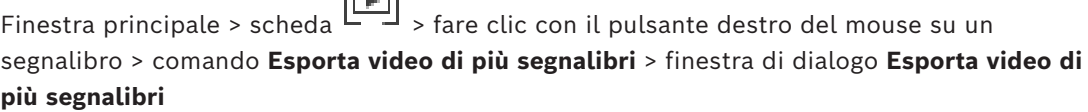

È possibile fornire una password per ciascun'esportazione nativa eseguita tramite Operator Client.

### **Per fornire una password:**

- 1. Fare clic per selezionare **Formato nativo**.
- 2. Fare clic per selezionare **Esegui crittografia esportazione**.
- 3. Digitare una password e confermarla.
- 4. Configurare le impostazioni necessarie.
- 5. Fare clic su **Esporta**. Viene eseguita l'esportazione crittografata. Quando si carica questa esportazione, l'operatore deve digitare la password.

### **Fare riferimento a**

- *– [Finestra di dialogo Esporta video del segnalibro, pagina 74](#page-73-0)*
- *– [Finestra di dialogo Esporta video di più segnalibri, pagina 75](#page-74-0)*
- <span id="page-89-1"></span>*– [Finestra di dialogo Esporta video, pagina 90](#page-89-1)*

# **12.10.5 Finestra di dialogo Esporta video**

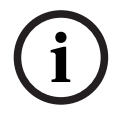

### **Avviso!**

Il presente documento descrive alcune funzioni non disponibili per BVMS Viewer. Per informazioni dettagliate sulle diverse edizioni di BVMS, fare riferimento a [www.boschsecurity.com](https://www.boschsecurity.com/xc/en/solutions/management-software/bvms/) e alla Guida di selezione rapida di BVMS: [Guida di selezione rapida](https://media.boschsecurity.com/fs/media/en/pb/images/products/management_software/bvms/bvms_quick-selection-guide.pdf) [di BVMS](https://media.boschsecurity.com/fs/media/en/pb/images/products/management_software/bvms/bvms_quick-selection-guide.pdf).

finestra di dialogo **Esporta** o

Finestra principale > > menu **Indicatore cronologico** > comando **Esporta video...** >

Finestra principale > > finestra **Indicatore cronologico** > menu di scelta

rapida **Esporta** o pulsante

### **Nome**

Se necessario, digitare un nome per il file esportato o mantenere il nome predefinito.

### **Inizio:**

Visualizza l'ora di inizio selezionata per l'esportazione.

### **Fine:**

Visualizza l'ora di fine selezionata per l'esportazione.

### **Nativo**

Fare clic per selezionare il formato BVMS Export Player.

Selezionare la finestra di dialogo **Include Export Player** se si desidera esportare il video insieme a BVMS Export Player.

### **Include Export Player**

Quando si esporta un video nel formato nativo, è possibile aggiungere BVMS Export Player come visualizzatore. Fare clic per selezionare, se si desidera includere BVMS Export Player.

### **Esegui crittografia esportazione**

Fare clic per selezionare la crittografia per questa esportazione.

### **Password**

Digitare una password per l'esportazione crittografata. Confermare la password nel campo **Conferma password**.

### **MOV (rapido e compatibile con Media Player)**

Fare clic per selezionare il formato MOV (compatibile ad esempio con QuickTime di Apple).

### **MP4 (usato principalmente per salvare video e audio)**

Fare clic per selezionare il formato MP4 (compatibile ad esempio con VLC Media Player o Windows Media Player).

### **Includi audio**

Fare clic per selezionare, se si desidera includere l'audio.

### **Aggiungi data e ora come sottotitolo**

Selezionare questa opzione per aggiungere data e ora come sottotitolo.

### **Privacy overlay**

Selezionare questa opzione per aggiungere il Privacy overlay ai video esportati per telecamere in cui il Privacy overlay non è già abilitato.

**Nota:** l'esportazione remota e quella nativa non sono supportate per le telecamere dotate di Privacy overlay.

### **Esporta come singolo file ZIP**

Selezionare questa opzione per archiviare i file esportati in un singolo file compresso. Utilizzare il formatto di file compresso per archiviare tutti i file esportati in un singolo file, non è disponibile la compressione dei dati.

In una partizione FAT32, la dimensione massima del file compresso è 4 GB.

### **Esportazione remota**

Fare clic per abilitare l'esportazione remota. È possibile selezionare un Management Server dell'Enterprise System in uso. Su questo Management Server, viene effettuata l'esportazione.

Accertarsi che i supporti di memorizzazione desiderati siano disponibili.

### **Disco**

Fare clic su **Sfoglia** per selezionare una partizione del disco rigido per l'esportazione.

### **Dimensione di suddivisione**

Consente di configurare le dimensioni di divisione dei video esportati per adattare i blocchi suddivisi ai supporti di memorizzazione. Questa configurazione è disponibile solo per i video in formato non nativo.

**Nota**: il valore è approssimativo. Il video esportato viene suddiviso, ad esempio in blocchi o fotogrammi completi. Per questo motivo, le dimensioni dei blocchi esportati non corrispondono esattamente agli stessi valori configurati.

### **CD/DVD/Blu-Ray**

Nell'elenco selezionare un masterizzatore CD/DVD/Blu-Ray per l'esportazione. Non attivo quando l'opzione **Esportazione remota** è selezionata.

### **Finalizza disco**

Fare clic per selezionare l'opzione che consente la finalizzazione del supporto dati una volta eseguito correttamente il processo di masterizzazione. Dopo la finalizzazione, non è possibile masterizzare ulteriori dati sul supporto dati.

### **Commento:**

Immettere un commento per l'esportazione.

### **Annulla**

Fare clic per salvare le impostazioni della finestra di dialogo fino al Operator Client riavvio successivo.

### **Fare riferimento a**

- *– [Esportazione di dati video, pagina 86](#page-85-0)*
- *– [Fornitura di una password per l'esportazione, pagina 90](#page-89-0)*
- *– [Esportazione in un unico file, pagina 89](#page-88-0)*

# **12.10.6 Finestra di dialogo Esporta**

Finestra principale > > menu **Rimuovi restrizione video...** > comando **Esporta video...** > finestra di dialogo **Esporta** > pulsante **Esporta** > finestra di dialogo **Esporta** o

o

Finestra principale > scheda > fare clic con il pulsante destro del mouse su un segnalibro > comando **Esporta video di più segnalibri** > finestra di dialogo **Esporta** > pulsante **Esporta** > finestra di dialogo **Esporta**

o

Finestra principale >  $\boxed{[m]}$  > fare clic con il pulsante destro del mouse su un segnalibro > comando **Esporta video del segnalibro** > finestra di dialogo **Esporta** > pulsante **Esporta** > finestra di dialogo **Esporta**

Consente di visualizzare le informazioni sullo stato dell'esportazione eseguita e di visualizzare i risultati della verifica di [autenticità](#page-160-0) che viene eseguita automaticamente su ogni esportazione.

### **Dettagli verifica**

Fare clic per visualizzare la finestra di dialogo **Risultato verifica autenticità**.

Questo pulsante è disponibile solo se sono stati rilevati problemi di autenticazione.

### **Fare riferimento a**

- *– [Esportazione di dati video, pagina 86](#page-85-0)*
- *– [Esportazione in un unico file, pagina 89](#page-88-0)*

فالراسا

# **12.11 Caricamento del video esportato**

Finestra principale >

### **Avviso!**

Non è possibile caricare un file di esportazione compresso in Operator Client.

### **Formati di esportazione**

- Esportazioni in blocco (info), create con VRM eXport Wizard
- File di esportazione non crittografati (\*.info), creati con BVMS Operator Client
- File di esportazione crittografati (\*.encr), creati con BVMS Operator Client
- File di esportazione (\*. mp4), creati con BVC

### **Informazioni aggiuntive**

Le esportazioni video create con VRM eXport Wizard vengono visualizzate come file info. Con VRM eXport Wizard è possibile esportare un volume elevato di dati. VRM eXport Wizard fa parte del file compresso di BVMS all'interno della cartella Bonus. Per ulteriori informazioni, consultare il Manuale del software di VRM eXport Wizard.

È possibile caricare le registrazioni esportate per la visualizzazione. Prima di poter caricare un file esportato in un singolo file compresso, è necessario procedere all'estrazione.

- 1. Nel menu **Rimuovi restrizione video...** fare clic sul comando **Carica video esportato...**. Viene visualizzata la finestra di dialogo per l'apertura dei file di esportazione.
- 2. Selezionare il file desiderato e fare clic su **Apri**.

I file di esportazione crittografati hanno estensione .encr, i file non crittografati hanno estensione .info, le esportazioni in blocco vengono visualizzate come file info. Se si seleziona un file con estensione .encr, digitare la password per questa esportazione.

Il video caricato viene visualizzato nella finestra  $\mathsf I$ 

Per riprodurre il video caricato, espanderne la voce e trascinare una telecamera in un [riquadro Immagine.](#page-163-0)

Se la telecamera è stata esportata su un computer in cui Operator Client dispone di accesso a un Enterprise Management Server, il nome della telecamera viene visualizzato con il nome di questo Management Server della telecamera come prefisso. Le voci di Esporta struttura vengono rimosse all'uscita da Operator Client.

3. Per rimuovere il video esportato, fare clic con il pulsante destro del mouse su , quindi fare clic su **Scarica esportazione**.

### **Fare riferimento a**

- *– [Finestra Esportazioni, pagina 154](#page-153-0)*
- *– [Finestra Indicatore cronologico, pagina 155](#page-154-0)*

**i**

Finestra principale oppure [Finestra immagine allarme](#page-161-1)

### **Per l'abilitazione:**

4 Fare clic con il pulsante destro del mouse su un [riquadro Immagine](#page-163-0) o un riquadro immagine allarme a cui è assegnata una telecamera, quindi fare clic su **Attiva analisi contenuto**.

Vengono visualizzate le sovraimpressioni VCA.

# **Per la disabilitazione:**

4 Fare clic con il pulsante destro del mouse su un [riquadro Immagine](#page-163-0) o un riquadro immagine allarme a cui è assegnata una telecamera, quindi fare clic su **Disattiva analisi contenuto**.

Le sovraimpressioni VCA scompaiono.

Questa impostazione viene conservata dopo il riavvio successivo o il nuovo accesso a Operator Client, dopo aver chiuso e quindi visualizzato nuovamente la telecamere in un [riquadro immagine](#page-163-0) o dopo l'attivazione di un nuovo allarme con la telecamera assegnata.

# **12.13 Esecuzione di una ricerca Forensic Search**

<span id="page-93-0"></span>Finestra principale >  $\overline{\phantom{a}}$  > Selezionare un riquadro immagine > scheda Forensic Search consente di cercare proprietà specifiche nel video del riquadro immagine selezionato. La ricerca Forensic Search basata su IVA è disponibile solo per VRM, archiviazione locale, esportazioni in blocco e registrazioni Bosch Video Client.

# **Per effettuare una ricerca Forensic Search:**

- 1. Selezionare il riquadro immagine in cui si desidera trovare il movimento e in cui Forensic Search è configurato.
- 2. Mediante l'indicatore a linea sottile, selezionare il periodo di tempo sull'indicatore cronologico.

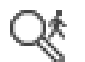

- 3. Selezionare la scheda .
- 4. Nell'elenco **Modalità di ricerca**, selezionare la voce appropriata.
- 5. Nell'elenco **Tipo**, selezionare la voce appropriata.
- 6. Configurare la ricerca Forensic Search.
- 7. Fare clic su **Ricerca** per avviare Forensic Search.

simbolo indica che l'operazione Forensic Search è stata eseguita correttamente.

- 8. Selezionare la scheda **per trovare un elenco delle voci corrispondenti.**
- 9. Fare doppio clic sulla voce per riprodurre il video corrispondente. Viene visualizzato il relativo video.

### **Per configurare una Forensic Search:**

- 1. Selezionare il rispettivo riquadro immagine.
- 2. Selezionare la scheda
- 3. Selezionare una modalità nell'elenco **Modalità di ricerca**, ad esempio **Ricerca di una singola telecamera**.
- 4. Se possibile, selezionare un preset. **Nota:** il preset **<salvataggio automatico>** carica le attività configurate in precedenza.
- 5. Selezionare un tipo dall'elenco **Tipo**, ad esempio **Video Analytics**.
- 6. Selezionare la scheda **Attività**.
- 7. Fare clic su <sup>l</sup>eer aggiungere una nuova attività.
- 8. Selezionare un'attività, ad esempio **Oggetto nel campo**.
- 9. Fare clic su
- 10. Definire l'attività e fare clic su per terminare.

Il simbolo indica che un'operazione Forensic Search è ora configurata.

### **Per configurare MOTION+:**

- 1. Trascinare un'area per selezionare le celle in cui cercare la presenza di movimento. L'area selezionata viene visualizzata in giallo semitrasparente.
- 2. Per eliminare un'area selezionata, fare clic con il pulsante destro del mouse su di essa, quindi fare clic su **Cancella tutto**.

### **Per modificare un'attività esistente:**

- 1. Selezionare l'attività che si desidera modificare.
- 2. Fare clic su
- 3. Configurare le modifiche appropriate.
- 4. Fare clic su

### **Finestra Forensic Search**

Consente di ricercare i dati video selezionando un tipo di Forensic Search, ad esempio MOTION+.

### **Modalità di ricerca**

Selezionare la modalità di ricerca richiesta.

### **Ricerca di una singola telecamera**

Eseguire un'operazione Forensic Search singolarmente per un riquadro immagine selezionato.

**Nota:** se l'operazione Forensic Search è configurata per più riquadri immagine aperti, la ricerca si applica a tutti tali riquadri in base alla rispettiva configurazione di ricerca singola.

### **Ricerca di telecamere comuni**

Eseguire un'operazione Forensic Search applicando la configurazione di ricerca di un riquadro immagine selezionato a tutti gli altri riquadri immagine aperti.

### **Impostazioni predefinite**

Selezionare una voce per caricare le impostazioni salvate.

**Nota:** le ultime impostazioni configurate vengono sempre salvate automaticamente. È possibile caricarle quando si seleziona la voce **<salvataggio automatico>**.

Fare clic su **per salvare le impostazioni di preset configurate.** È possibile inserire un nome descrittivo.

**Nota:** le impostazioni di preset non salvate sono disponibili solo se la telecamera è aperta. Se la si chiude e la si riapre, la configurazione viene salvata come **<salvataggio automatico>**.

### **Tipo**

Selezionare il tipo di analisi richiesto, ad esempio:

- Intelligent Video Analytics
- MOTION+

**Nota:** se si seleziona uno di questi algoritmi, è possibile impostare direttamente i parametri corrispondenti.

### **Attività**

Configurare la ricerca Forensic Search. Consultare la documentazione utente della versione Intelligent Video Analytics in uso.

### **Ispezione metadati**

Vedere le proprietà degli oggetti selezionati nel riquadro immagine e utilizzare queste proprietà per affinare i criteri di Forensic Search in modo da ottenere risultati migliori.

### **Ricerca**

Fare clic per avviare la ricerca Forensic Search.

Per informazioni dettagliate sull'analisi video, consultare la documentazione relativa a Video Content Analysis VCA.

### **Fare riferimento a**

*– [Finestra Indicatore cronologico, pagina 155](#page-154-0)*

# **12.14 Finestra Risultati Forensic Search**

Finestra principale >  $\qquad \qquad$  > scheda

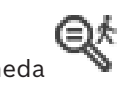

Visualizza le voci dei dati video che contengono i movimenti rilevati dalla telecamera visualizzata nel [riquadro immagine](#page-163-0) selezionato. È possibile selezionare una voce per la riproduzione, la protezione, il controllo dell'autenticità, l'archiviazione o l'esportazione. Visualizza le registrazioni che soddisfano i criteri di ricerca.

### **Fare riferimento a**

- *– [Esecuzione di una ricerca Forensic Search, pagina 94](#page-93-0)*
- *– [Esportazione di dati video, pagina 86](#page-85-0)*

# **12.15 Ricerca di voci del registro**

<span id="page-96-0"></span>Finestra principale > menu **Strumenti** > comando **Cerca in registro...** > finestra di dialogo **Selezionare un server** (se necessario) > finestra di dialogo **Seleziona parametri di ricerca** In [Registro](#page-163-1), è possibile ricercare particolari eventi, allarmi, dispositivi e stringhe di eventi. I criteri di ricerca possono essere salvati come filtro. Se si seleziona un altro fuso orario, la data e l'ora dei risultati di ricerca nel Registro vengono modificate in base alla selezione.

## **Per eseguire la ricerca delle voci del Registro:**

- 1. In un [Enterprise System,](#page-164-2) selezionare il [Management Server](#page-163-2) desiderato per la ricerca.
- 2. Nell'elenco **Filtro** selezionare un filtro predefinito, se disponibile. Un filtro contiene tutte le impostazioni configurate in questa finestra di dialogo. Il filtro selezionato può essere salvato, caricato o eliminato. È possibile ripristinare le impostazioni del filtro selezionato.
- 3. Nel campo **Data e ora**, immettere la data e l'ora di inizio e di fine per il processo di ricerca.
- 4. Nell'elenco **Numero risultati**, limitare il numero delle voci corrispondenti che risultano dalla ricerca.
- 5. Fare clic su **Aggiungi** per limitare la ricerca ad eventi specifici.
- 6. Fare clic su **Aggiungi/Modifica** per specificare i criteri di ricerca di dati testo.
- 7. Nel campo **Allarmi**, selezionare i criteri di ricerca per limitare la ricerca ad allarmi specifici.
- 8. Fare clic su **Aggiungi** per limitare la ricerca a dispositivi specifici.
- 9. Nel campo **Dettagli**, digitare una stringa di ricerca. È possibile utilizzare \* come carattere jolly.
- 10. Nel campo **Nome utente**, digitare un nome utente da ricercare.
- 11. Fare clic su **Ricerca**. Viene visualizzata la finestra di dialogo **Risultati registro:** contenente le voci che soddisfano i criteri utilizzati.

# **Fare riferimento a**

- *– [Finestra di dialogo Seleziona parametri di ricerca, pagina 98](#page-97-0)*
- *– [Finestra di dialogo Risultati Registro, pagina 100](#page-99-0)*
- *– [Finestra di dialogo Condizioni di ricerca, pagina 100](#page-99-1)*
- *– [Finestra di dialogo Selezione del dispositivo, pagina 100](#page-99-2)*
- *– [Finestra di dialogo Selezione Eventi, pagina 100](#page-99-3)*

# **12.15.1 Ricerca di accessi a un sito non gestito**

Finestra principale > menu **Strumenti** > comando **Cerca in registro...** > finestra di dialogo **Selezionare un server** (se necessario) > finestra di dialogo **Seleziona parametri di ricerca** È possibile trovare un evento di accesso su una [workstation](#page-165-0) configurata in un altro BVMS come unmanaged site. Se un utente di Operator Client accede a questa workstation utilizzando un sito non gestito, l'evento viene registrato come un evento **Accesso dell'operatore**.

### **Per cercare un accesso:**

- 1. Fare clic su **Aggiungi** per limitare la ricerca ad eventi specifici.
- 2. Nella finestra di dialogo **Selezione Eventi**, espandere **Eventi e Allarmi**, espandere **Dispositivi del sistema**, espandere **Azioni utente**.
- 3. Fare clic per selezionare **Accesso dell'operatore** e **Disconnessione operatore**.

### 4. Fare clic su **Ricerca**.

Viene visualizzata la finestra di dialogo **Risultati registro:** contenente le voci che soddisfano i criteri utilizzati.

# **12.15.2 Selezionare un server**

### Finestra principale > menu **Strumenti** > comando **Selezionare un server**

Questa finestra di dialogo viene visualizzata solo quando si esegue l'accesso come utente di un [Enterprise User Group.](#page-161-2)

Consente di selezionare un [Management Server](#page-163-2) nel cui [Registro](#page-163-1) eseguire la ricerca.

### **Management Server:**

Selezionare l'indirizzo IP del server Management Server desiderato.

### **12.15.3 Finestra di dialogo Seleziona parametri di ricerca**

<span id="page-97-0"></span>Finestra principale > menu **Strumenti** > comando **Cerca in registro...** > finestra di dialogo **Selezionare un server** (se richiesta) oppure

HÞ Finestra principale > > > voce **Ricerca video per evento** Consente di definire e salvare criteri di ricerca per trovare voci all'interno del [registro.](#page-163-1) Se si

avvia questa finestra di dialogo mentre si è in modalità di riproduzione tramite il menu **Strumenti**, il periodo di tempo selezionato nella finestra **Indicatore cronologico** viene copiato nei campi **Data e ora**.

Se si avvia questa finestra di dialogo tramite **Ricerca video per evento**, la ricerca dei dati testo non è supportata. Se si avvia tramite il comando **Cerca in registro...**, la ricerca di testo è supportata.

Se si avvia questa finestra di dialogo tramite **Ricerca video per evento**, le telecamere della [finestra Immagine](#page-161-0) corrente vengono preselezionate per la ricerca e il Management Server della telecamera visualizzata nel [riquadro Immagine](#page-163-0) selezionato viene preselezionato. Se nella finestra Immagine non viene visualizzata alcuna telecamera, viene preselezionato il primo Management Server della [struttura logica.](#page-164-1)

Se si seleziona un altro fuso orario, la data e l'ora dei risultati di ricerca nel registro vengono modificate in base alla selezione.

### **Filtro**

Selezionare il nome di un filtro con criteri di ricerca predefiniti oppure digitare il nome di un filtro nuovo.

### **Elimina**

Fare clic per rimuovere la voce selezionata nell'elenco **Filtro**.

### **Carica**

Fare clic per caricare i criteri di ricerca del nome filtro selezionato.

### **Salva**

Fare clic per salvare i criteri di ricerca con il nome filtro selezionato.

### **Ripristina**

Fare clic per cancellare tutti i criteri di ricerca del nome filtro selezionato.

### **Data e ora**

Digitare la data e l'ora per specificare l'intervallo di tempo in cui si desidera eseguire la ricerca.

#### **Numero risultati**

Selezionare una voce nell'elenco per limitare il numero di corrispondenze risultanti dalla ricerca.

#### **Aggiungi**

Fare clic per visualizzare la finestra di dialogo **Selezione Eventi**.

#### **Rimuovi**

Fare clic per rimuovere una voce di evento selezionata.

### **Rimuovi tutto**

Fare clic per rimuovere tutte le voci relative agli eventi.

#### **Aggiungi/Modifica**

Fare clic per visualizzare la finestra di dialogo **Condizioni di ricerca**.

#### **Rimuovi**

Fare clic per rimuovere la voce condizione selezionata.

#### **Rimuovi tutto**

Fare clic per rimuovere tutte le voci condizione.

### **Priorità allarme**

Selezionare una priorità per l'allarme da ricercare.

### **Stato allarme**

Selezionare uno stato per l'allarme da ricercare.

### **Registra solo**

Fare clic per selezionare la ricerca di allarmi di sola registrazione.

#### **Consenti flusso di lavoro**

Fare clic per selezionare la ricerca di allarmi configurati con l'opzione che consente il flusso di lavoro.

#### **Annullamento automatico**

Fare clic per selezionare la ricerca di allarmi configurati con annullamento automatico.

### **Aggiungi**

Fare clic per visualizzare la finestra di dialogo **Selezione del dispositivo**.

### **Rimuovi**

Fare clic per rimuovere una voce di dispositivo selezionata.

### **Rimuovi tutto**

Fare clic per rimuovere tutte le voci relative ai dispositivi.

### **Dettagli**

Digitare una stringa da ricercare. Alcuni eventi importanti contengono stringhe di testo che facilitano l'individuazione. Ad esempio un determinato SystemErrorEvent ha la stringa

**Raggiunta la capacità massima di allarmi in coda.**. È possibile utilizzare \* come carattere jolly. Ad esempio, immettere \*triggered\* per trovare la stringa An alarm was triggered by a network failure.\*triggered o triggered\* non consente di trovare tale stringa.

### **Nome utente**

Digitare un nome utente da ricercare.

### **Ricerca**

Fare clic per avviare la ricerca. Viene visualizzata la finestra di dialogo **Risultati registro:**.

#### **Chiudi**

Fare clic per chiudere la finestra di dialogo. Non viene eseguita alcuna ricerca. Se non sono stati salvati con un nome filtro, i criteri di ricerca andranno perduti.

### **Fare riferimento a**

*– [Ricerca dei video registrati, pagina 79](#page-78-0)*

# **12.15.4 Finestra di dialogo Selezione Eventi**

<span id="page-99-3"></span>Finestra principale > menu **Strumenti** > comando **Cerca in registro...** > finestra di dialogo **Seleziona parametri di ricerca** > pulsante **Aggiungi** Consente di aggiungere [eventi](#page-161-3) da utilizzare come filtri.

### **Fare riferimento a**

*– [Ricerca dei video registrati, pagina 79](#page-78-0)*

# **12.15.5 Finestra di dialogo Selezione del dispositivo**

<span id="page-99-2"></span>Finestra principale > menu **Strumenti** > comando **Cerca in registro...** > finestra di dialogo **Seleziona parametri di ricerca** > pulsante **Aggiungi**

Consente di selezionare i dispositivi appropriati per individuare le voci del [Registro](#page-163-1) ed i video registrati.

### **Fare riferimento a**

- *– [Ricerca dei video registrati, pagina 79](#page-78-0)*
- *– [Ricerca di voci del registro, pagina 97](#page-96-0)*
- *– [Finestra di dialogo Seleziona parametri di ricerca, pagina 98](#page-97-0)*

### **12.15.6 Finestra di dialogo Condizioni di ricerca**

<span id="page-99-1"></span>Finestra principale > menu **Strumenti** > comando **Cerca in registro...** > finestra di dialogo **Seleziona parametri di ricerca** > pulsante **Aggiungi/Modifica**

È possibile combinare più valori di voci dati testo differenti per trovare la voce [Registro](#page-163-1) desiderata. Ad esempio, è possibile combinare un codice bancario con una data per trovare le rispettive voci Registro.

### **Aggiungi condizione**

Fare clic per aggiungere una nuova voce alla colonna **Nome del campo dati**. Nell'elenco di valori dati disponibili, scegliere la voce desiderata. Nella colonna **Valore comparativo**, digitare una stringa di ricerca. Ripetere questa procedura per ulteriori valori dati.

### **Rimuovi condizione**

Fare clic per rimuovere la voce selezionata.

### **Rimuovi tutti**

Fare clic per rimuovere tutte le voci.

### **Fare riferimento a**

- *– [Finestra di dialogo Seleziona parametri di ricerca, pagina 98](#page-97-0)*
- *– [Ricerca di voci del registro, pagina 97](#page-96-0)*

# **12.15.7 Finestra di dialogo Risultati Registro**

<span id="page-99-0"></span>Finestra principale > menu **Strumenti** > comando **Cerca in registro...** > finestra di dialogo **Seleziona parametri di ricerca** > pulsante **Ricerca**

Consente di visualizzare i risultati di una ricerca nel [Registro](#page-163-1). Se si seleziona un altro fuso orario, la data e l'ora dei risultati di ricerca nel Registro vengono modificate in base alla selezione.

### **Torna al filtro**

Fare clic per visualizzare la finestra di dialogo **Seleziona parametri di ricerca**.

### **Salva risultati**

Fare clic per visualizzare una finestra di dialogo per il salvataggio in formato CSV di un file di testo contenente le voci del Registro.

# **i Avviso!** Quando si apre in Excel un file CSV esportato di questo tipo, può accadere che le celle relative al tempo non visualizzino i secondi. Per modificare questo funzionamento, modificare la formattazione di queste celle da m/d/ yyyy h:mm in m/d/yyyy h:mm:ss **12.16 Visualizzazione dei dati testo** Finestra principale > > fare clic con il pulsante destro del mouse su un riquadro Immagine > **Dati testo nella parte inferiore** o **Dati testo sulla destra**

<span id="page-100-0"></span>o

Finestra principale > fare clic con il pulsante destro del mouse su un riquadro Immagine > **Dati testo nella parte inferiore** o **Dati testo sulla destra**

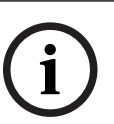

### **Avviso!**

L'amministratore del sistema deve configurare la registrazione dei dati testo in Configuration Client.

È possibile visualizzare i dati testo registrati nel riquadro dati testo.

I valori di testo vengono visualizzati nella colonna sinistra ed i nomi dei campi di testo vengono visualizzati nella colonna destra.

### **Per cercare registrazioni con dati testo:**

- 1. Selezionare un intervallo.
- 2. Fare clic su
- 3. Selezionare **Selezionare un server**.
- 4. Immettere o selezionare i criteri di ricerca.
- 5. Fare clic su **Ricerca**.

### **Per visualizzare dati testo:**

- 1. Spostare l'indicatore a linea sottile nella posizione di tempo in cui è stato registrato un evento con dati testo.
- 2. Nell'[Indicatore cronologico,](#page-162-1) avviare la riproduzione.

I dati testo vengono visualizzati nel riquadro dati testo.

La schermata seguente mostra un esempio:

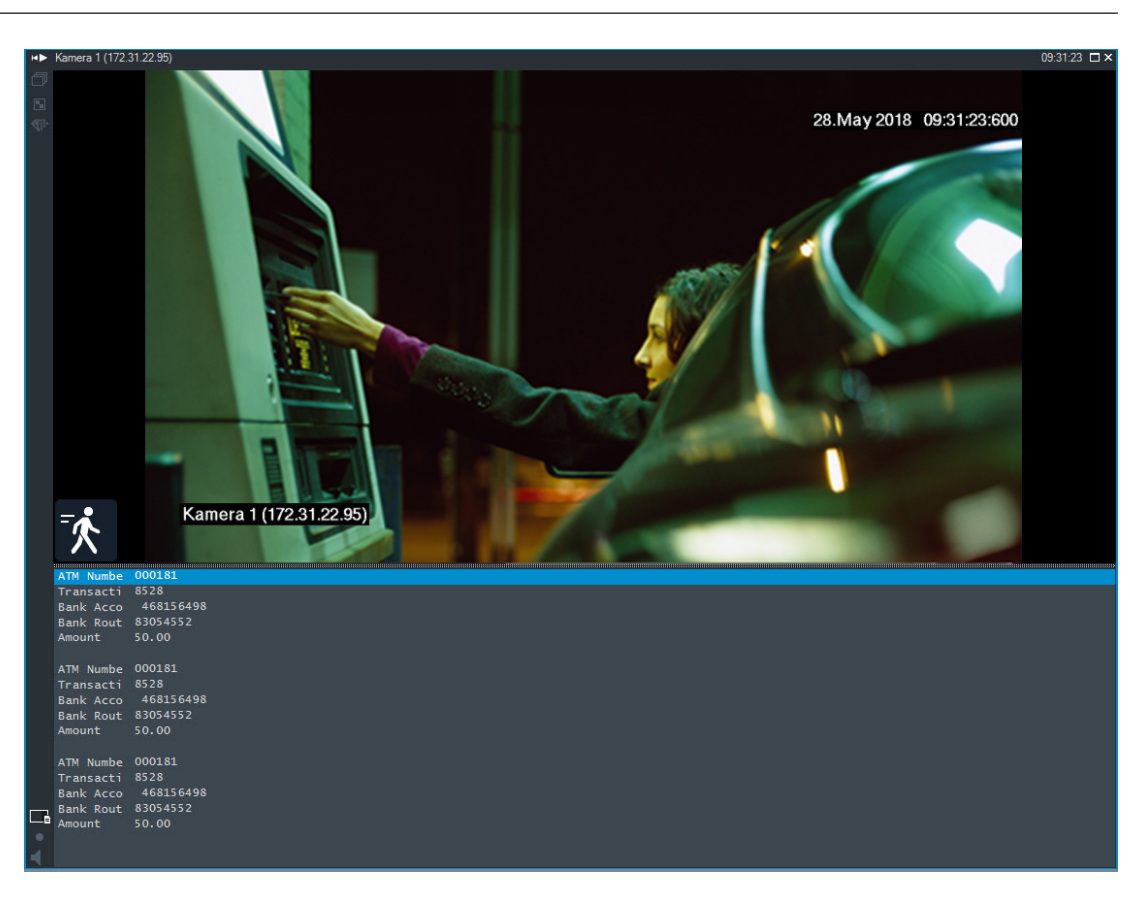

## **Fare riferimento a**

<span id="page-101-0"></span>*– [Ricerca dei video registrati, pagina 79](#page-78-0)*

# **12.17 Ricerca di dati testo**

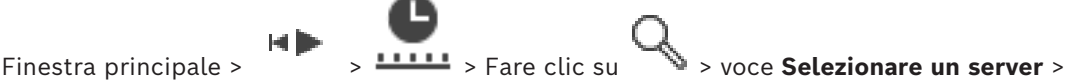

### finestra di dialogo **Ricerca dati testo**

L'operatore può cercare dati testo per trovare le registrazioni corrispondenti. I dati testo devono essere memorizzati nel Registro.

I dati testo vengono forniti da sistemi quali lettori di carte, bancomat, ingressi virtuali, dispositivi LPR e dispositivi Person Identification. I dati testo contengono dati testuali delle transazioni quali numero di conto, codici bancari, nomi di persone o paesi delle targhe. I dati testo di un dispositivo vengono registrati insieme ai dati video corrispondenti.

### **Limitazioni**

Per cercare le registrazioni con dati testo, è necessario configurare i dati testo affinché vengano memorizzati nel registro.

L'encoder per cui si configura la funzione di registrazione dei dati testo deve disporre della versione firmware 5.92 o successiva.

È possibile registrare in modo sincronizzato i dati testo di un massimo di 32 dispositivi diversi per una telecamera.

È possibile memorizzare un massimo di 3000 byte di dati testo su un encoder per evento. Se si rilevano problemi con le ricerche nel Registro, la visualizzazione di dati aggiuntivi o le esportazioni in CSV dei risultati di ricerca del Registro, è possibile che i dati testo aggiuntivi contengano caratteri non stampabili, ad esempio x00-x1F.

### **Finestra di dialogo Ricerca dati testo**

È possibile cercare dati testo nelle registrazioni. È possibile affinare la ricerca aggiungendo dati testo specifici con un valore specifico.

Le voci del campo **Nome del campo dati** e del campo **Valore comparativo** vengono conservate dopo il successivo riavvio o il nuovo accesso di Operator Client.

#### **Origini**

Nell'elenco fare clic per selezionare le telecamere desiderate per la ricerca.

#### **Data e ora**

Visualizza il periodo in cui si desidera eseguire la ricerca.

### **Condizioni di ricerca**

Aggiunge una condizione di ricerca per affinare la ricerca.

# **12.18 Ricerca di dati testo nelle voci di registro**

<span id="page-102-1"></span>Finestra principale > menu **Strumenti** > comando **Cerca in registro...** > finestra di dialogo **Selezionare un server** (se necessario) > finestra di dialogo **Seleziona parametri di ricerca**

### **Caso d'uso: Person Identification**

È possibile ricercare una persona specifica in tutti gli eventi e gli allarmi di Person Identification per trovare le registrazioni precedenti della persona specifica identificata.

È possibile ricercare nelle voci del Registro i dati testo seguenti per trovare una persona specifica:

- Nome persona
- Gruppo persone
- ID persona

### **Per cercare dati testo nelle voci di registro:**

- 1. Nel campo **Dati testo** fare clic su **Aggiungi/Modifica** per limitare la ricerca a dati testo specifici.
- 2. Fare clic su **Aggiungi condizione**.
- 3. Selezionare il valore di **Nome del campo dati** appropriato.
- 4. Digitare un valore in **Valore comparativo**.
- 5. Fare clic su **OK**.
- 6. Fare clic su **Ricerca**.

Viene visualizzata la finestra di dialogo **Risultati registro:** contenente le voci che soddisfano i criteri utilizzati.

### **Fare riferimento a**

- *– [Ricerca di voci del registro, pagina 97](#page-96-0)*
- <span id="page-102-0"></span>*– [Cancellazione di dati testo dalle voci di registro:, pagina 103](#page-102-0)*

# **12.19 Cancellazione di dati testo dalle voci di registro:**

### **Strumenti** > **Cancellazione dei dati testo dal registro...**

Per [cancellare](#page-160-1) i dati relativi alle persone, se necessario, è possibile cancellare i dati testo dalle voci del registro.

**Nota:** è possibile cancellare contemporaneamente tutti i dati testo relativi a persone da una voce di registro.

### **Per cancellare i dati testo dalle voci di registro:**

- 1. Fare clic su **Cancellazione dei dati testo dal registro...**. Viene visualizzata la finestra di dialogo **Seleziona parametri di ricerca per cancellare dati testo**.
- 2. Fare clic su **Aggiungi/Modifica** per specificare i criteri di ricerca di dati testo.
- 3. Nella colonna **Nome del campo dati,** selezionare la voce appropriata.
- 4. Nella colonna **Valore comparativo**, digitare una stringa di ricerca. È possibile utilizzare \* come carattere jolly.
- 5. Fare clic su **OK**.
- 6. Nel campo **Data e ora**, immettere la data e l'ora di inizio e di fine per il processo di ricerca.
- 7. Nell'elenco **Numero risultati**, limitare il numero delle voci corrispondenti che risultano dalla ricerca.
- 8. Fare clic su **Ricerca**. Viene visualizzata la finestra di dialogo **Voci del diario per la cancellazione dei dati di testo** contenente le voci che rispondono ai criteri utilizzati.
- 9. Selezionare le voci di registro appropriate. Per selezionare voci multiple, premere il tasto CTRL o MAIUSC.
- 10. Fare clic su **Cancella i dati testo dalle voci selezionate**.
- 11. Fare clic su **OK**.

I dati testo delle voci selezionate vengono cancellati.

### **Finestra di dialogo Seleziona parametri di ricerca per cancellare dati testo**

### **Aggiungi/Modifica**

Fare clic per visualizzare la finestra di dialogo **Condizioni di ricerca**.

### **Rimuovi**

Fare clic per rimuovere la voce condizione selezionata.

### **Rimuovi tutto**

Fare clic per rimuovere tutte le voci condizione.

### **Ricerca**

Fare clic per avviare la ricerca. Viene visualizzata la finestra di dialogo **Voci del diario per la cancellazione dei dati di testo**.

### **Fare riferimento a**

- *– [Ricerca di voci del registro, pagina 97](#page-96-0)*
- *– [Ricerca di dati testo nelle voci di registro, pagina 103](#page-102-1)*

# **12.20 Visualizzazione di video mediante l'utilizzo di una larghezza di banda ridotta**

### Finestra principale

È possibile riprodurre le registrazioni di una telecamera o visualizzare immagini live da una telecamera con Operator Client, anche se si dispone di una connessione di rete con larghezza di banda ridotta tra BVMS e il computer dell'Operator Client in uso. Transcoder non supportano le sovraimpressioni intelligent tracking, [ROI,](#page-163-3) [Intelligent Video](#page-162-3) [Analytics](#page-162-3) sovraimpressioni e i dati testo.

Per l'utilizzo di reti a larghezza di banda ridotta, sono disponibili 2 opzioni:

- Transcodifica hardware
- Transcodifica software (disponibile solo per la modalità Live).

### **Transcodifica hardware**

Per la transcodifica hardware, è necessario che il VRM sia dotato di almeno un dispositivo di transcodifica. Questo dispositivo di transcodifica non è configurato in BVMS. Per informazioni sulla configurazione di un dispositivo di transcodifica, fare riferimento alla documentazione su VRM. I dispositivi di transcodifica possono disporre di più istanze di transcodifica.

Le telecamere DIVAR IP 3000 e DIVAR IP 7000 sono dotate di un'istanza di transcodifica preconfigurata.

Ogni registrazione o flusso video live necessita di una propria istanza di transcodifica. La transcodifica hardware è possibile solo per dispositivi video IP di Bosch collegati a un VRM.

La telecamera ed il dispositivo di transcodifica devono essere gestiti dallo stesso VRM.

### **Transcodifica software**

Per la transcodifica software, è necessario un Mobile Video Service configurato sul Management Server o sull'Enterprise Management Server in uso.

In un Enterprise System vengono utilizzati solo i servizi MVS impostati sulla configurazione di Enterprise Management Server.

Per selezionare il dispositivo di transcodifica preferito, utilizzare la finestra di dialogo **Opzioni**.

### **Per abilitare la transcodifica:**

- 1. Nella [Struttura Logica,](#page-164-1) fare clic con il pulsante destro del mouse sulla telecamera desiderata, scegliere **Flusso preferito** e quindi fare clic su per attivare la **Transcodifica**.
- 2. Visualizzare la telecamera in un [riquadro Immagine](#page-163-0).
- $\Rightarrow$  Questa telecamera mostra il video con transcodifica.

Nella barra degli strumenti di questo riquadro Immagine, viene visualizzata l'icona per la transcodifica hardware o l'icona **per la transcodifica software.** 

Se la telecamera interessata è già visualizzata in un riquadro Immagine, il video senza transcodifica viene visualizzato fino alla chiusura di tale riquadro.

Se non è possibile soddisfare una richiesta di transcodifica, il riquadro Immagine correlato diventa nero.

### **Per disattivare la transcodifica in modalità Live:**

- 1. Nella [Struttura Logica,](#page-164-1) fare clic con il pulsante destro del mouse sulla telecamera desiderata, scegliere **Flusso preferito** e quindi selezionare un altro flusso video.
- 2. Visualizzare la telecamera in un [riquadro Immagine](#page-163-0).
- $\Rightarrow$  Questa telecamera mostra il video senza transcodifica. L'icona di transcodifica non viene visualizzata. Se la telecamera interessata è già visualizzata in un riquadro Immagine, il video con transcodifica viene visualizzato fino alla chiusura di tale riquadro.

### **Per disattivare la transcodifica in modalità Riproduzione:**

- 1. Nella Struttura Logica, fare clic con il pulsante destro del mouse sulla telecamera desiderata, scegliere **Flusso preferito** e quindi fare clic per disattivare la **Transcodifica**.
- 2. Visualizzare la telecamera in un riquadro Immagine.
- $\Rightarrow$  Questa telecamera mostra il video senza transcodifica.

L'icona di transcodifica non viene visualizzata.

Se la telecamera interessata è già visualizzata in un riquadro Immagine, il video con transcodifica viene visualizzato fino alla chiusura di tale riquadro.

### **Avviso!**

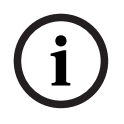

È inoltre possibile attivare o disattivare la transcodifica direttamente in un riquadro Immagine:

fare clic con il pulsante destro del mouse sull'elemento, scegliere **Seleziona Stream** e quindi fare clic sul comando del menu desiderato.

Questa impostazione influisce solo sul riquadro Immagine selezionato.

Questo comando non influisce sull'impostazione del flusso video preferito nella [Struttura](#page-164-1) [Logica.](#page-164-1)

### **Fare riferimento a**

- *– [Finestra di dialogo Opzioni, pagina 148](#page-147-0)*
- <span id="page-105-0"></span>*– [riquadro Immagine, pagina 153](#page-152-0)*

# **12.21 Commutazione della sorgente di registrazione**

Finestra principale > Se configurata, è possibile modificare la sorgente di registrazione. Un'icona di modifica della sorgente di registrazione mostra lo stato corrente.

Esempio:  $\boxed{2}$  indica la visualizzazione della registrazione VRM secondario.

### **Per effettuare la commutazione:**

Fare clic su un'icona di modifica della sorgente di registrazione, ad esempio  $\boxed{2}$ .

L'icona viene modificata, ad esempio in  $\Box$ 

L'Indicatore cronologico visualizza la registrazione della sorgente selezionata.

### **Fare riferimento a**

- *– [Icone utilizzate, pagina 140](#page-139-0)*
	- *– [Riproduzione dei video registrati, pagina 80](#page-79-1)*
- *– [Avvio della riproduzione istantanea, pagina 51](#page-50-0)*

# **12.22 Annullamento della sincronizzazione di riquadri immagine**

Finestra principale >

2022<br>
2022 **Control pulsaris dell'operator dell'operator dell'operator dell'operator dell'operator control dell'operator della termina della termina della struttura lagionalità della struttura lagionalità dell'operatori d** È possibile annullare la sincronizzazione della riproduzione di un riquadro immagine specifico e controllarla in modo indipendente tramite i rispettivi controlli di riproduzione integrati. Questo consente, ad esempio, di seguire una persona su più telecamere diverse in modo più efficace.

### **Per annullare la sincronizzazione della riproduzione di un riquadro immagine:**

1. Fare clic su  $\frac{1011}{100}$ . L'icona cambia in L'indicatore cronologico mostra un contrassegno quando l'immagine non viene sincronizzata.

Nel riquadro immagine viene visualizzata una barra di controllo della riproduzione.

2. Utilizzare i pulsanti di controllo della riproduzione per modificare la posizione dell'indicatore cronologico.

- 3. Fare clic su per tornare alla riproduzione sincronizzata.
- 4. Fare clic su  $\equiv$  per sincronizzare tutti i riquadri immagine non sincronizzati.

# **12.23 Connessione a un sito non gestito**

### Finestra principale

È possibile eseguire la connessione a un [sito non gestito.](#page-164-3) Tutte i dispositivi disponibili di tutti i dispositivi video di rete di questo sito vengono quindi visualizzati nella [Struttura](#page-164-1) [Logica](#page-164-1). Non appena si esegue la disconnessione o si chiude Operator Client, la connessione viene terminata.

### **Per eseguire la connessione:**

- 1. Fare clic con il pulsante destro del mouse su
- 2. Fare clic su **Connetti a sito**.

Quando il dispositivo è in connessione, viene visualizzato .

Una volta stabilita la connessione, viene visualizzato .

Tutti i dispositivi disponibili di questo sito sono visualizzati nella Struttura Logica. Se non è possibile collegare tutti i dispositivi appartenenti a questo sito, viene

visualizzato **1.** Successivamente, è possibile provare a collegare i dispositivi rimanenti attualmente non connessi.

**Suggerimento:** è anche possibile fare doppio clic su **v** per collegarsi.

### **Per collegare i dispositivi rimanenti:**

- 1. Fare clic con il pulsante destro del mouse su
- 2. Fare clic su **Riprova connessione**.

### **Per disconnettere un singolo sito:**

- 1. Fare clic con il pulsante destro del mouse su
- 2. Fare clic su **Disconnetti da sito**.

L'icona viene modificata: . Tutti i [riquadri Immagine](#page-163-0) con i dispositivi appartenenti a questo sito vengono chiusi automaticamente.

# **Per disconnettere tutti i siti:**

 $\blacktriangleright$  Fare clic su

Tutti i siti vengono disconnessi. I siti parzialmente connessi non vengono scollegati. Tutti i riquadri Immagine con dispositivi appartenenti a questo sito sono chiusi automaticamente.

### **Fare riferimento a**

*– [Unmanaged site, pagina 19](#page-18-0)*

**i**

Questo capitolo illustra le operazioni necessarie per gestire gli allarmi. È possibile disattivare alcune delle funzioni descritte in questo capitolo per il gruppo utenti.

# **Avviso!**

Una mappa del sito visualizzata in un riquadro immagine allarme è ottimizzata per la visualizzazione e contiene solo la vista iniziale del file di mappa originale.

## **Fare riferimento a**

- *– [Gestione degli allarmi di Identificazione persone, pagina 114](#page-113-0)*
- *– [Controllo delle funzioni di controllo degli accessi, pagina 118](#page-117-0)*

ran

# **13.1 Accettazione di un allarme**

Finestra principale > > scheda oppure

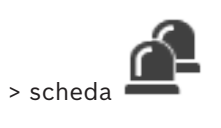

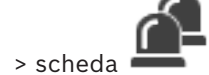

Finestra principale > È possibile accettare uno o più allarmi per annullare o avviare un flusso di lavoro.

### **Per accettare un allarme:**

- 1. Selezionare la voce relativa all'allarme desiderata e fare clic su .
- 2. Per ritornare alla [finestra Immagine,](#page-161-0) fare clic su

Quando si accetta un allarme, si verificano contemporaneamente le seguenti situazioni:

- L'allarme viene rimosso dagli elenchi allarmi di tutti gli altri utenti.
- Se non è già visualizzata, una [finestra immagine allarme](#page-161-1) sostituisce la finestra Immagine Live sul monitor abilitato per gli allarmi.
- Il contenuto dell'allarme (video live, video di [riproduzione istantanea](#page-163-4) o mappe di sito) viene mostrato in una riga di riquadri immagine allarme nella finestra immagine allarme.
- Se all'allarme è associato un flusso di lavoro, si attiva il pulsante di flusso di lavoro<br>Contra la voro della varianza di lavoro, si attiva il pulsante di flusso di lavoro della varianza di lavoro di

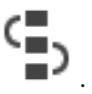

A questo punto, è possibile annullare l'allarme o avviare un flusso di lavoro. Se per l'allarme è stato configurato l'attributo "Consenti flusso di lavoro", è necessario completare il flusso di lavoro prima di poter annullare l'allarme.

### **Per visualizzare una telecamera allarme su un monitor:**

4 Trascinare l'immagine di una telecamera dal relativo riquadro Immagine allarme in un gruppo di monitor.

### **Per accettare tutti gli allarmi su una mappa:**

- 1. Visualizzare una mappa contenente un'area sensibile di una telecamera [hot spot](#page-160-2) in un riquadro Immagine.
- 2. Fare clic con il pulsante destro del mouse su una telecamera posizionata su una mappa e fare clic su **Accetta tutti gli allarmi di questo dispositivo**.

Vengono accettati tutti gli allarmi del dispositivo. L'[elenco allarmi](#page-161-4) visualizza di conseguenza gli allarmi accettati.
*– [Finestra Elenco Allarmi, pagina 112](#page-111-0)*

## **13.2 Aggiunta di commenti ad un allarme**

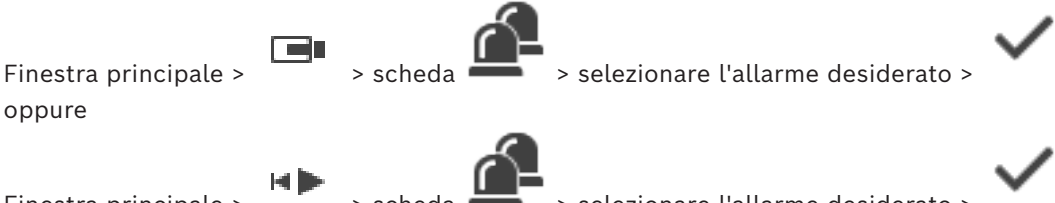

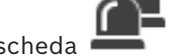

Finestra principale >  $\sim$  > scheda  $\sim$  > selezionare l'allarme desiderato >

Il commento può essere aggiunto soltanto dopo aver accettato l'allarme.

#### **Per aggiungere un commento ad un allarme:**

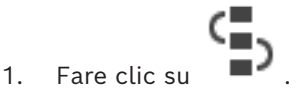

Viene visualizzata la finestra di dialogo Flusso di lavoro per consentire l'immissione di un commento e la visualizzazione del piano d'intervento per l'allarme. Se all'allarme non è assegnato nessun piano d'intervento, la finestra di dialogo visualizza soltanto il campo **Commento:**.

- 2. Nel campo **Commento:**, digitare il commento.
- 3. Fare clic su **Chiudi**.
- 4. Annullare l'allarme. Il commento viene aggiunto al [registro](#page-163-0) sia come voce separata sia come parte della voce relativa all'allarme.

#### **Fare riferimento a**

*– [Finestra Elenco Allarmi, pagina 112](#page-111-0)*

## **13.3 Annullamento di un allarme**

Finestra principale > oppure

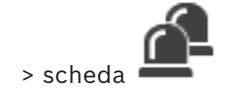

Finestra principale > **Per annullare un allarme:**

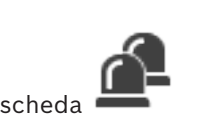

4 Selezionare le voci di allarme desiderate e fare clic su .

Se per l'allarme è stato configurato l'attributo Commento o Consenti flusso di lavoro, non è possibile annullarlo direttamente. In questi casi, è necessario prima visualizzare il piano d'intervento e inserire un commento.

L'allarme viene annullato e rimosso dalla finestra Elenco allarmi.

Se al momento non sono visualizzati altri allarmi, la [finestra Immagine Allarme](#page-161-0) viene chiusa e viene visualizzato il [riquadro Immagine.](#page-163-1)

#### **Per cancellare tutti gli allarmi su una mappa:**

- 1. Visualizzare una mappa contenente un'area sensibile di una telecamera [hot spot](#page-160-0) in un riquadro Immagine.
- 2. Fare clic con il pulsante destro del mouse su una telecamera posizionata su una mappa e fare clic su **Cancella tutti gli allarmi di questo dispositivo**.

*– [Finestra Elenco Allarmi, pagina 112](#page-111-0)*

### **13.4 Personalizzazione della finestra Elenco Allarmi**

Fer

Finestra principale > oppure

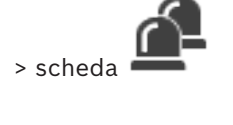

Finestra principale >

#### **Per ordinare la tabella:**

- 1. Fare clic su un'intestazione di colonna. La freccia nell'intestazione di colonna indica se la tabella è disposta in ordine ascendente o discendente.
- 2. Per cambiare il tipo di ordinamento, fare nuovamente clic sull'intestazione della colonna.

#### **Per aggiungere o rimuovere colonne:**

4 Fare clic con il pulsante destro del mouse sull'intestazione di una colonna, quindi fare clic su una voce evidenziata per rimuovere la colonna corrispondente oppure su una voce non evidenziata per aggiungere la colonna corrispondente.

#### **Per modificare la sequenza delle colonne:**

4 Trascinare il titolo della colonna spostandolo nella posizione desiderata.

#### **Per modificare la larghezza della colonna:**

1. Spostare il puntatore del mouse sul bordo destro dell'intestazione della colonna. Il

puntatore diventa una freccia a due punte  $\ddagger$ . Trascinare il bordo della colonna verso destra o verso sinistra.

Oppure

2. Per allargare rapidamente la colonna fino a raggiungere la larghezza necessaria per mostrare tutto il contenuto, fare doppio clic sul bordo destro dell'intestazione.

#### **Fare riferimento a**

*– [Finestra Elenco Allarmi, pagina 112](#page-111-0)*

### **13.5 Visualizzazione della finestra Immagine Live**

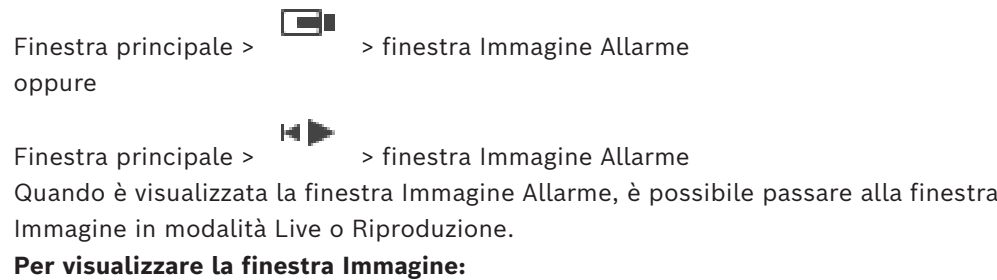

In una finestra Immagine Allarme fare clic su  $\Box$ . Viene visualizzata la finestra Immagine.

#### **Per avviare/arrestare la riproduzione in loop:**

 $F$ are clic su  $\bullet$ 

#### **Fare riferimento a**

- *– [Finestra Elenco Allarmi, pagina 112](#page-111-0)*
- <span id="page-110-0"></span>*– [Finestra Immagine, pagina 152](#page-151-0)*

### **13.6 Commutazione delle visualizzazioni allarme della finestra immagine allarme**

Nella finestra immagine allarme è possibile commutare la visualizzazione allarme. Sono disponibili le seguenti viste:

- Visualizzazione allarme multiriga
- Visualizzazione allarme a vista singola

#### **Per passare alla visualizzazione allarme multiriga:**

 $\blacktriangleright$  Fare clic su

#### **Per passare alla visualizzazione allarme a vista singola:**

Fare clic su

#### **Per passare tra le due visualizzazioni allarme:**

4 Fare doppio clic su un punto qualsiasi della finestra immagine allarme oppure

Fare doppio clic su un riquadro immagine allarme specifico.

#### **Avviso!**

Se è attiva la visualizzazione allarme multiriga e si fa doppio clic su un punto qualsiasi della finestra immagine allarme, il primo riquadro immagine nel riquadro immagine allarme passa al riquadro immagine principale nella visualizzazione allarme a vista singola. Se si fa doppio clic su un riquadro immagine allarme specifico nella finestra immagine allarme, tale riquadro immagine allarme specifico passa al riquadro immagine principale nella visualizzazione allarme a vista singola.

#### **Fare riferimento a**

*– [Visualizzazione allarme, pagina 136](#page-135-0)*

**i**

## **13.7 Avvio di un flusso di lavoro**

Finestra principale > > scheda

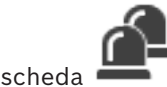

oppure

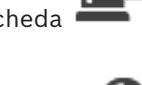

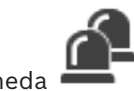

Finestra principale > **Per avviare un flusso di lavoro:**

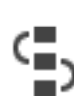

1. Selezionare la voce relativa all'allarme e fare clic su . Se per l'allarme è stato configurato l'attributo Consenti flusso di lavoro, viene visualizzato il piano d'intervento (se configurato per l'allarme). Inoltre, se previsto dalla configurazione, è possibile inserire un commento.

- 2. Eseguire le azioni richieste.
- 3. Annullare l'allarme.

*– [Finestra Elenco Allarmi, pagina 112](#page-111-0)*

### **13.8 Revoca dell'accettazione di un allarme**

Finestra principale > > scheda oppure

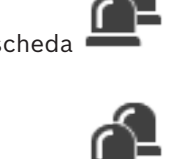

Finestra principale >

Quando si revoca l'accettazione di un allarme, questo ritorna sullo stato Attivo nella finestra Elenco allarmi e ricompare nell'elenco allarmi di tutti gli utenti che originariamente lo hanno ricevuto.

**Per revocare l'accettazione di un allarme:**

Selezionare la voce relativa all'allarme accettato e fare clic su L'allarme viene nuovamente visualizzato come attivo.

#### **Fare riferimento a**

*– [Finestra Elenco Allarmi, pagina 112](#page-111-0)*

### **13.9 Attivazione di un evento utente**

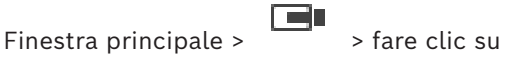

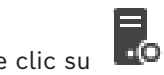

È possibile attivare un [evento](#page-161-3) utente per un Management Server selezionato di un Enterprise System configurato in Configuration Client.

- $\triangleright$  Fare clic con il pulsante destro del mouse sul  $\Box$  desiderato, quindi fare clic sul comando relativo all'evento utente desiderato.
- <span id="page-111-0"></span> $\Rightarrow$  L'evento viene attivato.

### **13.10 Finestra Elenco Allarmi**

Fare clic per accettare un allarme.

L'allarme viene rimosso da tutte le finestre Elenco Allarmi e viene visualizzato il video dell'allarme degli altri operatori.

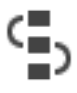

Fare clic per visualizzare una finestra di dialogo per la visualizzazione di un piano d'intervento. Se configurato, è possibile immettere un commento.

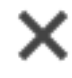

Fare clic per annullare un allarme.

È possibile annullare un allarme configurato con l'attributo Commento o Consenti flusso di lavoro solo dopo aver visualizzato il piano di intervento ed immesso un commento. Se è configurato per l'annullamento automatico, una volta trascorso il tempo definito in Configuration Client, l'allarme viene rimosso dall'Elenco Allarmi.

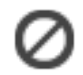

Fare clic per revocare l'accettazione di un allarme.

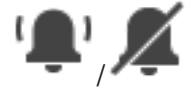

Fare clic per attivare o disattivare l'audio dell'allarme. L'ultimo allarme in entrata attiva un segnale acustico.

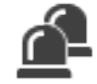

Fare clic per visualizzare la finestra Elenco Allarmi.

#### **Fare riferimento a**

*– [Gestione allarmi, pagina 23](#page-22-0)*

# **14 Gestione degli allarmi di Identificazione persone**

Quando si accetta un allarme Person Identification, le informazioni sulla persona identificata vengono visualizzate nel riquadro immagine.

#### **Informazioni sull'identificazione delle persone**

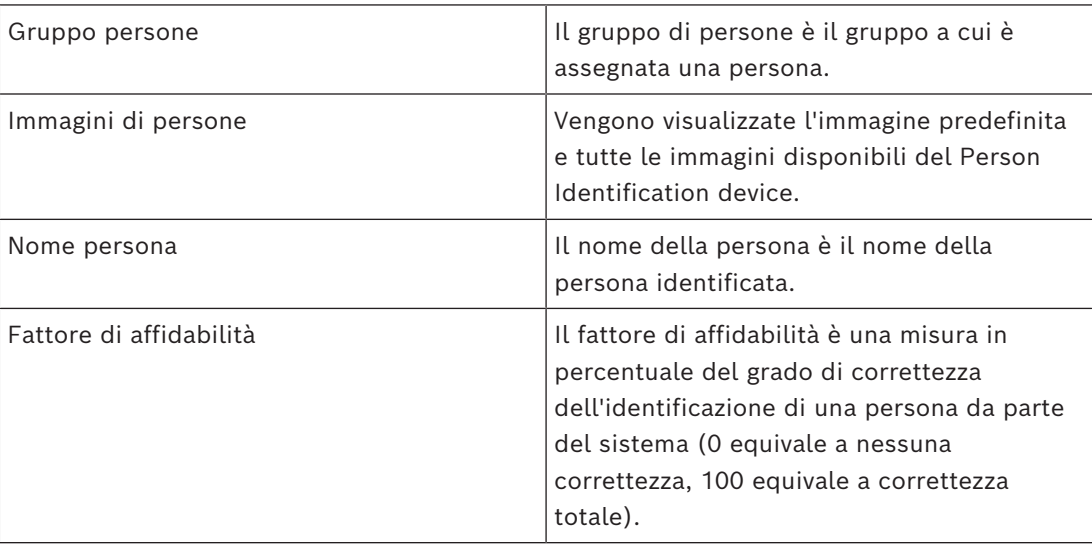

#### **Fare riferimento a**

*– [Gestione eventi e allarmi, pagina 108](#page-107-0)*

### **14.1 Gestione delle persone per un allarme di Identificazione persone**

#### **Strumenti** > **Gestisci persone...** > Finestra di dialogo **Gestisci persone**

La finestra di dialogo **Gestisci persone** consente di aggiungere persone, assegnare gruppi di persone, aggiungere immagini a persone esistenti ed esportare persone.

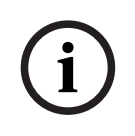

#### **Avviso!**

Person Identification supporta solo i file JPEG.

#### **Per aggiungere/importare una persona:**

- 1. Selezionare una persona.
- 2. Fare clic su  $\frac{1}{2}$  per aggiungere un'immagine di una persona.

Oppure

trascinare un'immagine di una persona da Windows Explorer a un gruppo di persone o alla scheda **Tutti**.

 $\Rightarrow$  Questa immagine viene assegnata come immagine predefinita della persona.

#### **Per aggiungere immagini a una persona esistente:**

- 1. Selezionare una persona. Vengono visualizzate l'immagine predefinita e tutte le immagini disponibili della persona.
- 

#### **Per assegnare una nuova immagine predefinita:**

- 1. Passare il mouse sull'immagine appropriata. Viene visualizzato il comando **Imposta come predefinito**.
- 2. Fare clic sul comando **Imposta come predefinito**. L'immagine viene assegnata come immagine predefinita.

#### **Per assegnare un gruppo di persone a una persona:**

- 1. Selezionare una persona. Per ogni nuova persona il valore **Gruppo di persone predefinito** è già selezionato.
- 2. Fare clic nel campo **Gruppo di persone predefinito**.
- 3. Selezionare il gruppo di persone appropriato da assegnare alla persona.

#### **Per esportare le persone:**

1. Selezionare una persona.

2. Fare clic su  $\overline{1}$  per esportare la persone in Windows Explorer.

#### **Avviso!**

↑ è disabilitato se è selezionata la scheda **Tutti** . Selezionare la scheda **Gruppo di persone predefinito** o qualsiasi altra scheda gruppo persone disponibile per esportare le persone.

#### **Per eliminare una persona:**

- 1. Selezionare una persona.
- 2. Fare clic su

#### **Per eliminare più persone:**

- 1. Selezionare una persona
- 2. Premere il tasto CTRL e selezionare più persone.
- 3. Fare clic su .

#### **Per eliminare le immagini di singole persone:**

- 1. Selezionare l'immagine appropriata:
- 2. Fare clic su

**Nota:** se si elimina l'immagine predefinita, l'immagine successiva viene assegnata automaticamente come immagine predefinita.

#### **Per ricercare nomi di persone:**

- 1. Nel campo di ricerca, digitare il nome della persona che si desidera cercare. **Nota**: non appena si inizia a digitare, i risultati vengono filtrati e visualizzati. È possibile avviare immediatamente la ricerca dei nomi anche se in Operator Client è ancora in corso l'importazione dell'elenco e delle immagini delle persone corrispondenti.
- 2. Per annullare la ricerca, fare clic su  $\lambda$  o premere il tasto Esc.

**i**

# **15 Controllo delle funzioni della centrale antintrusione**

È possibile controllare numerose funzioni della centrale antintrusione da Operator Client.

### **15.1 Disattivazione delle sirene**

Finestra principale

È possibile disattivare le sirene di un'[area](#page-160-1) di una [centrale antintrusione](#page-160-2) se si dispone dell'autorizzazione corrispondente.

#### **Per disattivare una sirena:**

Nella [Struttura Logica](#page-164-0) o in una mappa, fare clic con il pulsante destro del mouse

sull'area desiderata **e e** e fare clic su **Silenzia sirene**. La sirena viene disattivata.

### **15.2 Apertura delle porte**

Finestra principale

È possibile controllare i seguenti stati della [centrale antintrusione](#page-160-2) di una porta da Operator Client:

- Proteggere una porta.
- Rimuovere la protezione di una porta. Lo stato passa a bloccato.
- Bloccare una porta.
- Sbloccare una porta. È possibile bloccare o proteggere una porta non bloccata.
- Effettuare il ciclo di una porta.

L'amministratore del sistema può limitare le autorizzazioni per ciascuna di queste funzioni a specifici gruppi utenti.

Bloccare una porta significa che un possessore di scheda può aprire la porta usando la scheda.

Quando una porta è sbloccata, risulta aperta per chiunque.

Proteggere una porta significa che nessuno può aprire la porta, nemmeno i possessori di scheda.

Effettuare il ciclo di una porta significa sbloccare una porta bloccata per alcuni secondi, quindi bloccarla nuovamente.

#### **Per azionare:**

4 Fare clic con il pulsante destro del mouse su una porta nella Struttura Logica o su una mappa e fare clic sul comando richiesto.

Sono disponibili i seguenti comandi:

- **Blocca** / **Sblocca**
- **Proteggi** / **Annulla protezione**
- **Ciclo**

**Nota:** i menu di scelta rapida per l'azionamento di una porta non sono disponibili quando lo stato della porta è sconosciuto.

#### **Fare riferimento a**

*– [Icone utilizzate, pagina 140](#page-139-0)*

### **15.3 Disabilitazione di un punto**

Finestra principale

È possibile modificare lo stato di un punto sullo stato **Bypassato** da Operator Client. L'amministratore del sistema può limitare le autorizzazioni per questa funzione a specifici gruppi utenti.

Quando si abilita nuovamente un punto, lo stato viene riportato su normale. [Disabilitare](#page-161-4) un punto indica che questo punto non può inviare alcun allarme. Disabilitare un punto indica che questo punto può inviare allarmi. Vengono anche inviati gli allarmi in attesa, se disponibili.

#### **Per abilitare o disabilitare:**

Fare clic con il pulsante destro del mouse su un punto nella Struttura Logica o su una mappa e fare clic sul comando richiesto.

**Nota:** i menu di scelta rapida per l'abilitazione e la disabilitazione non sono disponibili quando lo stato del dispositivo è sconosciuto.

#### **Fare riferimento a**

*– [Icone utilizzate, pagina 140](#page-139-0)*

#### **15.3.1 Inserimento di un'area**

Finestra principale

È possibile controllare i seguenti stati della [centrale antintrusione](#page-160-2) di un'area da Operator Client:

- Inserire un'[area](#page-160-1).
- Disinserire un'area.
- Forzare l'inserimento di un area non pronta per l'inserimento.

L'amministratore del sistema può limitare le autorizzazioni per ciascuna di queste funzioni a specifici gruppi utenti.

#### **Per inserire un'area:**

4 Nella [Struttura Logica,](#page-164-0) fare clic con il pulsante destro del mouse sull'area disinserita

desiderata (**100**) e fare clic su **Inserisci**. Viene visualizzata l'icona di un'area inserita

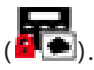

#### **Per disinserire un'area:**

Nella [Struttura Logica](#page-164-0) o su una mappa, fare clic con il pulsante destro del mouse

sull'area inserita desiderata (**214)** e fare clic su **Disinserisci**. Viene visualizzata l'icona

di area disinserita ( ).

#### **Per forzare l'inserimento di un'area:**

Nella [Struttura Logica](#page-164-0) o su una mappa, fare clic con il pulsante destro del mouse

sull'area disinserita desiderata ( ) e fare clic su **Forza inserimento**. Viene

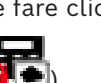

visualizzata l'icona di un'area inserita (**200**)

**Nota:** i menu di scelta rapida per l'inserimento o il disinserimento non sono disponibili quando lo stato del dispositivo è sconosciuto.

# **16 Controllo delle funzioni di controllo degli accessi**

È possibile controllare varie funzioni di controllo degli accessi dall'interno di Operator Client.

#### **Fare riferimento a**

*– [Gestione eventi e allarmi, pagina 108](#page-107-0)*

### **16.1 Concessione e diniego dell'accesso**

Finestra principale

**i**

#### **Avviso!**

Solamente gli allarmi **Richiesta di accesso inviata** con priorità alta compaiono automaticamente nella finestra immagine.

#### **Per concedere o negare l'accesso:**

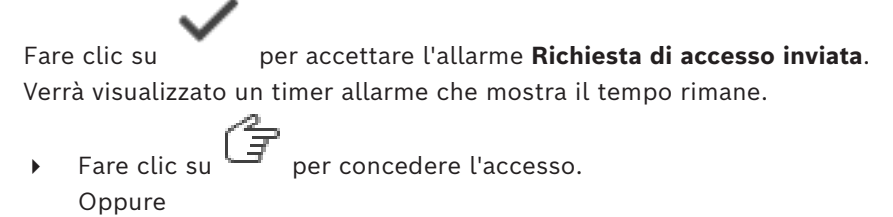

fare clic su  $\cup$  per negare l'accesso.

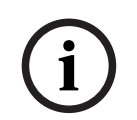

#### **Avviso!**

Una volta esaurito il timer, il sistema nega automaticamente l'accesso per la richiesta specifica.

### **16.2 Apertura delle porte**

#### Finestra principale

È possibile controllare i seguenti stati delle porte di controllo degli accessi in Operator Client:

- Proteggere una porta.
- Bloccare una porta.
- Sbloccare una porta.

L'amministratore del sistema può limitare l'autorizzazione di queste funzioni a specifici gruppi utenti.

Proteggere una porta significa che nessuno può aprire la porta, nemmeno i possessori di scheda autorizzati.

Bloccare una porta significa che un possessore di scheda autorizzato può aprire la porta usando la scheda.

Quando una porta è sbloccata, risulta aperta per chiunque.

#### **Per azionare:**

4 Fare clic con il pulsante destro del mouse su una porta nella Struttura Logica o su una mappa e fare clic sul comando richiesto.

Sono disponibili i seguenti comandi:

– **Blocca porta / Sblocca porta**

#### – **Metti in sicurezza la porta**

**Nota:** i menu di scelta rapida per l'azionamento di una porta non sono disponibili quando lo stato della porta è sconosciuto.

**i**

Questo capitolo descrive le modalità di utilizzo di BVMS Operator Client con una tastiera Bosch IntuiKey o KBD Universal XF.

### **17.1 Utilizzo della tastiera KBD Universal XF**

#### **Avviso!**

Fare riferimento al manuale d'istruzioni fornito con la tastiera KBD-Universal XF disponibile nel catalogo online dei prodotti.

È possibile utilizzare la tastiera KBD-Universal XF come una tastiera USB per BVMS. Prima dell'utilizzo, collegare il modello tastiera per BVMS alla tastiera. Inoltre, è possibile configurare la tastiera per l'utilizzo da parte di un operatore mancino. Fare riferimento al Manuale d'istruzioni fornito con la tastiera KBD Universal XF.

### **17.1.1 Interfaccia utente tastiera KBD Universal XF**

Nella seguente tabella sono elencate le icone sul modello tastiera e le rispettive funzioni.

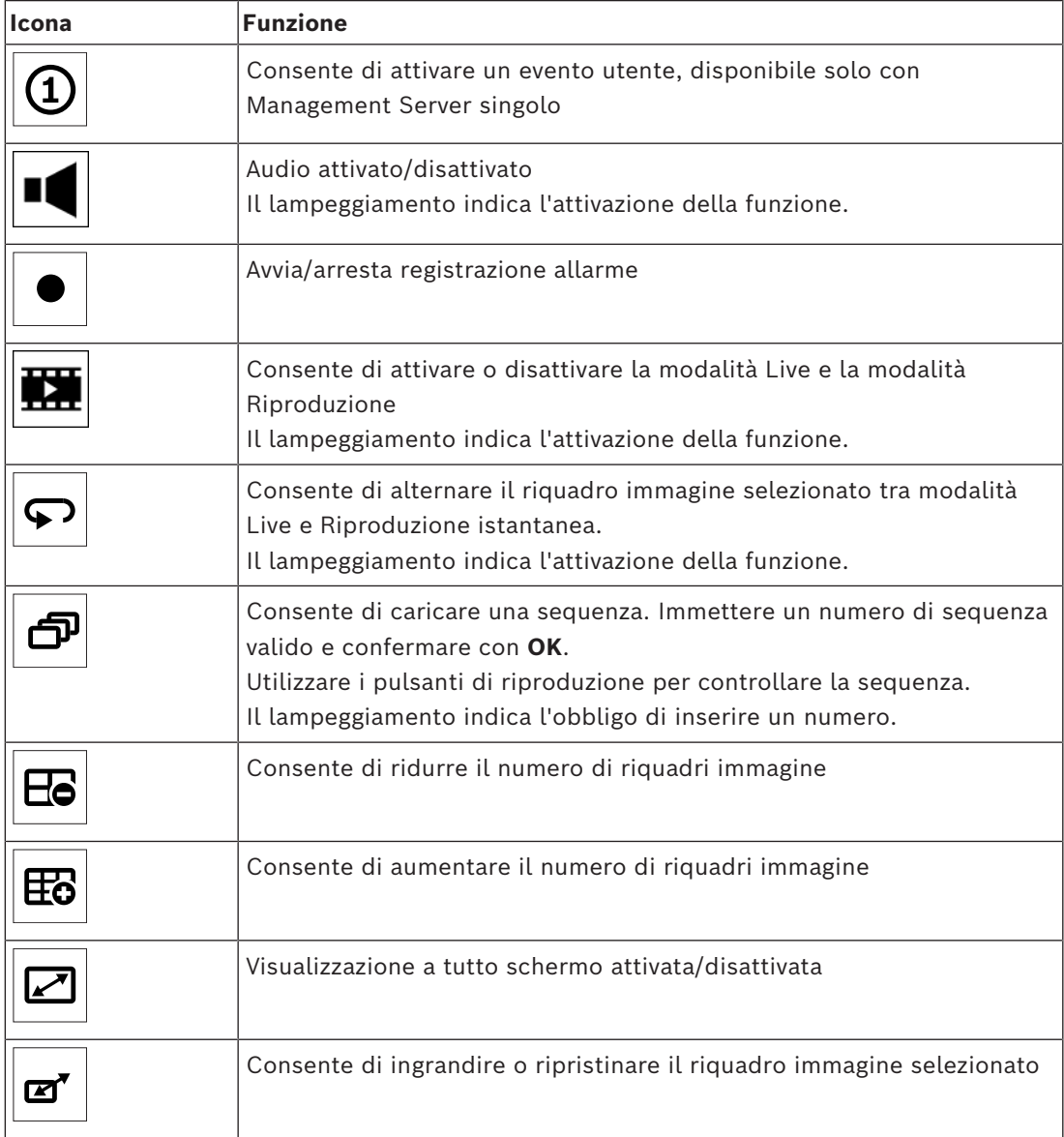

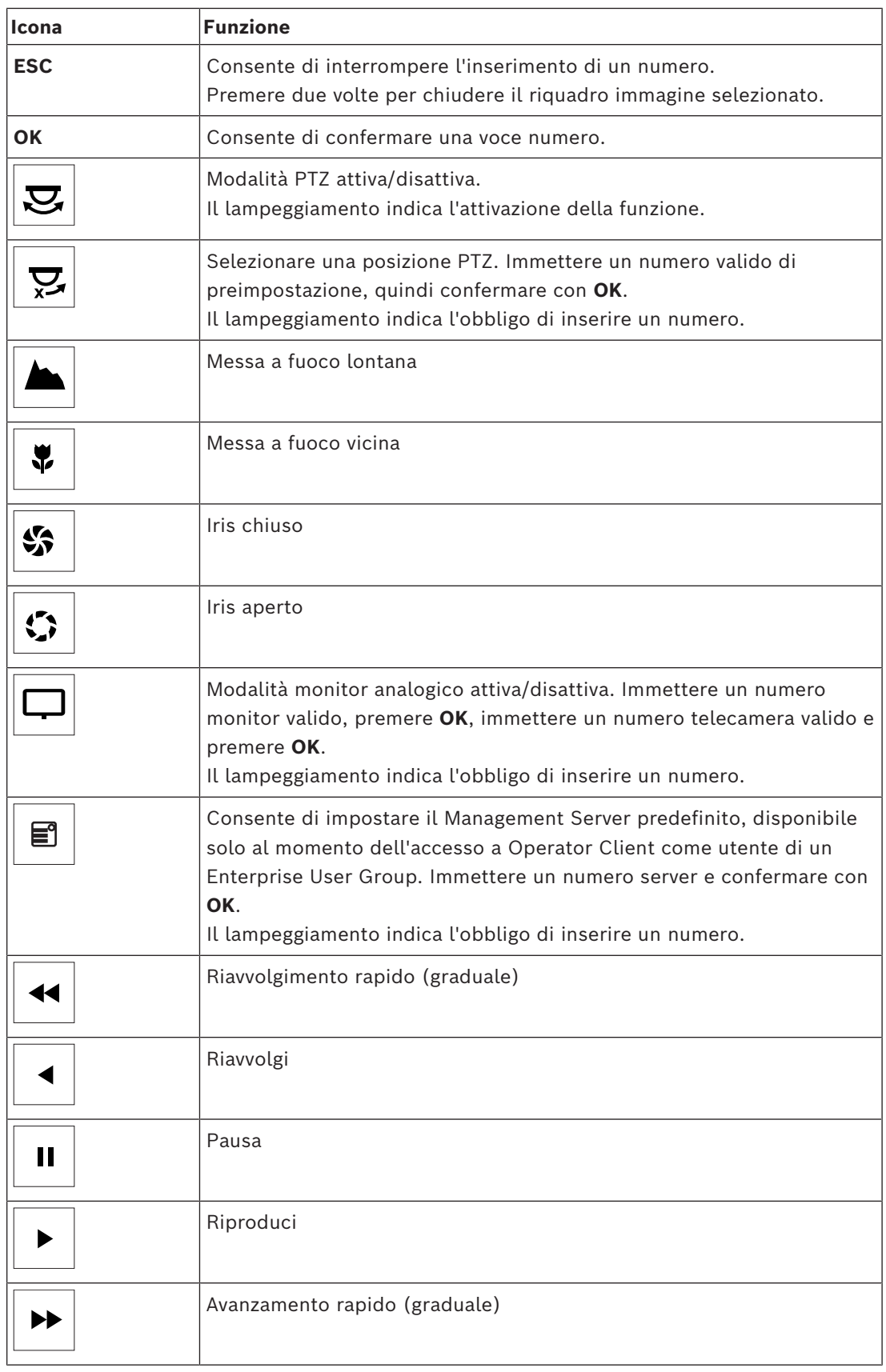

Se un pulsante non è illuminato, significa che non è prevista alcuna funzione per esso. Tutti i pulsanti illuminati sono dotati di una funzione.

Se un pulsante inizia a lampeggiare, la funzione associata risulta attiva, ad esempio il lampeggiamento del pulsante di riproduzione indica che la modalità Riproduzione è attiva. Premere il pulsante per passare ad un altro stato, ad esempio selezionando il pulsante di riproduzione lampeggiante si passerà alla modalità Live.

Immettere un numero e confermare con OK per visualizzare la telecamera corrispondente nel riquadro immagine selezionato.

### **17.2 Interfaccia utente tastiera Bosch IntuiKey**

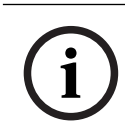

#### <span id="page-121-0"></span>**Avviso!**

Ogni immissione sulla tastiera viene annullata se entro alcuni secondi non si effettua un'altra immissione.

Questo capitolo descrive l'interfaccia utente della tastiera Bosch IntuiKey. L'illustrazione che segue mostra i diversi elementi di interfaccia della tastiera:

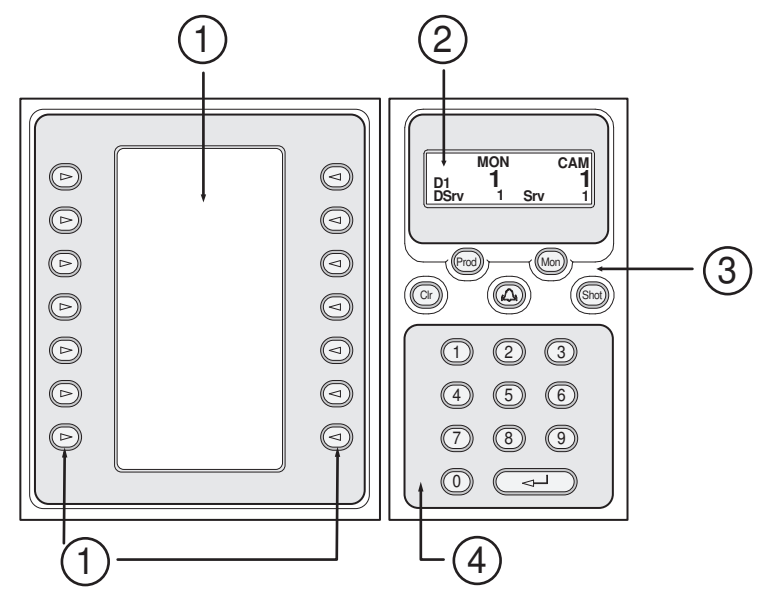

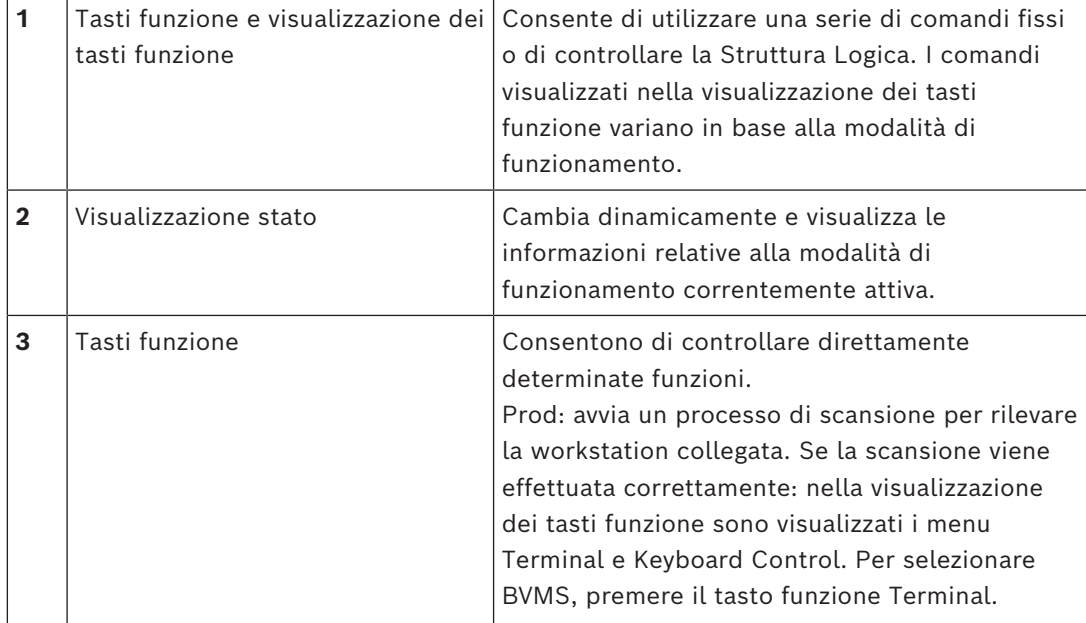

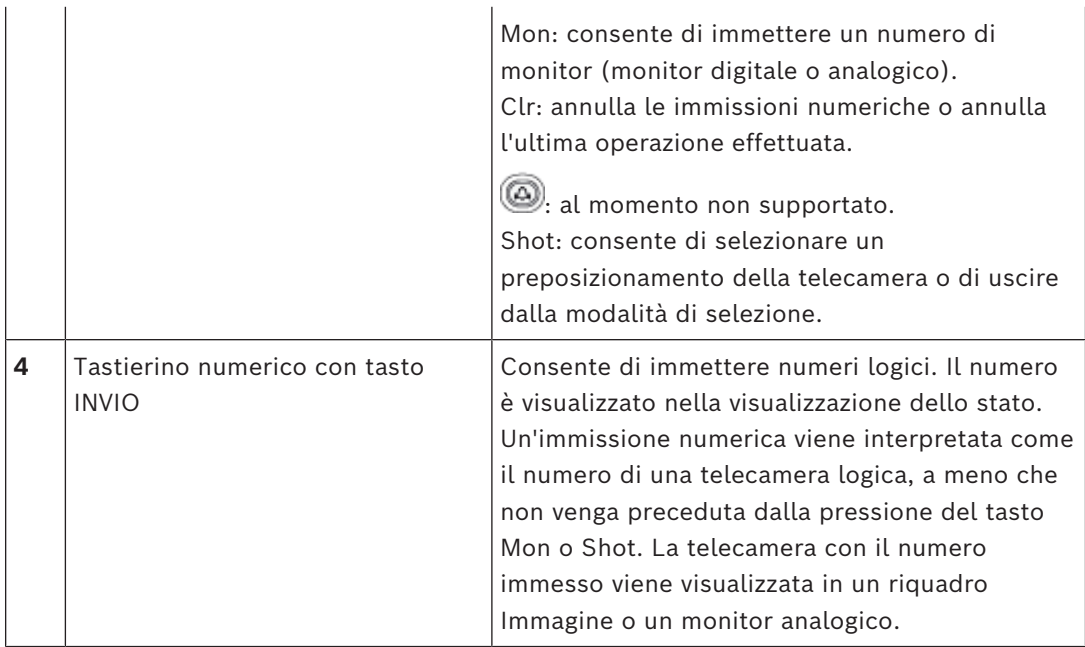

### **17.2.1 Visualizzazione stato**

La visualizzazione dello stato cambia dinamicamente per visualizzare le informazioni relative alla modalità di funzionamento corrente della tastiera.

L'illustrazione che segue mostra i diversi elementi di interfaccia della visualizzazione dello stato:

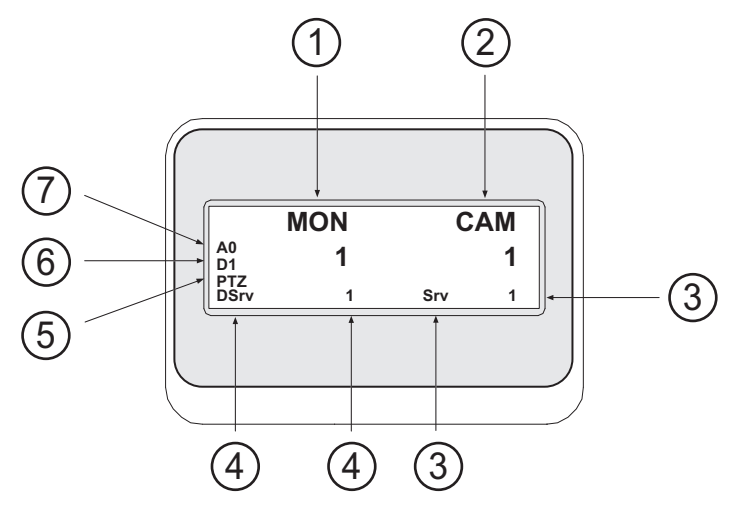

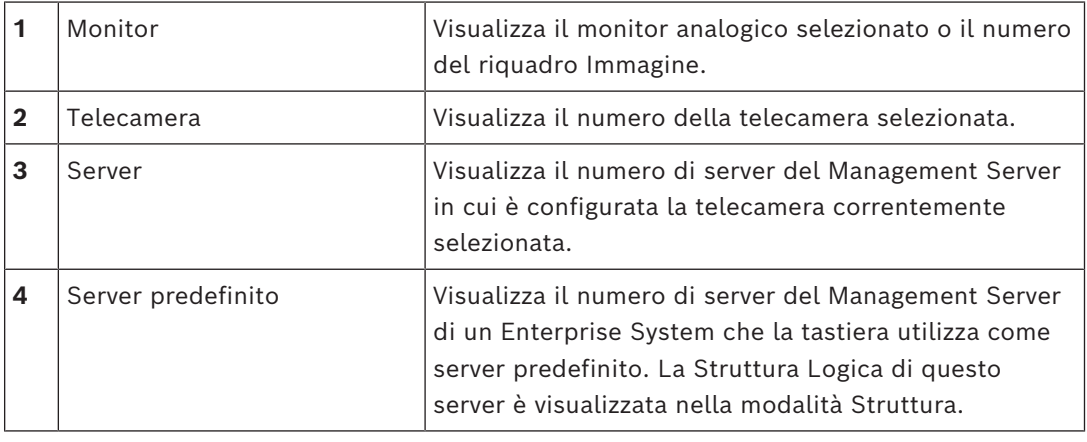

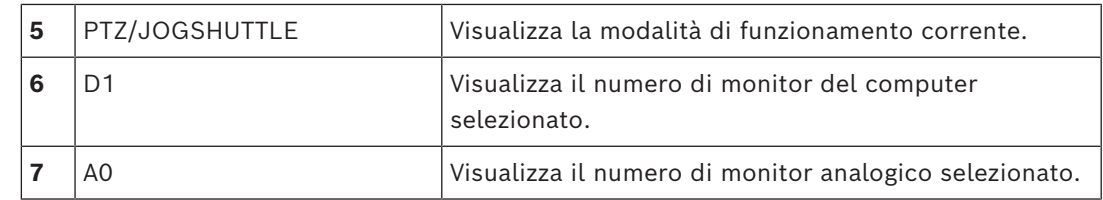

### **17.3 Utilizzo di una tastiera Bosch IntuiKey collegata ad una workstation**

Una tastiera collegata ad una workstation BVMS offre una vasta gamma di funzioni. Sono disponibili sia la modalità analogica che quella digitale.

Se la tastiera è collegata ad un decoder, le funzioni sono ridotte. È disponibile solo la modalità analogica.

In caso di collegamento ad una workstation che utilizza un [Enterprise System,](#page-164-2) è necessario prima selezionare il [Management Server](#page-163-2) desiderato, quindi la telecamera configurata su tale Management Server.

#### **Fare riferimento a**

*– [Interfaccia utente tastiera Bosch IntuiKey, pagina 122](#page-121-0)*

### **17.3.1 Avvio della tastiera IntuiKey**

È necessario che la tastiera sia collegata ad una porta COM di una workstation.

- 1. Avviare Operator Client sulla workstation.
- 2. Premere il pulsante Prod. La tastiera esegue la ricerca dei dispositivi collegati.
- 3. Premere il tasto funzione Terminal. Viene visualizzata la modalità di selezione.

#### **17.3.2 Attivazione delle modalità di funzionamento**

La tastiera può essere utilizzata nelle seguenti modalità:

– Modalità di selezione

Questa modalità consente di selezionare un riquadro Immagine spostando il joystick nella direzione desiderata.

- Modalità [PTZ](#page-164-1) Questa modalità consente di controllare i documenti, le mappe e le telecamere fisse e PTZ in modalità Live.
	- Modalità Jogshuttle Questa modalità consente di controllare le telecamere in riproduzione istantanea o in modalità Riproduzione.

#### **Per attivare la modalità di selezione:**

1. Avviare Operator Client e la tastiera.

o

2. Premere INVIO per uscire dalla modalità PTZ o Jogshuttle e per tornare alla modalità di selezione.

#### **Per attivare la modalità PTZ:**

- 1. Selezionare una telecamera PTZ.
- 2. Premere Shot.

Per avviare una preposizione, premere nuovamente Shot, premere il numero di una preposizione, quindi premere INVIO.

#### **Per attivare la modalità Jogshuttle:**

1. Avviare la modalità Riproduzione.

2. Premere Shot.

#### **Per uscire dalla modalità PTZ o Jogshuttle:**

4 Premere INVIO per uscire dalla modalità PTZ o Jogshuttle e per tornare alla modalità di selezione.

#### **17.3.3 Visualizzazione delle telecamere**

Immettere un comando numerico per visualizzare la telecamera ed il relativo numero logico nel [riquadro Immagine](#page-163-1) attivo o nel monitor analogico.

Per visualizzare le telecamere di un Enterprise System, selezionare il Management Server in cui tali telecamere sono configurate.

#### **Attivare o disattivare la modalità analogica e la modalità workstation**

Premere due volte Mon.

#### **Visualizzazione di una telecamera sullo schermo di un computer.**

- 1. Passare alla modalità digitale.
- 2. Premere Mon, premere da 1 a 4 per selezionare il monitor della workstation desiderato, premere il numero del riquadro Immagine desiderato, quindi premere INVIO. La numerazione dei riquadri Immagine è visualizzata da sinistra a destra e dall'alto verso il basso.
- 3. Premere il numero della telecamera desiderato e premere INVIO. Viene visualizzata la telecamera desiderata. Esempio: premere Mon, 412, quindi INVIO. Premere 7 e premere INVIO. La telecamera 7 viene visualizzata sul 12° riquadro Immagine sul monitor della workstation 4.

#### **Selezione di un Management Server di un Enterprise System:**

- 1. Premere NEXT.
- 2. Premere il tasto funzione **W**ed immettere il numero di server. Il numero di server è configurato in Configuration Client nell'elenco **Numero server**. Quando si immette il numero logico di una telecamera, viene visualizzata una telecamera configurata su questo Management Server.

#### **Visualizzazione di una telecamera sullo schermo analogico**

- 1. Passare alla modalità analogica.
- 2. Premere Mon, premere il numero del monitor desiderato, quindi premere INVIO. I numeri del monitor vengono configurati in Configuration Client.
- 3. Premere il numero della telecamera desiderato e premere INVIO. Viene visualizzata la telecamera desiderata. Esempio: premere Mon, 3, quindi INVIO. Premere 4 e premere INVIO. La telecamera 4 viene visualizzata nel 3° monitor analogico.

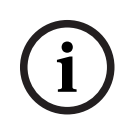

#### **Avviso!**

Quando si richiama una telecamera [PTZ](#page-164-1) mediante un comando numerico, il sistema entra automaticamente in modalità PTZ.

#### **17.3.4 Uso del joystick della tastiera IntuiKey**

In modalità di selezione, il joystick consente di utilizzare le seguenti funzioni: – Inclinare il joystick per selezionare un riquadro Immagine.

- In modalità PTZ, il joystick consente di utilizzare le seguenti funzioni:
- Ruotare il joystick per effettuare lo zoom in avanti ed indietro.
- Inclinare il joystick per attivare la funzione di panoramica e inclinazione della telecamera PTZ.
- Utilizzare i pulsanti Focus e Iris per una telecamera PTZ.

In modalità Jogshuttle, ruotare il joystick per utilizzare le seguenti funzioni:

- Attivare la riproduzione in avanti/indietro durante la rotazione.
- Modificare la velocità di riproduzione: la velocità dipende dal grado di rotazione.
- Interrompere la riproduzione di un video.

In modalità Jogshuttle, inclinare il joystick per utilizzare le seguenti funzioni:

- Inclinare verso l'alto o il basso all'arresto del video: attivare la riproduzione in avanti o indietro.
- Inclinare verso l'alto o il basso durante la riproduzione del video: impostare la velocità di riproduzione.
- Inclinare verso destra o sinistra: attivare la pausa e andare avanti o indietro.

In modalità Jogshuttle, i pulsanti Focus e Iris consentono di utilizzare le seguenti funzioni:

– Premere Focus o Iris per spostare la linea sottile in avanti o indietro nell'Indicatore cronologico. Focus sposta la linea sottile in avanti o indietro per un periodo di tempo maggiore, Iris sposta la linea sottile in avanti o indietro per un periodo di tempo minore.

[Modalità Riproduzione](#page-162-0):

– Per bloccare il sistema sulla velocità di riproduzione corrente, premere il pulsante Shot ruotando contemporaneamente il joystick.

#### **17.3.5 Uso dei tasti della tastiera IntuiKey**

Sono disponibili le seguenti modalità di funzionamento:

- Modalità Struttura Questa modalità di funzionamento consente di controllare i dispositivi disponibili nella Struttura Logica di Operator Client.
- Modalità Comando Questa modalità di funzionamento consente di inviare comandi per passare alla modalità di Riproduzione.

#### **Per attivare o disattivare la modalità Struttura e la modalità Comando:**

- 1. In modalità Struttura: premere il tasto funzione sinistro Level Up fino a quando non viene visualizzato il livello principale, quindi premere il tasto funzione Exit per visualizzare la modalità Comando. Oppure
- 2. In modalità Comando: premere il tasto funzione Tree Mode.

#### **Per utilizzare la modalità Struttura Logica:**

4 Passare alla modalità Struttura.

Parte destra della visualizzazione dei tasti funzione:

4 Premere un tasto funzione per controllare l'elemento (ad esempio, per visualizzare una telecamera o per attivare un relè).

Se si tratta di una mappa o cartella (sfondo nero), viene spostata nella parte sinistra. Il contenuto viene visualizzato nella parte destra.

Parte sinistra della visualizzazione dei tasti funzione:

1. Premere un tasto funzione nella parte sinistra per selezionare una cartella o una mappa e per visualizzarne il contenuto nella parte destra della visualizzazione dei tasti funzione.

Per visualizzare una mappa, premere il tasto funzione una volta per contrassegnarla (con un rettangolo) e premere di nuovo il tasto funzione per visualizzarla nel riquadro Immagine selezionato.

- 2. Premere Level Up per accedere al successivo livello superiore della Struttura Logica.
- 3. Premere UP per spostare la selezione verso l'alto o DOWN per spostarla verso il basso.

Di seguito è riportato un esempio di Struttura Logica, nonché la relativa rappresentazione sulla visualizzazione dei tasti funzione della tastiera.

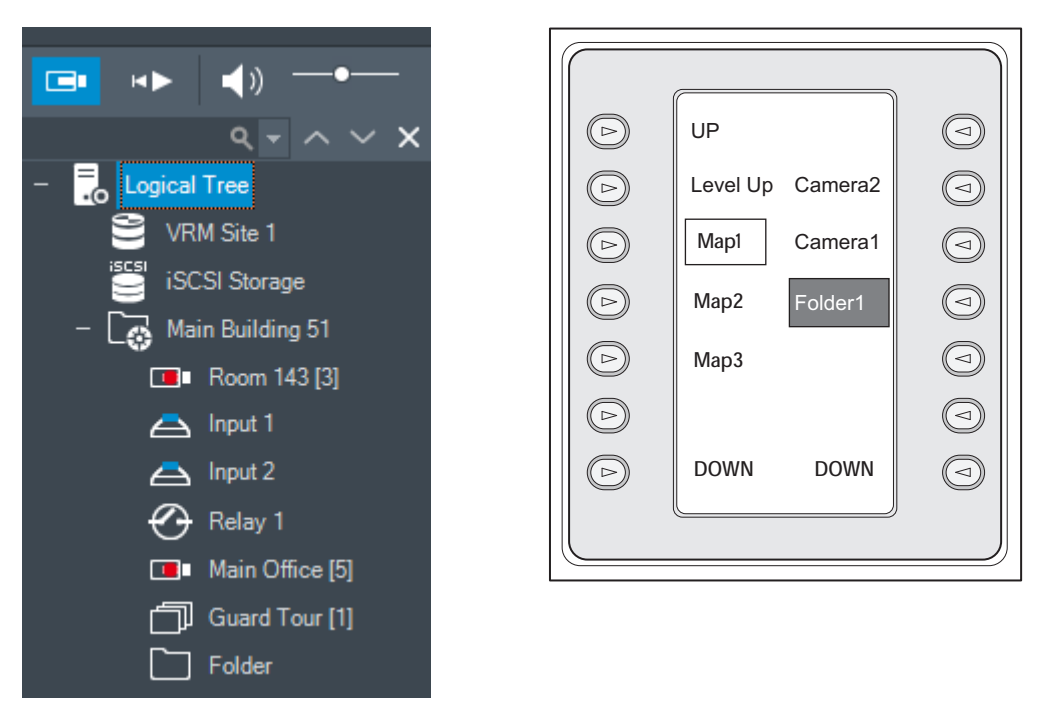

#### **Per utilizzare la modalità Comando:**

- 1. Passare alla modalità Comando.
- 2. Premere un tasto funzione per eseguire il comando desiderato.

Sono disponibili i seguenti comandi:

- : carica una sequenza. In **Visualizzazione stato** immettere il numero di sequenza. ‼/<br>│ ⊨: riproduce/interrompe la sequenza.
- 

 $\blacksquare$  /  $\blacksquare$  : riproduce la sequenza avanti/indietro.

- $\blacksquare$ : ingrandisce/ripristina il riquadro immagine selezionato.
- $\mathbf X_{:}$  chiude il riquadro immagine selezionato.
- : alterna le modalità Live e Riproduzione.
- : alterna le modalità Live e Riproduzione istantanea per il riquadro immagine selezionato.<br>EH , H
- $\overline{a}$   $\overline{a}$  : mostra più righe del riquadro Immagine / Mostra meno righe del riquadro Immagine

**Nota:** non è possibile visualizzare un numero di righe del riquadro Immagine maggiore rispetto al numero massimo configurato tramite un parametro in BVMS Configuration Client.

- $\overline{\phantom{a}}$  / **REC**: avvia/arresta la registrazione degli allarmi.
- $\mathbf{I}_{\mathbf{I}}$ : attiva/disattiva l'audio.
- AVANTI: passa alla pagina successiva.
- $(\mathbf{1})$  /  $(\mathbf{2})$  /  $(\mathbf{3})$  /  $(\mathbf{4})$ : attiva un evento utente (1-4); disponibile solo con un Management Server unico.
- : imposta il Management Server predefinito; disponibile solo quando si esegue l'accesso a Operator Client come utente di un [Enterprise User Group.](#page-161-5)
- $\boxed{5}$ : attiva/disattiva le barre del riquadro immagine.
- attiva/disattiva la visualizzazione a tutto schermo.

Non è possibile visualizzare un numero di righe del riquadro Immagine maggiore rispetto al numero massimo configurato tramite un parametro

### **17.4 Utilizzo di una tastiera Bosch IntuiKey collegata ad un decoder**

Una tastiera collegata al decoder consente di accedere a Management Server senza il software Operator Client. Di conseguenza, è necessario effettuare l'accesso. È disponibile solo la modalità analogica.

### **17.4.1 Avvio della tastiera**

Dopo aver avviato la tastiera, è necessario effettuare l'accesso a Management Server.

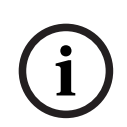

#### **Avviso!**

Solo gli utenti BVMS con nomi utenti e password contenenti esclusivamente valori numerici possono utilizzare la modalità analogica di una tastiera Bosch IntuiKey. L'utente deve disporre dei diritti di accesso per il decoder collegato alla tastiera Bosch IntuiKey.

#### **Per avviare la tastiera:**

4 Premere il tasto funzione Terminal. Viene visualizzata la seguente schermata di accesso:

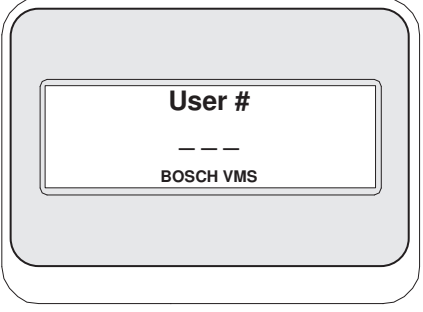

Immettere nome utente.

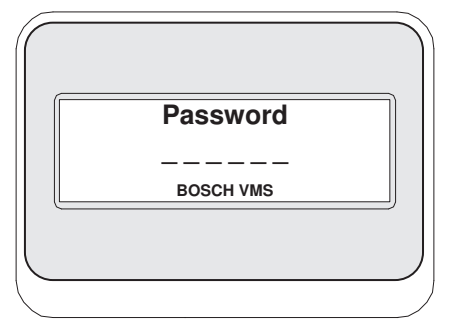

Dopo aver effettuato correttamente l'accesso, i tasti funzione Terminal e Keyboard Control appaiono nella visualizzazione dei tasti funzione.

#### **17.4.2 Visualizzazione delle telecamere**

- 1. Premere Mon, premere il numero del monitor desiderato, quindi premere INVIO. I numeri del monitor vengono configurati in Configuration Client.
- 2. Premere il numero della telecamera desiderato e premere INVIO.
	- Viene visualizzata la telecamera desiderata. Esempio: premere Mon, 3, quindi INVIO. Premere 4 e premere INVIO. La telecamera 4 viene visualizzata nel 3° monitor analogico.

Quando il monitor selezionato visualizza una telecamera [PTZ,](#page-164-1) la tastiera passa automaticamente alla modalità PTZ.

### **17.4.3 Utilizzo del joystick**

Il joystick consente di utilizzare le seguenti funzioni:

- Ruotare il joystick per effettuare lo zoom avanti ed indietro.
- Inclinare il joystick per attivare la funzione di panoramica ed inclinazione della telecamera [PTZ](#page-164-1).
- Utilizzare i pulsanti Focus e Iris per una telecamera PTZ.

#### **17.4.4 Utilizzo dei tasti funzione**

Sono disponibili le seguenti modalità di funzionamento:

– Modalità Comando

#### **Per utilizzare la modalità Comando:**

4 Premere un tasto funzione per eseguire il comando desiderato.

Sono disponibili i seguenti comandi:

- Avvia/arresta registrazione allarmi
- Disconnetti

**i**

# **18 Interfaccia utente**

Questo capitolo riporta informazioni su tutte le finestre disponibili in Operator Client di BVMS.

#### **Avviso!**

Il presente documento descrive alcune funzioni non disponibili per BVMS Viewer. Per informazioni dettagliate sulle diverse edizioni di BVMS, fare riferimento a [www.boschsecurity.com](https://www.boschsecurity.com/xc/en/solutions/management-software/bvms/) e alla Guida di selezione rapida di BVMS: [Guida di selezione rapida](https://media.boschsecurity.com/fs/media/en/pb/images/products/management_software/bvms/bvms_quick-selection-guide.pdf) [di BVMS](https://media.boschsecurity.com/fs/media/en/pb/images/products/management_software/bvms/bvms_quick-selection-guide.pdf).

#### **Fare riferimento a**

- *– [Modalità Live, pagina 130](#page-129-0)*
- *– [Modalità Riproduzione, pagina 132](#page-131-0)*
- <span id="page-129-0"></span>*– [Visualizzazione allarme, pagina 136](#page-135-0)*

### **18.1 Modalità Live**

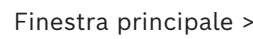

ra n

È possibile accedere automaticamente alla modalità Live ogni volta che si effettua l'accesso. Consente di spostare, ridimensionare o nascondere tutti gli elementi di controllo in base alle esigenze.

Fare clic con il pulsante destro del mouse per visualizzare il menu di scelta rapida. Se un allarme in entrata ha una priorità più bassa rispetto alla [finestra immagine](#page-161-2) visualizzata

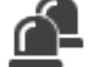

al momento, la scheda **inizia a lampeggiare per segnalare l'allarme**.

Se un allarme in entrata ha una priorità più alta rispetto alla finestra immagine visualizzata al momento, viene visualizzato automaticamente (allarme a comparsa automatica).

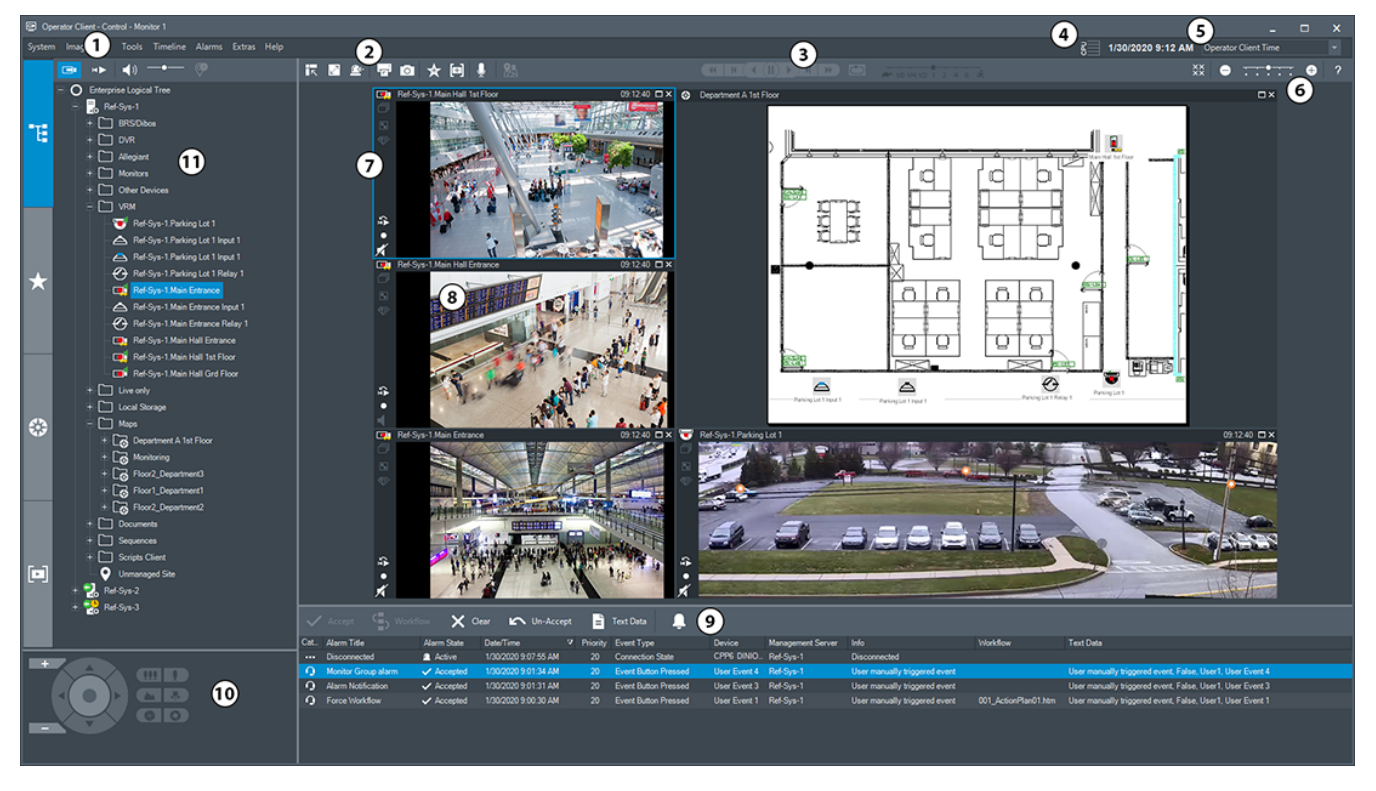

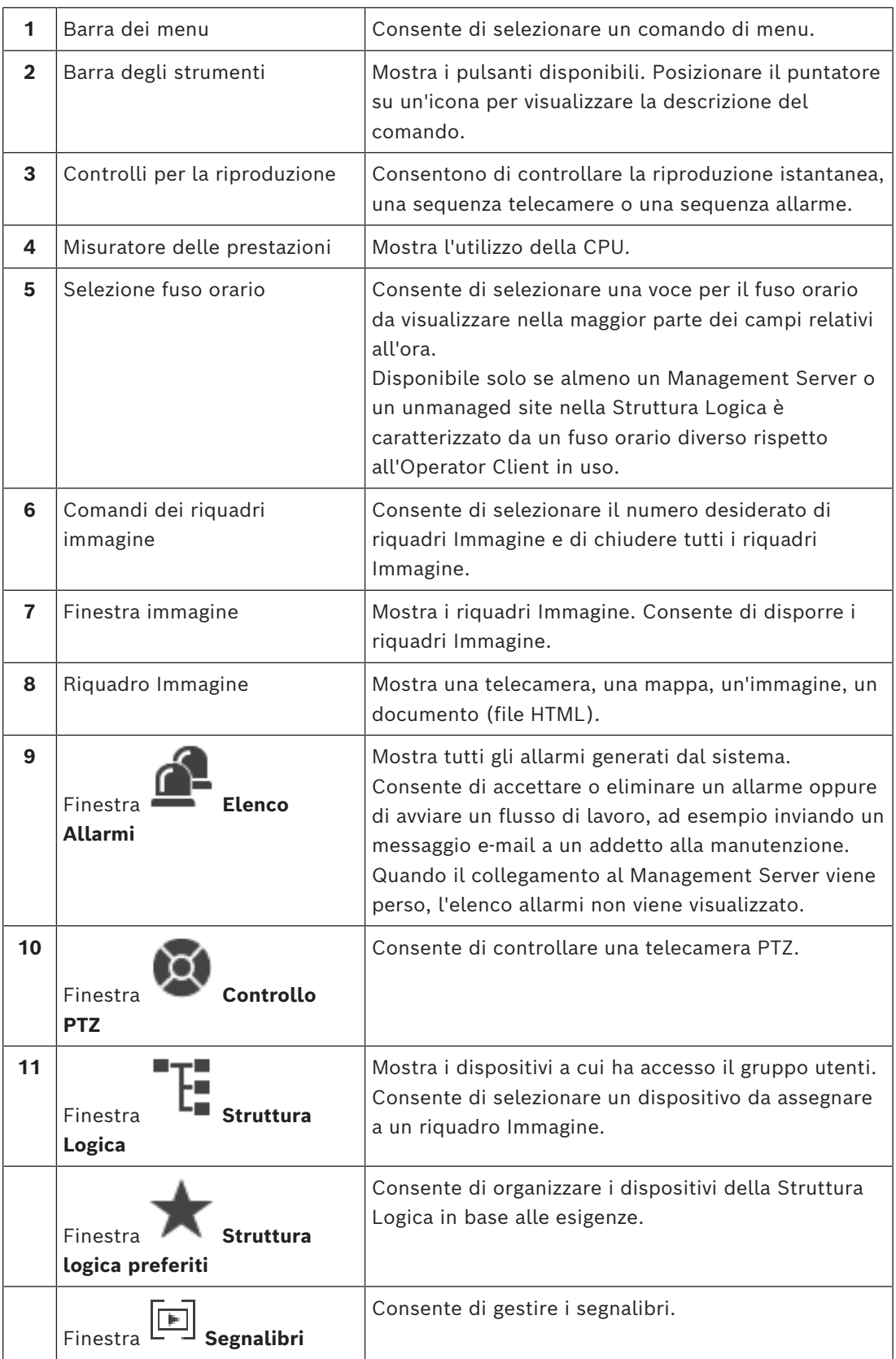

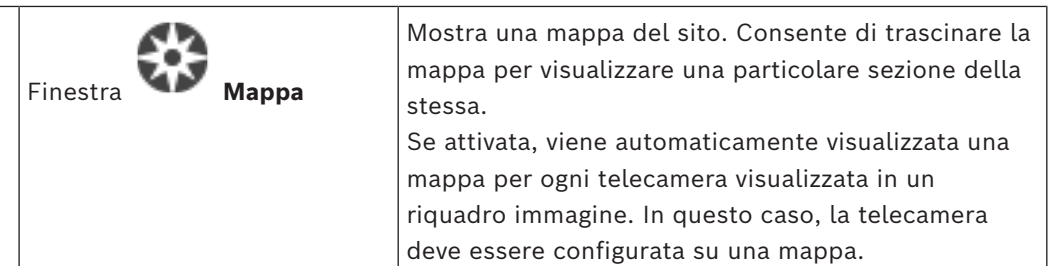

- *– [Comandi di menu, pagina 145](#page-144-0)*
- *– [Finestra Struttura Logica, pagina 150](#page-149-0)*
- *– [Finestra Struttura Preferiti, pagina 151](#page-150-0)*
- *– [Finestra Controllo PTZ, pagina 155](#page-154-0)*
- *– [Finestra Immagine, pagina 152](#page-151-0)*
- *– [riquadro Immagine, pagina 153](#page-152-0)*
- <span id="page-131-0"></span>*– [Finestra Elenco Allarmi, pagina 112](#page-111-0)*

### **18.2 Modalità Riproduzione**

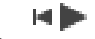

Finestra principale >

Fare clic con il pulsante destro del mouse per visualizzare il menu di scelta rapida. Se un allarme in entrata ha una priorità più bassa rispetto alla [finestra immagine](#page-161-2) visualizzata

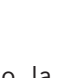

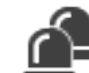

al momento, la scheda inizia a lampeggiare per segnalare l'allarme. Se l'allarme in entrata ha una priorità più alta rispetto alla [finestra immagine](#page-161-2) in modalità live o riproduzione, la finestra immagine allarme viene visualizzata automaticamente. Le priorità vengono configurate in Configuration Client.

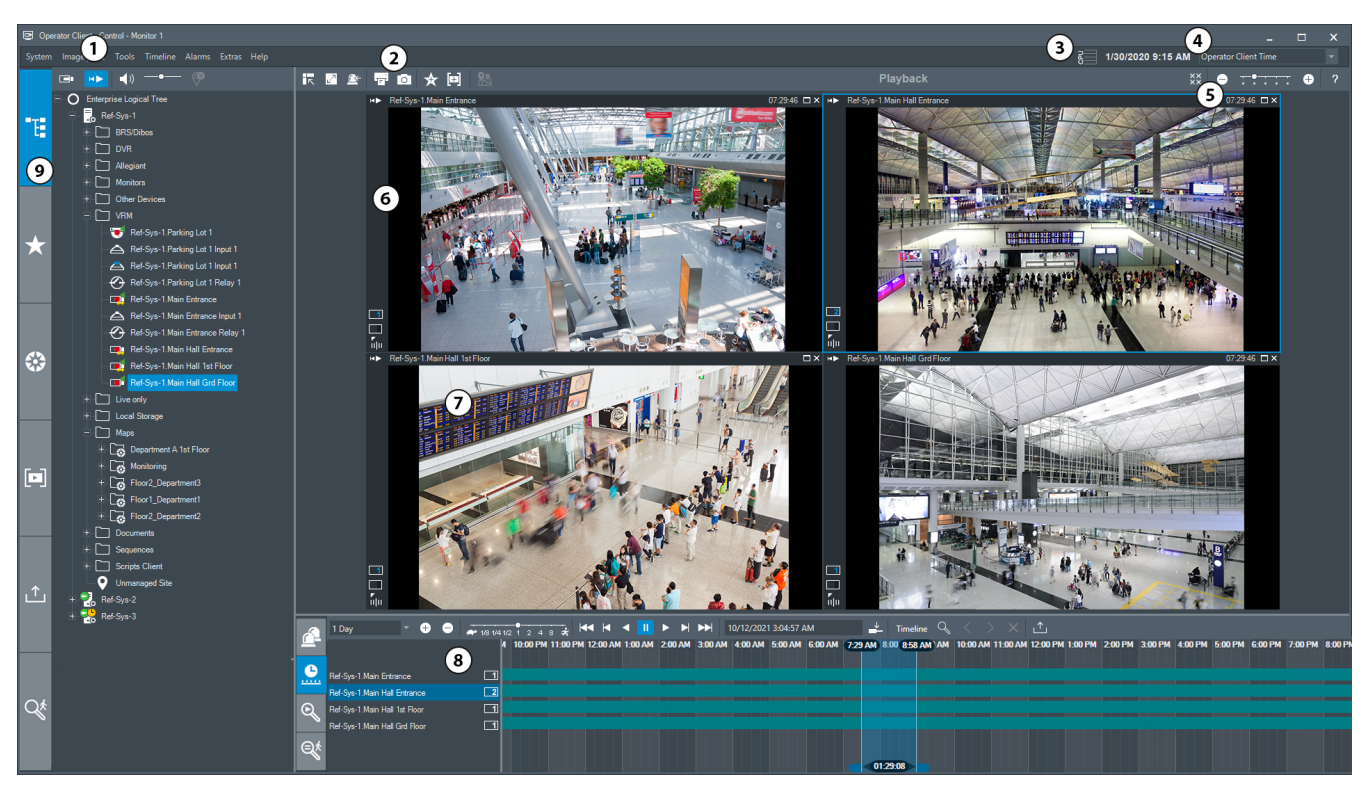

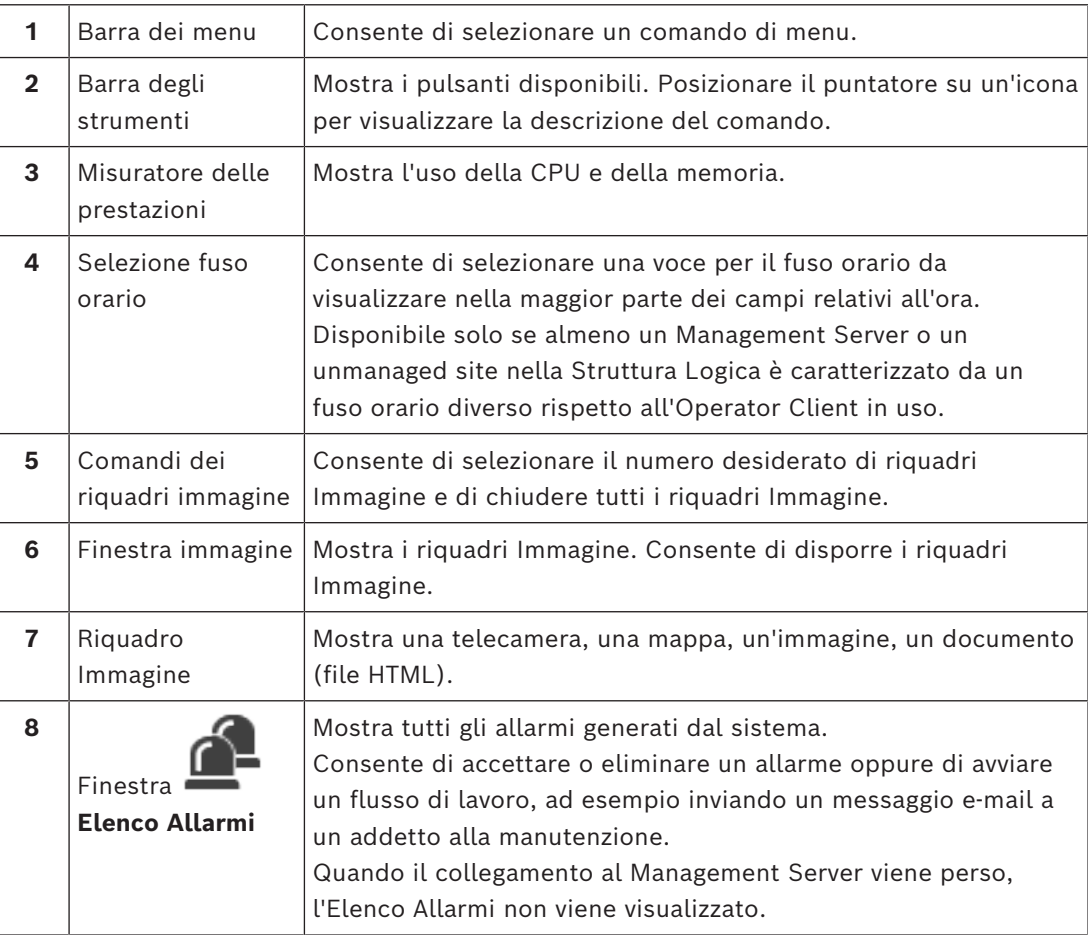

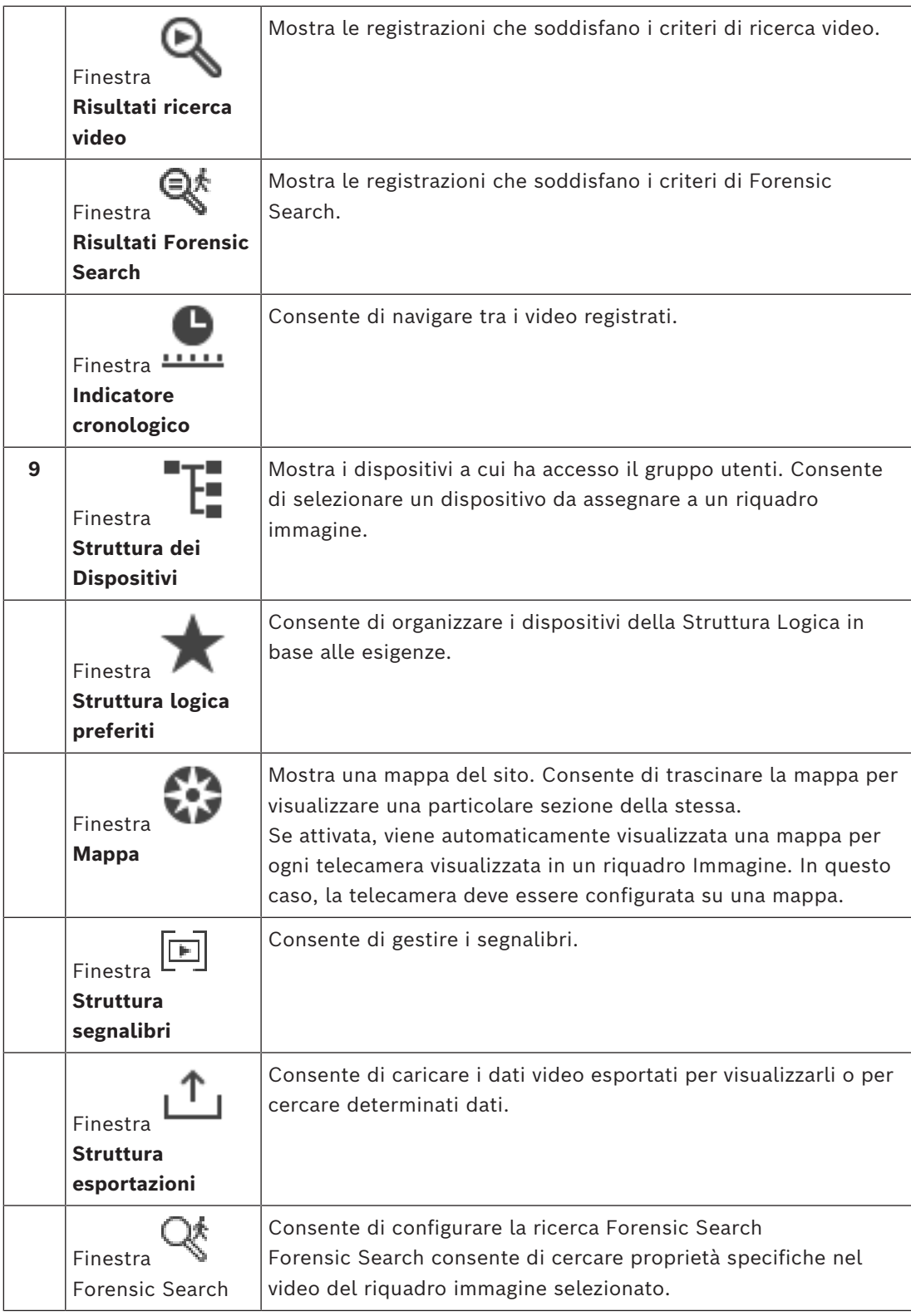

- *– [Comandi di menu, pagina 145](#page-144-0)*
- *– [Finestra Struttura Logica, pagina 150](#page-149-0)*
- *– [Finestra Struttura Preferiti, pagina 151](#page-150-0)*
- *– [Finestra Esportazioni, pagina 154](#page-153-0)*
- *– [Finestra Mappa, pagina 154](#page-153-1)*
- *– [Finestra Controllo PTZ, pagina 155](#page-154-0)*
- *– [Finestra Immagine, pagina 152](#page-151-0)*
- *– [riquadro Immagine, pagina 153](#page-152-0)*
- *– [Finestra Indicatore cronologico, pagina 155](#page-154-1)*
- *– [Finestra Risultati Forensic Search, pagina 96](#page-95-0)*
- *– [Finestra Risultati ricerca video, pagina 80](#page-79-0)*
- *– [Finestra Elenco Allarmi, pagina 112](#page-111-0)*

### **18.3 Modalità livello di minaccia**

rar Finestra principale >

Oppure finestra principale >

Nella modalità livello di minaccia, l'utente può avere autorizzazioni limitate a seconda del gruppo utenti a cui appartiene.

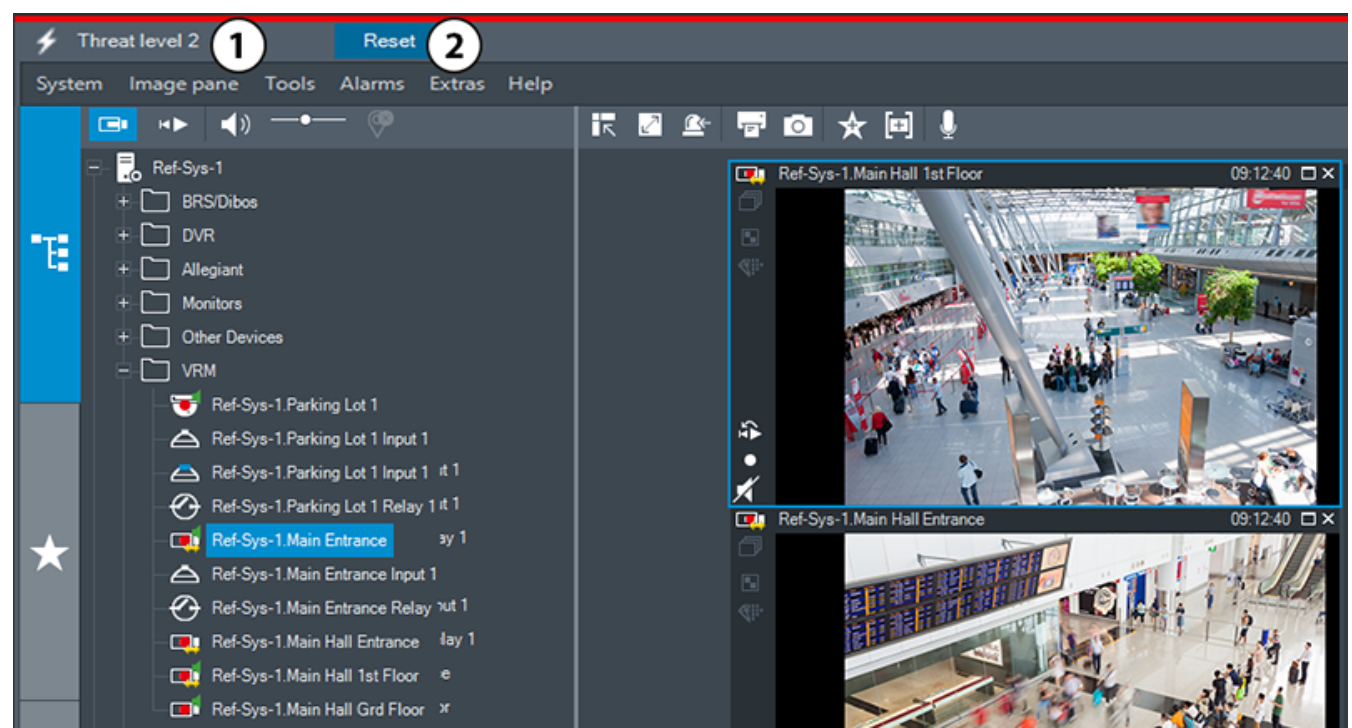

**Figura 18.1:**

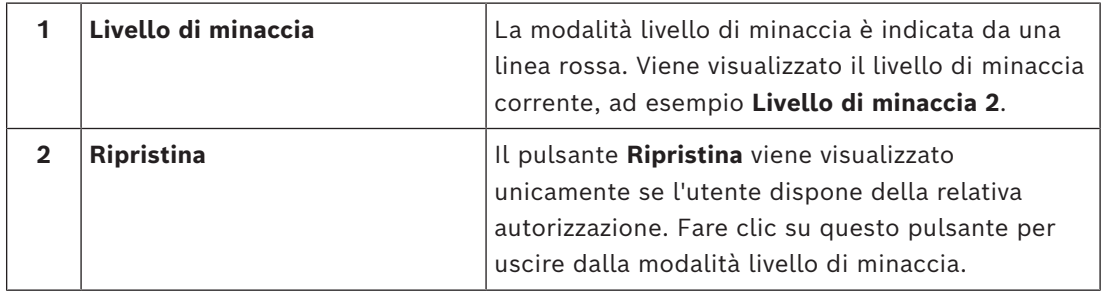

### **18.4 Visualizzazione allarme**

<span id="page-135-0"></span>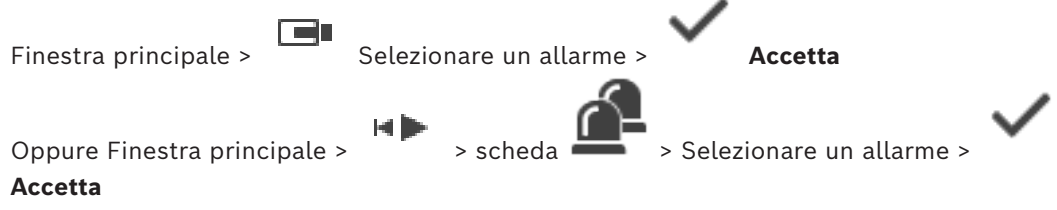

La [finestra immagine allarme](#page-161-0) visualizza video live o in [riproduzione istantanea](#page-163-4) da una telecamera, così come da mappe, documenti o viewport mappe da visualizzare in caso di allarme. La finestra immagine allarme viene visualizzata automaticamente se l'allarme in entrata ha una priorità più alta rispetto alla [finestra immagine](#page-161-2) in modalità live o riproduzione. Le priorità vengono configurate in Configuration Client.

Se un allarme in entrata ha una priorità più bassa rispetto alla finestra immagine visualizzata

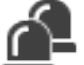

al momento, la scheda inizia a lampeggiare per segnalare l'allarme.

Se è configurato l'allarme multiriga e sono visualizzati più allarmi del numero di righe disponibili, la visualizzazione dell'ultima riga viene eseguita in sequenza. È possibile controllare la sequenza allarmi mediante i controlli di riproduzione presenti nella barra degli strumenti della finestra immagine allarme. Non è possibile eseguire la riproduzione istantanea nell'ultima riga.

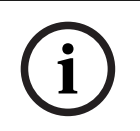

#### **Avviso!**

Una mappa del sito visualizzata in un riquadro immagine allarme è ottimizzata per la visualizzazione e contiene solo la vista iniziale del file di mappa originale.

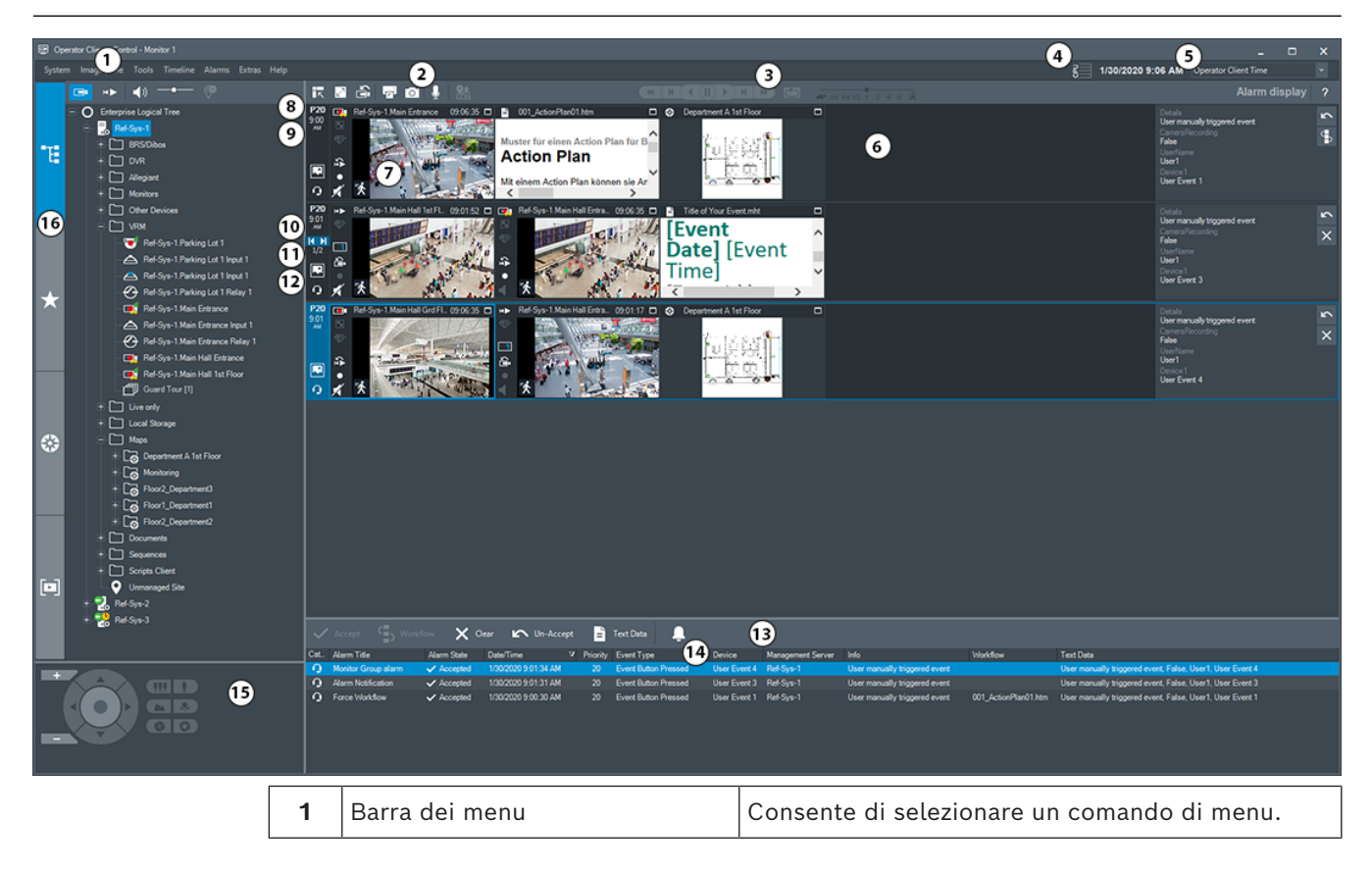

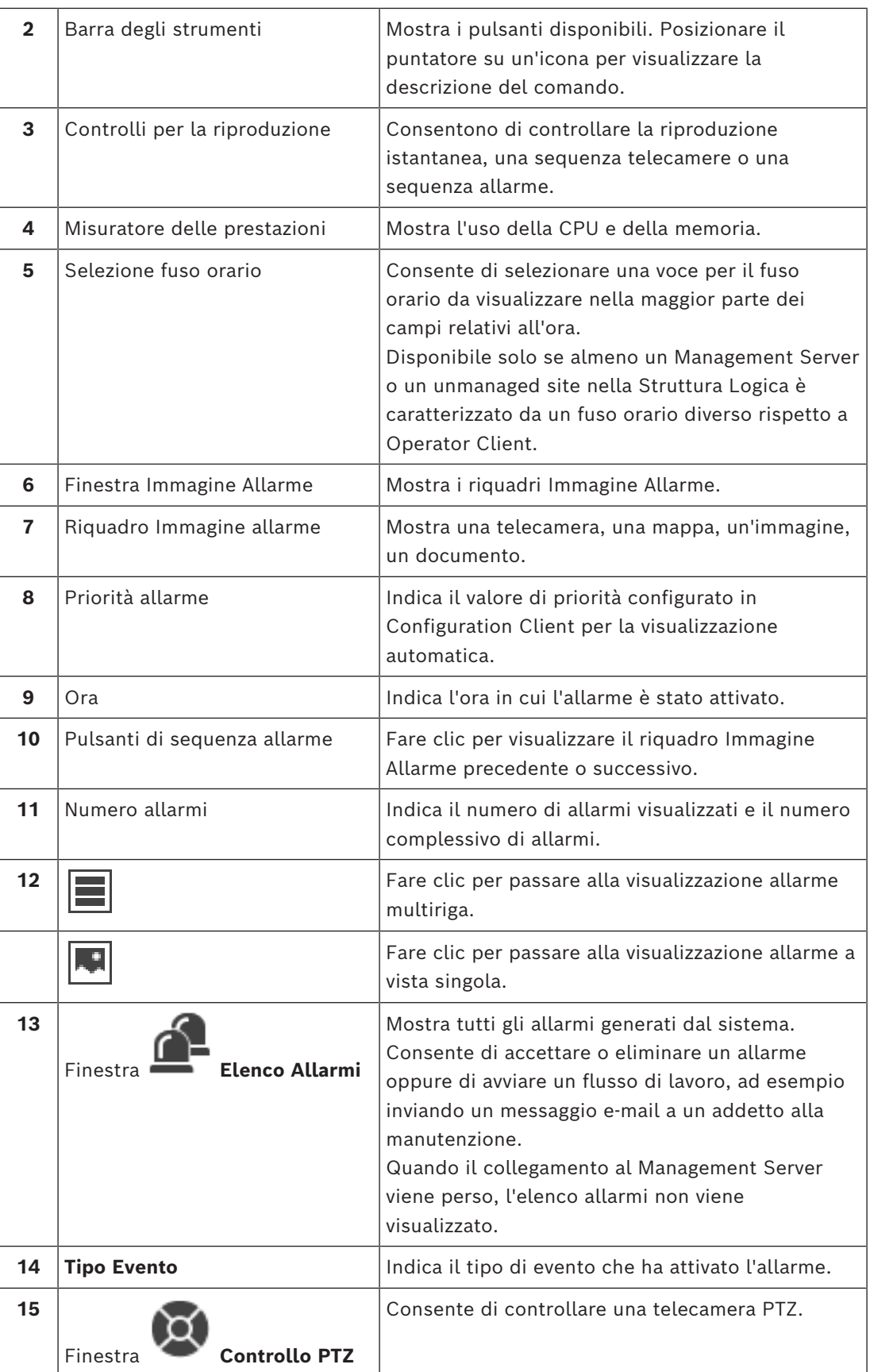

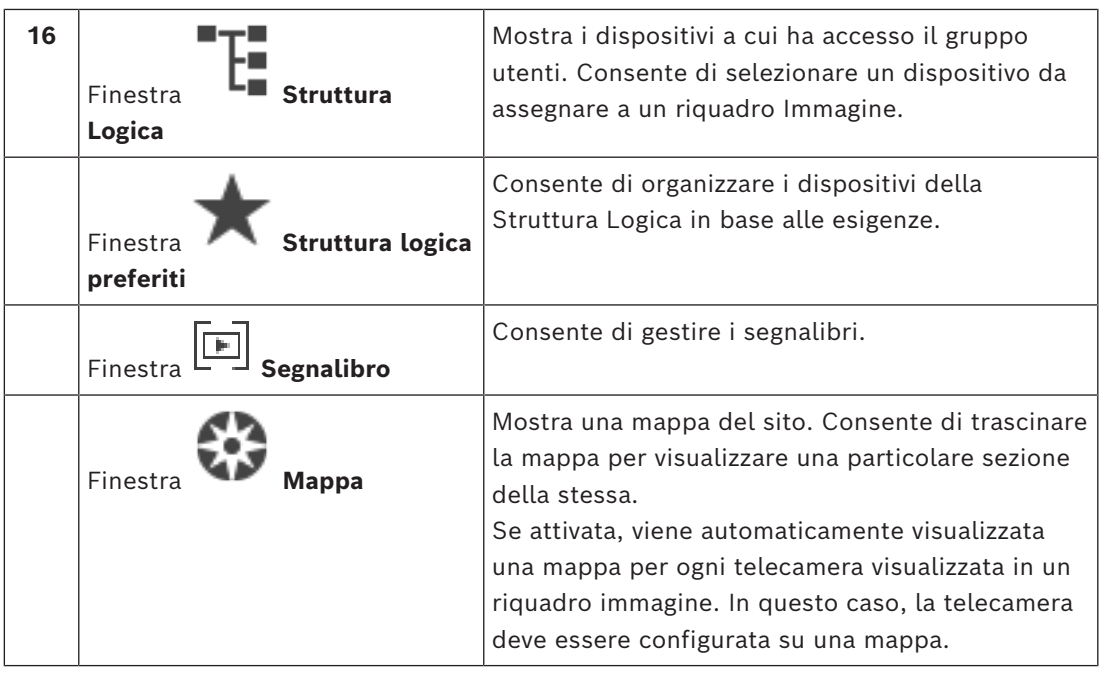

- *– [Commutazione delle visualizzazioni allarme della finestra immagine allarme, pagina 111](#page-110-0)*
- *– [Comandi di menu, pagina 145](#page-144-0)*
- *– [Finestra Struttura Logica, pagina 150](#page-149-0)*
- *– [Finestra Struttura Preferiti, pagina 151](#page-150-0)*
- *– [Finestra Mappa, pagina 154](#page-153-1)*
- *– [Finestra Controllo PTZ, pagina 155](#page-154-0)*
- *– [Finestra Immagine, pagina 152](#page-151-0)*
- *– [riquadro Immagine, pagina 153](#page-152-0)*
- *– [Finestra Elenco Allarmi, pagina 112](#page-111-0)*

### **18.5 Visualizzazione di Map-based tracking assistant**

Finestra principale >  $\frac{1}{\sqrt{1-\frac{1}{\sqrt{1-\frac{1}{\sqrt{1$ based tracking assistant

Oppure finestra principale > > Selezionare un riquadro immagine telecamera > Map-based tracking assistant

Map-based tracking assistant consente di tracciare gli oggetti in movimento tra più telecamere. Le telecamere corrispondenti devono essere configurate sulla mappa globale. Se viene visualizzato un oggetto in movimento di interesse in modalità live o riproduzione oppure nel riquadro immagine allarme, l'utente può avviare Map-based tracking assistant che visualizza automaticamente tutte le telecamere vicine.

Se si avvia Map-based tracking assistant quando una telecamera è in modalità riproduzione istantanea o in modalità riproduzione, solo le telecamere che supportano la riproduzione sono disponibili nella visualizzazione Map-based tracking assistant.

Se un allarme in entrata ha una priorità più bassa rispetto alla [finestra immagine](#page-161-2) visualizzata

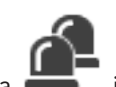

al momento, la scheda **inizia a lampeggiare per segnalare l'allarme**.

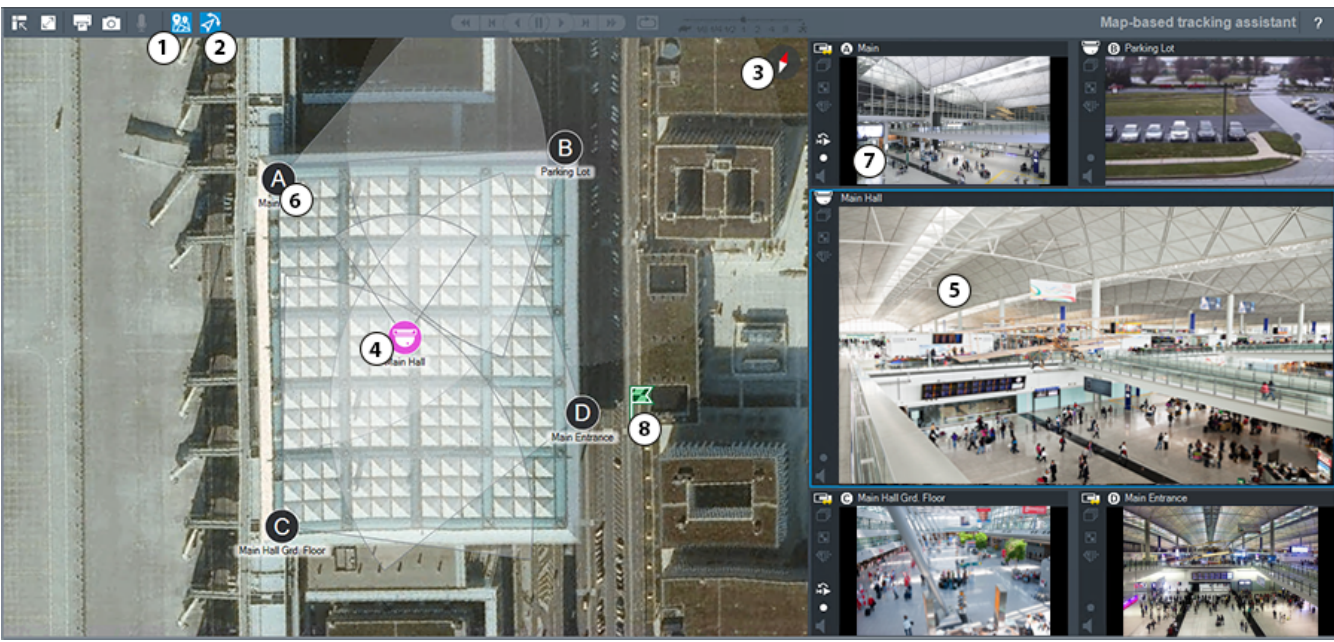

Se un allarme in entrata ha una priorità più alta rispetto alla finestra immagine visualizzata al momento, viene visualizzato automaticamente (allarme a comparsa automatica).

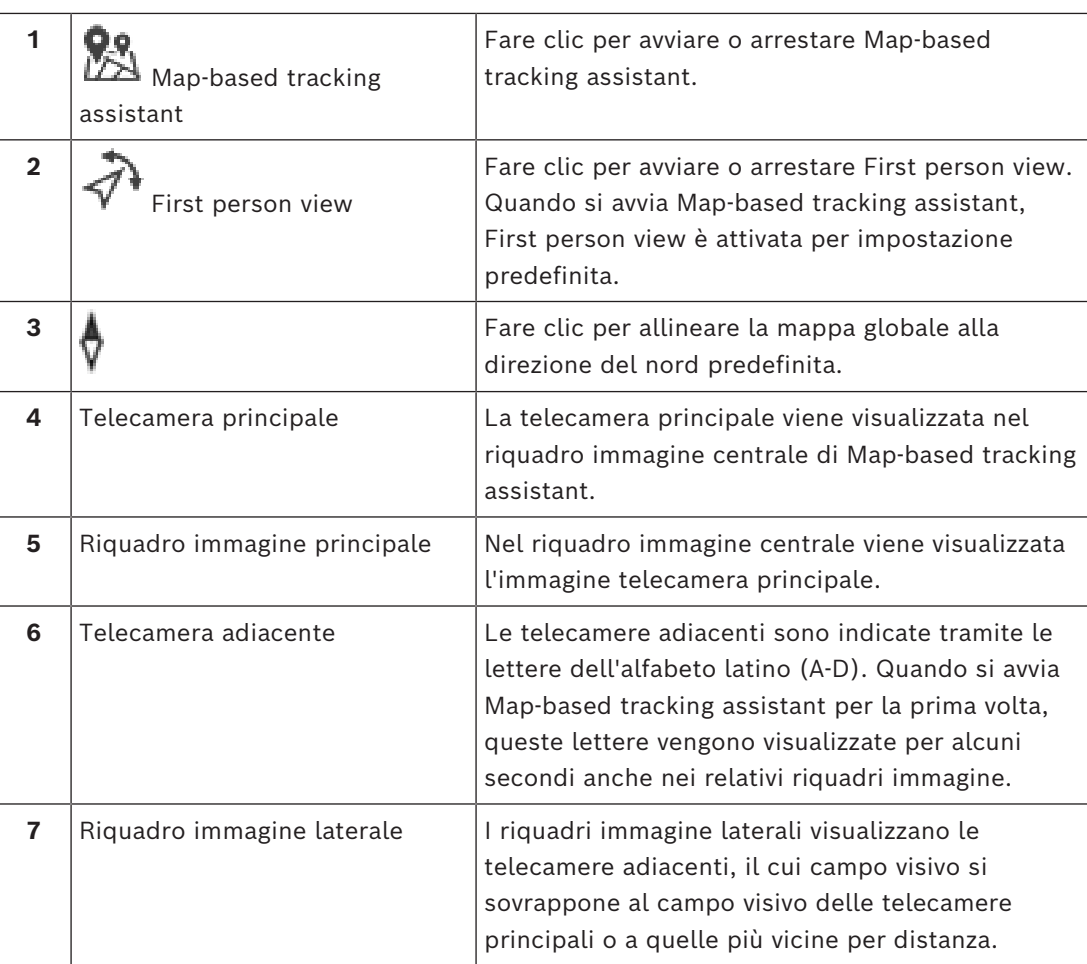

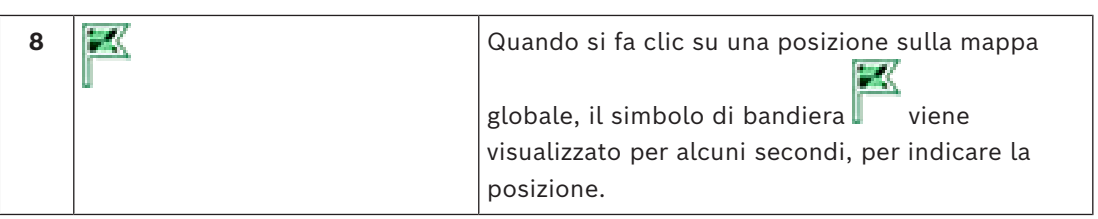

<span id="page-139-0"></span>*– [Utilizzo di Map-based tracking assistant, pagina 65](#page-64-0)*

### **18.6 Icone utilizzate**

La seguente tabella riporta le icone utilizzate in Operator Client. Per le icone utilizzate nell'Indicatore cronologico, vedere il capitolo *[Finestra Indicatore cronologico, pagina 155](#page-154-1)*. Alcune delle seguenti icone non sono disponibili in BVMS Export Player.

#### **Icone della barra degli strumenti**

ra 1 : modalità Live

: modalità Riproduzione

 $\langle \cdot \rangle$  /  $\langle \cdot \rangle$  : attiva/disattiva l'audio

ta lin

: cursore per regolare il volume dell'audio di tutti i riquadri immagine.

: fare clic per scollegare tutti i siti non gestiti connessi. I siti parzialmente connessi non vengono disconnessi.

: fare clic per mostrare/nascondere la barra degli strumenti di ogni riquadro immagine.

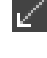

: fare clic per visualizzare il riquadro immagine in modalità Tutto schermo.

: fare clic per visualizzare la [finestra Immagine Allarme](#page-161-0) (disponibile soltanto se sono presenti allarmi in attesa).

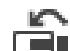

: quando è visualizzata la finestra Immagine Allarme, fare clic per visualizzare di nuovo la modalità Live o Riproduzione.

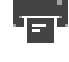

: fare clic per stampare un'immagine del riquadro immagine selezionato.

: fare clic per salvare un file di immagine del [riquadro immagine](#page-163-1) selezionato.

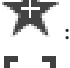

fare clic per aggiungere una [vista](#page-164-3) Preferiti.

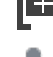

: fare clic per aggiungere un [segnalibro](#page-163-3).

: fare clic e tenere premuto per parlare negli altoparlanti di un [encoder](#page-161-7) con l'audio configurato. Il pulsante è attivo quando viene selezionato un encoder con funzione audio in un riquadro Immagine.

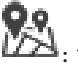

: fare clic per avviare/arrestare Map-based tracking assistant.

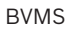

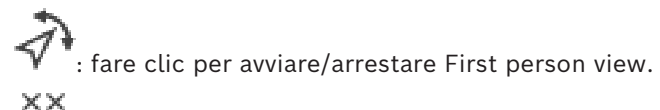

: fare clic per chiudere tutti i [riquadri Immagine](#page-163-1) aperti. Questa icona è dotata della stessa funzione del tasto di scelta rapida per la chiusura di tutti i riquadri Immagine.

: fare clic per visualizzare un numero inferiore di righe del riquadro Immagine.

: cursore per modificare le righe del riquadro Immagine.

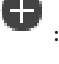

er

: fare clic per visualizzare un numero maggiore di righe del riquadro Immagine.

: fare clic per accedere alla guida.

#### **Icone della struttura logica**

: Operator Client è collegato ad un [Management Server.](#page-163-2)

 $\ket{\bullet}$ : nuova configurazione disponibile. Per accettare, disconnettersi ed eseguire un nuovo accesso.

: questa icona di stato viene visualizzata quando Operator Client non è in grado di collegare tutti i servizi di comunicazione o quando sono presenti modifiche nell'interfaccia di comunicazione tra Operator Client e Management Server.

: per ulteriori informazioni, consultare la descrizione comando.

la connessione multipla con lo stesso nome utente viene negata

- stato sconosciuto
- : licenza non disponibile

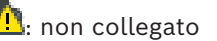

 $\blacksquare\hspace{-0.08cm} \blacksquare\hspace{-0.08cm} \blacksquare$ . Management Server si trova in un altro fuso orario.

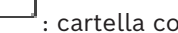

: cartella contenente vari elementi

: cartella contenente vari elementi e con una mappa assegnata

: viewport mappa

: telecamera con archiviazione locale fissa, DVR

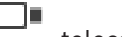

: telecamera fissa ONVIF

: telecamera panoramica

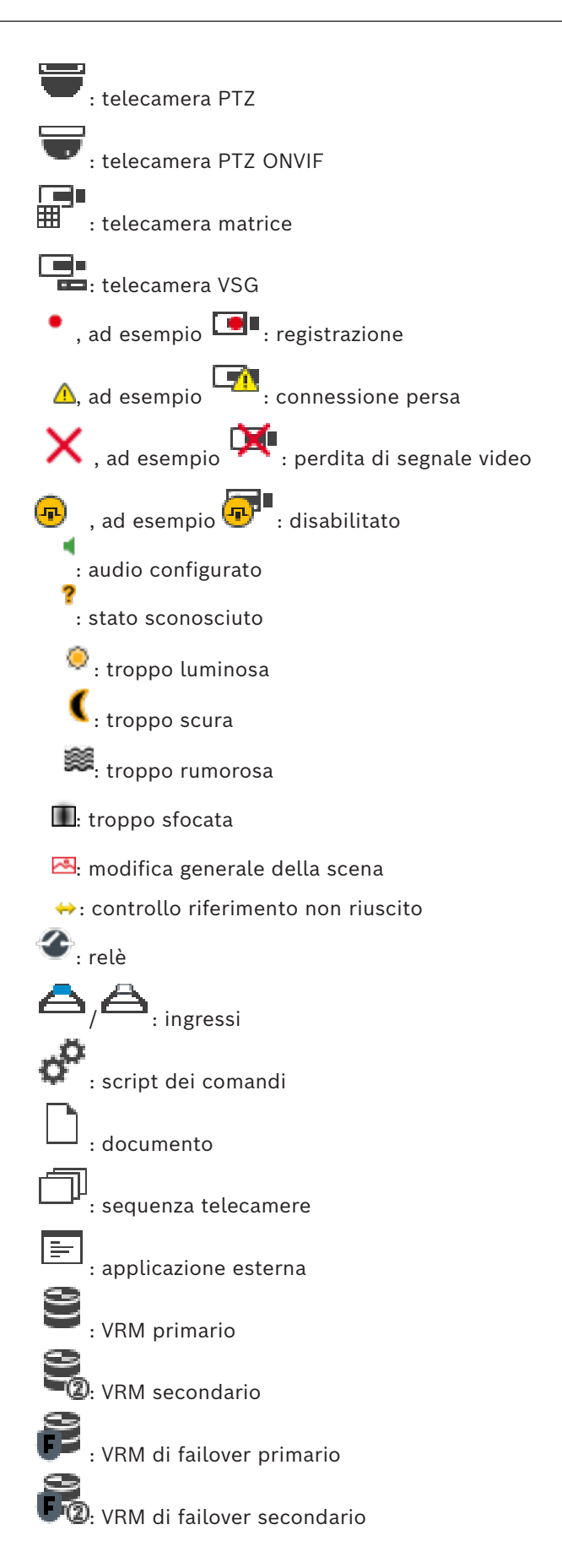

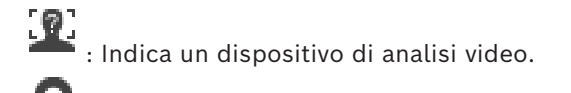

: indica un [sito non gestito](#page-164-6) che non è collegato.

: indica un sito non gestito in un fuso orario diverso rispetto al computer con Operator Client.

 $\blacksquare$ :<br> $\blacksquare$ : indica un sito non gestito con cui viene stabilita una connessione.

: indica un sito non gestito che è completamente collegato. Questo significa che tutti i dispositivi del sito sono collegati.

 $\sum_i$ : indica un sito non gestito che è parzialmente collegato. Questo significa che non tutti i dispositivi del sito sono collegati.

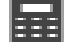

: centrale antintrusione.

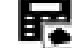

: [area](#page-160-1) configurata in una centrale antintrusione.

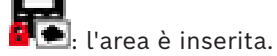

l'area è disinserita.

: [punto](#page-163-6) configurato in una centrale antintrusione e nello stato [disabilitato](#page-161-4).

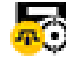

: il punto è nello stato [disabilitato.](#page-161-4)

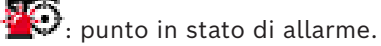

: porta (centrale antintrusione)

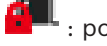

: porta (centrale antintrusione) protetta.

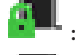

: porta (centrale antintrusione) bloccata.

: porta (centrale antintrusione) sbloccata.

lettore (controllo degli accessi)

: porta (controllo degli accessi) bloccata.

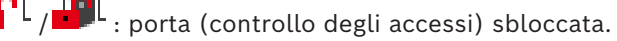

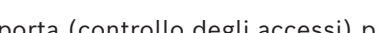

: porta (controllo degli accessi) protetta.

: porta (controllo degli accessi) con stati di porta sconosciuti.

#### **Icone della barra degli strumenti del riquadro Immagine**

: Forensic Search è configurata.

: Forensic Search è riuscita.

: Forensic Search è stata annullata.

: Forensic Search non è riuscita.

 $\Box$ : ingrandire riquadro immagine

: sequenza telecamere

: sequenza telecamere interrotta

: riproduzione sequenza telecamere in corso

: zoom digitale

**(Kiii)**<br>transcodifica abilitata.

: indica la sorgente della registrazione visualizzata: registrazione [VRM](#page-164-5) primario. Nella barra degli strumenti del riquadro Immagine, fare clic per modificare la sorgente di registrazione (disponibile solo se [VRM secondario](#page-165-0) o [ANR](#page-160-4) configurato).

 $\overline{\mathbf{2}}$ : indica la sorgente della registrazione visualizzata: registrazione [VRM secondario](#page-165-0). Nella barra degli strumenti del riquadro Immagine, fare clic per modificare la sorgente di registrazione.

 $\blacktriangle$  : indica che [ANR](#page-160-4) fornisce la riproduzione. Nella barra degli strumenti del riquadro Immagine, fare clic per modificare la sorgente di registrazione.

ii[ii : indica che il riquadro immagine è in modalità di riproduzione sincronizzata.

пĮп : indica che il riquadro immagine è in modalità di riproduzione non sincronizzata.

61 : indica che il [VRM di failover](#page-165-1) primario fornisce la riproduzione. Nella barra degli strumenti del riquadro Immagine, fare clic per modificare la sorgente di registrazione (disponibile solo se [VRM secondario](#page-165-0) o [ANR](#page-160-4) configurato).

: indica che il [VRM di failover](#page-165-1) secondario fornisce la riproduzione. Nella barra degli strumenti del riquadro Immagine, fare clic per modificare la sorgente di registrazione.

 $\boxed{\phantom{1} \bullet \bullet}$  : indica che l'[encoder](#page-161-7) fornisce la riproduzione. Nella barra degli strumenti del riquadro Immagine, fare clic per modificare la sorgente di registrazione (disponibile solo se [VRM](#page-165-0) [secondario](#page-165-0) o [ANR](#page-160-4) configurato).

 $\boxed{\epsilon}$  : indica che l'[encoder](#page-161-7) fornisce la riproduzione. Nella barra degli strumenti del riquadro Immagine, fare clic per modificare la sorgente di registrazione.

: dati testo disponibili

: dati testo non disponibili
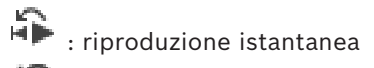

: fare clic per attivare di nuovo la modalità live

**•** : registrazione allarme manuale

### **Icone del riquadro Immagine**

in: riproduzione solo dell'I-frame

**.**<br>. : analisi contenuto abilitata

#### **Fare riferimento a**

*– [Finestra Indicatore cronologico, pagina 155](#page-154-0)*

# **18.7 Comandi di menu**

Alcuni dei seguenti comandi non sono disponibili in BVMS Export Player.

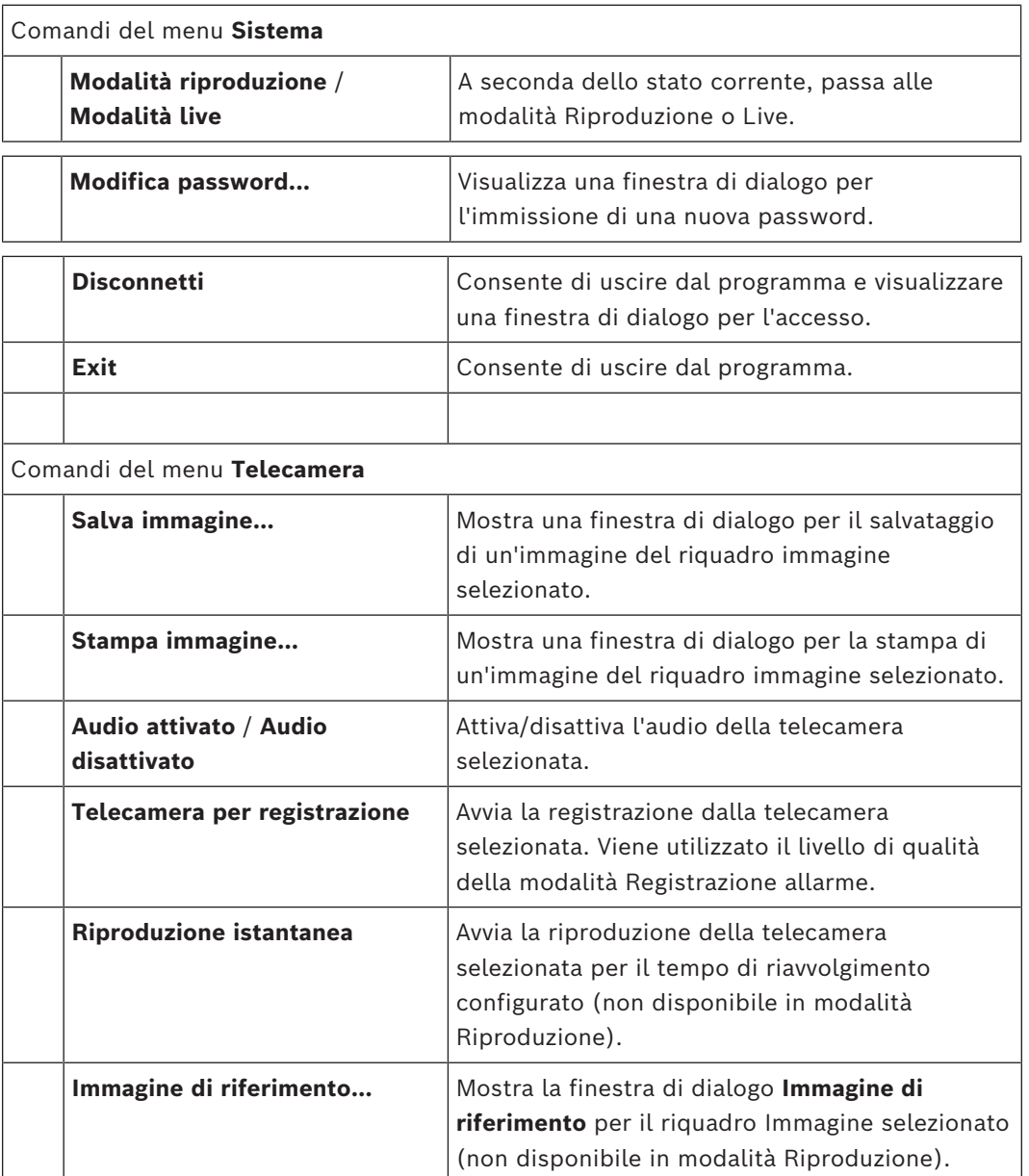

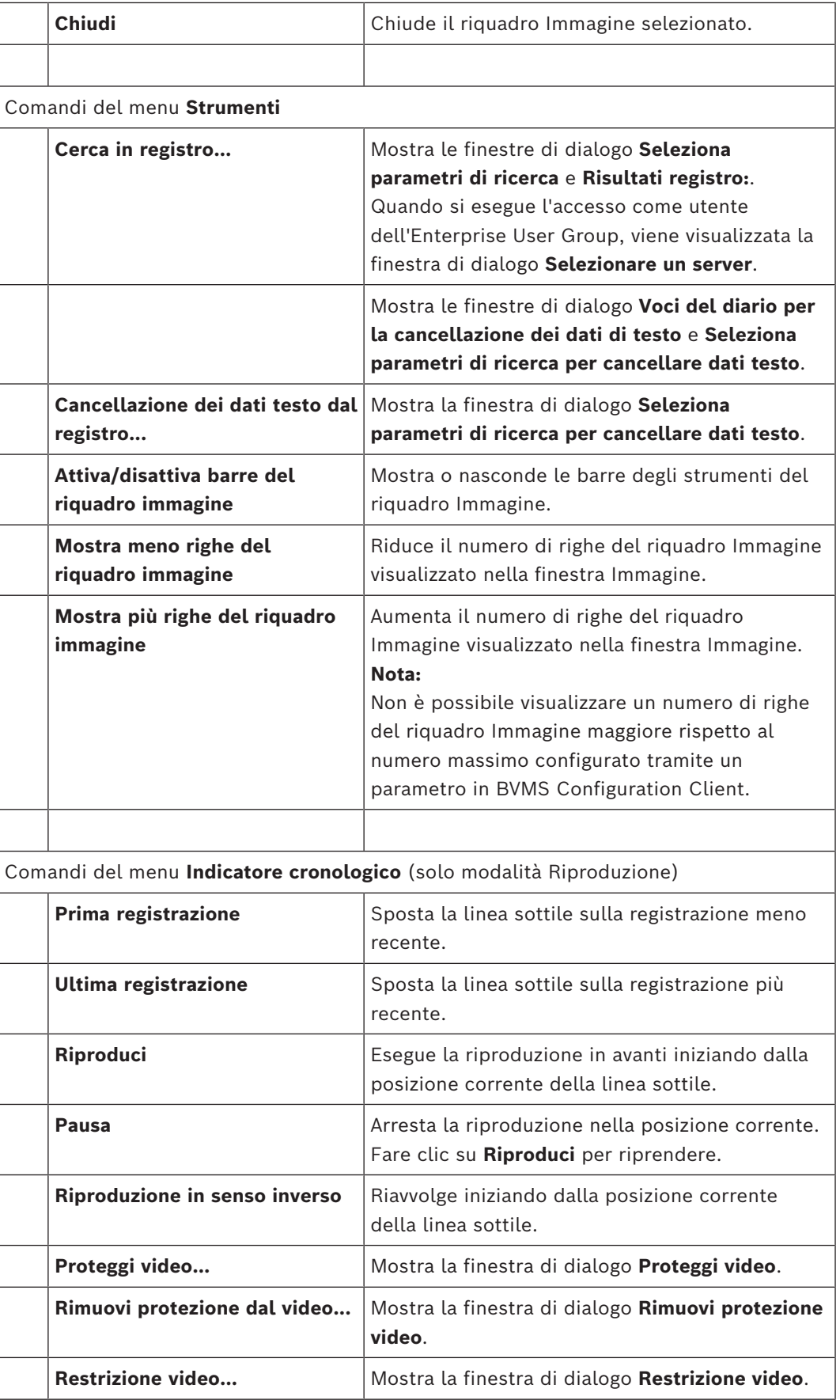

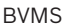

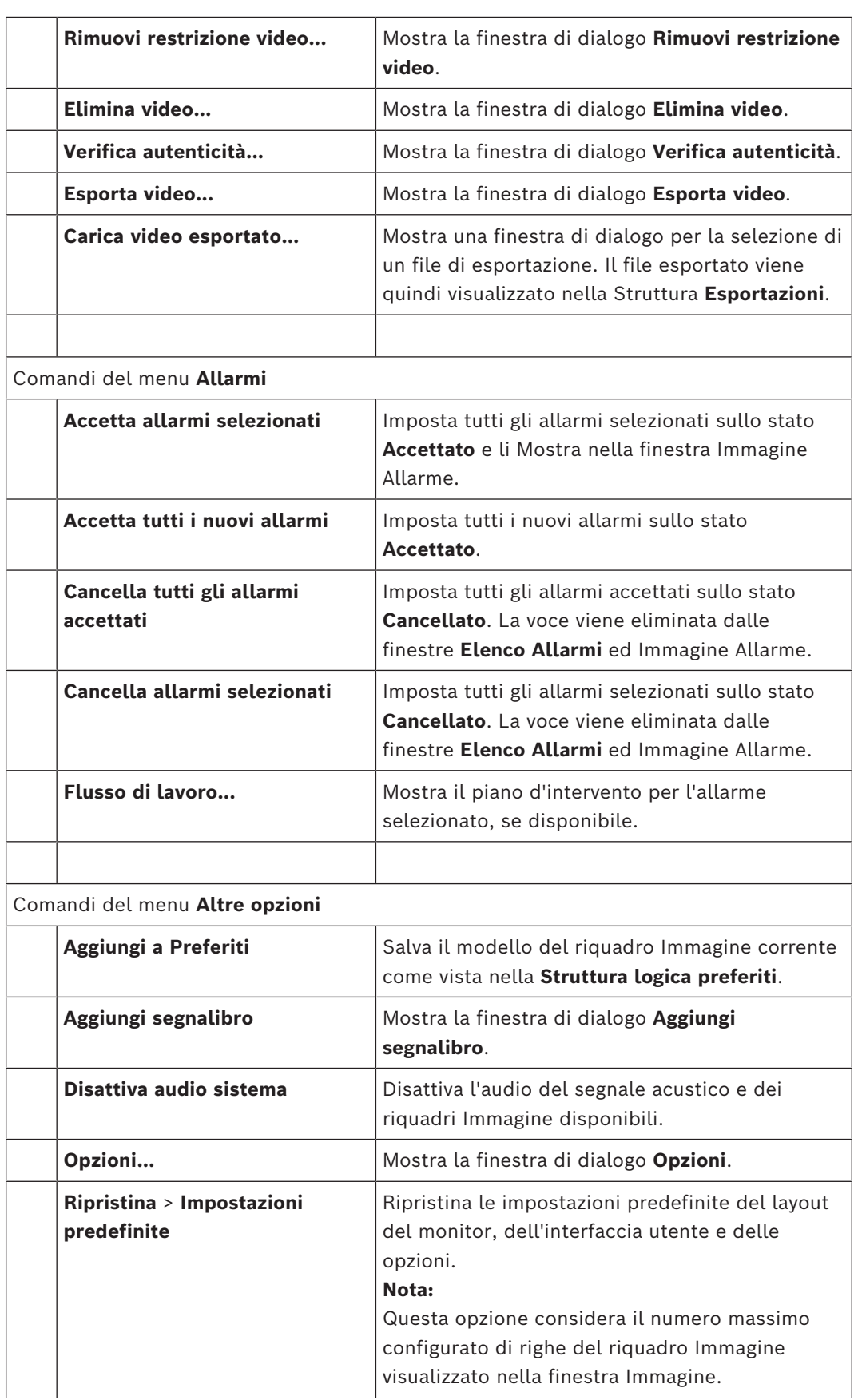

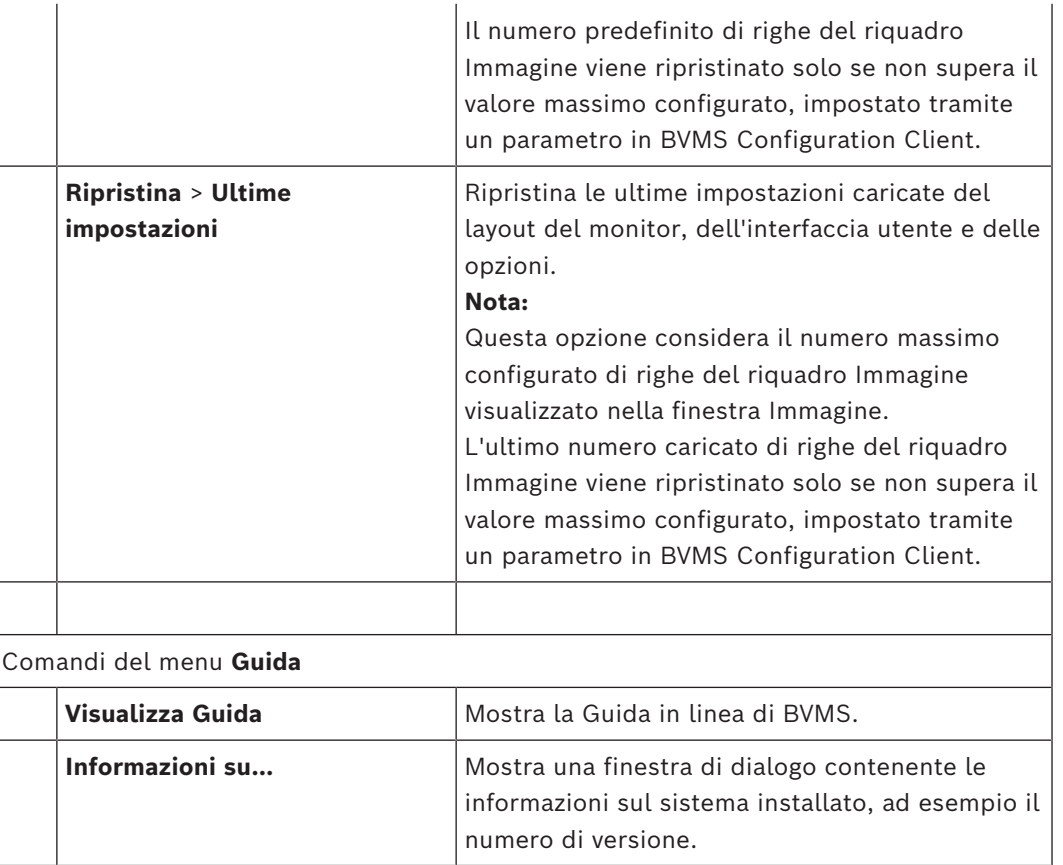

# **18.8 Finestra di dialogo Opzioni**

<span id="page-147-0"></span>Finestra principale > menu **Altre opzioni** > comando **Opzioni...** Consente di configurare i parametri per l'uso di Operator Client.

#### **Fare riferimento a**

*– [Visualizzazione di video mediante l'utilizzo di una larghezza di banda ridotta, pagina 104](#page-103-0)*

### **18.8.1 Scheda Controllo**

#### **Scheda Controllo**

#### **Tempo di permanenza delle sequenze automatiche [s]:**

Immettere il numero di secondi in cui una telecamera deve rimanere visualizzata in un riquadro Immagine. Il tempo indicato è valido anche per le sequenze allarme.

#### **Velocità controllo PTZ**

Spostare il cursore per regolare la velocità di controllo delle telecamere [PTZ](#page-164-0).

#### **Tempo di riavvolgimento della riproduzione istantanea [s]**

Immettere la quantità di secondi per il [tempo di riavvolgimento](#page-164-1) della [riproduzione](#page-163-0) [istantanea](#page-163-0).

#### **Visualizza la mappa contenente la telecamera del riquadro Immagine selezionato**

Fare clic per indicare che la mappa della telecamera nel [riquadro Immagine](#page-163-1) selezionato esegua la messa a fuoco. La mappa viene visualizzata nella finestra **Mappa** del monitor **Controllo**. Se la telecamera selezionata non è configurata su alcuna mappa, viene visualizzata la finestra **Mappa** vuota.

La mappa visualizzata è la prima mappa trovata nella [Struttura Logica](#page-164-2) a partire dall'elemento radice, che contiene la telecamera selezionata.

Se all'interno del riquadro Immagine selezionato viene eseguita una [sequenza telecamere,](#page-163-2) dopo ogni fase sequenza la mappa nella finestra **Mappa** viene aggiornata di conseguenza.

#### **Avvia la modalità PTZ quando si seleziona il riquadro immagine PTZ con il mouse**

Selezionare questa opzione per attivare automaticamente la modalità PTZ per le tastiere Bosch IntuiKey per i seguenti casi:

- Quando l'utente fa clic su un [riquadro Immagine](#page-163-1) visualizzando una telecamera PTZ.
- Quando l'utente trascina una telecamera PTZ in un riquadro Immagine.

#### **18.8.2 Scheda Visualizzazione**

#### <span id="page-148-0"></span>**Scheda Visualizzazione**

#### **Proporzioni riquadro immagine**

<span id="page-148-1"></span>Per ciascun monitor selezionare le proporzioni richieste per i riquadri Immagine di Operator Client. Per le telecamere HD usare il rapporto 16:9. Questa impostazione sostituisce quella configurata in Configuration Client per l'avvio iniziale di Operator Client.

#### **Visualizza numero logico**

Selezionare per visualizzare il [numero logico](#page-163-3) di una telecamera nella Struttura Logica.

#### **Indirizzo IP visibile in stampa e salvataggio**

Selezionare per rendere gli indirizzi IP dei dispositivi nella Struttura Logica disponibili in immagini stampate o salvate.

#### **Posizione dati testo**

Selezionare l'opzione desiderata per la posizione del riquadro dati testo quando si fa clic su

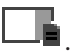

#### **Preferisci accelerazione hardware**

Dopo l'accesso a Operator Client, l'accelerazione hardware è abilitata per impostazione predefinita.

Per disabilitare l'accelerazione hardware, deselezionare la casella di controllo.

Questa impostazione viene conservata dopo il riavvio successivo o il nuovo accesso a Operator Client.

#### **Mostra informazioni di diagnostica nei riquadri immagine (abilita fino alla disconnessione)**

Selezionare questa opzione per visualizzare il metodo di decodifica nel riquadro Immagine. Il metodo di decodifica viene visualizzato nella barra del titolo di tutti i riquadri Immagine aperti.

Questa impostazione non viene conservata dopo il riavvio successivo o il nuovo accesso a Operator Client.

#### **Abilita Indicatore cronologico a colori**

Selezionare questa opzione per abilitare l'indicatore cronologico a colori per le registrazioni. Con l'indicatore cronologico a colori abilitato, la registrazione allarme, la registrazione preallarme e la registrazione del movimento sono indicate da colori diversi.

#### **Fare riferimento a**

*– [Finestra Indicatore cronologico, pagina 155](#page-154-0)*

#### **18.8.3 Scheda Audio**

#### **Scheda Audio**

#### **Riproduzione audio del riquadro Immagine selezionato**

Selezionare questa opzione per attivare la riproduzione audio del video nel [riquadro](#page-163-1) [Immagine](#page-163-1) selezionato.

#### **Riproduzione audio su più canali**

Selezionare questa opzione per attivare la riproduzione audio simultanea di tutti i video visualizzati nei riquadri Immagine.

#### **Volume audio:**

Spostare il cursore per regolare il volume dei segnali acustici.

#### **Half duplex**

<span id="page-149-0"></span>Selezionare per attivare la modalità half-[duplex](#page-161-1) per la [funzionalità videocitofono.](#page-161-2)

#### **Full-duplex**

Selezionare per attivare la modalità full-[duplex](#page-161-1) per la [funzionalità videocitofono.](#page-161-2)

#### **18.8.4 Scheda Transcodifica**

#### **Scheda Transcodifica**

È possibile riprodurre le registrazioni di una telecamera o visualizzare immagini live da una telecamera con Operator Client, anche se si dispone di una connessione di rete con larghezza di banda ridotta tra BVMS e il computer dell'Operator Client in uso.

Transcoder non supportano le sovraimpressioni intelligent tracking, [ROI,](#page-163-4) [Intelligent Video](#page-162-0) [Analytics](#page-162-0) sovraimpressioni e i dati testo.

Per l'utilizzo di reti a larghezza di banda ridotta, sono disponibili 2 opzioni:

- Transcodifica hardware
- Transcodifica software (disponibile solo per la modalità Live).

#### **Transcodifica hardware**

Per la transcodifica hardware, è necessario che il VRM sia dotato di almeno un dispositivo di transcodifica. Questo dispositivo di transcodifica non è configurato in BVMS. Per informazioni sulla configurazione di un dispositivo di transcodifica, fare riferimento alla documentazione su VRM. I dispositivi di transcodifica possono disporre di più istanze di transcodifica.

Le telecamere DIVAR IP 3000 e DIVAR IP 7000 sono dotate di un'istanza di transcodifica preconfigurata.

Ogni registrazione o flusso video live necessita di una propria istanza di transcodifica. La transcodifica hardware è possibile solo per dispositivi video IP di Bosch collegati a un VRM.

La telecamera ed il dispositivo di transcodifica devono essere gestiti dallo stesso VRM.

#### **Transcodifica software**

Per la transcodifica software, è necessario un Mobile Video Service configurato sul Management Server o sull'Enterprise Management Server in uso.

In un Enterprise System vengono utilizzati solo i servizi MVS impostati sulla configurazione di Enterprise Management Server.

#### **Hardware (predefinito)**

Selezionare per attivare il transcoder dell'hardware. Questa è l'impostazione predefinita.

#### **Software**

Selezionare per attivare il transcoder del software.

### **18.9 Finestra Struttura Logica**

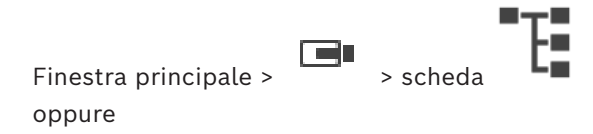

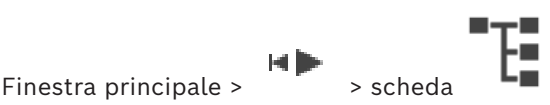

Mostra la struttura gerarchica di tutti i dispositivi a cui ha accesso il [gruppo utenti.](#page-162-1)

Se si è connessi ad un Enterprise Management Server, il nome del server viene visualizzato come prefisso per il nome della telecamera.

La [Struttura Logica](#page-164-2) può essere creata o modificata soltanto da un amministratore in Configuration Client.

Consente di trascinare un elemento negli elementi dell'interfaccia utente riportati di seguito:

- Telecamera, mappa, documento in un [riquadro Immagine](#page-163-1)
- Ciascun elemento della finestra **Struttura logica preferiti**
- Mappa nella finestra **Mappa**
- Telecamera nella finestra **Monitor**

#### **Fare riferimento a**

- *– [Disposizione e ridimensionamento dei riquadri Immagine, pagina 45](#page-44-0)*
- *– [Visualizzazione di una telecamera in un riquadro Immagine, pagina 41](#page-40-0)*
- *– [Aggiunta di elementi alla struttura preferiti, pagina 68](#page-67-0)*
- *– [Avvio di una sequenza telecamere preconfigurata, pagina 46](#page-45-0)*
- *– [Visualizzazione di video mediante l'utilizzo di una larghezza di banda ridotta, pagina 104](#page-103-0)*

### **18.10 Finestra Struttura Preferiti**

o

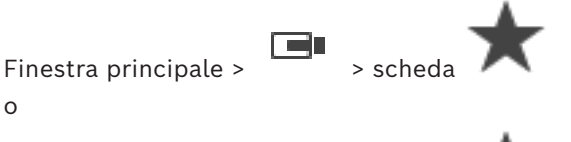

Finestra principale >

Ogni elemento della [Struttura Logica](#page-164-2) può essere aggiunto alla [vista](#page-164-3) nella struttura Preferiti, per creare un sottoinsieme personalizzato della Struttura Logica. È possibile visualizzare in qualsiasi momento la vista o aggiungere o eliminare dispositivi in una vista.

Quando si salva una vista nella Struttura Preferiti, sono salvate le seguenti impostazioni:

- L'assegnazione di telecamere o altri oggetti a [riquadri Immagine](#page-163-1)
- Lo [schema di riquadri Immagine](#page-163-5)
- L'impostazione corrente dello zoom digitale
- La sezione immagine
- Lo stream selezionato (disponibile solo per la modalità Live)

#### **Fare riferimento a**

- *– [Aggiunta di elementi alla struttura preferiti, pagina 68](#page-67-0)*
- *– [Creazione e modifica di viste, pagina 69](#page-68-0)*

# **18.11 Finestra dei segnalibri**

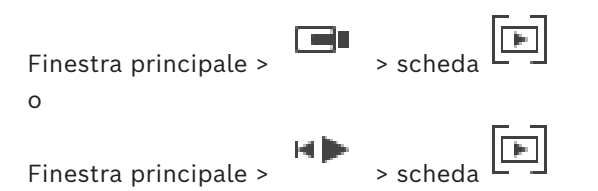

<span id="page-151-1"></span>In un [segnalibro](#page-163-6) è possibile memorizzare un periodo di tempo di una visualizzazione Live o di una registrazione. Un segnalibro memorizza l'ora di inizio e fine, le telecamere correntemente assegnate alla [finestra Immagine](#page-161-3) e l'intero [schema dei riquadri immagine.](#page-163-5) È ammesso anche un periodo di tempo di 0 secondi. I segnalibri vengono salvati nel riquadro IFI

. L'eliminazione di un segnalibro non ha effetti sulle registrazioni corrispondenti. Non è possibile aggiungere o rimuovere telecamere da un segnalibro. Per modificare un segnalibro, caricarlo, apportarvi le modifiche desiderate e salvarlo.

Se una registrazione viene eliminata, il segnalibro corrispondente risulta non sincronizzato. Se caricato, viene visualizzato un [riquadro immagine](#page-163-1) di colore nero.

In caso di accesso a Enterprise Management Server, il nome della telecamera viene visualizzato con il nome di questo Management Server della telecamera come prefisso.

**Nota:** non aggiungere più di 4 telecamere in uno stesso segnalibro per evitare problemi di prestazioni durante il caricamento del segnalibro.

#### **Fare riferimento a**

- *– [Modifica di un segnalibro, pagina 72](#page-71-0)*
- *– [Caricamento di un segnalibro, pagina 72](#page-71-1)*

# **18.12 Finestra Immagine**

<span id="page-151-0"></span>Finestra principale

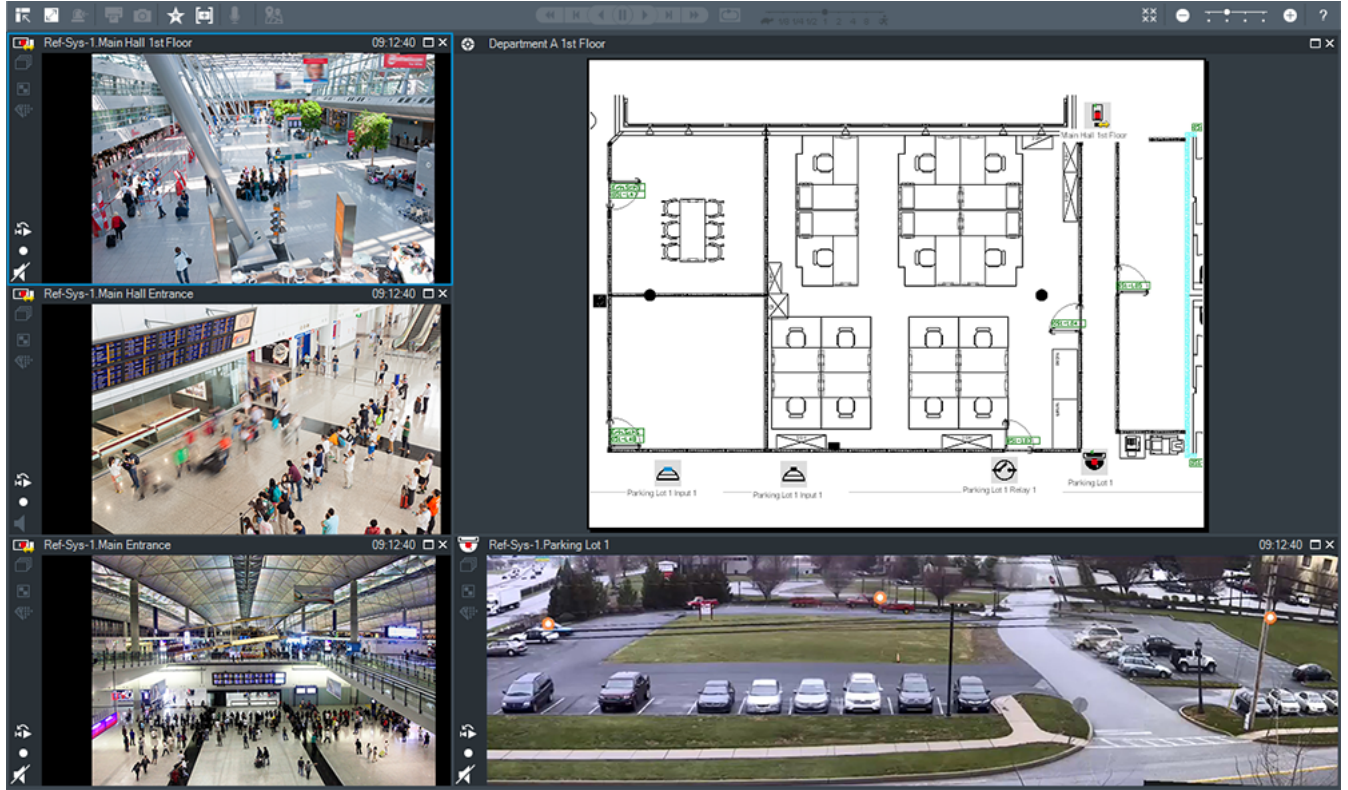

Visualizza un numero variabile di [riquadri immagine.](#page-163-1) Il minimo è 1 riquadro Immagine. È possibile visualizzare una telecamera in più riquadri Immagine simultaneamente. Consente di effettuare le operazioni descritte di seguito (non tutte le operazioni sono disponibili in BVMS Export Player):

– Modificare il numero di riquadri Immagine visualizzati.

- Disporre i riquadri Immagine con grande flessibilità, modificare il modello del riquadro Immagine e salvare la nuova disposizione come [vista](#page-164-3) nella **Struttura logica preferiti**.
- Attivare o disattivare la modalità Live e la modalità Riproduzione (e la modalità visualizzazione allarme se sono disponibili allarmi).
- Attivare o disattivare tutte le sorgenti audio (l'applicazione deve essere configurata per la modalità audio su più canali).
- Avviare una sequenza.
- Attivare o disattivare le barre degli strumenti dei riquadri Immagine.
- Eseguire la [riproduzione istantanea](#page-163-0).
- Utilizzare la [funzionalità videocitofono](#page-161-2).

#### **Fare riferimento a**

- *– [Modifica del numero di righe del riquadro Immagine, pagina 44](#page-43-0)*
- *– [Disposizione e ridimensionamento dei riquadri Immagine, pagina 45](#page-44-0)*

### **18.13 riquadro Immagine**

<span id="page-152-1"></span>Finestra principale

<span id="page-152-2"></span>BVMS Export Player offre solo una gamma ristretta di funzioni. Consente di visualizzare:

- Video live da qualsiasi sorgente video (solo in modalità Live)
- Video di [riproduzione istantanea](#page-163-0)
- Video registrati (solo in modalità Riproduzione)
- Mappe
- Documenti (file HTML)
- Dati testo
- Sorgente di registrazione

Il bordo blu indica che il [riquadro Immagine](#page-163-1) è selezionato, ad esempio per visualizzare un'immagine telecamera al suo interno.

**Nota:** la barra degli strumenti di un riquadro immagine viene visualizzata solo se si seleziona il riquadro immagine.

Se si accede a un Enterprise Management Server, se il riquadro immagine è selezionato, il nome della telecamera con il nome del Management Server della telecamera come prefisso vengono visualizzati nella barra degli strumenti del riquadro immagine.

Le telecamere presenti nella mappa sono visualizzate come [aree sensibili](#page-160-0). Per attivare una telecamera nella mappa, è possibile fare doppio clic sulla mappa, utilizzare il menu di scelta rapida oppure trascinarla e rilasciarla in un riquadro Immagine.

<span id="page-152-0"></span>Quando viene visualizzata una telecamera [PTZ,](#page-164-0) è possibile utilizzare la funzione di controllo mediante finestra.

Fare doppio clic su una telecamera nella [Struttura Logica](#page-164-2) per visualizzarla nel successivo riquadro immagine libero.

Fare clic con il pulsante destro del mouse sul riquadro immagine, quindi fare clic su **Proprietà** per visualizzare la finestra **Proprietà**. Questa finestra consente di visualizzare informazioni sulla telecamera.

L'ora visualizzata nella barra degli strumenti di un riquadro immagine live indica sempre l'ora locale della telecamera visualizzata. L'ora visualizzata nella barra degli strumenti di un riquadro immagine di riproduzione indica sempre l'ora locale del video registrato.

#### **Fare riferimento a**

- *– [Icone utilizzate, pagina 140](#page-139-0)*
- *– [Visualizzazione dei dati testo, pagina 101](#page-100-0)*

# **18.14 Casella di ricerca**

È possibile utilizzare la casella di ricerca per cercare un elemento in Struttura Logica, Struttura Preferiti e Segnalibri.

1. Finestra principale >  $\begin{bmatrix} 1 & 1 \end{bmatrix}$  o la scheda  $\begin{bmatrix} 1 \end{bmatrix}$  > fare clic con il pulsante destro del mouse sul nodo principale o sull'elemento desiderato > fare clic su **Ricerca nella struttura**. Oppure:

Premere CTRL+F nella finestra Struttura Logica, Struttura Preferiti o Segnalibri.

Verrà visualizzata la casella di ricerca .

- 2. Digitare una stringa di ricerca che rappresenti il nome visualizzato di un elemento. La ricerca viene attivata immediatamente durante l'immissione e viene contrassegnato il primo elemento che corrisponde alla stringa di ricerca. Se la stringa di ricerca non dà risultati, il colore di sfondo della casella di ricerca cambia.
- 3. Fare clic su  $\sim$  o  $\vee$  per contrassegnare l'elemento corrispondente precedente o successivo.

La ricerca prosegue in tutti gli elementi della struttura che corrispondono alla stringa di ricerca, non soltanto tra gli elementi del nodo selezionato.

4. Fare clic su  $\times$  per chiudere la casella di ricerca.

## **18.15 Finestra Esportazioni**

Finestra principale >  $\blacksquare$ > scheda

È possibile importare dati video esportati, visualizzarli in un riquadro Immagine, cercare determinati dati all'interno e scaricarli di nuovo.

#### **Fare riferimento a**

- *– [Esportazione di dati video, pagina 86](#page-85-0)*
- *– [Caricamento del video esportato, pagina 93](#page-92-0)*

# **18.16 Finestra Mappa**

<span id="page-153-0"></span>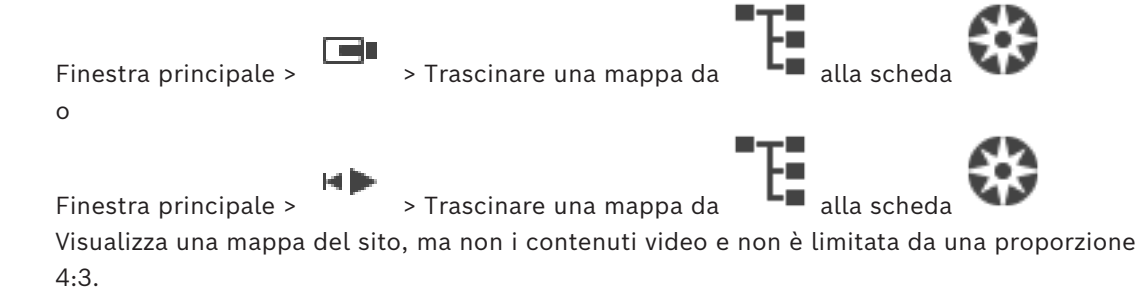

Se non è possibile visualizzare completamente una mappa nella finestra **Mappa**, la si può trascinare. A tale scopo viene visualizzato uno speciale cursore.

#### **Fare clic per visualizzare le istruzioni dettagliate:**

– *[Visualizzazione di una mappa del sito, pagina 64](#page-63-0)*

# **18.17 Finestra Controllo PTZ**

<span id="page-154-2"></span>同 Finestra principale >

riquadro Immagine selezionato.

La finestra diventa attiva quando una telecamera [PTZ](#page-164-0) o una telecamera rotante/ inclinata (con brandeggio) viene visualizzata nel [riquadro Immagine](#page-163-1) selezionato. Consente di controllare una telecamera con le funzioni corrispondenti visualizzate nel

Fare clic per eseguire lo zoom digitale in avanti o indietro. Questi

controlli sono attivi anche quando viene selezionata una telecamera di tipo diverso da PTZ.

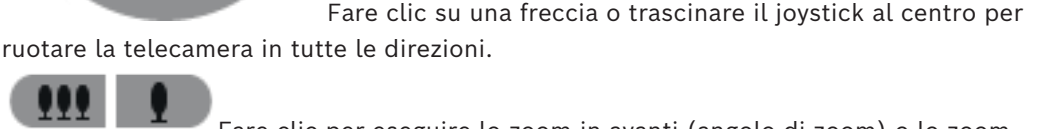

Fare clic per eseguire lo zoom in avanti (angolo di zoom) o lo zoom indietro (grandangolo) lungo l'angolo di ripresa.

Fare clic per impostare la messa a fuoco vicina o la messa a fuoco

lontana.

ب

Fare clic per chiudere o aprire l'iris.

### **Posizioni predefinite:**

Selezionare una voce per spostare il controllo PTZ nella posizione predefinita.

Fare clic per salvare la posizione corrente della telecamera PTZ nella voce del preposizionamento selezionato.

### **Comandi AUX:**

<span id="page-154-0"></span>Selezionare una voce per eseguire questo comando.

# **18.18 Finestra Indicatore cronologico**

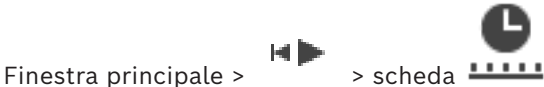

<span id="page-154-1"></span>Consente di controllare la riproduzione di video registrati. È possibile visualizzare più telecamere simultaneamente.

Tuttavia, la riproduzione audio è possibile soltanto quando il video è riprodotto a velocità normale.

Se si dispone dell'autorizzazione per visualizzare i video registrati, è possibile ascoltare anche la registrazione audio corrispondente.

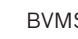

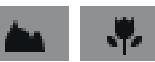

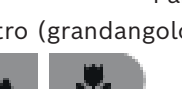

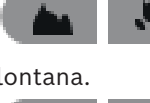

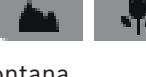

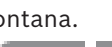

Se si seleziona un altro fuso orario, l'indicatore cronologico viene modificato in base alla selezione.

Consente di spostarsi tra i video registrati. La riproduzione di tutti i [riquadri immagine](#page-163-1) visualizzati è sincronizzata.

Sono disponibili molte funzioni che consentono l'esatto rilevamento delle scene ricercate. Nell'[indicatore cronologico](#page-162-2) per le registrazioni in Operator Client e BVMS Export Player vengono visualizzate le seguenti informazioni indicate da un colore o dai punti tratteggiati:

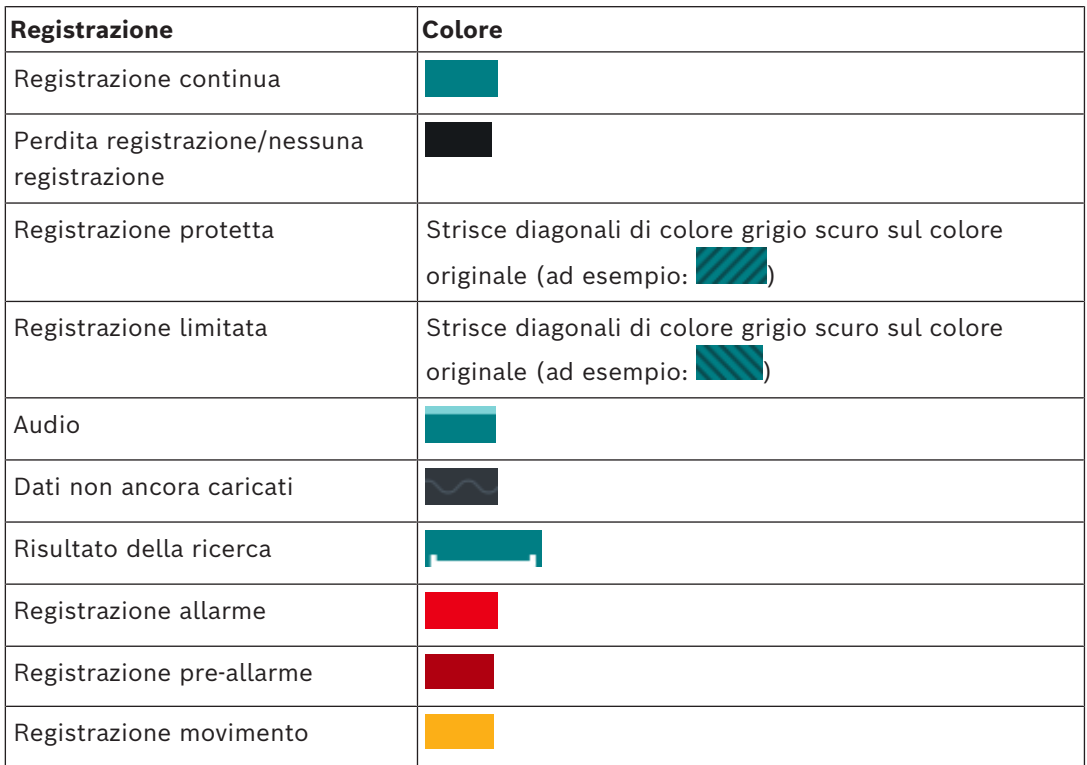

<span id="page-155-0"></span>Per visualizzare l'indicatore cronologico a colori per la registrazione allarme, la registrazione pre-allarme e la registrazione del movimento, abilitarlo nella scheda **Visualizzazione**. Vedere il capitolo *[Scheda Visualizzazione, pagina 149](#page-148-0)*.

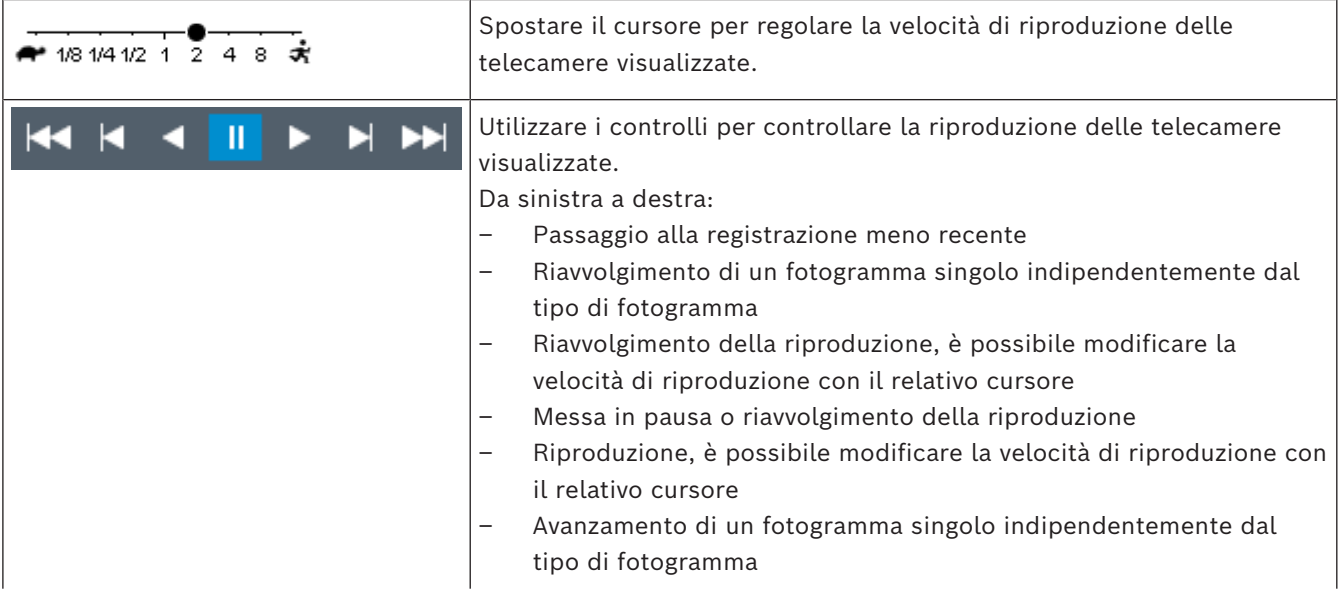

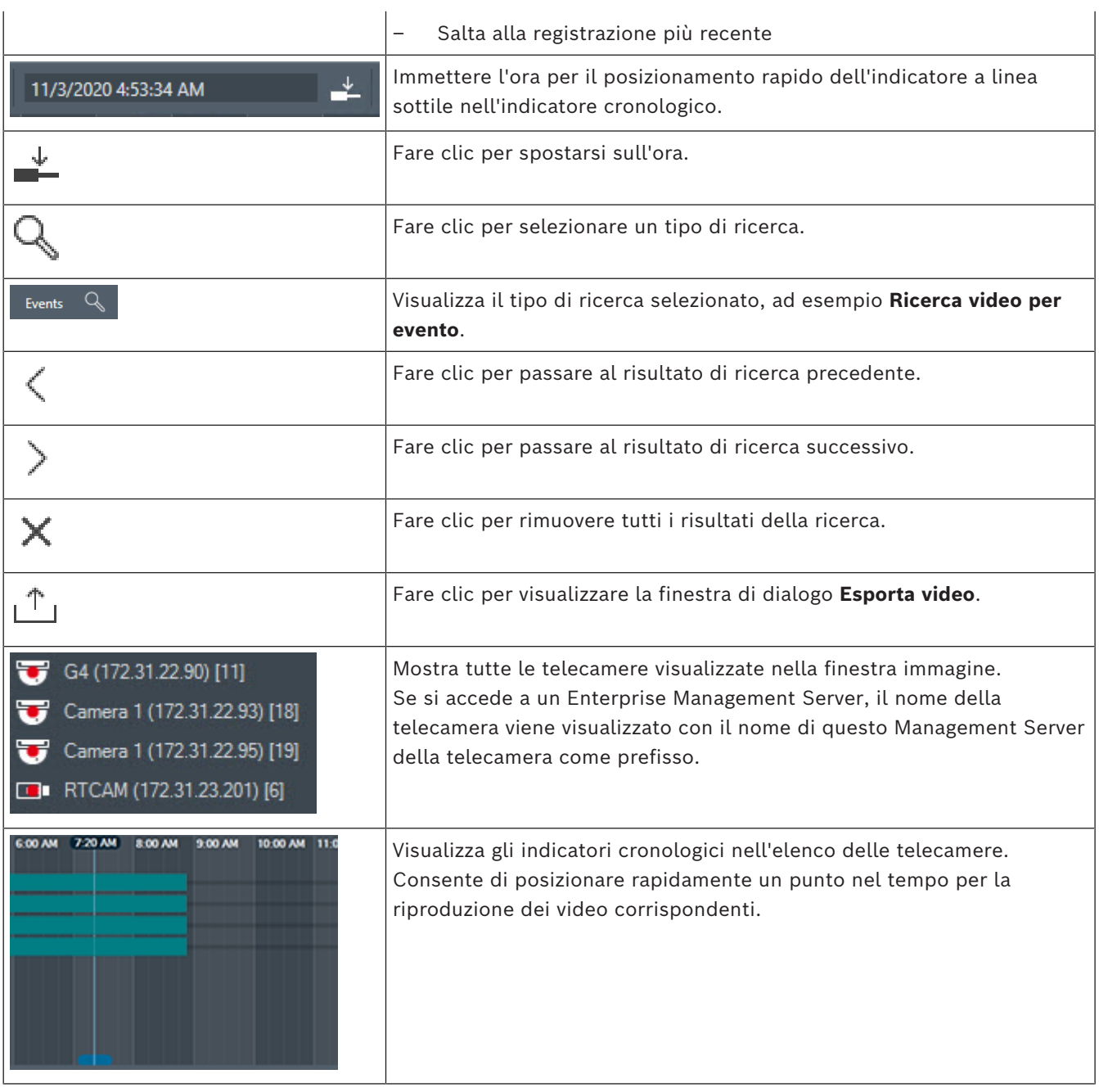

#### **Fare riferimento a**

- *– [Modifica della velocità di riproduzione, pagina 81](#page-80-0)*
- *– [Utilizzo dell'indicatore cronologico, pagina 80](#page-79-0)*
- *– [Ricerca di voci del registro, pagina 97](#page-96-0)*
- *– [Esportazione di dati video, pagina 86](#page-85-0)*
- *– [Verifica dell'autenticità dei dati video, pagina 84](#page-83-0)*
- *– [Protezione o rimozione della protezione del video, pagina 82](#page-81-0)*
- *– [Restrizione o limitazione del video, pagina 81](#page-80-1)*
- *– [Eliminazione di dati video, pagina 83](#page-82-0)*
- *– [Caricamento del video esportato, pagina 93](#page-92-0)*

# **19 Collegamenti su tastiera**

<span id="page-157-0"></span>In questa sezione vengono elencati tutti i collegamenti disponibili su tastiera per layout di tastiera USA.

+ indica che ogni tasto deve essere premuto contemporaneamente (ad esempio, Ctrl+z significa che occorre premere il tasto Ctrl e il tasto z contemporaneamente).

Sul CD di installazione è disponibile un file Acrobat che può essere stampato. Il nome di questo file è keyboard layout en.pdf.

# **19.1 Comandi generali**

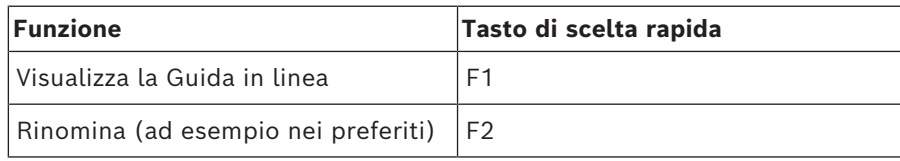

# **19.2 Controlli di riproduzione**

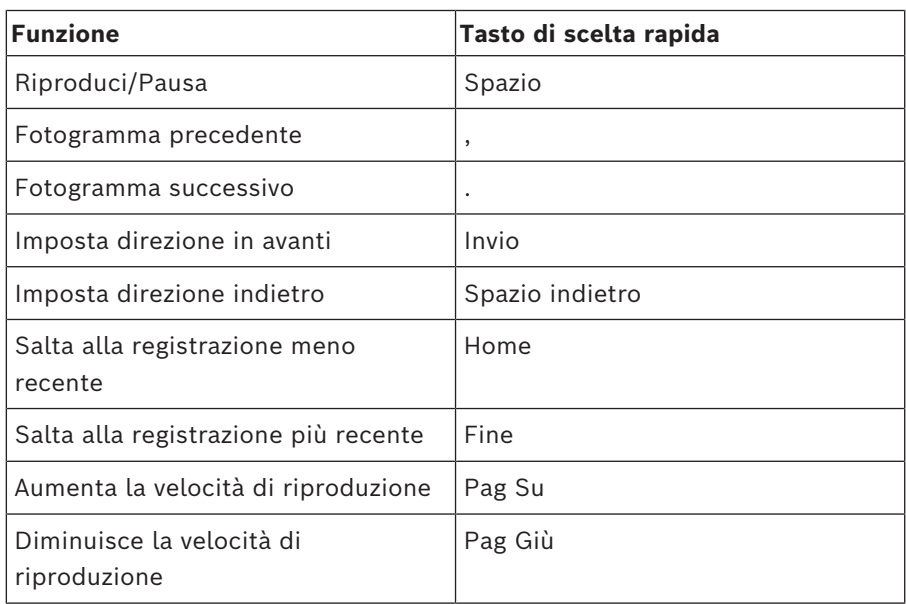

# **19.3 Comandi finestra Immagine**

I collegamenti su tastiera seguenti funzionano solo quando la finestra Immagine dispone della messa a fuoco.

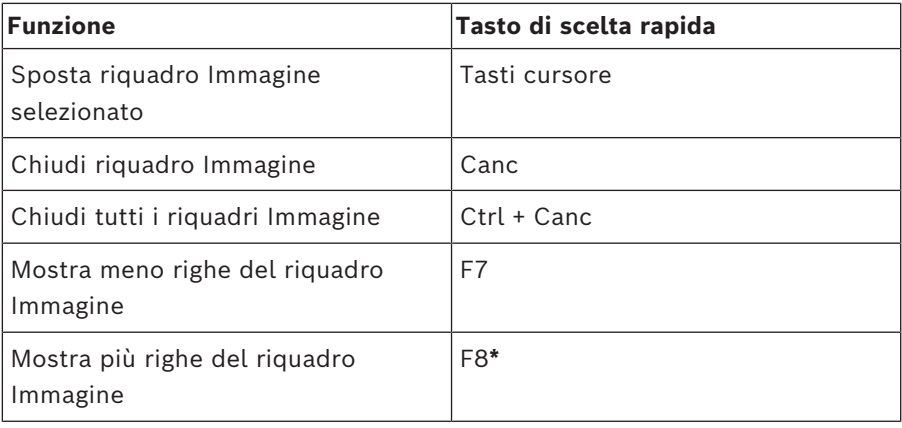

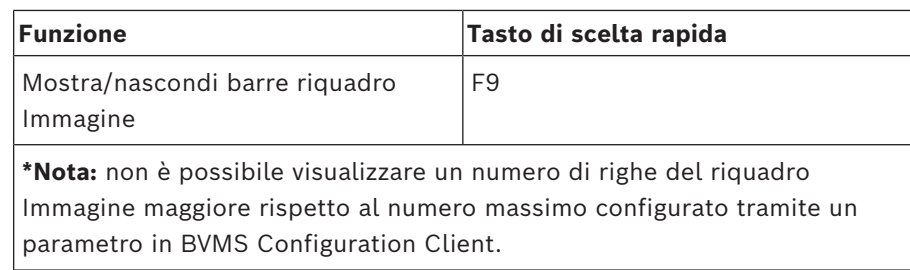

# **20 Risoluzione dei problemi**

Questo capitolo riporta informazioni sulla gestione dei problemi noti relativi all'uso di BVMSOperator ClientBVMS Export Player.

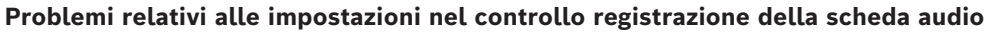

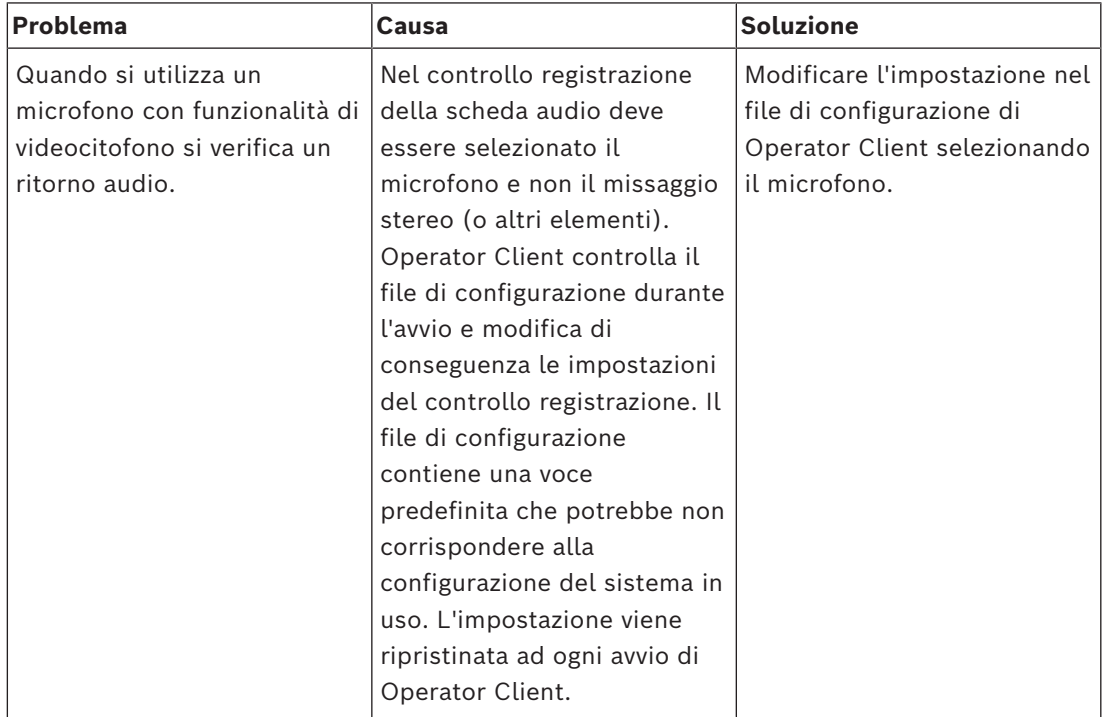

# **20.1 Ripristino del collegamento ad una tastiera Bosch IntuiKey**

- 1. Inserire nuovamente il cavo o attendere che la workstation sia in linea. Il messaggio Off Line scompare.
- 2. Premere il tasto funzione Terminal per accedere a BVMS.

# **Glossario**

#### **Analisi video**

L'analisi video è un processo software che confronta un'immagine telecamera con le immagini archiviate di oggetti o persone specifiche. In caso di corrispondenza, il software attiva un allarme.

#### **ANR**

Automated Network Replenishment. Processo integrato che consente di copiare dati video mancanti da un ricetrasmettitore video all'NVR (network video recorder, videoregistratore di rete), dopo un'interruzione di rete. I dati video copiati riempiono esattamente lo spazio creato dopo l'interruzione di rete. Di conseguenza, il ricetrasmettitore deve disporre di qualunque tipo di archiviazione locale. Lo spazio disponibile su questa archiviazione locale viene calcolato con la seguente formula: (larghezza di banda di rete x inattività di rete stimata + margine di sicurezza) x (1 + 1/velocità backup). La capacità di registrazione risultante è necessaria poiché la registrazione continua deve proseguire durante il processo di copia.

#### **Area**

Un gruppo di dispositivi di rilevamento collegati al sistema di sicurezza.

#### <span id="page-160-0"></span>**Aree sensibili**

Icona sensibile al mouse su una mappa. Le aree sensibili sono configurate in Configuration Client. Le aree sensibili possono essere ad esempio le telecamere, i relè, gli ingressi. L'operatore le utilizza per localizzare e selezionare un dispositivo all'interno di un edificio. Se configurate, le aree sensibili possono visualizzare un colore di sfondo intermittente quando si verifica un allarme o un evento di stato specifico.

#### **autenticità**

Stato di un video registrato che ne indica l'originalità. Questo significa che il video registrato non è manipolato.

#### **Autorizzazione doppia**

Politica di sicurezza che richiede l'accesso ad Operator Client da parte di due diversi utenti. Entrambi gli utenti devono essere membri di un normale gruppo utenti Bosch Video Management System. Tale gruppo utenti (o i gruppi utenti nel caso in cui gli utenti siano membri di gruppi diversi) deve appartenere ad un gruppo di autorizzazione doppia. In Bosch Video Management System, un gruppo autorizzazione doppia dispone di diritti di accesso propri. Tale gruppo deve disporre di maggiori diritti di accesso rispetto al normale gruppo a cui appartiene l'utente. Esempio: l'utente A è membro di un gruppo di utenti denominato Gruppo A. L'utente B è membro del Gruppo B. Inoltre, viene eseguita la configurazione di un gruppo con autorizzazione doppia, i cui membri sono il Gruppo A ed il Gruppo B. Per gli utenti del Gruppo A, l'autorizzazione doppia è facoltativa, per gli utenti del Gruppo B è obbligatoria. Quando l'utente A esegue l'accesso, viene visualizzata una seconda finestra di dialogo per la conferma dell'accesso. Tale finestra di dialogo consente l'accesso di un secondo utente, se disponibile. In caso contrario, l'utente A può proseguire ed avviare Operator Client. In tal caso, dispone dei soli diritti di accesso del Gruppo A. Anche quando l'utente B esegue l'accesso, viene visualizzata una seconda finestra di dialogo di accesso. Tale finestra di dialogo richiede l'accesso di un secondo utente. In mancanza, l'utente B non può avviare Operator Client.

#### **cancella**

Il diritto di cancellazione nel GDPR (regolamento generale per la protezione dei dati) prevede che l'interessato abbia il diritto di chiedere la cancellazione dei dati personali relativi a se stesso per uno qualsiasi di un certo numero di motivi entro 30 giorni.

#### **centrale di controllo antintrusione**

Nome generico per il dispositivo di base in un sistema di sicurezza Bosch (antifurto). Tastiere, moduli, rivelatori e altri dispositivi vengono collegati alla centrale di controllo.

#### **Dewarping**

Utilizzo del software per la conversione di un'immagine circolare di un obiettivo fish eye con distorsione radiale a un'immagine

rettangolare per la visualizzazione normale (con l'eliminazione della distorsione, la distorsione viene corretta).

#### **disabilitazione**

Consente di rimuovere in modo selettivo i punti dal sistema di sicurezza. Un punto può essere disabilitato per inserire il perimetro con una finestra aperta.

#### **DNS**

Acronimo di Domain Name System. Sistema di nomi di dominio con cui un server DNS converte un URL (ad esempio, www.mioDispositivo.com) in un indirizzo IP su reti che utilizzano il protocollo TCP/IP.

#### **Documento**

I file di documento supportati da BVMS sono HTM, URL, MHT, HTML, TXT.

#### <span id="page-161-1"></span>**duplex**

Termine utilizzato per definire la direzione della trasmissione dati tra due entità. La modalità halfduplex consente la trasmissione dati in entrambe le direzioni ma non contemporaneamente. La modalità full-duplex consente la trasmissione dati contemporanea.

#### **Elenco Allarmi**

Finestra di Bosch Video Management System utilizzata per visualizzare un elenco di allarmi attivi.

#### **Eliminazione della distorsione dei bordi**

Eliminazione della distorsione eseguita sulla telecamera stessa.

#### **Encoder**

Dispositivo che trasforma un flusso analogico in flusso digitale, ad esempio per integrare telecamere analogiche in un sistema digitale come Bosch Video Management System. Alcuni encoder sono dotati di un'archiviazione locale come una scheda flash o un disco rigido USB oppure possono archiviare i dati video su dispositivi iSCSI. Le telecamere IP dispongono di un encoder integrato.

#### **Enterprise Account**

Enterprise Account è un'autorizzazione che consente a un utente di Operator Client di collegarsi ai dispositivi di un Management Server facente parte di un Enterprise System. In un

Enterprise Account vengono configurate tutte le autorizzazioni per i dispositivi del Management Server. Operator Client è in grado di stabilire un collegamento simultaneo con tutti i computer Management Server facenti parte di questo Enterprise System. L'accesso è controllato dai membri di un Enterprise User Group e mediante autorizzazioni del dispositivo configurate nell'Enterprise Account per questo Management Server.

#### <span id="page-161-0"></span>**Enterprise User Group**

Enterprise User Group è un gruppo utenti configurato su un Enterprise Management Server. Enterprise User Group definisce gli utenti autorizzati ad accedere a più computer Management Server contemporaneamente. Definisce le autorizzazioni operative disponibili per tali utenti.

#### **Evento**

Circostanza o stato collegato ad un allarme e/o un'azione. Gli eventi possono provenire da molte sorgenti, ad esempio telecamere, archivi, directory, ingressi digitali, ecc. Possono includere stati di avvio registrazione, stati di perdita del segnale, messaggi di disco pieno, accessi degli utenti, trigger di ingresso digitali.

#### <span id="page-161-3"></span>**Finestra Immagine**

Contenitore di riquadri Immagine, strutturato in uno schema di finestre Immagine.

#### **Finestra Immagine Allarme**

Finestra Immagine per la visualizzazione di uno o più riquadri Immagine Allarme.

#### <span id="page-161-2"></span>**Funzionalità videocitofono**

Utilizzata per parlare negli altoparlanti di un encoder. Questo encoder deve disporre della funzione di ingresso ed uscita audio. La funzionalità videocitofono può essere autorizzata per gruppo di utenti.

#### **gruppo di monitor**

Un gruppo di monitor collegati a dei decoder. Il gruppo di monitor può essere utilizzato per l'elaborazione dell'allarme in una determinata posizione. Ad esempio, una installazione con tre sale di controllo separate potrebbe avere tre gruppi di monitor. I monitor in un gruppo di monitor sono configurati logicamente in righe e

colonne e possono essere impostati su diversi layout, ad esempio in visualizzazione a tutto schermo o visualizzazione quad.

#### <span id="page-162-1"></span>**Gruppo utenti**

Utilizzato per definire attributi utente comuni, ad esempio autorizzazioni, privilegi e priorità PTZ. Diventando membro di un gruppo, un utente eredita automaticamente tutti gli attributi del gruppo.

#### **Immagine di riferimento**

Un'immagine di riferimento è il termine di paragone per l'immagine video corrente. Se l'immagine video corrente nelle aree contrassegnate è diversa rispetto all'immagine di riferimento, viene attivato un allarme. Questo consente di rilevare una manomissione che altrimenti non verrebbe rilevata, ad esempio se la telecamera viene ruotata.

#### <span id="page-162-2"></span>**Indicatore cronologico**

Parte dell'interfaccia utente di Bosch Video Management System. Visualizza le linee come rappresentazioni grafiche delle registrazioni delle telecamere selezionate. L'Indicatore cronologico consente di spostarsi tra i video registrati.

#### **Intelligent Tracking**

Intelligent Tracking è un processo software in esecuzione su una telecamera che consente alla telecamera di seguire un oggetto selezionato.

#### <span id="page-162-0"></span>**Intelligent Video Analytics**

Algoritmo che rileva, in una scena monitorata tramite una videocamera, specifiche proprietà e comportamenti degli oggetti, dai quali genera eventi allarme che, a loro volta, possono essere elaborati in un sistema TVCC. La registrazione con le impostazioni Intelligent Video Analytics attivate è un prerequisito affinché in seguito sia possibile eseguire ricerche rapide e selettive nel materiale video. Intelligent Video Analytics consente di acquisire e valutare il movimento direzionale degli oggetti in modo da impedire l'attivazione di falsi allarmi su larga scala. Intelligent Video Analytics si adatta automaticamente alla variazione delle condizioni ambientali ed è pertanto insensibile all'impatto di elementi di disturbo quali la pioggia o il movimento di un albero. Specie ai fini della ricerca forense, l'algoritmo Intelligent Video

Analytics consente di filtrare gli oggetti in movimento in base a specifici colori. Grazie all'algoritmo Intelligent Video Analytics è possibile effettuare ricerche selettive di oggetti con proprietà dei colori specifiche in grandi volumi di materiale video.

#### **iSCSI**

Internet Small Computer System Interface. Protocollo per la gestione dell'archiviazione tramite una rete TCP/IP. La funzionalità iSCSI consente l'accesso ai dati archiviati da qualsiasi posizione nella rete. Grazie all'avvento di Gigabit Ethernet, è diventato possibile collegare server di archiviazione iSCSI semplicemente come dischi rigidi remoti ad una rete di computer. Nella terminologia iSCSI, il server che fornisce risorse di archiviazione è denominato target iSCSI, mentre il client collegato al server e con accesso alle relative risorse del server è denominato iniziatore iSCSI.

#### **Modalità Riproduzione**

Funzionalità di Operator Client. Utilizzata per riprodurre ed eseguire ricerche nei video archiviati.

#### **MOV**

Estensione di file del formato video predefinito utilizzato da QuickTime Player di Apple.

#### **MP4**

MP4 è un formato per contenitori multimediali digitali comunemente utilizzato per memorizzare video e audio, ma che può essere anche utilizzato per memorizzare altri dati, ad esempio sottotitoli e immagini fisse. I file MP4 sono supportati dalla maggior parte dei lettori multimediali software.

#### **No Touch Deployment**

Metodo per scaricare, installare ed eseguire automaticamente le applicazioni .NET senza modificare il registro o i componenti di sistema condivisi. In Bosch Video Management System, la funzione No-Touch Deployment viene utilizzata per aggiornare gli Operator Client dal server di gestione. L'aggiornamento ha luogo quando sul Management Server viene memorizzata una nuova versione e gli utenti accedono all'Operator Client. Se si utilizza lo stesso Operator Client su più computer del Management Server, la

funzione No-Touch Deployment utilizza solo la versione software archiviata sull'ultimo Management Server a cui l'Operator Client ha eseguito l'accesso. Quando si tenta di accedere ad un altro Management Server con una diversa versione dell'applicazione, il Management Server non risulta in linea per la mancata corrispondenza tra le versioni software.

#### <span id="page-163-3"></span>**Numero logico**

ID univoci assegnati a ciascun dispositivo nel sistema per comodità di riferimento. I numeri logici sono univoci soltanto all'interno di un tipo particolare di dispositivo. Un uso tipico dei numeri logici è rappresentato dagli Script dei Comandi.

#### **Operator Client**

Componente di Bosch Video Management System che fornisce l'interfaccia utente per il monitoraggio e la gestione del sistema.

#### **priorità allarme**

Priorità assegnata ad ogni allarme. È possibile configurare gli allarmi in modo che siano visualizzati automaticamente (a comparsa), in base alla priorità dell'allarme, nella finestra Immagine Allarme. Anche alle visualizzazioni live e di riproduzione di ciascun utente viene assegnato un grado di priorità. Quando si ricevono allarmi con una priorità superiore a quella della visualizzazione dell'utente, la riga relativa all'allarme viene visualizzata automaticamente nella finestra Immagine Allarme. Se al momento non è visualizzata, la finestra Immagine Allarme sostituisce automaticamente la finestra Immagine in modalità Live o Riproduzione sul monitor abilitato agli allarmi.

#### **Punto**

Un dispositivo di rilevamento collegato al sistema di sicurezza. I punti vengono visualizzati sulla tastiera individualmente e con del testo personalizzato. Il testo può descrivere una porta singola, un sensore di movimento, un rilevatore di fumo o uno spazio protetto come ad esempio PIANO SUPERIORE o GARAGE.

#### **Registro**

Contenitore per la registrazione di tutti gli eventi in Bosch Video Management System.

#### <span id="page-163-0"></span>**Riproduzione istantanea**

Riproduzione dell'immagine registrata della telecamera selezionata in un riquadro Immagine della schermata live. È possibile configurare l'ora di inizio, ovvero il numero di secondi nel passato o tempo di riavvolgimento.

#### <span id="page-163-1"></span>**riquadro Immagine**

Utilizzato per visualizzare video live o registrati di una singola telecamera, una mappa del sito, un documento, una sequenza, un gruppo di monitor, un'applicazione esterna o una viewport mappa.

#### <span id="page-163-4"></span>**ROI**

Regione di interesse (ROI, Region of Interest) L'uso previsto di ROI è di salvare la larghezza di banda quando si esegue lo zoom in una sezione dell'immagine telecamera con una telecamera HD fissa. Questa sezione si comporta come una telecamera PTZ.

#### <span id="page-163-5"></span>**Schema dei riquadri Immagine**

Disposizione dei riquadri Immagine nella finestra.

#### <span id="page-163-6"></span>**segnalibro**

Utilizzato per archiviare un periodo di tempo di video live o registrato. Consente di contrassegnare scene particolari per indagini successive. È inoltre possibile condividere i risultati delle proprie indagini con altri utenti esportando i segnalibri.

#### <span id="page-163-2"></span>**sequenza telecamere**

Un elenco di telecamere visualizzate una dopo l'altra. Ogni telecamera viene visualizzata per un periodo di tempo specificato (tempo di indugio). Sono disponibili due tipi di sequenza: predefinita ed automatica. Le sequenze predefinite sono create dall'amministratore. Le icone di queste sequenze si trovano nella Struttura Logica. Le sequenze automatiche vengono create quando si trascinano più selezioni o una cartella dalla Struttura Logica in un riquadro Immagine o un decoder. Tutte le telecamere della cartella o della selezione appaiono in sequenza nel riquadro Immagine. È possibile creare sequenze personalizzate creando una cartella nella Struttura Preferiti.

#### **Server di gestione**

Dispositivi di gestione del server BVMS.

#### **Server Lookup**

Metodo di accesso per un utente di Configuration Client o Operator Client per una connessione in sequenza a più punti di accesso del sistema. Un punto di accesso a un sistema può essere un Management Server o un Enterprise Management Server,

#### **Sistema Enterprise**

Enterprise System è una funzionalità di Bosch Video Management System che consente ad un utente di Operator Client di accedere a più computer Management Server simultaneamente.

#### <span id="page-164-4"></span>**Sito**

Entità creata dall'utente per raggruppare risorse di sistema correlate per una maggiore facilità di visualizzazione e gestione. In genere, un sito corrisponde ad un luogo fisico, ad esempio un edificio o un piano, ma può essere utilizzato per rappresentare qualsiasi concetto. È costituito da un server di gestione e, solitamente, da un Configuration Client e da più Operator Client.

#### <span id="page-164-2"></span>**Struttura Logica**

Struttura personalizzata che riporta tutti i dispositivi. La Struttura Logica viene utilizzata in Operator Client per selezionare le telecamere ed altri dispositivi. Configuration Client consente di configurare la "struttura logica completa" (nella pagina Mappe e struttura) e di personalizzarla per ciascun gruppo utenti (nella pagina Gruppi utenti).

#### **Struttura Preferiti**

#### **TCP**

Transmission Control Protocol. Protocollo di comunicazione orientato alla connessione, utilizzato per trasmettere dati in una rete IP. Offre una trasmissione dati affidabile ed ordinata.

#### **Telecamera panoramica**

Telecamera con angolo di visione di 360° o 180°.

#### <span id="page-164-0"></span>**Telecamera PTZ**

Telecamera con funzioni di brandeggio e zoom (Pan/Tilt/Zoom).

#### **Tempo di indugio**

In una sequenza telecamere, periodo di tempo predefinito per il quale una telecamera viene visualizzata in una finestra Immagine finché non viene visualizzata la telecamera successiva.

#### <span id="page-164-1"></span>**Tempo di riavvolgimento**

Numero di secondi in cui in un riquadro Immagine viene attivata la riproduzione istantanea.

#### **UDP**

Acronimo di User Datagram Protocol. Protocollo privo di connessione utilizzato per scambiare dati in una rete IP. UDP è più efficiente del protocollo TCP nella trasmissione video grazie a un minore sovraccarico.

#### **unmanaged site**

Elemento della Struttura dei Dispositivi in BVMS che può contenere dispositivi video di rete, ad esempio i videoregistratori digitali. Questi dispositivi non sono gestiti dal Management Server del sistema in uso. L'utente di Operator Client può connettersi ai dispositivi di un sito non gestito su richiesta.

#### **UTC**

Universal Time Coordinated

#### **Video Streaming Gateway (VSG)**

Dispositivo virtuale che consente l'integrazione di telecamere Bosch, telecamere ONVIF, telecamere JPEG ed encoder RTSP.

#### <span id="page-164-3"></span>**vista**

Insieme di riquadri immagine che possono essere richiamati per la visualizzazione live istantanea. Le sequenze non possono far parte di una vista.

#### **visualizzatore analisi**

Applicazione esterna che viene utilizzata per visualizzare gli allarmi di analisi video in Operator Client.

#### **VRM**

Video Recording Manager. Pacchetto software in Bosch Video Management System per la gestione dell'archiviazione video (MPEG-4 SH++, H.264 e H.265) con dati audio e metadati su dispositivi iSCSI in rete. Il servizio VRM gestisce un database che contiene informazioni sulle sorgenti di registrazione ed un elenco di unità iSCSI associate. VRM è realizzato come servizio

in esecuzione su un computer nella rete Bosch Video Management System. I dati video non vengono archiviati dal VRM stesso, ma quest'ultimo distribuisce agli encoder le capacità di archiviazione sui dispositivi iSCSI e contemporaneamente gestisce il bilanciamento del carico tra più dispositivi iSCSI. VRM esegue lo streaming di riproduzione da iSCSI ad Operator Client.

#### **VRM di failover**

Software nell'ambiente BVMS. Subentra al VRM primario o secondario assegnato in caso di guasto.

#### **VRM secondario**

Software nell'ambiente BVMS. Garantisce che la registrazione effettuata da uno o più VRM primari sia effettuata in aggiunta e in contemporanea da un'altra destinazione iSCSI. Le impostazioni di registrazione possono differire dalle impostazioni del VRM primario.

#### **Workstation di Operator Client**

Computer nell'ambiente Bosch Video Management System per la visualizzazione di video in modalità Live e Riproduzione, nonché per l'esecuzione di attività di configurazione. Operator Client è installato su questo computer.

# **Indice Simboli**

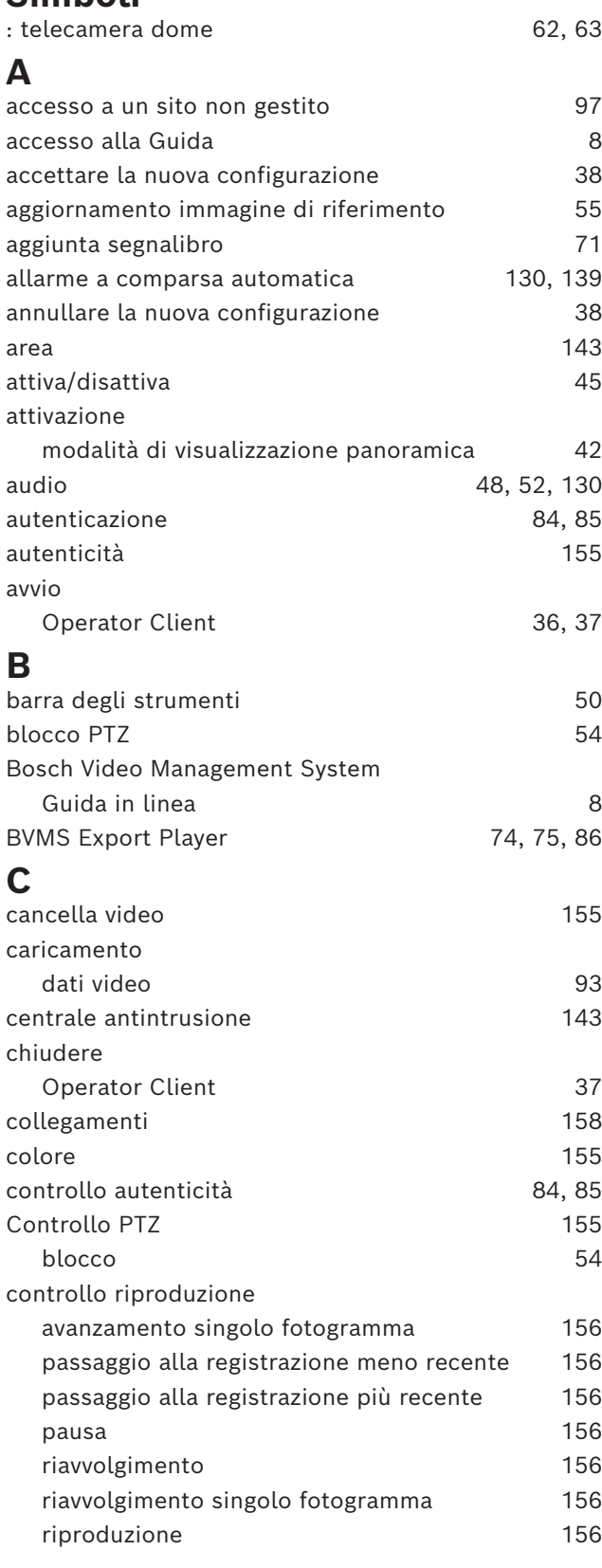

# **D**

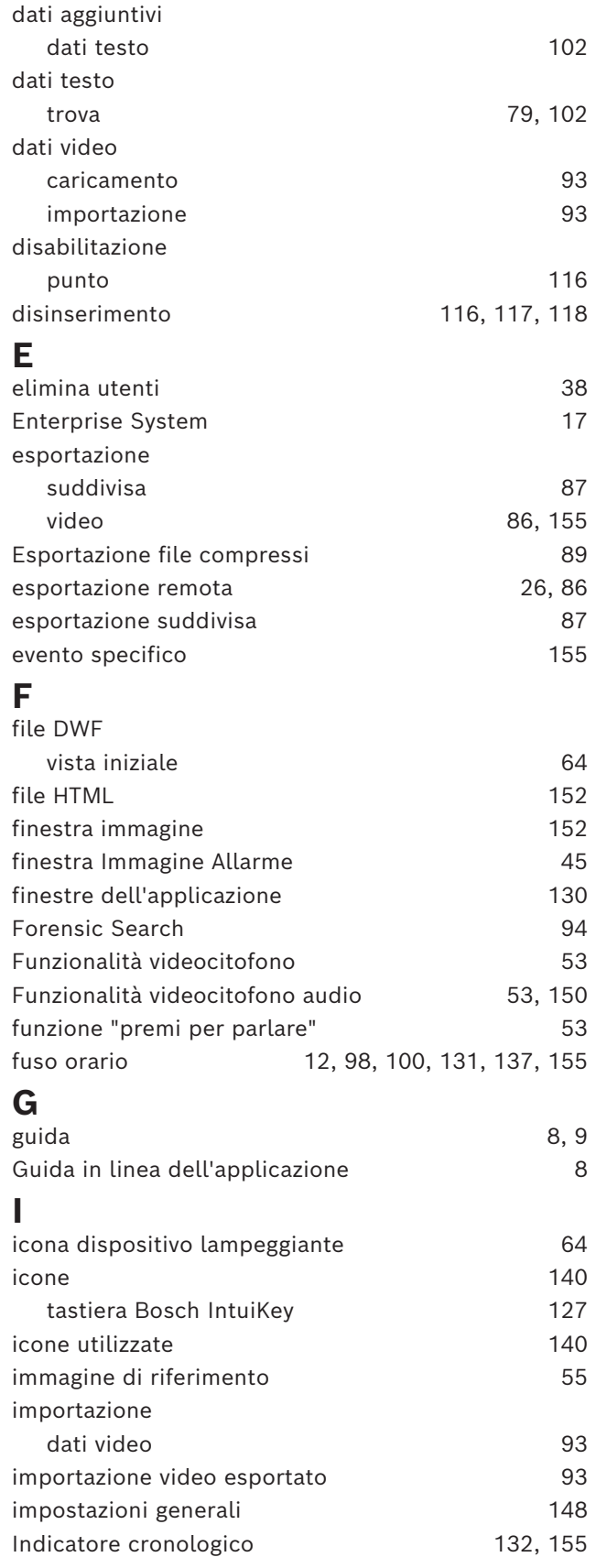

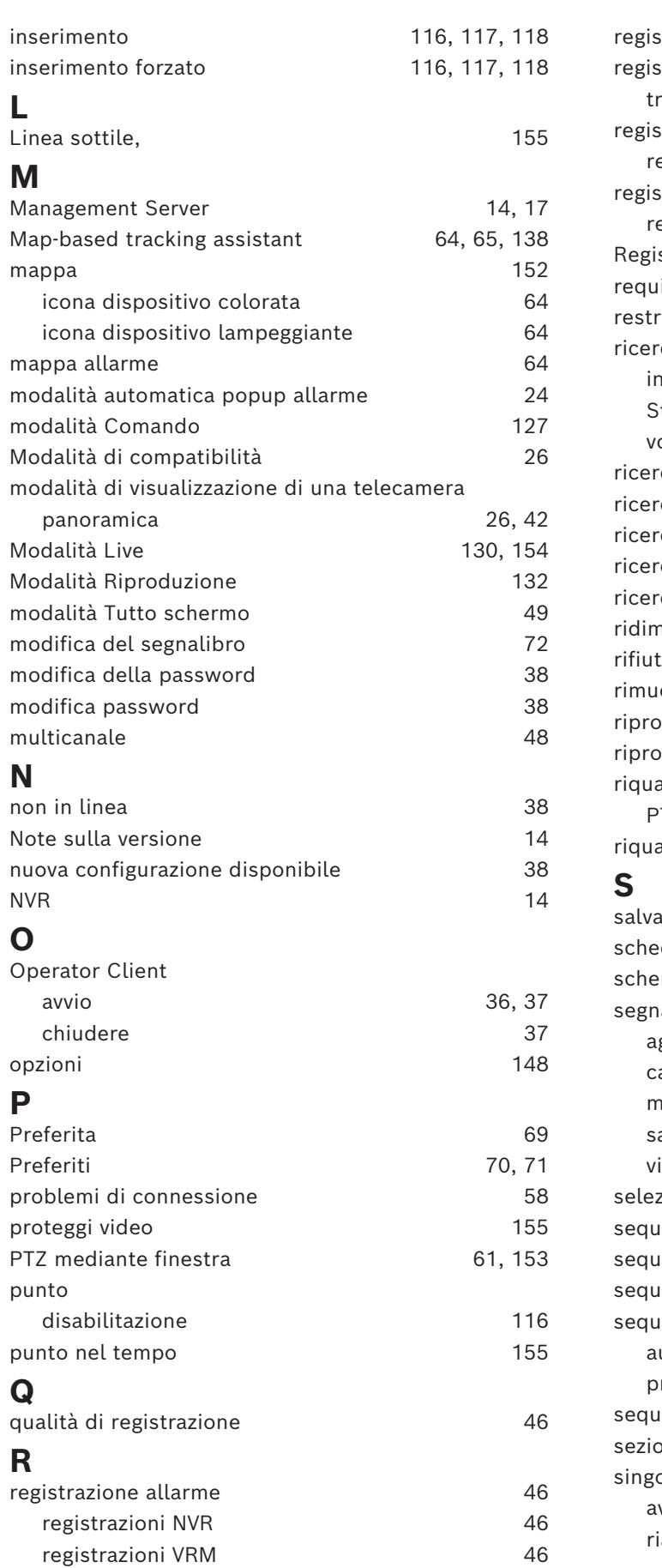

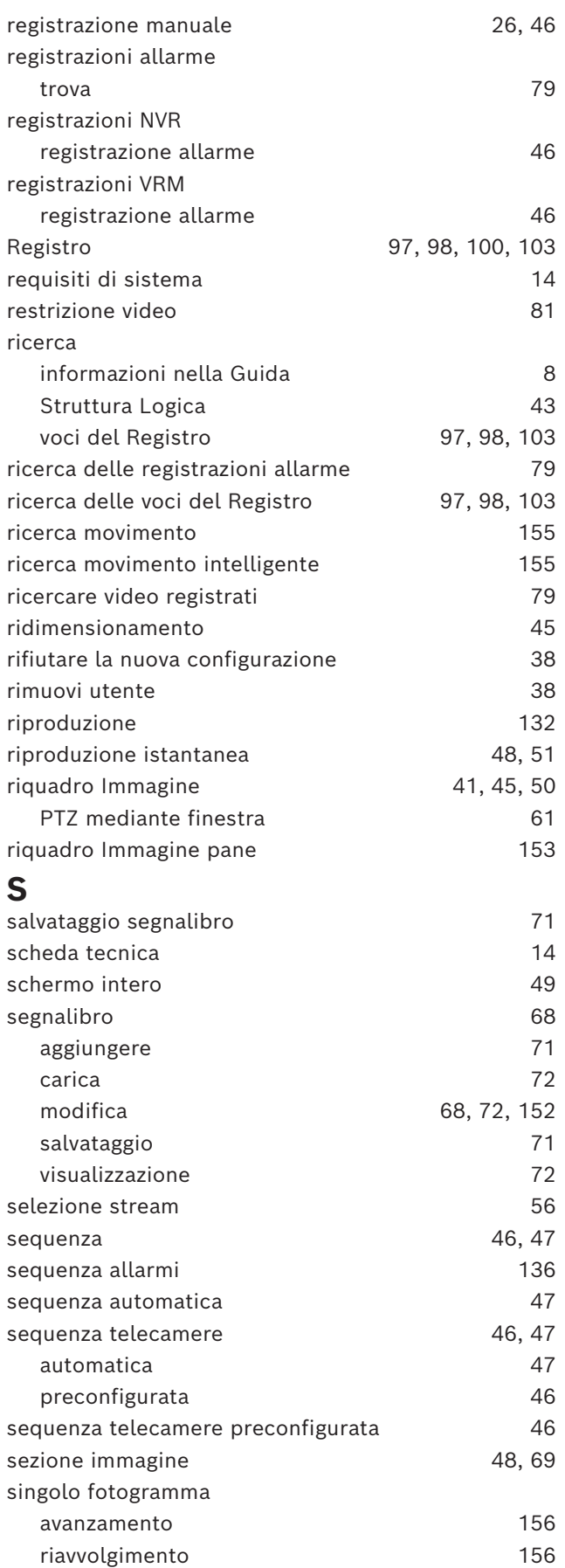

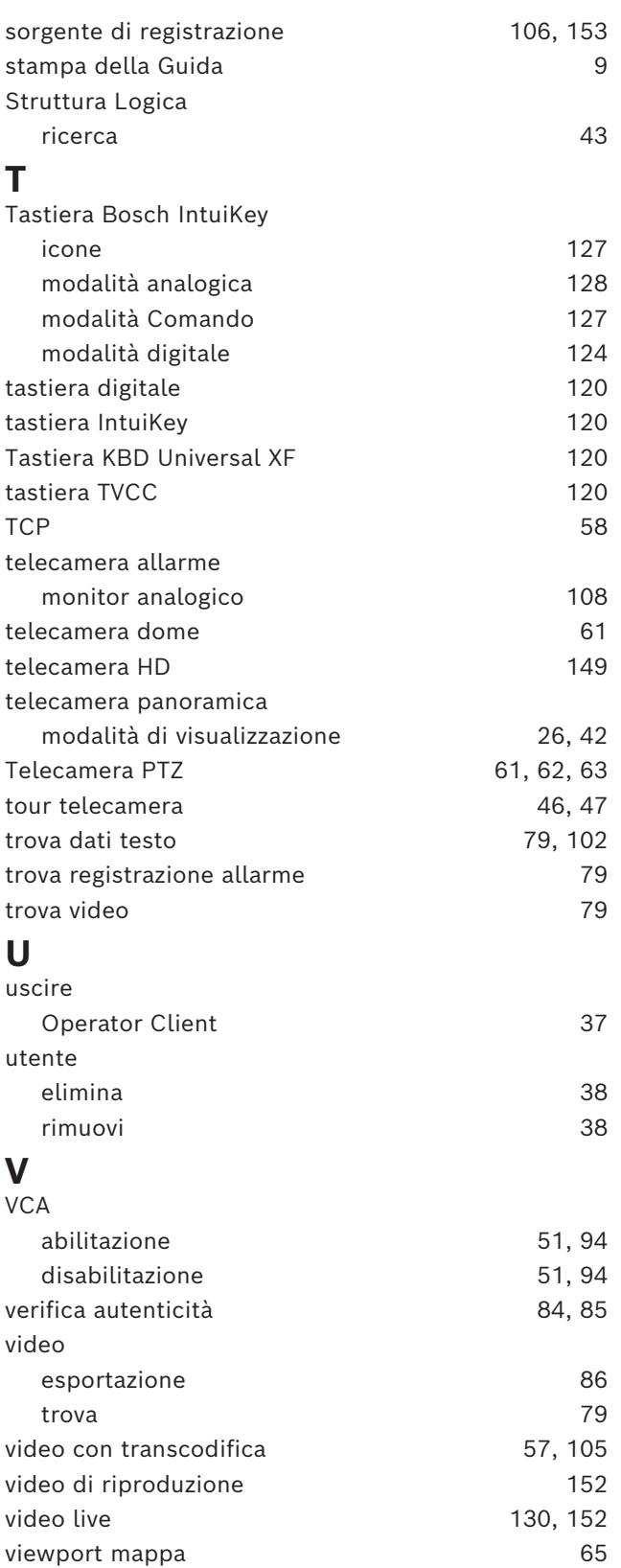

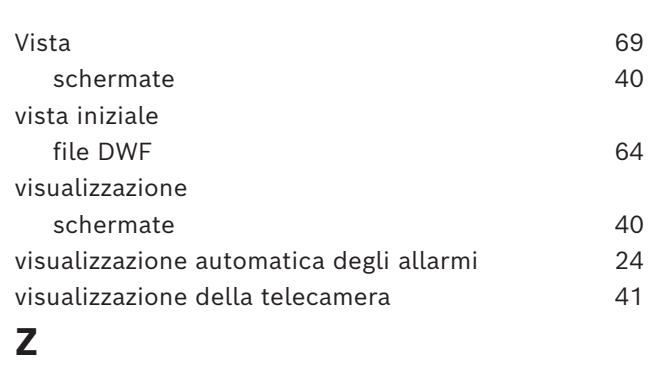

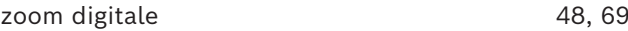

**Bosch Security Systems B.V.** Torenallee 49 5617 BA Eindhoven Netherlands **www.boschsecurity.com**  © Bosch Security Systems B.V., 2024